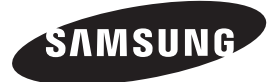

### **Contact SAMSUNG WORLDWIDE**

If you have any questions or comments relating to Samsung products, please contact the SAMSUNG customer care centre.

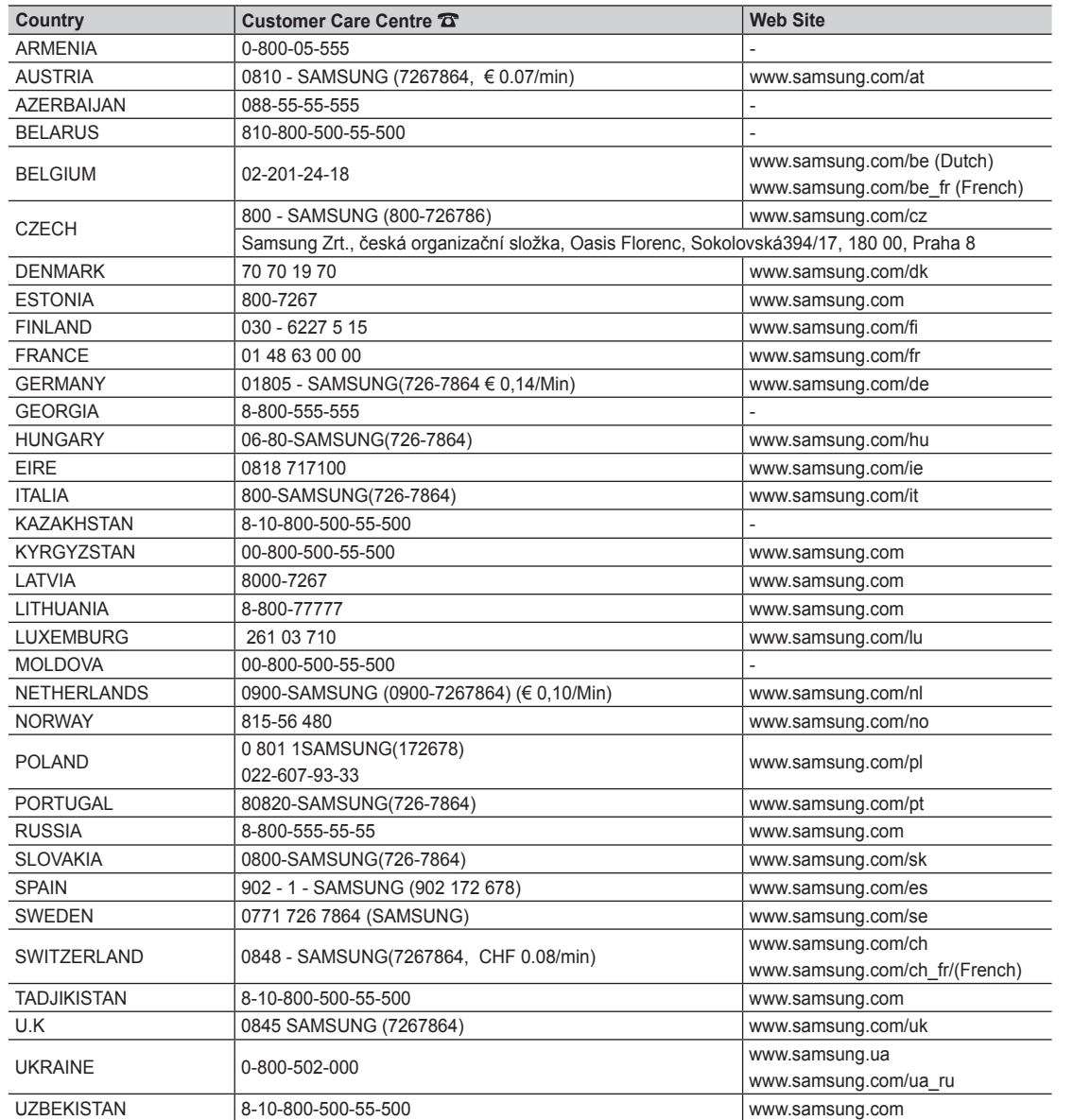

SAMSUNG

**LCD TV user manual**

LCD TV user manual

# LCD TV user manual

# imagine the possibilities

Thank you for purchasing this Samsung product. To receive more complete service, please register your product at

# www.samsung.com/register

Model \_\_\_\_\_\_\_\_\_\_\_\_\_\_\_\_Serial No. \_

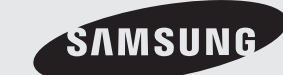

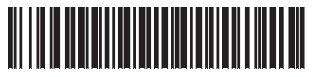

BN68-02591F-01

Figures and illustrations in this User Manual are provided for reference only and may differ from actual product appearance. Product design and specifications may be changed without notice.

### Digital TV notice

- 1. Functionalities related to Digital TV (DVB) are only available in countries/areas where DVB-T (MPEG2 and MPEG4 AVC) digital terrestrial signals are broadcasted or where you are able to access to a compatible DVB-C (MPEG2 and MPEG4 AAC) cable-TV service. Please check with your local dealer the possibility to receive DVB-T or DVB-C signal.
- 2. DVB-T is the DVB European consortium standard for the broadcast transmission of digital terrestrial television and DVB-C is that for the broadcast transmission of digital TV over cable. However, some differentiated features like EPG (Electric Programme Guide), VOD (Video On Demand) and so on, are not included in this specification. So, they cannot be workable at this moment.
- 3. Although this TV set meets the latest DVB-T and DVB-C standards, as of [August, 2008], the compatibility with future DVB-T digital terrestrial and DVB-C digital cable broadcasts cannot be guaranteed.
- 4. Depending on the countries/areas where this TV set is used some cable-TV providers may charge an additional fee for such a service and you may be required to agree to terms and conditions of their business.
- 5. Some Digital TV functions might be unavailable in some countries or regions and DVB-C might not work correctly with some cable service providers.
- 6. For more information, please contact your local Samsung customer care centre.
- ✎ The reception quality of TV may be affected due to differences in broadcasting method between the countries. Please check the TV performance in the local SAMSUNG Authorized Dealer, or the Samsung Call Centre whether it can be improved by reconfiguring TV setting or not.

### Still image warning

Avoid displaying still images (like jpeg picture files) or still image element (like TV programme logo, panorama or 4:3 image format, stock or news bar at screen bottom etc.) on the screen. Constant displaying of still picture can cause ghosting of LCD screen, which will affect image quality. To reduce risk of this effect, please follow below recommendations:

- Avoid displaying the same TV channel for long periods.
- Always try do display any image on full screen, use TV set picture format menu for best possible match.
- Reduce brightness and contrast values to minimum required to achieve desired picture quality, exceeded values may speed up the burnout process.
- Frequently use all TV features designed to reduce image retention and screen burnout, refer to proper user manual section for details.

#### Securing the Installation Space

Keep the required distances between the product and other objects (e.g. walls) to ensure proper ventilation. Failing to do so may result in fire or a problem with the product due to an increase in the internal temperature of the product.

✎ When using a stand or wall-mount, use parts provided by Samsung Electronics only.

x If you use parts provided by another manufacturer, it may result in a problem with the product or an injury due to the product falling.

✎ The appearance may differ depending on the product.

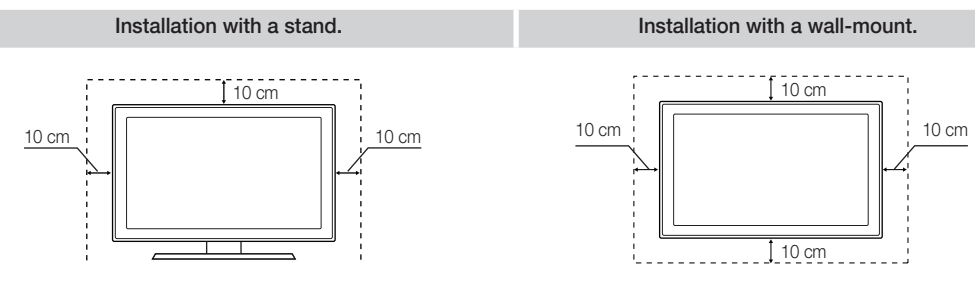

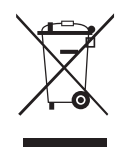

#### Correct Disposal of This Product (Waste Electrical & Electronic Equipment)

(Applicable in the European Union and other European countries with separate collection systems)

This marking on the product, accessories or literature indicates that the product and its electronic accessories (e.g. charger, headset, USB cable) should not be disposed of with other household waste at the end of their working life. To prevent possible harm to the environment or human health from uncontrolled waste disposal, please separate these items from other types of waste and recycle them responsibly to promote the sustainable reuse of material resources. Household users should contact either the retailer where they purchased this product, or their local government office, for details of where and how they can take these items for environmentally safe recycling. Business users should contact their supplier and check the terms and conditions of the purchase contract. This product and its electronic accessories should not be mixed with other commercial wastes for disposal.

#### Correct disposal of batteries in this product (Applicable in the European Union and other European countries with separate battery return systems)

This marking on the battery, manual or packaging indicates that the batteries in this product should not be disposed of with other household waste at the end of their working life. Where marked, the chemical symbols Hg, Cd or Pb indicate that the battery contains mercury, cadmium or lead above the reference levels in EC Directive 2006/66. If batteries are not properly disposed of, these substances can cause harm to human health or the environment. To protect natural resources and to promote material reuse, please separate batteries from other types of waste and recycle them through your local, free battery return system.

# **Contents**

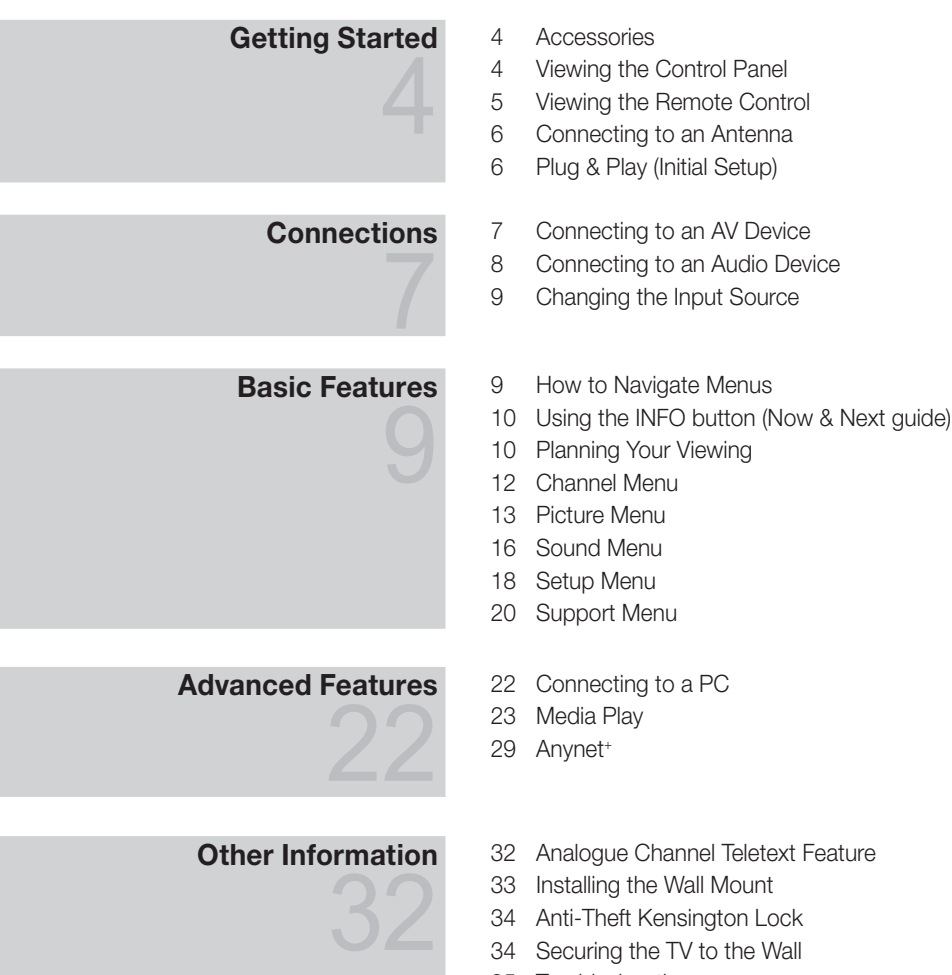

- Troubleshooting
- Specifications
- Index

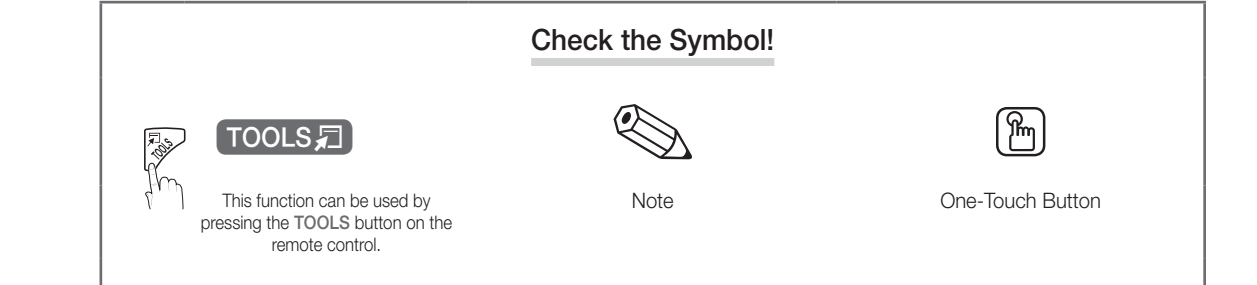

# Getting Started

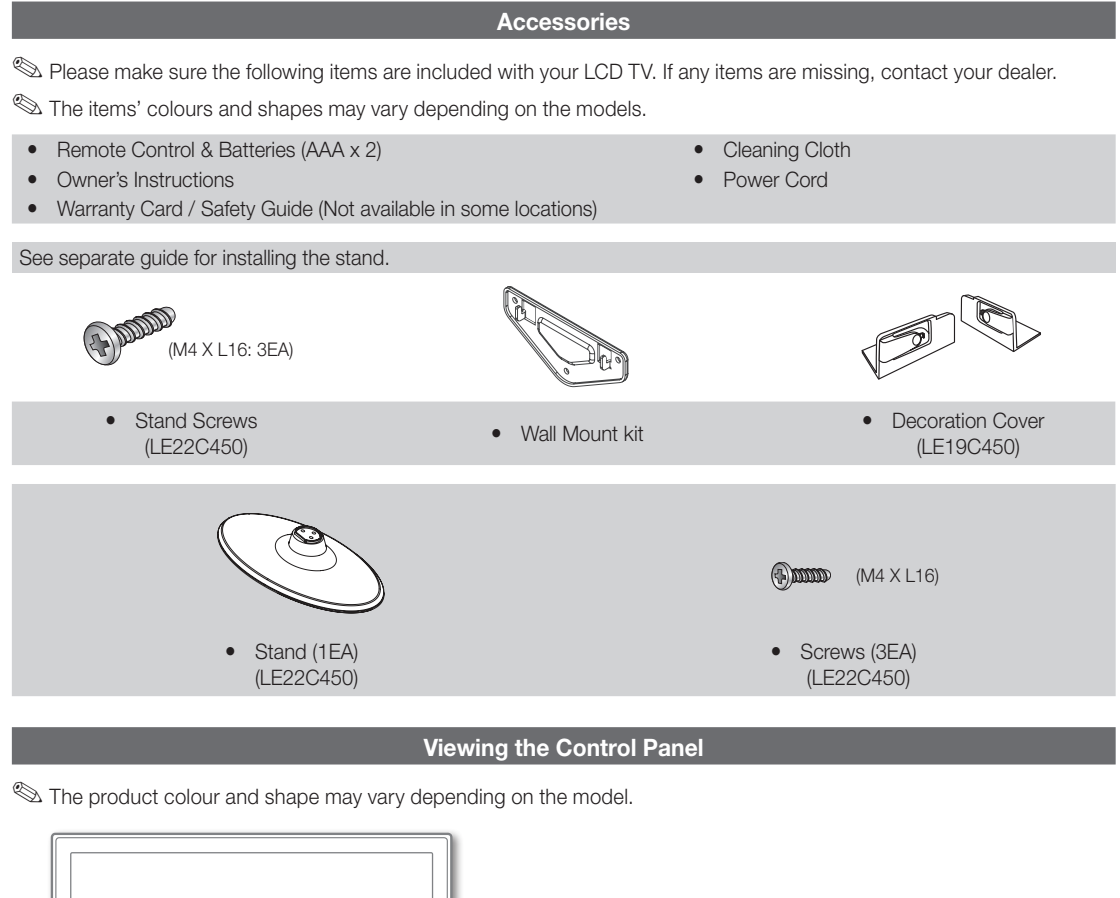

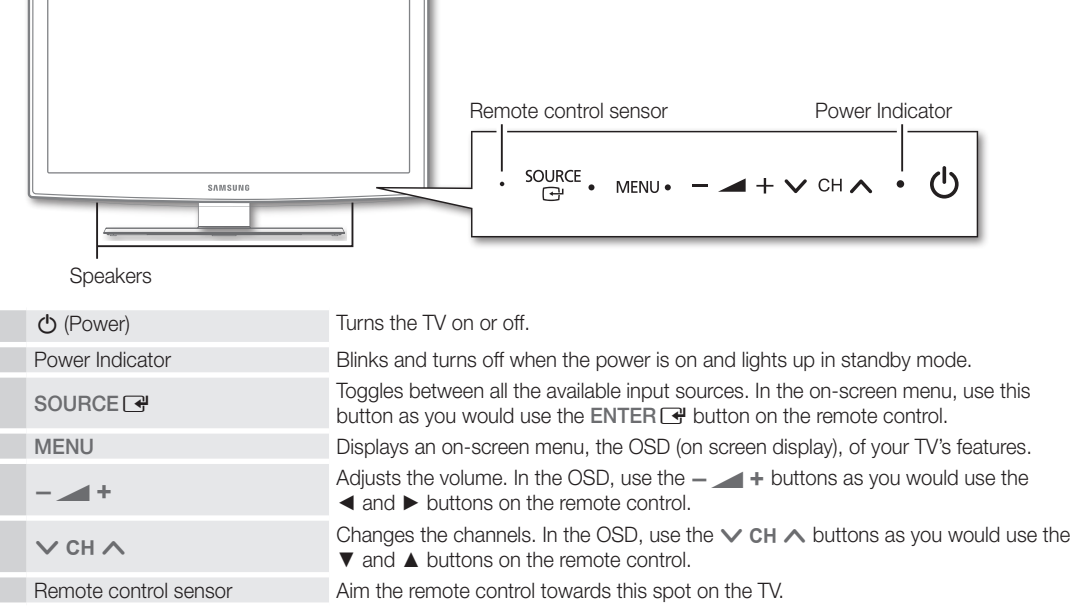

### Standby mode

Do not leave your TV in standby mode for long periods of time (when you are away on a holiday, for example). A small amount of electric power is still consumed even when the power button is turned off. It is best to unplug the power cord.

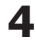

Viewing the Remote Control

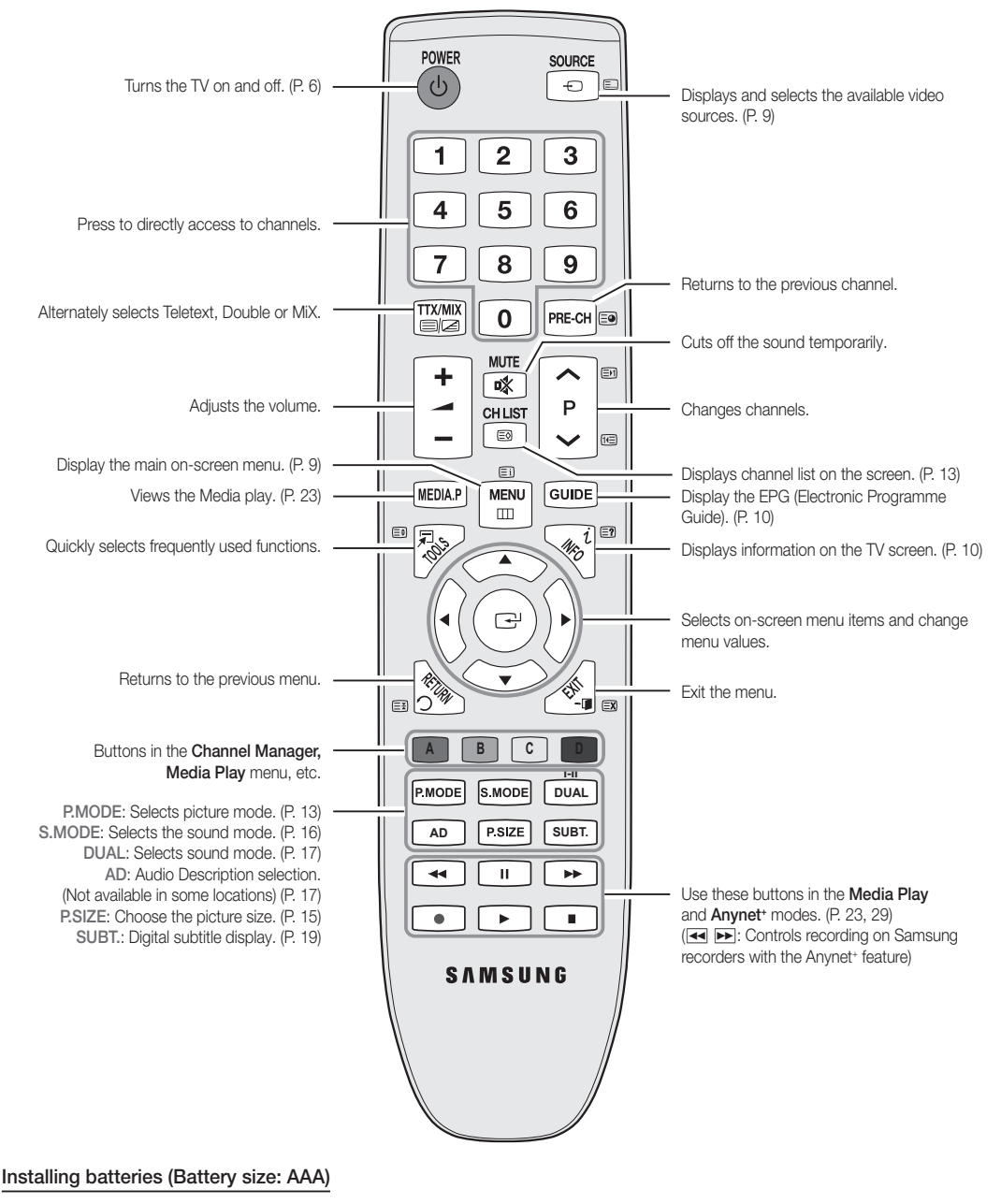

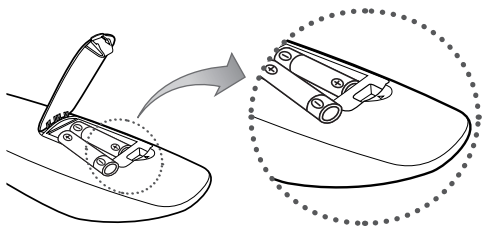

### ✎ NOTE

- Use the remote control within 23 feet from the TV.
- Bright light may affect the performance of the remote control. Avoid using nearby special fluorescent light or neon signs.
- The colour and shape may vary depending on the model.

**5**

# Getting Started

### Connecting to an Antenna

When the TV is initially powered on, basic settings proceed automatically.

**Sect:** Connecting the mains and antenna.

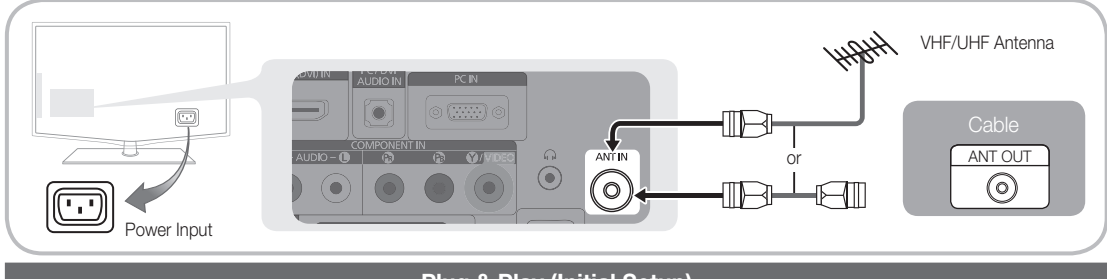

### Plug & Play (Initial Setup)

When the TV is initially powered on, a sequence of on-screen prompts will assist in configuring basic settings. Press the POWER  $\circlearrowright$  button. Plug & Play is available only when the Input source is set to TV.

✎ To return to the previous step, press the red button.

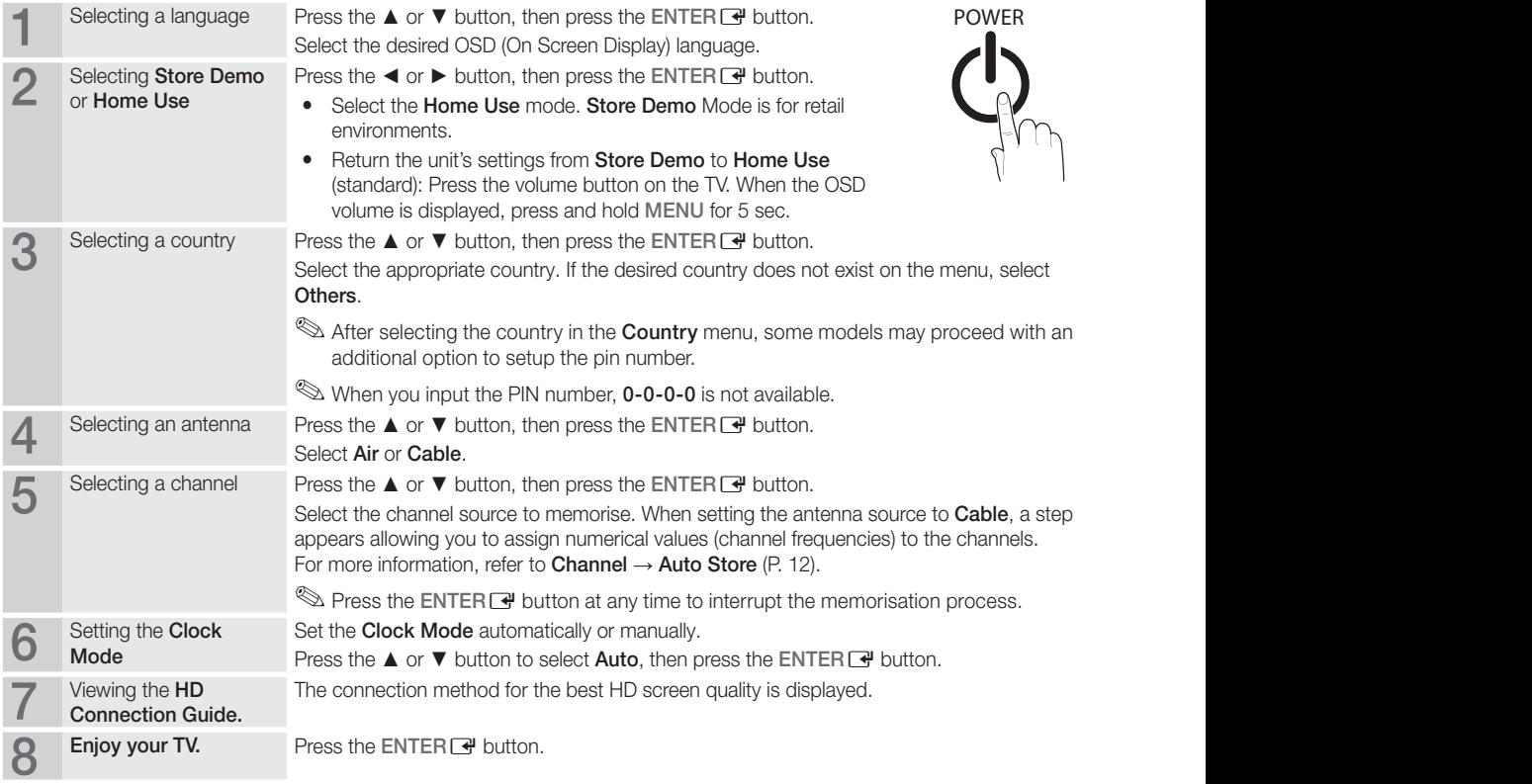

### If You Want to Reset This Feature...

Select Setup - Plug & Play (Initial Setup). Enter your 4 digit PIN number. The default PIN number is "0-0-0-0." If you want to change the PIN number, use the Change PIN function.

### Connecting to an AV Device

### Using an HDMI / DVI Cable: HD connection (up to 1080p)

Available devices: DVD, Blu-ray player, HD cable box, HD STB (Set-Top-Box) satellite receiver, cable box, satellite receiver (STB)

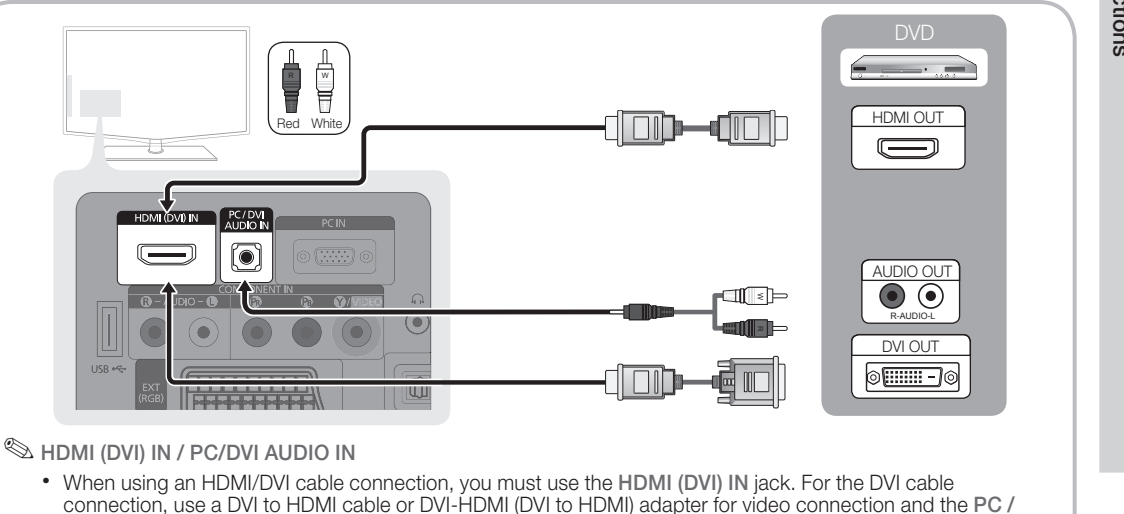

- DVI AUDIO IN jacks for audio.
- If an external device such as a DVD / Blu-ray player / cable box / STB satellite receiver supporting a HDMI versions older than 1.3 is connected, the TV may operate abnormally (e.g. no screen display / no sound / annoying flicker / abnormal colour).
- If there is no sound after connecting an HDMI cable, check the HDMI version of the external device. If you suspect the version is older than 1.3, contact the provider of the device to confirm the HDMI version and request an upgrade.
- It is recommended you purchase an HDMI-certified cable. Otherwise, the screen may appear blank or a connection error may occur.

### Using a Component (up to 1080p) or Audio/Video (480i only) Cable and Using a Scart Cable

Available devices: VCR, DVD, Blu-ray player, cable box, STB satellite receiver

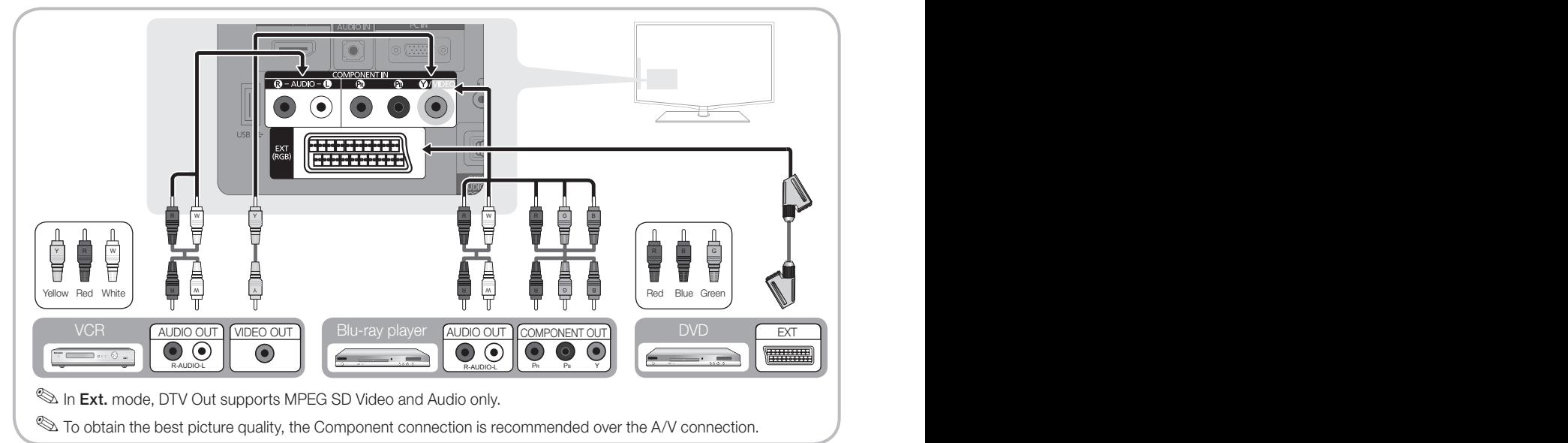

# Connections

### Connecting to an Audio Device

### Using an Optical or Audio Cable Connection

Available devices: digital audio system, amplifier, DVD home theatre

✎ The product colour and shape may vary depending on the model.

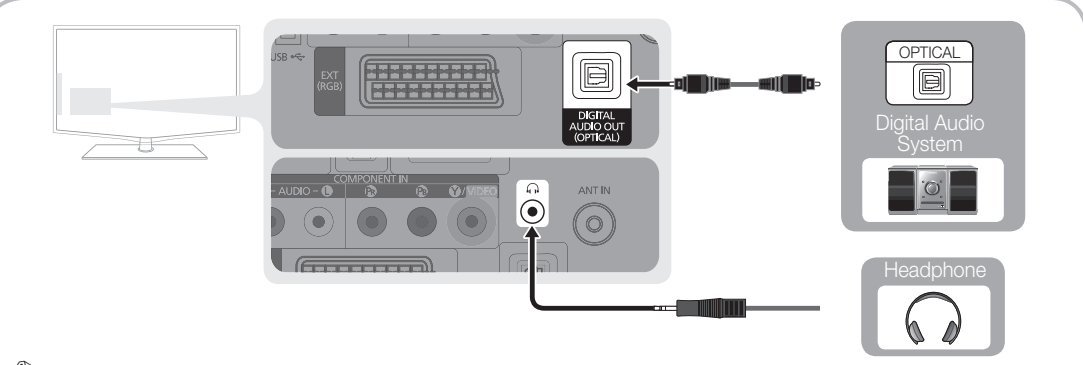

### ✎ DIGITAL AUDIO OUT (OPTICAL)

- When a digital audio system is connected to the DIGITAL AUDIO OUT (OPTICAL) jack, decrease the volume of both the TV and the system.
- x 5.1 CH (channel) audio is available when the TV is connected to an external device supporting 5.1 CH.
- When the receiver (home theatre) is set to on, you can hear sound output from the TV's optical jack. When the TV is receiving a DTV signal, the TV will send 5.1 CH sound to the home theatre receiver. When the source is a digital component such as a DVD / Blu-ray player / cable box / STB (Set-Top-Box) satellite receiver and is connected to the TV via HDMI, only 2 CH audio will be heard from the home theatre receiver. If you want to hear 5.1 CH audio, connect the digital audio out jack from your DVD / Blu-ray player / cable box / STB satellite receiver directly to an amplifier or home theatre.

**EX** Headphones  $\cap$ : You can connect your headphones to the headphones output on your set. While the headphones are connected, the sound from the built-in speakers will be disabled.

- Sound function may be restricted when connecting headphones to the TV.
- Headphone volume and TV volume are adjusted separately.

### CONNECTIONS COMMON INTERFACE Slot

To watch paid channels, the "CI or CI+ CARD" must be inserted.

- If you do not insert the "CI or CI+ CARD," some channels will display the message "Scrambled Signal".
- The pairing information containing a telephone number, the "CI or CI+ CARD" ID the Host ID and other information will be displayed in about 2~3 minutes. If an error message is displayed, please contact your service provider.
- When the configuration of channel information has finished, the message "Updating Completed" is displayed, indicating the channel list is updated.

### ✎ NOTE

- You must obtain a "CI or CI+ CARD" from a local cable service provider.
- When removing the "CI or CI+ CARD", carefully pull it out with your hands since dropping the "CI or CI+ CARD" may cause damage to it.
- Insert the "CI or CI+ CARD" in the direction marked on the card.
- The location of the COMMON INTERFACE slot may be different depending on the model.
- x "CI or CI+ CARD" is not supported in some countries and regions; check with your authorized dealer.
- If you have any problems, please contact a service provider.

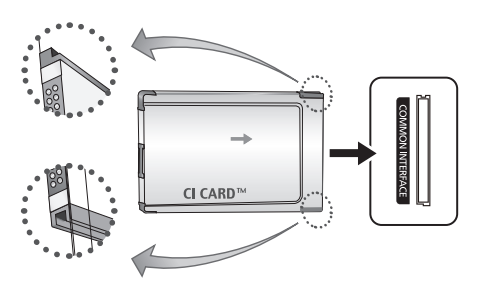

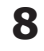

### Changing the Input Source

# Source List

Use to select TV or other external input sources such as DVD / Blu-ray players / cable box / STB satellite receiver connected to the TV.

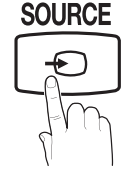

- TV / Ext. / AV / Component / PC / HDMI/DVI /USB
	- **Source List**, connected inputs will be highlighted.

### Edit Name

- VCR / DVD / Cable STB / Satellite STB / PVR STB / AV Receiver / Game / Camcorder / PC / DVI PC / DVI Devices / TV / IPTV / Blu-ray / HD DVD / DMA: Name the device connected to the input jacks to make your input source selection easier.
	- ✎ When connecting an HDMI/DVI cable to the HDMI IN(DVI) port, you should set to DVI PC or DVI Devices mode under Edit Name.

# Basic Features

# **How to Navigate Menus**

Before using the TV, follow the steps below to learn how to navigate the menu and select and adjust different functions.

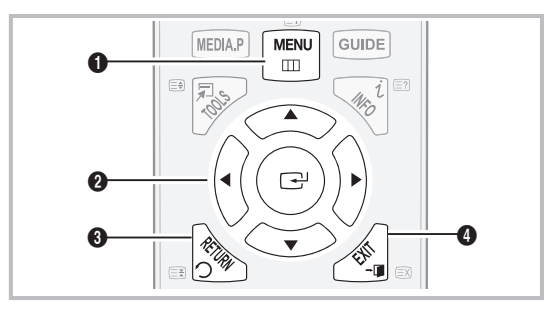

- **1** MENU button: Displays the main on-screen menu.
- **2** ENTER  $\rightarrow$  / Direction button: Move the cursor and select an item. Confirm the setting.
- **3** RETURN button: Returns to the previous menu.
- **4** EXIT button: Exits the on-screen menu.

### How to Operate the OSD (On Screen Display)

The access step may differ depending on the selected menu.

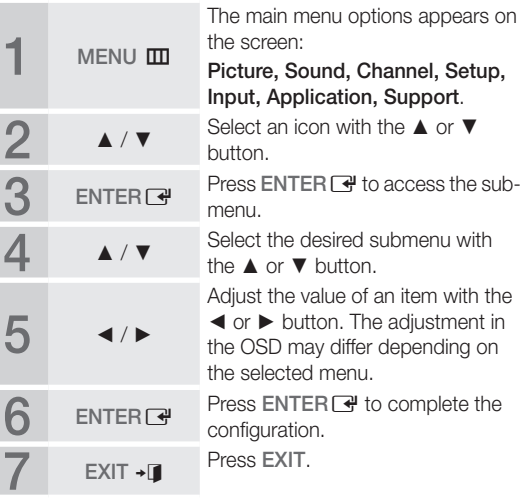

# Connections Connections

02

# Basic Features

# **Using the INFO button (Now & Next guide) Using Scheduled \**

The display identifies the current channel and the status of certain audio-video settings. and the status of eertain additivided<br>settings.<br>The Now & Next guide shows daily TV<br>programme information for each channel

The Now & Next guide shows daily TV

i Nko

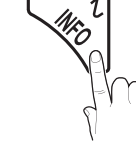

according to the broadcasting time. • Scroll <, ► to view information for a desired programme while watching the current channel.

Scroll ▲, ▼ to view information for other channels. If you want to move to the currently selected channel, press the  $ENTER$  button.

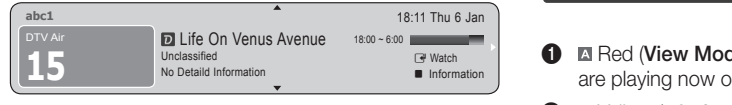

Planning Your Viewing

# Guide

The EPG (Electronic Programme Guide) information is provided by broadcasters. Using programme schedules provided by broadcasters, you can specify programmes you want to watch in advance so that the channel automatically changes to the selected programme channel at the specified time. Programme entries may appear blank or out of date depending on a channel status.

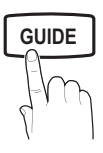

### Using Channel View

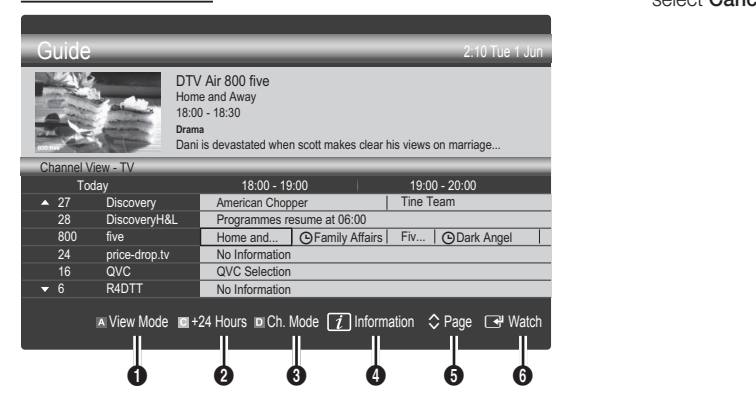

### Using Scheduled View

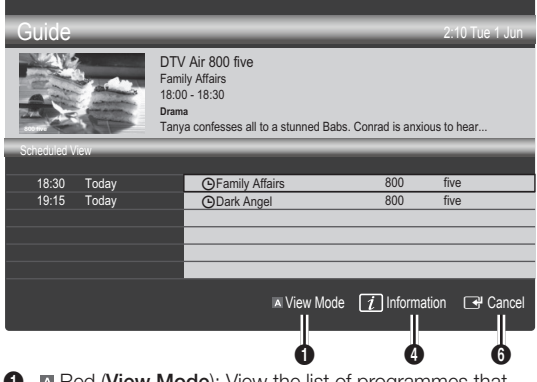

- Red (View Mode): View the list of programmes that are playing now or coming up.
- **2**  $\blacksquare$  Yellow (+24 hours): Viewing the list of programmes to be broadcasted after 24 hours.
- **3 E** Blue (Ch.Mode): Select the type of channels you want to display on the Channel View window.
	- The Ch. Mode differs according to the antenna source.
- **GUIDE 4 a A A C Information**: Displays details of the selected programme.
	- $\bigcirc$   $\Diamond$  (Page): Moves to the previous / next page.
	- **6** ENTER<sub>IS</sub> button
		- When selecting the current programme, you can watch the selected programme.
		- When selecting the future programme, you can reserve to watch the selected programme. To cancel the schedule, press the ENTER $\rightarrow$  button again and select Cancel Schedules.

# Channel Manager

Delete or set favourites channels and use the programme guide for digital broadcasts. Select a channel in the Channels, My Channels or Scheduled screen.

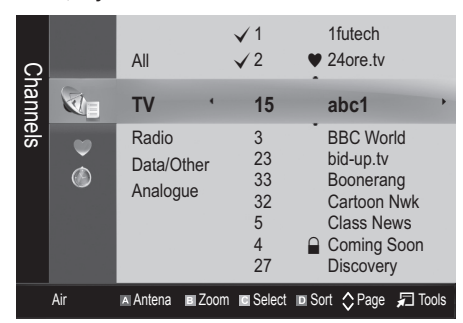

- Channels: Shows the channel list according to channel type.
- My Channels: Shows the group of the channel.
- **Scheduled:** Shows all the currently reserved programmes.

**We Using the colour buttons with the Channel Manager** 

- **Example 2** Red (Antenna): Toggle among Air or Cable.
- **B** Green (Zoom): Enlarges or shrinks a channel number.
- Fillow (Select): Select desired channels and press the Yellow button to set all the selected channels at the same time. The  $\checkmark$  mark appears to the left of the selected channels.
- **E** Blue (Sort): Change the list ordered by channel name or channel number.
- $\Diamond$  (Page): Move to next or previous page.
- 司 (Tools): Displays the Channel Manager option menu. (The Options menus may differ depending on the situation.)

### Channel Status Display Icons

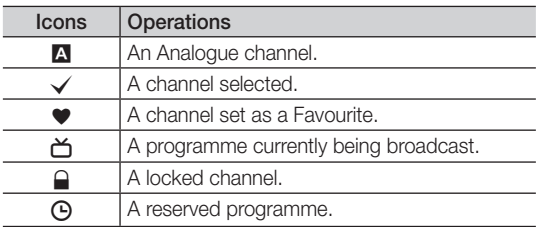

# Using Favourite Channels

# **W** My Channels

### (in Channel Manager)

Shows all favourite channels.

- Edit My Channels (TOOLS月) : You can set the selected channels to desired my channels group.
- $\mathcal{L}$  The " $\bullet$ " symbol will be displayed and the channel will be set as a my channel.
	- 1. Select a channel and press the TOOLS button.
	- 2. Add or delete a channel in the my channel groups you want among 1, 2, 3 and 4.
		- One or more groups can be selected.
	- 3. After you have changed the settings, the channel list for each group can be viewed in My Channels.

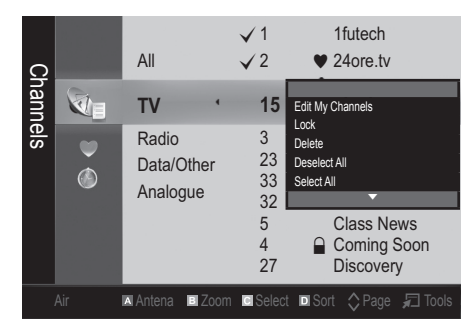

# Basic Features

### Channel Menu

# Retuning channels

# Antenna (Air / Cable)

Before your television can begin memorizing the available channels, you must specify the type of signal source that is connected to the TV (i.e. an Air or a Cable system).

# **Country**

The PIN input screen appears. Enter your 4 digit PIN number.

- Digital Channel: Change the country for digital channels.
- Analogue Channel: Change the country for analogue channels.

# Auto Store

Scans for a channel automatically and stores in the TV.

- ✎ Automatically allocated programme numbers may not correspond to actual or desired programme numbers. If a channel is locked using the Child Lock function, the PIN input window appears.
- Antenna Source (Air / Cable): Select the antenna source to memorise.
- Channel Source (Digital & Analogue / Digital / Analogue): Select the channel source to memorise.

When selecting Cable  $\rightarrow$  Digital & Analogue or Digital: Provide a value to scan for cable channels.

Search Mode (Full / Network / Quick): Scans for all channels with active broadcast stations and stores them in the TV.

 $\mathbb S$  If you set Quick, you can set up Network, Network ID, Frequency, Modulation, Symbol Rate manually by press the button on the remote control.

Network (Auto / Manual): Selects the Network ID setting mode among Auto or Manual.

Network ID: When Network is Manual, you can set up Network ID using the numeric buttons.

Frequency: Displays the frequency for the channel. (differs in each country)

**Modulation:** Displays available modulation values.

Symbol Rate: Displays available symbol rates.

# Manual Store

Scans for a channel manually and stores in the TV.

- $\mathcal{S}$  If a channel is locked using the **Child Lock** function, the PIN input window appears.
- Digital Channel: (available in DTV mode) When scanning has finished, channels are updated in the channel list.
- ✎ When selecting Antenna <sup>→</sup> Air: Channel, Frequency, Bandwidth
- $\mathcal{L}$  When selecting Antenna  $\rightarrow$  Cable: Frequency, Modulation, Symbol Rate
- Analogue Channel (Programme, Colour System, Sound System, Channel, Search): If there is abnormal sound or no sound, reselect the sound standard required.
- ✎ Channel mode
	- P (programme mode): When tuning is complete, the broadcasting stations in your area have been assigned to position numbers from P0 to P99. You can select a channel by entering the position number in this mode.
	- C (aerial channel mode) / S (cable channel mode): These two modes allow you to select a channel by entering the assigned number for each aerial broadcasting station or cable channel.

# ¦ Editing channels

### Channel Manager Option Menu

### (in Channel Manager)

- 1. Select a channel and press the TOOLS button.
- 2. Edit the channel name or number using the Edit Channel Name or Edit Channel Number menu.
- Edit Channel Name (analogue channels only): Assign your own channel name.
- Edit Channel Number (digital channels only): Edit the number by pressing the number buttons desired.

**Other Features** 

# Cable Search Option

(depending on the country)

Sets additional search options such as the frequency and symbol rate for a cable network search.

- Freq.Start / Freq.Stop: Set the start or stop frequency (differs in each country)
- **Modulation:** Displays available modulation values.
- Symbol Rate: Displays available symbol rates.

#### Menu d'options Gestion chaînes

#### (dans Gestion chaînes)

Définissez chaque chaîne à l'aide des options du menu Gestion chaînes (Verrouiller / Déverrouiller, Rappel programme, Tri des canaux, Supprimer, Sélectionner tout **/ Désélectionner tout**). Les options de menu peuvent varier selon l'état de la chaîne.

- 1. Sélectionnez une chaîne et appuyez sur le bouton TOOLS.
- 2. Sélectionnez une fonction et modifiez ses réglages.
- Verrouiller / Déverrouiller : vous pouvez verrouiller une chaîne afin qu'elle ne puisse pas être sélectionnée ni visualisée.

#### ✎ REMARQUE

- Cette fonction n'est disponible que si l'option Verrouillage Parental est définie sur Activé
- x L'écran de saisie du code PIN apparaît. Entrez votre code PIN à 4 chiffres ; "par défaut "0-0-0-0". Modifiez le code PIN à l'aide de l'option Modifier PIN.
- Rappel programme : vous pouvez programmer l'affichage automatique d'une chaîne déterminée à l'heure prévue. Avant d'utiliser cette fonction, vous devez régler l'heure. evez<br>.
	- **Seinte Chank** Lorsqu'une chaîne numérique est sélectionnée, appuyez sur le bouton ► pour afficher le programme numérique.
- Tri des canaux (chaînes analogiques uniquement) : cette opération vous permet de changer les numéros de programme des chaînes mémorisées. Cela peut s'avérer nécessaire après avoir utilisé la mémorisation automatique.
- Supprimer: Vous pouvez supprimer une chaîne afin d'afficher les chaînes de votre choix.
- Sélectionner tout / Désélectionner tout : permet de sélectionner toutes les chaînes ou de désélectionner celles sélectionnées dans le gestionnaire de chaînes.

# **• Programmé**

#### (dans Gestion chaînes)

Vous pouvez visualiser, modifier ou supprimer une émission dont vous avez réservé l'affichage.

- Infos modif. : permet de modifier une émission dont vous avez réservé l'affichage.
- Annuler progr. : permet d'annuler une émission dont vous avez réservé l'affichage.
- Information : permet d'afficher une émission dont vous avez réservé l'affichage (et d'en modifier les informations de réservation).
- Sélectionner tout / Désélectionner tout : sélectionne ou désélectionne tous les programmes réservés.

# Liste des chaînes

Vous pouvez afficher toutes les chaînes recherchées. POWER

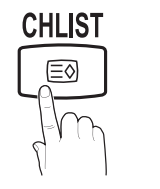

# Transfert liste chaînes

Importe ou exporte la carte des chaînes. Vous devez connecter un périphérique de stockage USB pour utiliser cette fonction.

- **Sengent de saisie du code PIN apparaît. Entrez votre** code PIN à quatre chiffres.
- ✎ Le code PIN par défaut d'un nouveau téléviseur est "0-0-0-0".
- Importer depuis le périphérique USB: permet d'importer une liste de chaînes depuis un périphérique USB.
- Exporter vers le périphérique USB: permet d'exporter une liste de chaînes vers un périphérique USB.

# Réglage fin

(Chaînes analogiques uniquement)

Si le signal est faible ou déformé, vous pouvez effectuer manuellement un réglage fin du canal.

- **Secute Les chaînes qui ont fait l'objet d'un réglage fin sont @** indiquées par un astérisque "\*".
- <sup><</sup> Pour réinitialiser le réglage précis, sélectionnez Réinit..

### Menu Image

### ¦ Changement du mode Image prédéfini

### Mode

Sélectionnez le type d'image que vous préférez. **P.SIZE S.MODE P.MODE**

> Dynamique : adapté à un environnement lumineux.

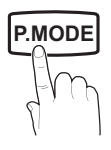

- Standard : adapté à un environnement normal.
- Cinéma : convient au visionnage de films dans une pièce sombre.

### ¦ Réglages des paramètres de l'image

### Rétroéclairage / Contraste / Luminosité / Netteté / Couleur / Teinte (V/R)

Votre téléviseur dispose de plusieurs options de réglage pour le contrôle de la qualité d'image.

#### $\mathbb{\mathbb{R}}$  remarque

- La fonction Teinte (V/R) n'est pas disponible dans les modes TV, Ext., AV analogiques du système PAL.
- x En mode PC, vous ne pouvez modifier que les options Rétroéclairage, Contraste et Luminosité.
- Les paramètres peuvent être réglés et mémorisés pour chaque dispositif externe connecté au téléviseur.
- x La réduction de la luminosité de l'image se traduit par une consommation d'énergie moindre.<br>
a par une consommation d'énergie moindre. par une consommation d'énergie moindre.

# Basic Features

# **Economical Solutions**

# ECO Solution

- Energy Saving (Off / Low / Medium / High / Picture Off / Auto) TOOLS<sup>1</sup> : Adjust the brightness of the TV in order to reduce power consumption. If you select Picture Off, the screen is turned off, but the sound remains on. Press any button except volume button to turn on the screen.
- No Signal Power Off (Off / 15 min / 30 min / 60 min): Activates the Stand-by mode, in the case of "No Signal" or "Check Signal Cable" status for a certain period of time defined by the user.
	- **S** Disabled when the PC is in power saving mode.

### ¦ Changing the Picture Options

### Advanced Settings

#### (available in Standard / Movie mode)

You can adjust the detailed setting for the screen including colour and contrast.

In PC mode, you can only make changes to Dynamic Contrast, Gamma and White Balance.

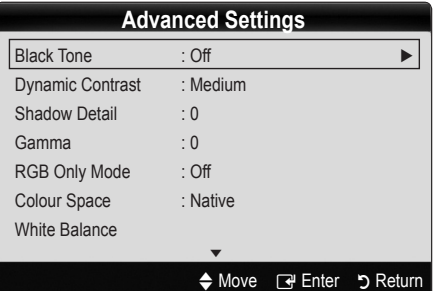

- Black Tone (Off / Dark / Darker / Darkest): Select the black level to adjust the screen depth.
- Dynamic Contrast (Off / Low / Medium / High): Adjust the screen contrast.
- **Shadow Detail (-2~+2):** Increase the brightness of dark images.

✎ Disabled under PC mode.

- Gamma: Adjust the primary colour intensity.
- RGB Only Mode (Off / Red / Green / Blue): You can adjust Colour or Tint of Red, Green or Blue for the picture from an external device (DVD player, home theatre, etc.).
- Colour Space (Auto / Native): Adjust the range of colors available to create the image.

■ White Balance: Adjust the colour temperature for a more natural picture.

R-Offset / G-Offset / B-Offset: Adjust each colour's (red, green, blue) darkness.

R-Gain/G-Gain/B-Gain: Adjust each colour's (red, green, blue) brightness.

Reset: Resets the White Balance to it's default settings.

- **Flesh Tone: Emphasize pink "Flesh Tone."**
- Edge Enhancement (Off / On): Emphasize object boundaries.

# Picture Options

In PC mode, you can only make changes to the Colour Tone, Size, Digital Noise Filter and Auto Protection Time.

|                                            | <b>Picture Options</b>   |                                                    |  |
|--------------------------------------------|--------------------------|----------------------------------------------------|--|
| ttings!                                    | <b>Colour Tone</b>       | : Normal                                           |  |
|                                            | <b>Size</b>              | : 16.9                                             |  |
| ard / Movie mode)                          | Screen Mode              | : 16.9                                             |  |
| detailed setting for the screen including  | Digital Noise Filter     | : Auto                                             |  |
|                                            | <b>MPEG Nosie Filter</b> | : Auto                                             |  |
| ou can only make changes to <b>Dynamic</b> | <b>HDMI Black Level</b>  | : Normal                                           |  |
| nma and White Balance.                     | Film Mode                | $:$ Off                                            |  |
|                                            |                          |                                                    |  |
| <b>Advanced Settings</b>                   |                          | <b>Return c</b> Enter 5 Return<br>$\triangle$ Move |  |

■ Colour Tone (Cool / Normal / Warm1 / Warm2)

- **Warm1** or **Warm2** will be deactivated when the picture mode is Dynamic.
- Settings can be adjusted and stored for each external device connected to an input on the TV.

Size: Your cable box/satellite receiver may have its own set of screen sizes as well. However, we highly recommend you use 16:9 mode most of the time.

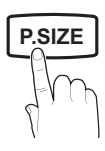

Auto Wide: Automatically adjusts the picture size to the 16:9 aspect ratio.

16:9 : Adjusts the picture size to 16:9 for DVDs or wide broadcasting.

Wide Zoom: Magnifies the picture size more than 4:3.

 $\otimes$  Adjusts the Position by using  $\blacktriangle$ ,  $\blacktriangledown$  buttons.

Zoom: Magnifies the 16:9 wide pictures vertically to fit the screen size.

✎ Adjusts the Position or Size by using ▲, ▼ button.

4:3 : The default setting for a movie or normal broadcasting.

✎ Do not watch in 4:3 format for a long time. Traces **DUAL** of borders displayed on the left, right and centre of the screen may cause image retention(screen burn) which are not covered by the warranty.

Screen Fit: Displays the full image without any cut-off when HDMI (720p / 1080i / 1080p) or Component (1080i / 1080p) signals are inputted.

### $\mathbb{Z}$  NOTE

- After selecting Screen Fit in HDMI (720p / 1080i / 1080p) or Component (1080i / 1080p) mode, you may need to center the picture:
	- 1. Press the ◄ or ► button to select Position.
	- 2. Press the ENTER **+** button.
	- 3. Press the  $\blacktriangle$ ,  $\blacktriangledown$ ,  $\blacktriangleleft$  or  $\blacktriangleright$  button to move the picture.
- Depending on the input source, the picture size options may vary.
- The available items may differ depending on the selected mode.
- In PC mode, only 16:9 and 4:3 modes can be adjusted.
- Settings can be adjusted and stored for each external device connected to an input of the TV.
- If you use the Screen Fit function with HDMI 720p input, 1 line will be cut at the top, bottom, left and right as in the overscan function.
- Screen Mode (16:9 / Wide Zoom / Zoom / 4:3): Available only when picture size is set to Auto Wide. You can determine the desired picture size at the 4:3 WSS (Wide Screen Service) size or the original size. Each European country requires different picture size.

✎ Not available in PC, Component or HDMI mode.

Digital Noise Filter (Off / Low / Medium / High / Auto **P.SIZE** | / Auto Visualisation): When the broadcast signal is weak, some static and ghosting may appear. Select one of the options until the best picture is displayed.

> Auto Visualisation: When changing analogue channels, displays signal strength.

- ✎ Only available for analogue channels.
- ✎ When bar is green, you are receiving the best possible signal.
- MPEG Noise Filter (Off / Low / Medium / High / Auto): Reduces MPEG noise to provide an improved picture quality.

✎ Disabled under PC mode.

HDMI Black Level (Normal / Low): Selects the black level on the screen to adjust the screen depth.

✎ Available only in HDMI mode (RGB signals).

■ Film Mode (Off / Auto1 / Auto2): Sets the TV to automatically sense and process film signals from all sources and adjust the picture for optimum quality.

✎ Available in TV, AV, COMPONENT (480i / 1080i) and HDMI (480i / 1080i).

■ Auto Protection Time (2 hours / 4 hours / 8 hours / 10 hours / Off) : If the same image remains on the screen, Auto Screen Burn Protector will work.

# Picture Reset (OK / Cancel)

Resets your current picture mode to its default settings.

# Setting up the TV with Your PC

Set the input source to PC.

# Auto Adjustment TOOLS

Adjust frequency values/positions and fine tune the settings automatically.

✎ Not available when connecting through HDMI/DVI cable.

# Basic Features

### Screen

- **Coarse / Fine:** Removes or reduces picture noise. If the noise is not removed by Fine-tuning alone, then adjust the frequency as best as possible (Coarse) and Finetune again. After the noise has been reduced, readjust the picture so that it is aligned to the centre of screen.
- Position: Adjust the PC screen position with direction button ( $\blacktriangle$  /  $\nabla$  /  $\blacktriangleleft$  / $\blacktriangleright$ ).
- **Image Reset:** Resets the image to default settings.

### Using Your TV as a Computer (PC) Display

Setting Up Your PC Software (Based on Windows XP) Depending on the version of Windows and the video card, the actual screens on your PC may differ in which case the same basic set-up information will almost always be applied. (If not, contact your computer manufacturer or Samsung Dealer.)

- 1. Click on "Control Panel" on the Windows start menu.
- 2. Click on "Appearance and Themes" in the "Control Panel" window and a display dialog-box will appear.
- 3. Click on "Display" and a display dialog box will appear.
- 4. Navigate to the "Settings" tab on the display dialog-box.
- The correct size setting (resolution) [Optimum: 1360 X 768 pixels]
- If a vertical-frequency option exists on your display settings dialog box, the correct value is "60" or "60 Hz". Otherwise, just click "OK" and exit the dialog box. eg box, the<br>Ist click "Or<br>Sour

### Sound Menu

# ¦ Changing the Preset Sound Mode

### Mode TOOLS<sup>E</sup>

- Standard: Selects the normal sound mode.
- 
- **Music:** Emphasizes music over voices.
- Movie: Provides the best sound for movies.
- Clear Voice: Emphasizes voices over other sounds.
- Amplify: Increase the intensity of high-frequency sound to allow a better listening experience for the hearing impaired.

# ¦ Adjusting sound settings

### **Equalizer**

Adjusts the sound mode.

- **Balance L/R:** Adjusts the balance between the right and left speaker.
- 100Hz / 300Hz / 1kHz / 3kHz / 10kHz (Bandwidth Adjustment): Adjusts the level of specific bandwidth frequencies.
- Reset: Resets the equalizer to its default settings.
- Sound Systems, Etc.

# Virtual Surround (Off / On)

This function provides a virtual 5.1 channel surround sound experience through a pair of speakers or headphones using HRTF (Head Related Transfer Function) technology.

**Seaker Select** is set to External Speaker, Virtual Surround is disabled.

# Dialog Clarity (Off / On)

This function allows you to increase the intensity of a voice over background music or sound effects so that dialog can be heard more clearly when viewing a show.

# Audio Language

(digital channels only)

Change the default value for audio languages.

**S** The available language may differ depending on the broadcast.

# **P.MODE** Audio Format (MPEG / Dolby Digital 5.1)

#### (digital channels only)

When sound is emitted from both the main speaker and the audio receiver, a sound echo may occur due to the decoding speed difference between the main speaker and the audio receiver. In this case, use the TV Speaker function.

**EXAudio Format** option may differ depending on the broadcast. 5.1ch Dolby digital sound is only available when connecting an external speaker through an optical cable.

# Audio Description

(not available in all locations) (digital channels only)

**GUIDE AD**

This function handles the Audio Stream for the AD (Audio Description) which is sent along with the Main audio from the broadcaster.

- Audio Description (Off / On): Turn the audio description function on or off.
- Volume: Adjust the audio description volume.

# Auto Volume (Off / Normal / Night)

To equalize the volume level on each channel, set to **Normal**.

Night: This mode provides an improved sound experience compared to **Normal** mode, making almost no noise. It is useful at night.

# Speaker Select (External speaker / TV speaker)

A sound echo may occur due to a difference in decoding speed between the main speaker and the audio receiver. In this case, set the TV to **External Speaker**.

- **When Speaker Select** is set to External Speaker, the volume and MUTE buttons will not operate and the sound settings will be limited.
- **When Speaker Select** is set to External Speaker, you should use these settings.
	- x TV speaker: Off , External speaker: On
- **When Speaker Select** is set to TV Speaker, you should use these settings.
	- x TV speaker: On , External speaker: On

✎ If there is no video signal, both speakers will be mute.

# Additional Setting

- (digital channels only)
- DTV Audio Level (MPEG / HE-AAC): This function allows you to reduce the disparity of a voice signal (which is one of the signals received during a digital TV broadcast) to a desired level.
	- $\otimes$  According to the type of broadcast signal, MPEG / HE-AAC can be adjusted between -10dB and 0dB.
	- **S** To increase or decrease the volume, adjust between the range 0 and -10 respectively.

**SPDIF Output:** SPDIF (Sony Philips Digital InterFace) is used to provide digital sound, reducing interference going to speakers and various digital devices such as a DVD player.

Audio Format: During the reception of a digital TV broadcast, you can select the Digital Audio output (SPDIF) format from the options PCM or Dolby Digital. nar Tv<br>butput<br>**by Digital**.<br>Dolby

✎ By connecting to 5.1ch speakers in a Dolby Digital setup, maximize your interactive 3D sound experience.

Audio Delay: Correct audio-video mismatch, when watching TV or video, and listening to digital audio output using an external device such as an AV receiver.

- Dolby Digital Comp (Line / RF): This function minimizes signal disparity between a dolby digital signal and a voice signal (i.e. MPEG Audio, HE-AAC, ATV Sound).
	- $\otimes$  Select Line to obtain dynamic sound, and RF to reduce the difference between loud and soft sounds at night time.

Line: Set the output level for signals greater or less than -31dB (reference) to either -20dB or -31dB.

**RF:** Set the output level for signals greater or less than -20dB (reference) to either -10dB or -20dB.

# Sound Reset (OK / Cancel)

Reset all sound settings to the factory defaults.

# Selecting the Sound Mode

When you set to **Dual I-II**, the current sound mode is displayed on the screen.

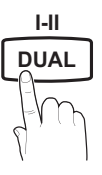

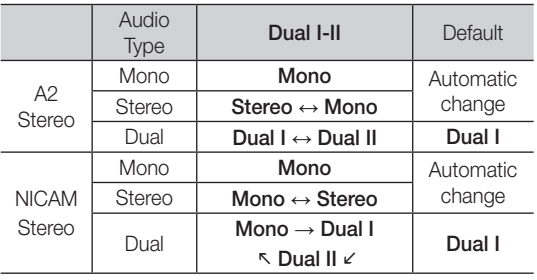

**Set If the stereo signal is weak and an automatic switching,** occurs, then switch to the mono.

✎ Only activated in stereo sound signal.

 $\otimes$  Only available when the Input source is set to TV.

# Basic Features

### Setup Menu

# Setting the Time

# Time

**Clock:** Setting the clock is for using various timer features of the TV.

O The current time will appear every time you press the INFO button.

**Secure 15** If you disconnect the power cord, you have to set the clock again.

### Clock Mode (Auto / Manual)

- **S** Depending on the broadcast station and signal, the auto time set up may not be correct. In this case, set the time manually.
- ✎ The antenna must be connected in order to set the time automatically.

#### Clock Set: Set the Day, Month, Year, Hour and Minute manually.

- **EX** Available only when **Clock Mode** is set to Manual.
- Time Zone: You can select your time zone.
- ✎ This feature is only available in Australia.
- **S** This function is only available when Clock Mode is set to Auto.
- **S** Depending on the broadcast station and signal, the auto time may not be set correctly. If this occurs, set the time manually.

### Using the Sleep Timer

Sleep Timer TOOLS **a** : Automatically shuts off the TV after a preset period of time. (30, 60, 90, 120, 150 and 180 minutes).

**Secure 5 To cancel Sleep Timer, select Off.** 

### Setting the On / Off Timer

Timer 1 / Timer 2 / Timer 3: Three different on / off timer settings can be made. You must set the clock first.

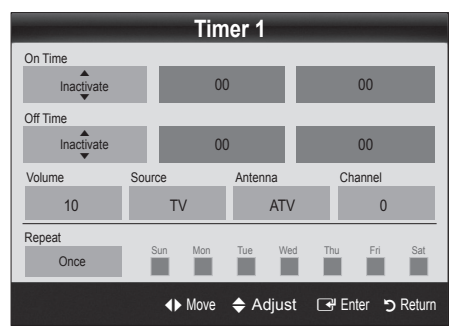

Volume: Set the desired volume level.

Source: Select TV or USB content to be played when the TV is turned on automatically. (USB can be selected only when a USB device is connected to the TV)

Antenna (when the Source is set to TV): Select ATV or DTV.

Channel (when the Source is set to TV): Select the desired channel.

Contents (when the Source is set to USB): Select a folder in the USB device containing music or photo files to be played when the TV is turned on automatically.

- ✎ If there is no music file on the USB device or the folder containing a music file is not selected, the Timer function does not operate correctly.
- ✎ When there is only one photo file in the USB device, the Slide Show will not play.
- ✎ If a folder name is too long, the folder cannot be selected.
- **Each USB you use is assigned its own folder.** When using more than one of the same type of USB, make sure the folders assigned to each USB have different names.

Repeat: Select Once, Everyday, Mon~Fri, Mon~Sat, Sat~Sun or Manual to set at you convenience. If you select Manual, you can set up the day you want to activate the timer.

 $\mathbb{S}$  The  $\checkmark$  mark indicates the day is selected.

✎ Auto Power Off (available only when the TV is turned on by Timer): The TV will be automatically turned off after 3 hours of being left idle to prevent overheating.

# ¦ Locking Programs

# **Security**

**S** The PIN input screen appears before the setup screen.

- ✎ Enter your 4-digit PIN, the default of which is "0-0-0-0". Change the PIN using the Change PIN option.
- Child Lock (Off / On): Lock channels in Channel Manager, to prevent unauthorized users, such as children, from watching unsuitable programme.

 $\otimes$  Available only when the **Input** source is set to TV.

■ Parental Lock (Parental Rating): Prevent unauthorized users, such as children, from watching unsuitable programme with a user-defined 4-digit PIN code. If the selected channel is locked, the " $\cap$ " symbol will be displayed.

Allow All: Unlock all TV ratings.

**Secure The items of Parental Lock** differs depending on the country.

- **Change PIN:** Change your personal ID number required to set up the TV.
	- ✎ If you forget the PIN code, press the remote control buttons in the following sequence, which resets the PIN to "0-0-0-0": POWER (off)  $\rightarrow$  $MUTE \rightarrow 8 \rightarrow 2 \rightarrow 4 \rightarrow POWER$  (on).

# **Other Features**

### Language

- Menu Language: Set the menu language.
- Teletext Language: Set a desired language for teletext.
	- ✎ English is the default in cases where the selected language is unavailable in the broadcast.
- Preference (Primary Audio Language / Secondary Audio Language / Primary Subtitle Language / Secondary Subtitle Language / Primary Teletext **Language / Secondary Teletext Language)**: Select a language, which will be the default language when a channel is selected.

# **Subtitle**

Use this menu to set the **Subtitle** mode.

✎ The subtitle feature does not work in Component or HDMI modes.

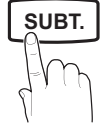

- Subtitle (Off / On): Switches subtitles on or off.
- Mode (Normal / Hearing Impaired): Sets the subtitle mode.
- Subtitle Language: Sets the subtitle language.
	- ✎ If the programme you are watching does not support the **Hearing Impaired** function, **Normal** automatically activates even if the Hearing Impaired mode is selected.
	- **English is the default in cases where the selected** language is unavailable in the broadcast.

# Digital Text (Disable / Enable) (UK only)

If the programme broadcasts with digital text, this feature is enabled.

# General

**Property P.M.** Game Mode (Off / On): When connecting to a game console such as PlayStation™ or Xbox™, you can enjoy a more realistic gaming experience by selecting game mode.

# ✎ NOTE

- Precautions and limitations for game mode
	- To disconnect the game console and connect another external device, set Game Mode to Off in the setup menu.
	- If you display the TV menu in Game Mode, the screen shakes slightly.
- Game Mode is not available in TV and PC mode.
- After connecting the game console, set Game Mode to On to prevent poor picture quality.
- If Game Mode is On: Picture mode is set to Standard and Sound mode is set to Custom.
- **■** Menu Transparency (Bright / Dark): Set the Transparency of the menu.
- Melody (Off / Low / Medium / High): Set so that a melody plays when the TV is turned on or off.

# Common Interface

- CI Menu: This enables the user to select from the CAMprovided menu. Select the CI Menu based on the menu PC Card.
- Application Info.: View information on the CAM inserted into the CI slot and on the "CI or CI+ CARD" which is inserted into the CAM. You can install the CAM anytime whether the TV is on or off.
- 1. Purchase a CI CAM module at your nearest dealer or by phone.
- 2. Firmly insert the "CI or CI+ CARD" into the CAM in the direction of the arrow.
- 3. Insert the CAM with the "CI or CI+ CARD" into the common interface slot, in the direction of the arrow so that it aligns parallel with the slot.
- 4. Check if you can see a picture on a scrambled signal channel.

# Basic Features

# ¦ Picture In Picture (PIP)

# PIP [TOOLS, T]

Watches simultaneously the TV tuner and one external video source. PIP (Picture-in-Picture) does not function in the same mode.

### **SO NOTE**

- If you turn the TV off while watching in PIP mode, the PIP window will disappear.
- You may notice that the picture in the PIP window becomes slightly unnatural when you use the main screen to view a game or karaoke.
- PIP settings

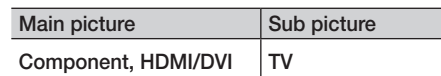

- PIP (Off / On): Activate or deactivate the PIP function.
- Size  $(\Box) / \Box$ ): Select a size for the sub-picture.
- **Position (** $\Box$  /  $\Box$  /  $\Box$ ): Select a position for the sub-picture.
- **Channel:** Select the channel for the sub-screen.
- Sound Select (Main / Sub): You can choose the desired sound (Main / Sub) in PIP mode.

### Support Menu

# Self Diagnosis

Self Diagnostic might take few seconds, this is part of the normal operation of the TV.

- Picture Test (Yes / No): Use to check for picture problems and if the problem continues to occur check the colour pattern.
- Sound Test (Yes / No): Use the built-in melody sound to check for sound problems.
	- ✎ If you hear no sound from the TV's speakers, before performing the sound test, make sure Speaker Select is set to TV speaker in the Sound menu.
	- $\mathbb S$  The melody will be heard during the test even if Speaker Select is set to External Speaker or the sound is muted by pressing the MUTE button.
- Signal Information: (digital channels only) HDTV channel's reception quality is either perfect or the channels are unavailable. Adjust your antenna to increase signal strength.
- Troubleshooting: If the TV seems to have a problem, refer to this description.
	- ✎ If none of these troubleshooting tips apply, contact the Samsung customer service centre.

# Software Upgrade

Software Upgrade can be performed via a broadcasting signal or by downloading the latest firmware from samsung.com to a USB memory device.

Current Version the software already installed in the TV.

✎ Software is represented as "Year/Month/Day\_Version".

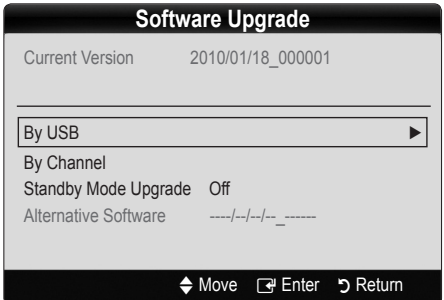

### Installing the Latest Version

■ By USB: Insert a USB drive containing the firmware upgrade file, downloaded from www.samsung.com, into the TV. Please be careful not to disconnect the power or remove the USB

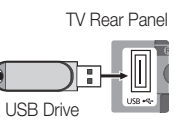

drive until upgrades are complete. The TV will be turned off and on automatically after completing the firmware upgrade. When software is upgraded, video and audio settings you have made will return to their default settings. We advise you to write down your settings so that you can easily reset them after the upgrade.

03**Basic Features** Basic Features

- By Channel: Upgrade the software using the broadcasting signal.
	- ✎ If the function is selected during the software transmission period, software will be automatically searched and downloaded.
	- ✎ The time required to download the software is determined by the signal status.
- Standby Mode Upgrade: A manual upgrade will be automatically performed at selected time. Since the power of the unit is turned on internally, the screen may be turned on slightly for the LCD product. This phenomenon may continue for more than 1 hour until the software upgrade is complete.
- **Alternative Software** (backup): If there is an issue with the new firmware and it is affecting operation, you can change the software to the previous version.
	- ✎ If the software was changed, existing software is displayed.

# HD Connection Guide

Refer to this information when connecting external devices to the TV.

# Contact Samsung

View this information when your TV does not work properly or when you want to upgrade the software. You can find information regarding our call centres, and how to download products and software.

# Advanced Features

### Connecting to a PC

### Using an HDMI/DVI Cable / a D-sub Cable

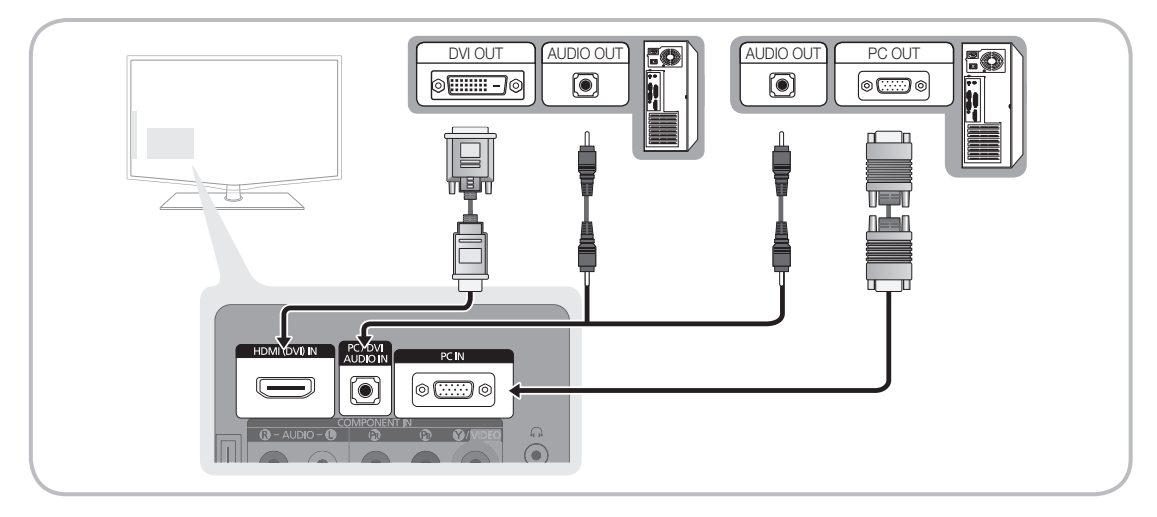

### Display Modes (D-Sub and HDMI/DVI Input)

Optimal resolution is 1360 X 768 @ 60 Hz.

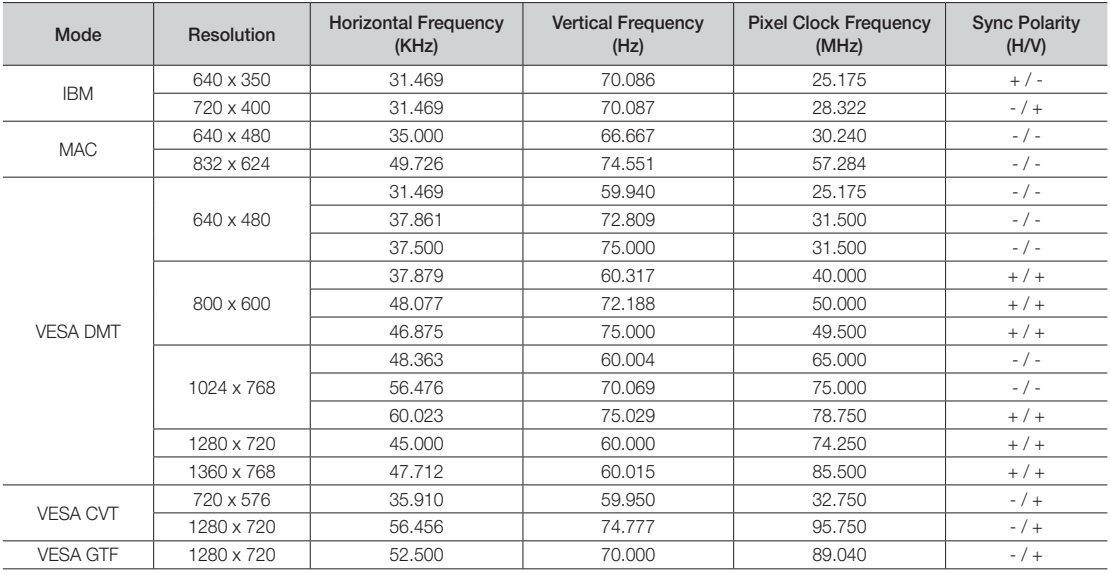

### ✎ NOTE

- For HDMI/DVI cable connection, you must use the HDMI (DVI) IN jack.
- The interlace mode is not supported.
- The set might operate abnormally if a non-standard video format is selected.
- Separate and Composite modes are supported. SOG(Sync On Green) is not supported.

### Media Play

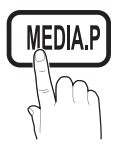

Enjoy photos, music and/or movie files saved on a USB Mass Storage Class (MSC) device.

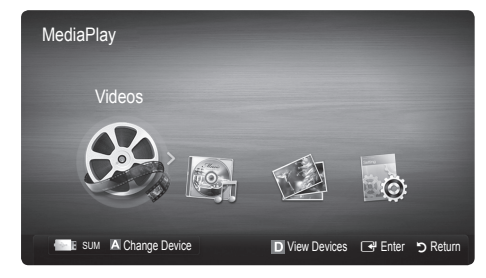

### Connecting a USB Device

- 1. Turn on your TV.
- 2. Connect a USB device containing photo, music and/or movie files to the USB jack on the side of the TV.
- 3. When USB is connected to the TV, popup window appears. Then you can select Media Play.
- $\mathcal{L}$  It might not work properly with unlicensed multimedia files.
- **Weed-to-Know List before using Media Play** 
	- MTP (Media Transfer Protocol) is not supported.
	- The file system supports FAT16, FAT32 and NTFS.
	- x Certain types of USB Digital camera and audio devices may not be comp atible with this TV.
	- Media Play only supports USB Mass Storage Class (MSC) devices. MSC is a Mass Storage Class Bulk-Only Transport device. Examples of MSC are Thumb drives, Flash Card Readers (USB HUB are not supported). Devices should be connected directly to the TV's USB port.
	- Before connecting your device to the TV, please back up your files to prevent them from damage or loss of data. SAMSUNG is not responsible for any data file damage or data loss.
	- Do not disconnect the USB device while it is loading.
	- The higher the resolution of the image, the longer it takes to display on the screen.
	- The maximum supported JPEG resolution is 15360X8640 pixels.
	- x For unsupported or corrupted files, the "Not Supported File Format" message is displayed.
	- If the files are sorted by Basic View, up to 1000 files can be displayed in each folder.
	- MP3 files with DRM that have been downloaded from a non-free site cannot be played. Digital Rights Management (DRM) is a technology that supports the creation of content, the distribution and management of the content in an integrated and comprehensive way, including the protection of the rights and interests of the content providers, the prevention of the illegal copying of contents, as well as managing billings and settlements.
	- If more than 2 PTP devices are connected, you can only use one at a time.
	- If more than two MSC devices are connected, some of them may not be recognized. A USB device that requires high power (more than 500mA or 5V) may not be supported.
	- If an over-power warning message is displayed while you are connecting or using a USB device, the device may not be recognized or may malfunction.
	- If the TV has been no input during time set in Auto Protection Time, the Screensaver will run.
	- If a USB extension cable is used, the USB device may not be recognized or the files on the device may not be read.
	- If a USB device connected to the TV is not recognized, the list of files on the device is corrupted or a file in the list is not played, connect the USB device to the PC, format the device and check the connection.
	- If a file deleted from the PC is still found when Media Play is run, use the "Empty the Recycle Bin" function on the PC to permanently delete the file.

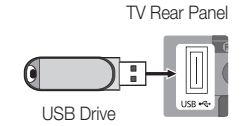

04

# Advanced Features

# **Screen Display**

Move to the desired file using the up/down/right/left buttons and then press the ENTER  $\vec{F}$  or  $\vec{F}$  (Play) button. The file is played.

### **Supports the Device Mode and Contents Mode in Media Play homepage.**

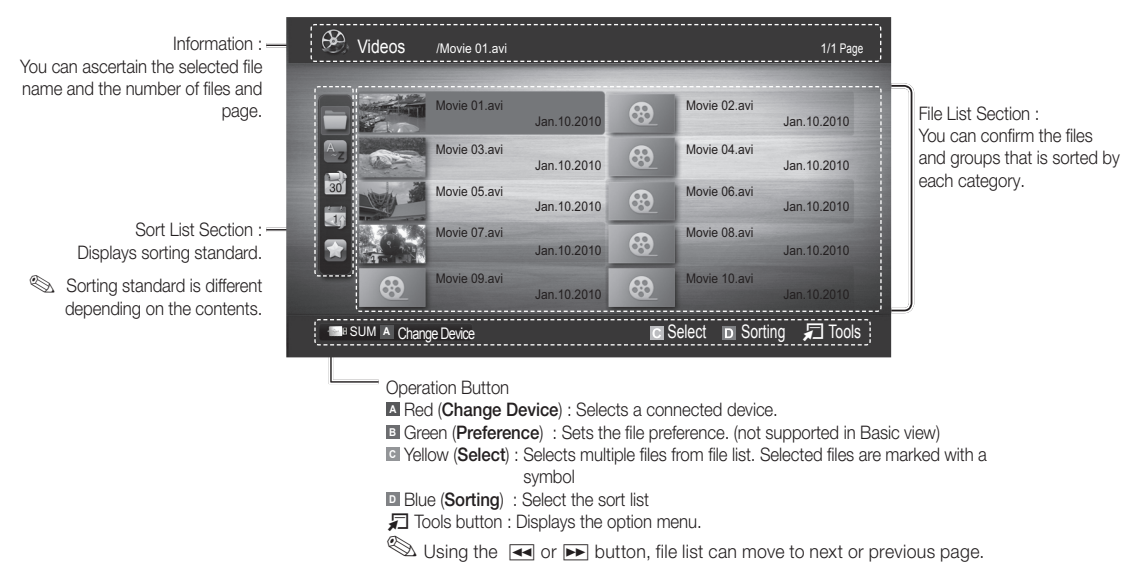

### Videos

### Playing a Video

- 1. Press the ◀ or ► button to select Videos, then press the ENTER FU button in the Media Play menu.
- 2. Press the  $\blacktriangleleft/\blacktriangleright/\blacktriangle/\blacktriangledown$  button to select the desired video in the file list.
- 3. Press the ENTER  $\rightarrow$  button or  $\rightarrow$  (Play) button.
	- The selected file is displayed on the top with its playing time.
	- If video time information is unknown, play time and progress bar are not displayed.
	- During video playback, you can search using ◄ and ► button.
- In this mode, you can enjoy movie clips contained on a Game, but you cannot play the Game itself.
- Supported Subtitle Formats

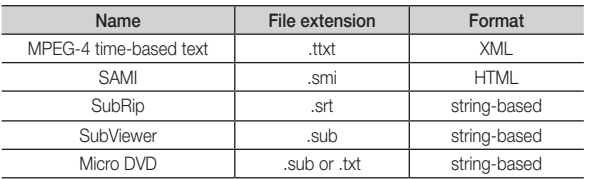

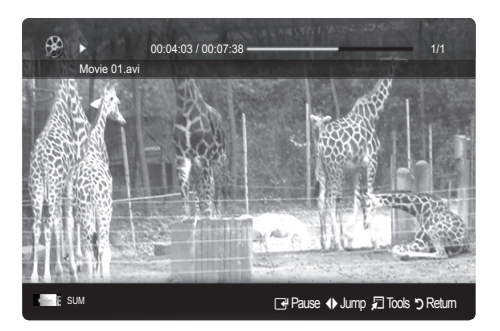

### • Supported Video Formats

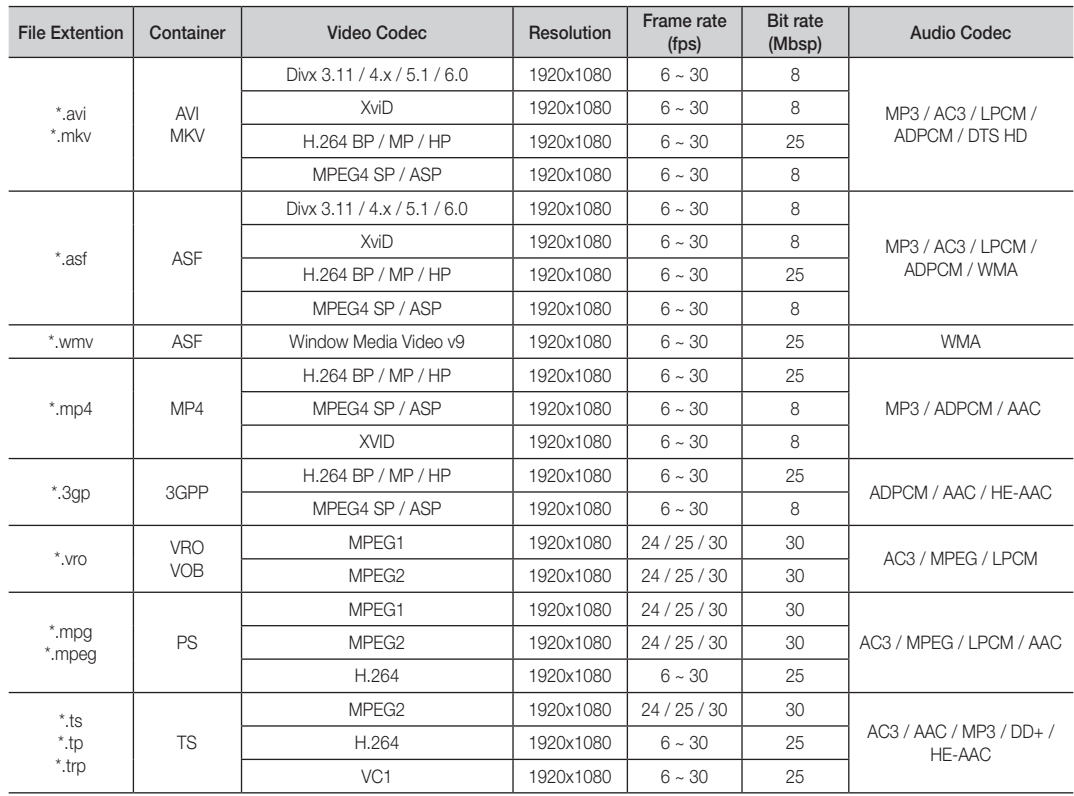

### Other Restrictions

### ✎ NOTE

- If there are problems with the contents of a codec, the codec will not be supported.
- x If the information for a Container is incorrect and the file is in error, the Container will not be able to play correctly.
- x Sound or video may not work if the contents have a standard bitrate/frame rate above the compatible Fram/sec listed in the table above.
- If the Index Table is in error, the Seek (Jump) function is not supported.

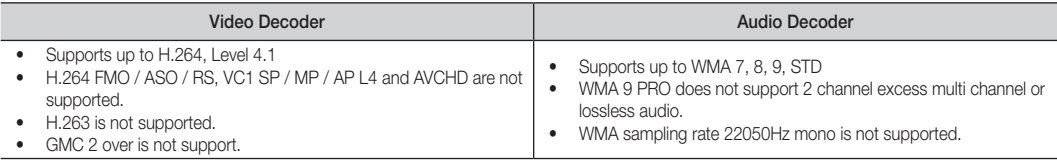

# Advanced Features

### Playing movie continuously (Resume Play)

If you exit the playing movie function, the movie can be played later from the point where it was stopped.

- 1. Select the movie file you want to play continuously by pressing the ◄ or ► button to select it from the file list section.
- 2. Press the  $\boxed{\blacktriangleright}$  (Play) / ENTER  $\boxed{\blacktriangleright}$  button.
- 3. Select Play Continuously (Resume Play) by pressing the Blue button  $(\Box)$ . The Movie will begin to play from where it was stopped.
	- $\mathbb S$  The blue button is available when resuming play.
	- $\mathcal{S}$  If the Cont. movie play help function is set to On in the Settings menu, a pop-up message will appear when you resume play a movie file.

### **Music**

### Playing a Music

- 1. Press the ◀ or ► button to select Music, then press the  $ENTER \rightarrow$  button in the **Media Play** menu.
- 2. Press the  $\triangleleft$ /▶/▲/▼ button to select the desired Music in the file list.
- 3. Press the ENTER  $\rightarrow$  button or  $\rightarrow$  (Play) button.
	- During music playback, you can search using ◄ and ► button.
	- $\overline{44}$  (REW) and  $\overline{P}$  (FF) buttons do not function during play.
- ✎ Only displays files with the MP3 file extension. Other file extensions are not displayed, even if they are saved on the same USB device.
- ✎ If the sound is strange when playing MP3 files, adjust the Equalizer in the Sound menu. (An over-modulated MP3 file may cause a sound problem.)

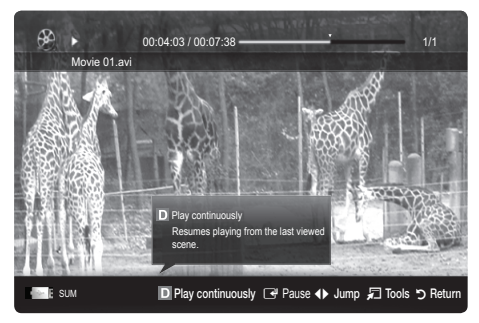

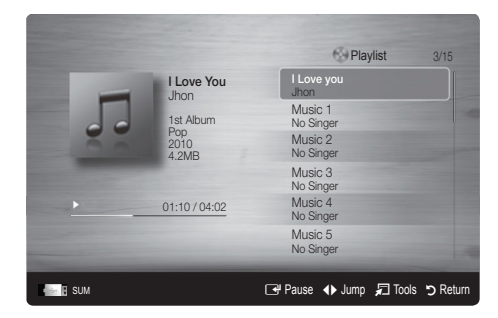

# **Photos**

### Viewing a Photo (or Slide Show)

- 1. Press the ◀ or ► button to select Photos, then press the  $ENTER \rightarrow$  button in the **Media Play** menu.
- 2. Press the  $\blacktriangleleft/\blacktriangleright/\blacktriangle/\blacktriangledown$  button to select the desired photo in the file list.
- 3. Press the ENTER  $\rightarrow$  button or  $\rightarrow$  (Play) button.
	- While a photo list is displayed, press the (Play) / ENTER  $\rightarrow$ button on the remote control to start slide show.
	- All files in the file list section will be displayed in the slide show.
	- During the slide show, files are displayed in order from currently being shown.
- ✎ Music files can be automatically played during the Slide Show if the Background Music is set to On.
- **S** The BGM Mode cannot be changed until the BGM has finished loading.

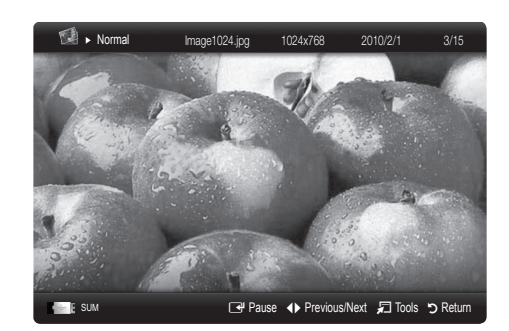

# Playing the multiple files

### Playing the selected video/music/photo files

- 1. Press the Yellow button in the file list to select the desired file.
- 2. Repeat the above operation to select multiple files.
	- ✎ NOTE
		- $\cdot$  The  $(\checkmark)$  mark appears to the left of the selected files.
		- To cancel a selection, press the yellow button again.
		- x To deselect all selected files, press the TOOLS button and select Deselect All.
- 3. Press the  $\boxed{\blacktriangleright}$  (Play) / ENTER  $\boxed{\blacktriangleright}$  button.

#### Playing the video/music/photo file group

- 1. While a file list is displayed, move to the any file in desired group.
- 2. Press the TOOLS button and select Play Current Group.

### **Media Play Additional Function**

#### Sorting the file list

Press the blue button in the file list to sort the files.

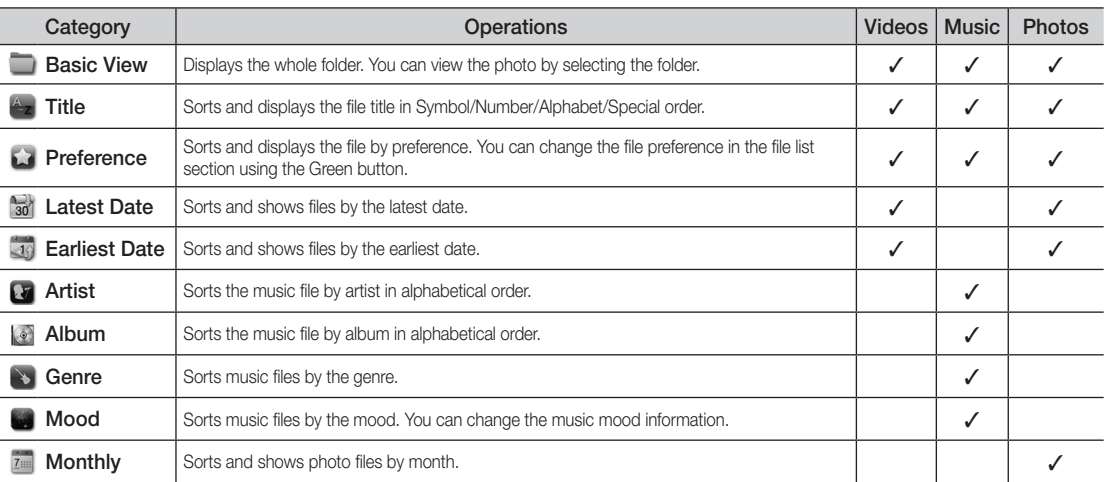

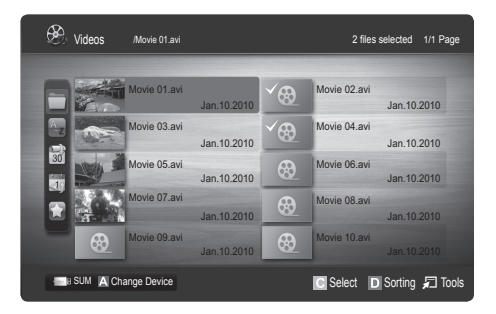

# Advanced Features

### Videos/Music/Photos Play Option menu

During playing a file, press the TOOLS button.

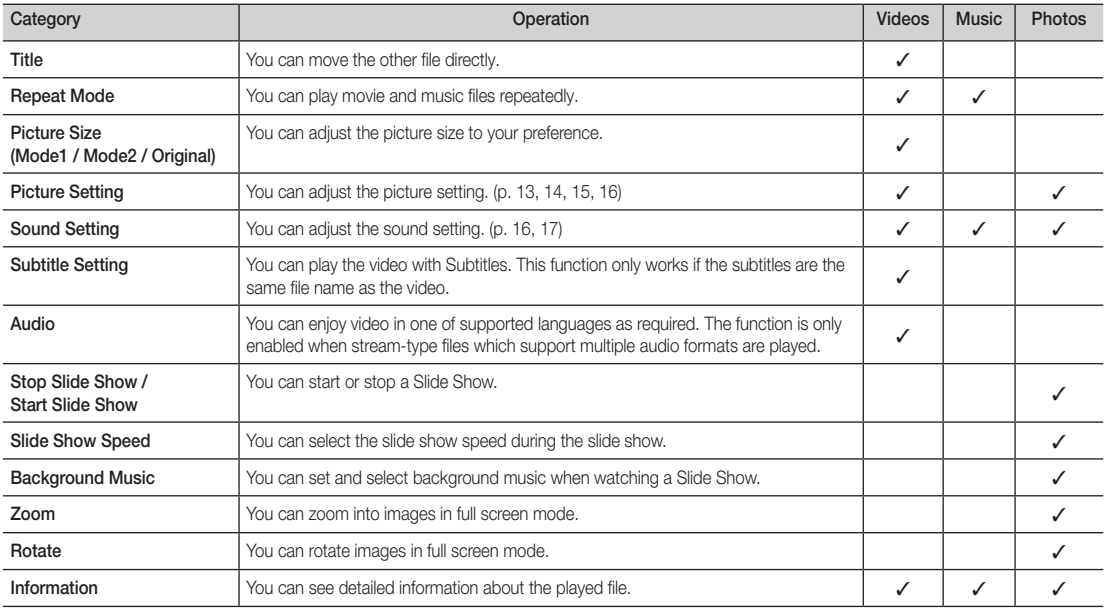

# **Settings**

#### Using the Setup Menu

- Cont. movie play help (resume play) (On / Off): Select to display the help pop-up message for continuous movie playback.
- Get the DivX® VOD registration code: Shows the registration code authorized for the TV. If you connect to the DivX web site and register the registration code with a personal account, you can download VOD registration file. If you play the VOD registration using Media Play, the registration is completed.

✎ For more information on DivX® VOD, visit www.DivX.com.

- Get the DivX® VOD deactivation code: When DivX® VOD is not registered, the registration deactivation code is displayed. If you execute this function when DivX® VOD is registered, the current DivX® VOD registration is deactivated.
- Information: Select to view information about the connected device.

04**Advanced Features** Advanced Features

### Anynet<sup>+</sup>

### What is Anynet<sup>+</sup>? [TOOLS日]

Anynet<sup>+</sup> is a function that enables you to control all connected Samsung devices that support Anynet<sup>+</sup> with your Samsung TV's remote. The Anynet+ system can be used only with Samsung devices that have the Anynet+ feature. To be sure your Samsung device has this feature, check if there is an Anynet<sup>+</sup> logo on it.

### To connect to Home Theatre

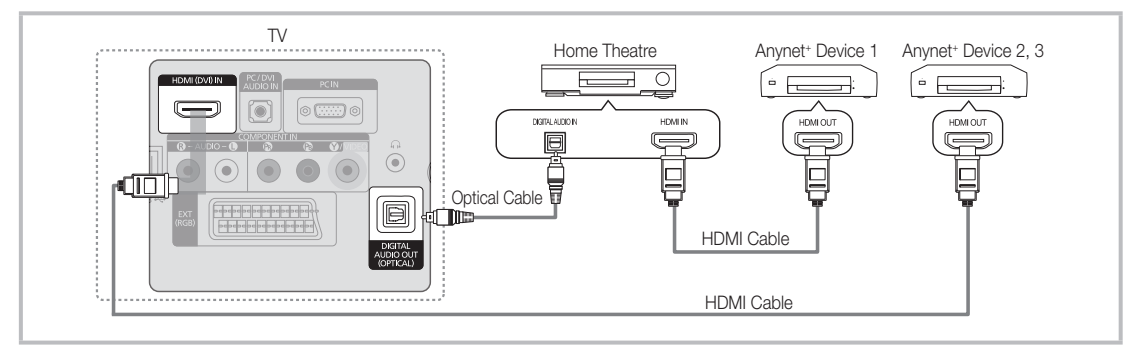

- 1. Connect the HDMI (DVI) IN jack on the TV and the HDMI OUT jack of the corresponding Anynet+ device using an HDMI cable.
- 2. Connect the HDMI IN jack of the home theatre and the HDMI OUT jack of the corresponding Anynet+ device using an HDMI cable.

### ✎ NOTE

- Connect the Optical cable between the DIGITAL AUDIO OUT (OPTICAL) jack on your TV and the Digital Audio Input on the Home Theatre.
- When following the connection above, the Optical jack only outputs 2 channel audio. You will only hear sound from the Home Theatre's Front Left and Right speakers and the subwoofer. If you want to hear 5.1 channel audio, connect the DIGITAL AUDIO OUT (OPTICAL) jack on the DVD / satellite box (i.e. Anynet<sup>+</sup> Device 1 or 2) directly to the Amplifier or Home Theatre, not the TV.
- Connect only one Home Theatre.
- You can connect an Anynet<sup>+</sup> device using the HDMI cable. Some HDMI cables may not support Anynet<sup>+</sup> functions.
- Anynet<sup>+</sup> works when the AV device supporting Anynet<sup>+</sup> is in the standby or on status.
- Anynet+ supports up to 12 AV devices in total. Note that you can connect up to 3 devices of the same type.

### Anynet+ Menu

The Anynet<sup>+</sup> menu changes depending on the type and status of the Anynet<sup>+</sup> devices connected to the TV.

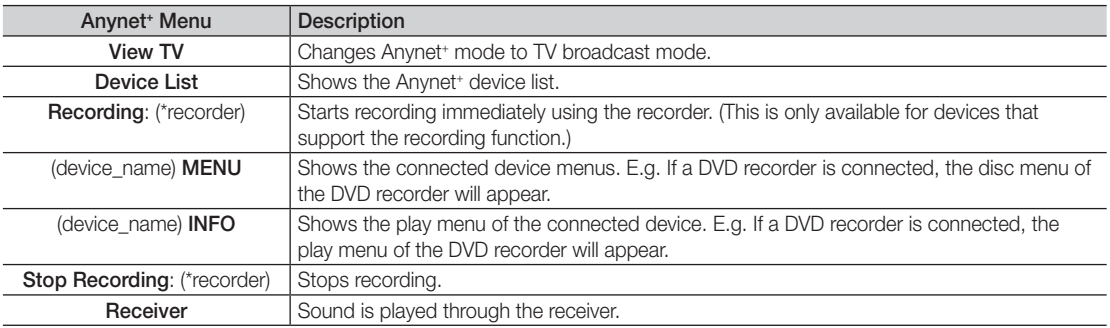

If more than one recording device is connected, they are displayed as (\*recorder) and if only one recording device is connected, it will be represented as (\*device\_name).

# Advanced Features

# Setting Up Anynet<sup>+</sup>

### **Setup**

Anynet<sup>+</sup> (HDMI-CEC) (Off / On): To use the Anynet<sup>+</sup> Function, Anynet<sup>+</sup> (HDMI-CEC) must be set to On. When the **Anynet<sup>\*</sup> (HDMI-CEC)** function is disabled, all the Anynet<sup>\*</sup> related operations are deactivated. Auto Turn Off (No / Yes): Setting an Anynet<sup>+</sup> Device to turn off automatically when the TV is turned off. **S** The active source on the TV must be set to TV to use the Anynet<sup>+</sup> function.

✎ Even if an external device is still recording, it may turn off.

### Switching between Anynet<sup>+</sup> Devices

1. Anynet<sup>+</sup> devices connected to the TV are listed.

 $\mathcal{L}$  If you cannot find a device you want, press the red button to refresh the list.

- 2. Select a device and press the ENTER $\rightarrow$  button. You can switch to the selected device.
	- **S** Only when you set Anynet<sup>\*</sup> (HDMI-CEC) to On in the Application menu, the Device List menu appears.
	- Switching to the selected device may take up to 2 minutes. You cannot cancel the operation during the switching operation.
	- If you have selected external input mode by pressing the SOURCE button, you cannot use the Anynet<sup>+</sup> function. Make sure to switch to an Anynet<sup>+</sup> device by using the Device List.

### **Recording**

You can make a recording of a TV programme using a Samsung recorder.

- 1. Select Recording.
	- **When there are more than two recording devices** 
		- When multiple recording devices are connected, the recording devices are listed. Select one recording device in the Device List.
	- When the recording device is not displayed, select Device List and press the Red button to search devices.
- 2. Press the EXIT button to exit.
	- <sup>®</sup> You can record the source streams by selecting **Recording**: (device\_name).
	- ✎ Pressing the � (REC) button will record whatever you are currently watching. If you are watching video from another device, the video from the device is recorded.
	- ✎ Before recording, check whether the antenna jack is properly connected to the recording device. To properly connect an antenna to a recording device, refer to the recording device's users manual.

# Listening through a Receiver

You can listen to sound through a receiver (i.e Home Theatre) instead of the TV speaker.

- 1. Select Receiver and set to On.
- 2. Press the EXIT button to exit.
	- ✎ If your receiver supports audio only, it may not appear in the device list.
	- ✎ The receiver will work when you have properly connected the optical in jack of the receiver to the DIGITAL AUDIO OUT (OPTICAL) jack of the TV.
	- ✎ When the receiver (i.e Home Theatre) is set to On, you can hear sound output from the TV's Optical jack. When the TV is displaying a DTV (aerial) signal, the TV will send out 5.1 channel sound to the receiver. When the source is a digital component such as a DVD and is connected to the TV via HDMI, only 2 channel sound will be heard from the receiver.

### ✎ NOTE

- You can only control Anynet<sup>+</sup> devices using the TV remote control, not the buttons on the TV.
- The TV remote control may not work under certain conditions. If this occurs, reselect the Anynet+ device.
- The Anynet<sup>+</sup> functions do not operate with other manufacturers' products.

### Troubleshooting for Anynet<sup>+</sup>

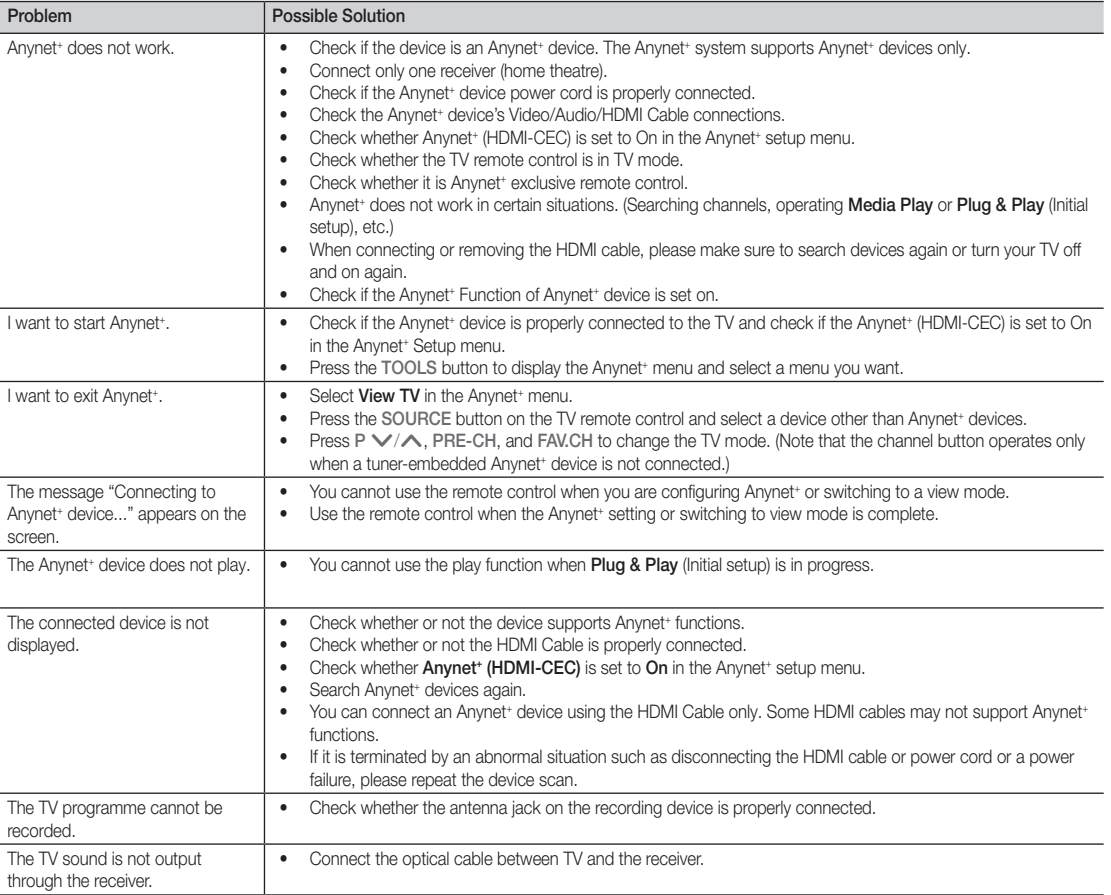

# Other Information

### Analogue Channel Teletext Feature

The index page of the Teletext service gives you information on how to use the service. For Teletext information to be displayed correctly, channel reception must be stable. Otherwise, information may be missing or some pages may not be displayed.

- ✎ You can change Teletext pages by pressing the numeric buttons on the remote control.
	- $\equiv$ / $\Box$  (Teletext on/mix): Activate the Teletext mode after selecting the channel providing the Teletext service. Press it twice to overlap the Teletext mode with the current broadcasting screen.
- $\bigcirc$   $\left( \Xi \diamond \right)$  (store): Store the Teletext pages.
- $\bigcirc$   $(\equiv \bigcirc)$  (size): Display the doublesize letters on the upper half of the screen. For the lower half of the screen, press it again. To display the normal screen, press it once again.
- $\bigoplus$   $(\exists \xi)$  (hold): Hold the display on a given page if the selected page is linked with several secondary pages which follow on automatically. To resume, press it again
- $\bigoplus$   $\left(\equiv_{m}\right)$  (mode): Select the Teletext mode (LIST/ FLOF). If you press this button in the LIST mode, the mode is switched into the List save mode. In the List save mode, you can save a Teletext page into list using the  $\textcircled{\texttt{F0}}$  (store) button.
- **6**  $\bigoplus$  (sub-page): Display the available sub-page.

POWER SOURCE  $\overline{(\cdot)}$  $\Theta$  $\bm{6}$ 1  $\overline{2}$ 3 4 5 6  $\overline{7}$ 8 9  $\mathbf 0$ **TTX/MIX G**  $\overline{O}$ PRE-CH E **MUTE**  $\boldsymbol{\Omega}$ ÷  $\overline{\mathbf{H}}$ 啄  $\overline{P}$ **CHLIST** ุด -⊟0 0  $\equiv i$  $\mathbf 0$ MEDJA,P **MENU** GUIDE  $\mathbb{m}$ ብ<br> ด 零 MEO  $\Rightarrow$ d RETURI 0 0 **B**  $\begin{bmatrix} C \end{bmatrix}$ @ **I-II** P.MODE S.MODE **DUAL AD** P.SIZE **SUBT.** 44  $\bar{p}$  $\blacksquare$  $\bullet$ Í. SAMSUNG

- **E**<sup>1</sup> (page up): Display the next  $\bullet$ Teletext page.
	- 1-3 (page down): Display the <sup>0</sup> previous Teletext page.
- $\Xi$ i) (index): Display the index  $\bullet$ (contents) page at any time while you are viewing Teletext.
- E? (reveal): Display the hidden  $\bullet$ text (answers to quiz games, for example). To display the normal screen, press it again.
- $\equiv$ X (cancel): Display the current  $\bullet$ broadcast when searching for a page.

@

Colour buttons (red/green/ yellow/blue): If the FASTEXT system is used by a broadcasting company, the different topics covered on a Teletext page are colour-coded and can be selected by pressing the coloured buttons. Press one of them corresponding to the required. The page is displayed with other coloured information that can be selected in the same way. To display the previous or next page, press the corresponding coloured button.

### The Teletext pages are organized according to six categories:

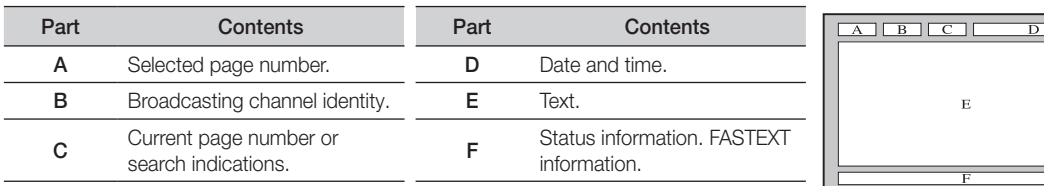

### Installing the Wall Mount

### Using the Decoration Covers (19inch model only)

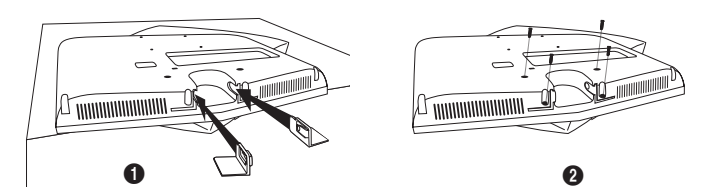

- 1. When installing the TV on the wall without using the stand, insert decoration covers into the holes as described in the picture  $\bullet$ .
- 2. After inserting the decoration covers, fasten them with 4 screws as described in the picture  $\bigcirc$ .

### Installing the Wall Mount Kit

Wall mount items (sold separately) allow you to mount the TV on the wall.

For detailed information on installing the wall mount, see the instructions provided with the Wall Mount items. Contact a technician for assistance when installing the wall mount bracket.

Samsung Electronics is not responsible for any damage to the product or injury to yourself or others if you elect to install the TV on your own.

### ¦ Wall Mount Kit Specifications (VESA)

✎ Wall mount kit is not supplied but sold separately.

Install your wall mount on a solid wall perpendicular to the floor. When attaching to other building materials, please contact your nearest dealer. If installed on a ceiling or slanted wall, it may fall and result in severe personal injury.

### ✎ NOTE

- Samsung is not liable for product damage or personal injury when a non-VESA or non-specified wall mount is used or the consumer fails to follow the product installation instructions.
- Standard dimensions for wall mount kits are shown in the table below.
- When purchasing our wall mount kit, a detailed installation manual and all parts necessary for assembly are provided.
- Do not use screws longer than the standard dimension, as they may cause damage to the inside of the TV set.
- For wall mounts that do not comply with the VESA standard screw specifications, the length of the screws may differ depending on their specifications.
- Do not use screws that do not comply with the VESA standard screw specifications.
- Do not fasten the screws too strongly, this may damage the product or cause the product to fall, leading to personal injury. Samsung is not liable for these kinds of accidents.
- Samsung is not liable for product damage or personal injury when a non-VESA or non-specified wall mount is used or the consumer fails to follow the product installation instructions.
- Our 57" and 63" models do not comply with VESA Specifications. Therefore, you should use our dedicated wall mount kit for this model.

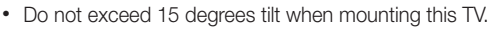

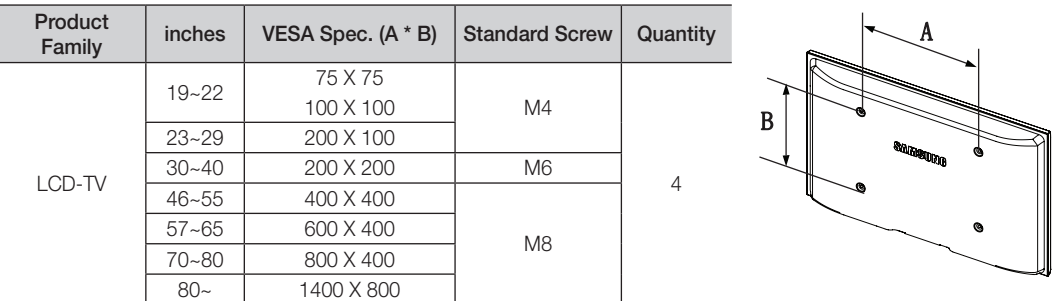

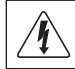

Do not install your Wall Mount Kit while your TV is turned on. It may result in personal injury due to electric shock.

Other Information

### Anti-Theft Kensington Lock

The Kensington Lock is a device used to physically fix the system when using it in a public place. The appearance and locking method may differ from the illustration depending on the manufacturer. Refer to the manual provided with the Kensington Lock for proper use.

- **S** Please find a "R" icon on the rear of the TV. A kensington slot is beside the " $\mathbb{R}$ " icon.
- 1. Insert the locking device into the Kensington slot on the LCD TV **1** and turn it in the locking direction **2**.
- 2. Connect the Kensington Lock cable  $\bigcirc$ .
- 3. Fix the Kensington Lock to a desk or a heavy stationary object.
- **S** The locking device has to be purchased separately.
- **S** The location of the Kensington Lock may be different depending on its model.

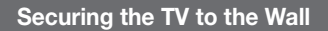

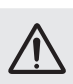

Caution: Pulling, pushing, or climbing onto the TV may cause the TV to fall. In particular, ensure that your children do not hang over or destabilize the TV; doing so may cause the TV to tip over, resulting in serious injuries or death. Follow all safety precautions provided on the included Safety Flyer. For added stability, install the anti-fall device for safety purposes, as follows.

# To avoid the TV from falling

- ✎ Since the necessary clamps, screws, and string are not supplied, please purchase these additionally.
- 1. Drive the screws into the clamps and firmly fasten them onto the wall. Make sure the screws are firmly fixed into the wall.
	- **Screw Specifications** 
		- $\cdot$  For a 17  $\sim$  29 Inch LCD TV: M4
		- $\cdot$  For a 32  $\sim$  40 Inch LCD TV: M6
- 2. Remove the screws from the centre back of the TV, put the screws into the clamps, and then fasten the screws onto the TV again.
- **3.** Connect the clamps fixed onto the TV and the clamps fixed onto the wall with a strong string and then tie the string tightly.
- ✎ Verify all connections are properly secured. Periodically check connections for any sign of fatigue for failure. If you have any doubt about the security of your connections, contact a professional installer.
- ✎ Install the TV near to the wall so that it does not fall backwards.

✎ It is safe to connect the string so that the clamps fixed on the wall are equal to or lower than the clamps fixed on the TV.

✎ Untie the string before moving the TV.

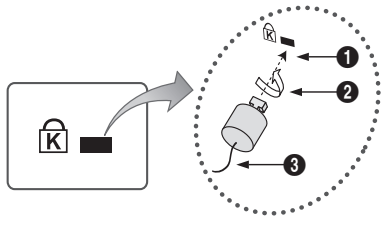

<Optional>

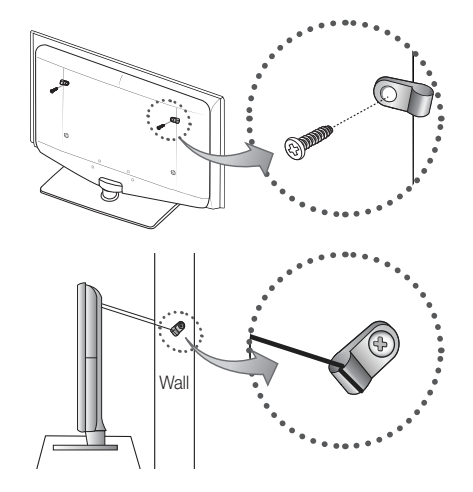

05Other Information Other Information

# **Troubleshooting**

If you have any questions about the TV, first refer to this list. If none of these troubleshooting tips apply, please visit "www.samsung.com," then click on Support, or contact the call centre listed on the back-cover of this manual.

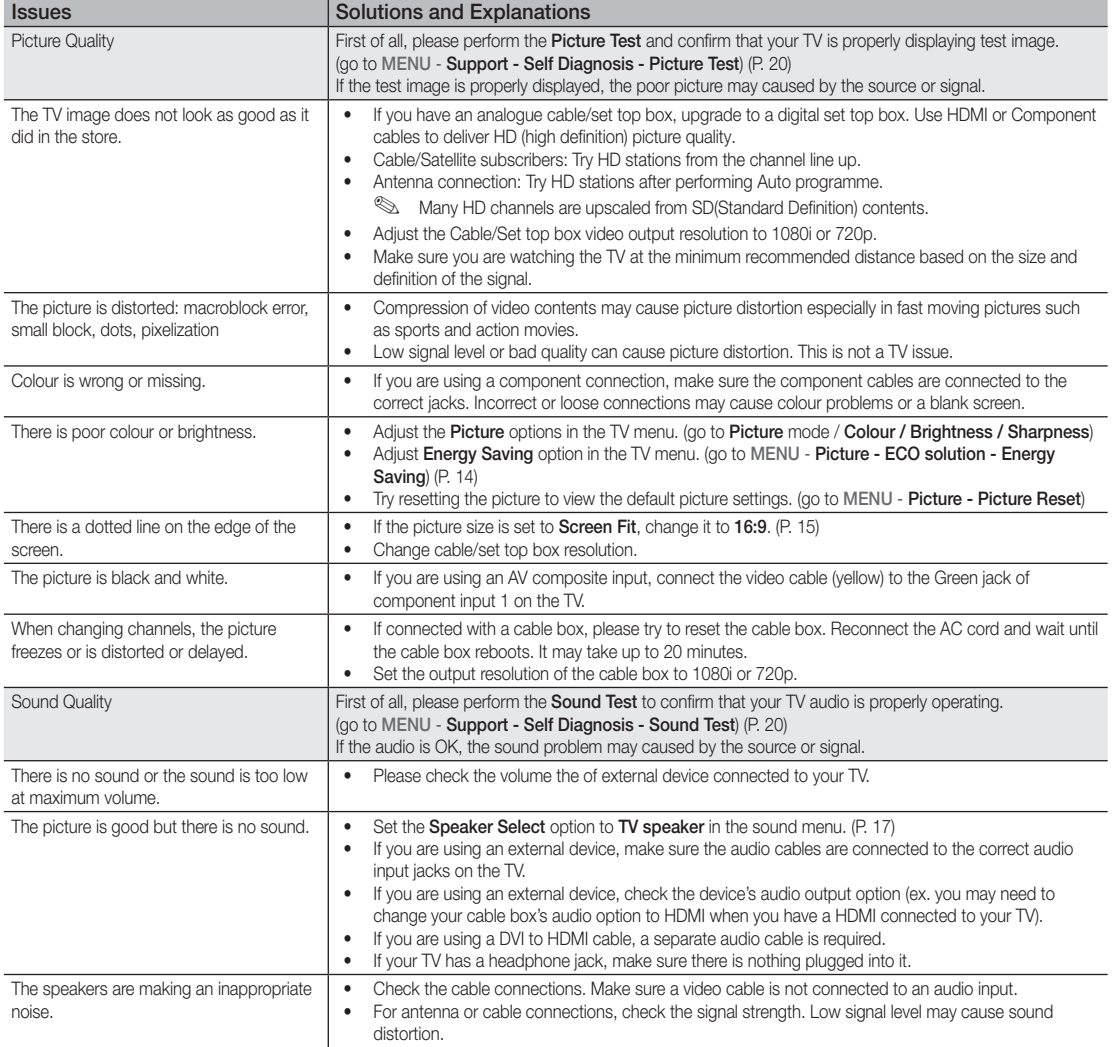

# Other Information

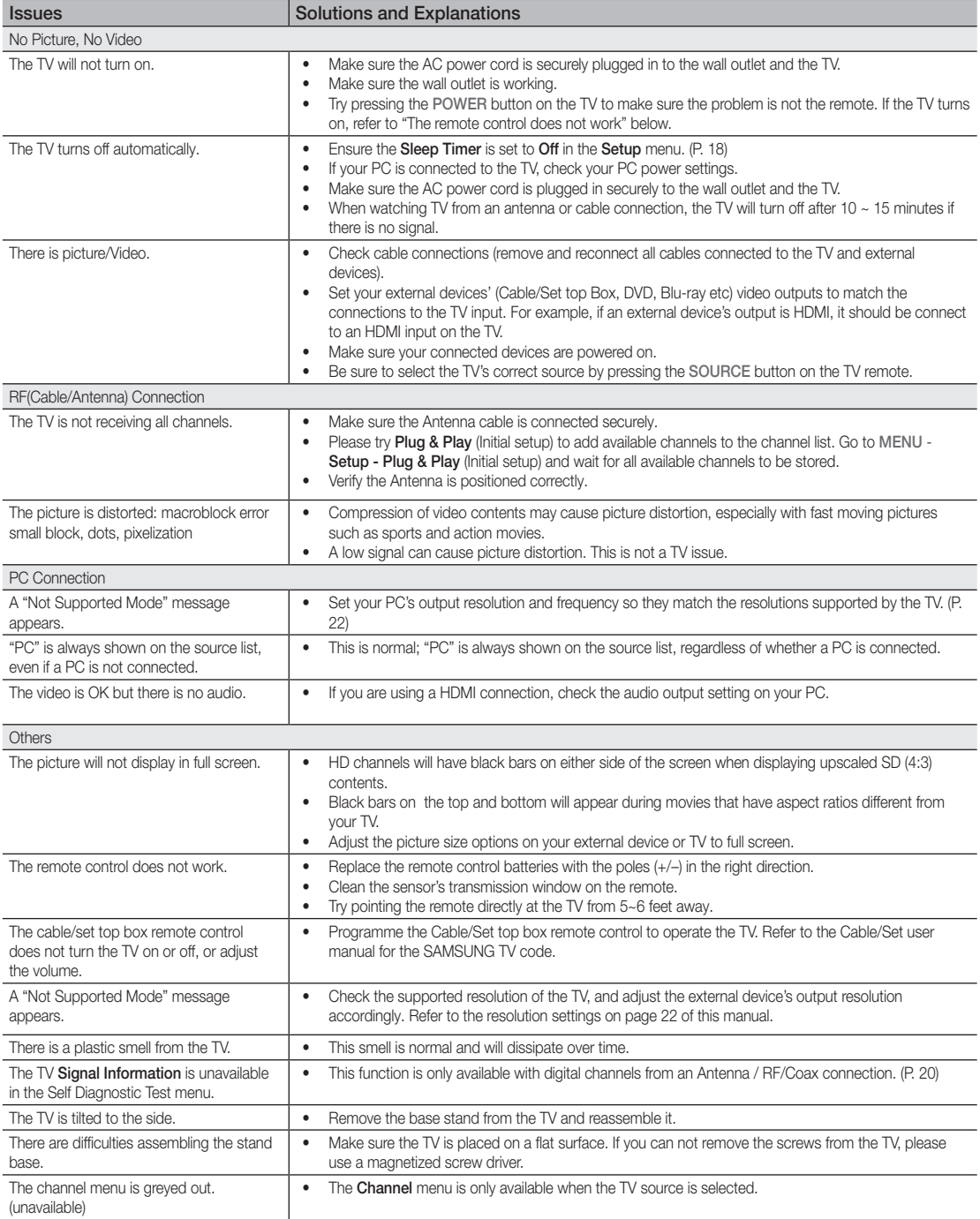
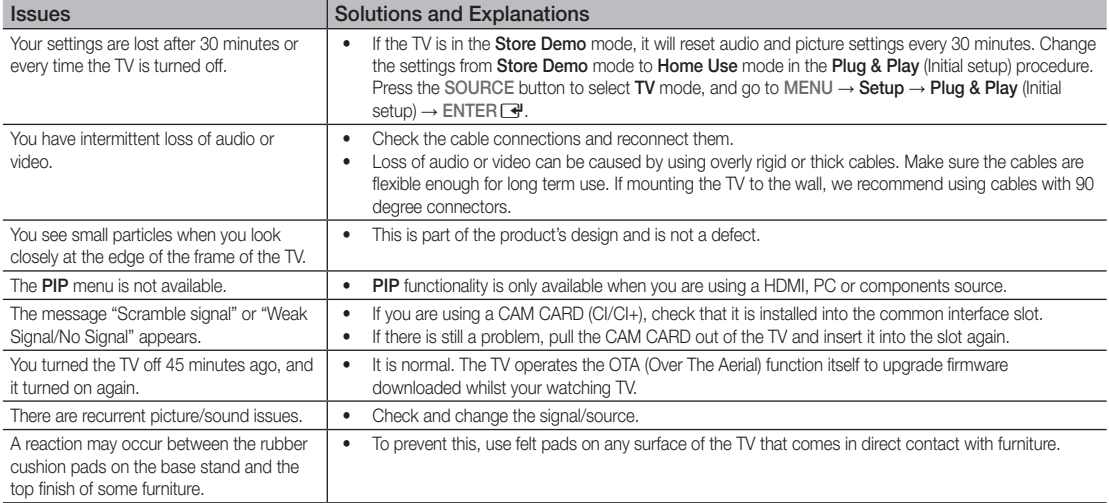

✎ This TFT LCD panel uses a panel consisting of sub pixels which require sophisticated technology to produce. However, there may be a few bright or dark pixels on the screen. These pixels will have no impact on the performance of the product.

#### **Licence**

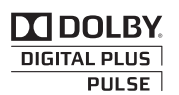

Manufactured under licence from Dolby Laboratories. Dolby and the double-D symbol are trademarks of Dolby Laboratories.

Manufactured under license under U.S. Patent #'s: 5,451,942; 5,956,674; 5,974,380; 5,978,762; 6,487,535 & other U.S. and worldwide patents issued & pending. DTS and the Symbol are registered trademarks. & DTS 2.0+ Digital Out and the DTS logos are trademarks of DTS, Inc. Product Includes software. © DTS, Inc. All Rights Reserved.

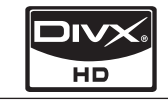

§dts 2.0+Digital Out

DivX Certified to play DivX video up to HD 1080p, including premium content.

ABOUT DIVX VIDEO: DivX® is a digital video format created by DivX,Inc. This is an official DivX Certified device that plays DivX video. Visit www.divx.com for more information and software tools to convert your files into DivX video. ABOUT DIVX VIDEO-ON-DEMAND: This DivX Certified® device must be registered in order to play DivX Video-on-Demand (VOD) content. To generate the registration code, locate the DivX VOD section in the device setup menu. Go to vod.divx.com with this code to complete the registration process and learn more about DivX VOD. Pat. 7,295,673;7,460,688; 7,519,274

#### Open source license notice

In the case of using open source software, Open Source Licenses are available on the product menu.

# Other Information

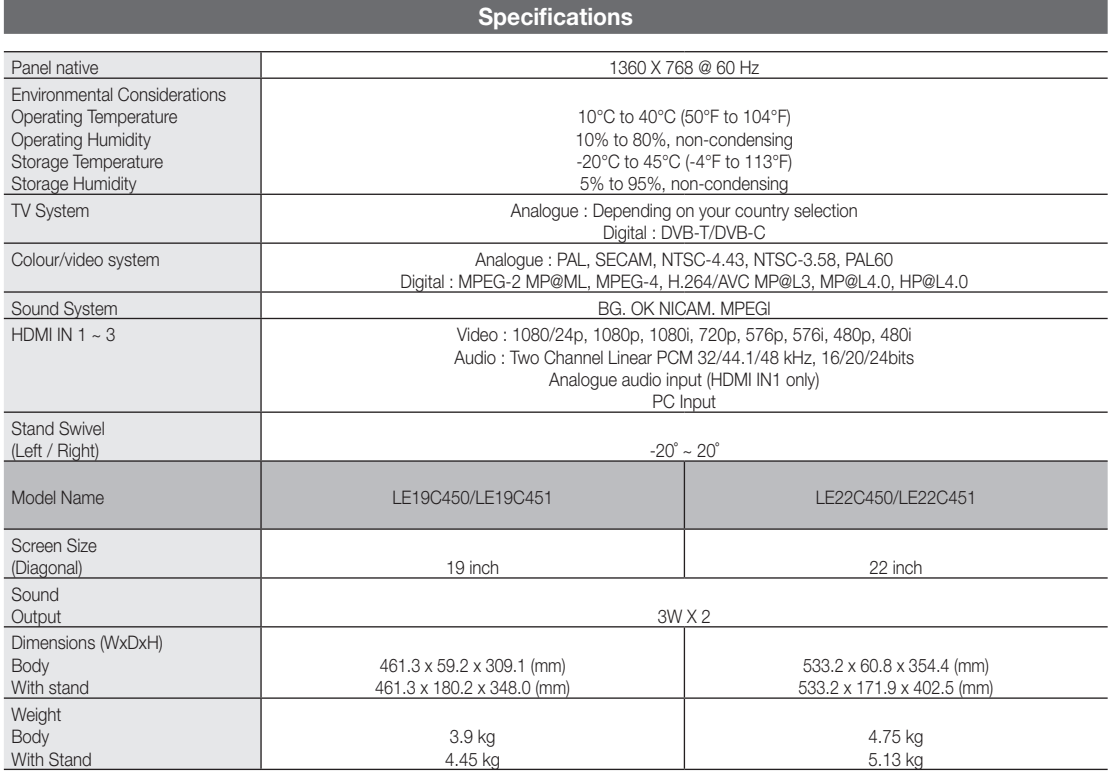

✎ Design and specifications are subject to change without prior notice.

✎ For the power supply and power consumption, refer to the label attached to the product.

# **Index**

# A

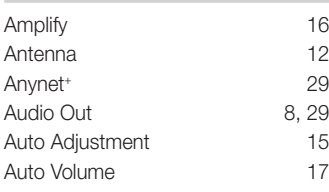

# B

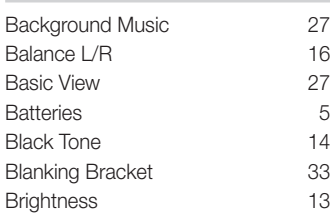

# C

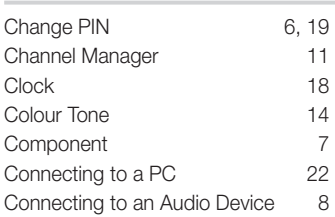

# D

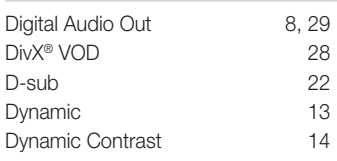

# E

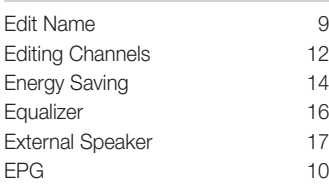

# F

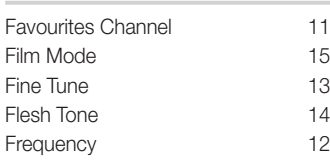

# H HDMI 7, 29<br>Headphones 8 Headphones Home Theatre 8, 29 I Installation Space 2

# L

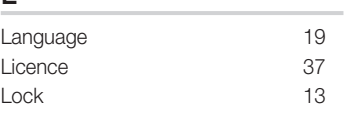

# M

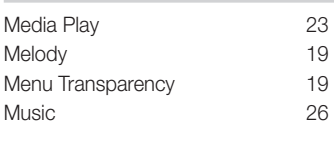

# N

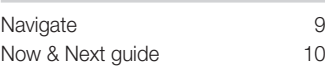

# O

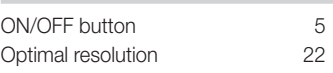

# P

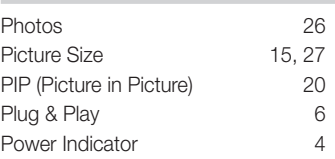

# R

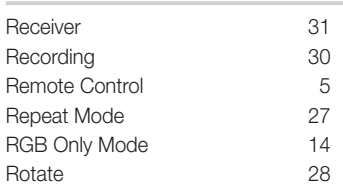

# S

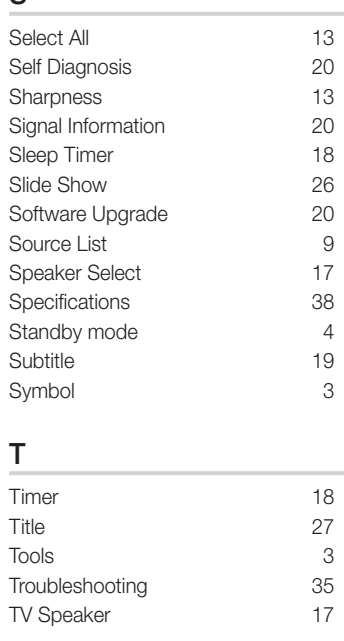

# U

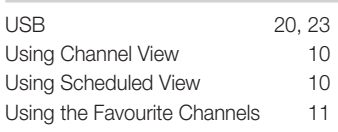

## V

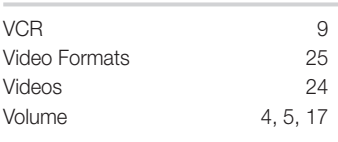

## W

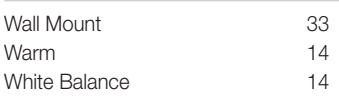

# *This page is intentionally left blank.*

Les figures et illustrations contenues dans ce mode d'emploi sont fournies pour référence uniquement. Elles peuvent différer de l'aspect réel du produit. La conception et les spécifications du produit sont susceptibles d'être modifiées sans préavis.

#### Avis concernant le téléviseur numérique

- 1. Les fonctions relatives à la télévision numérique (DVB) ne sont disponibles que dans les pays ou régions où des signaux terrestres numériques de type DVB-T (MPEG2 et MPEG4 AVC) sont diffusés ou dans lesquels vous avez accès à un service de télévision par câble compatible DVB-C (MPEG2 et MPEG4 AAC). Consultez votre distributeur local pour connaître les possibilités en matière de réception des signaux DVB-T ou DVB-C.
- 2. DVB-T est la norme du consortium européen DVB pour la diffusion de signaux terrestres de télévision numérique. La norme DVB-C est, quant à elle, prévue pour la diffusion des signaux de télévision numérique par câble. Certaines fonctions particulières, telles que le guide électronique des programmes (Electric Program Guide - EPG) ou encore la vidéo à la demande (Video On Demand - VOD), ne sont toutefois pas incluses dans cette spécification. Dès lors, elles ne seront pas traitées pour l'instant.
- 3. Bien que ce téléviseur soit conforme aux dernières normes DVB-T et DVB-C (août 2008), il n'est pas garanti qu'il soit compatible avec les futures diffusions de signaux numériques terrestres DVB-T et par câble DVB-C.
- 4. En fonction du pays ou de la région où vous vous trouvez, certains opérateurs de télévision par câble peuvent facturer des frais supplémentaires pour un tel service. Il se peut également que vous deviez accepter les termes et conditions de ces sociétés.
- 5. Il se peut que certaines fonctions de TV numérique ne soient pas disponibles dans certains pays ou certaines régions et que la réception des signaux DVB-C ne soit pas correcte avec tous les opérateurs.
- 6. Pour plus d'informations, contactez votre service client Samsung.<br>
Soule de différentes méthodes de diffusion adoptées en fonction des l
- Les différentes méthodes de diffusion adoptées en fonction des pays peuvent affecter la qualité de réception du téléviseur. Vérifiez le fonctionnement du téléviseur chez votre revendeur agréé SAMSUNG ou contactez le centre d'appel de Samsung pour savoir s'il est possible d'en améliorer les performances en reconfigurant les réglages.

#### Avertissement d'image fixe

Evitez d'afficher sur l'écran des images fixes (telles que des photos au format JPEG) ou des éléments d'images fixes (tels que des logos de programmes TV, un format d'image 4:3 ou panoramique, bandeaux d'actualités ou d'informations boursières au bas de l'écran, etc.). L'affichage permanent d'images fixes risque, en effet, d'entraîner une usure irrégulière du phosphore d'écran, ce qui peut se traduire par une dégradation de la qualité d'image. Pour atténuer les risques, suivez scrupuleusement les recommandations suivantes :

- Evitez d'afficher le même canal de télévision pendant de longues périodes.
- Essayez toujours d'afficher l'image en plein écran ; pour obtenir une correspondance optimale, utilisez le menu de format d'image du téléviseur.
- Réduisez les valeurs de luminosité et de contraste sur le minimum requis pour obtenir la qualité d'image souhaitée. L'utilisation de valeurs trop élevées risque d'accélérer le processus de brûlure.
- Utilisez fréquemment toutes les fonctions du téléviseur conçues pour réduire le phénomène de rémanence et la brûlure d'écran. Pour plus d'informations à ce sujet, consultez la section appropriée du mode d'emploi.

#### Sécurisation de l'espace d'installation

Maintenez les distances requises entre le produit et les autres objets (par exemple, les murs) afin de garantir une ventilation adaptée. Le non-respect de ces distances peut provoquer un incendie ou un problème au produit en raison d'une augmentation de la température interne de celui-ci.

Sultisation d'un pied ou d'un support mural, utilisez uniquement les pièces fournies par Samsung Electronics.

L'utilisation de pièces fournies par un autre fabricant peut occasionner un problème au niveau du produit ou la chute de celui-ci, ce qui pourrait vous blesser.

 $\triangle$  L'aspect peut varier en fonction du produit.

# Installation avec un pied. Installation avec un support de montage mural. 10 cm 10 cm  $\begin{array}{|c|c|c|c|c|c|}\n\hline\n10cm & 10cm & 10cm & 11cm \\
\hline\n\end{array}$ 10 cm 10 cm 10 cm

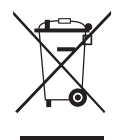

Instructions de mise au rebut de ce produit (Déchets d'équipements électriques et électroniques)

(Applicable dans les pays de l'Union Européenne et dans d'autres pays européens pratiquant la collecte sélective de déchets) Ce symbole sur le produit, ses accessoires ou sa documentation indique que ni le produit, ni ses accessoires électroniques usagés (chargeur, casque audio, câble USB, etc.) ne peuvent être jetés avec les autres déchets ménagers. La mise au rebut incontrôlée des déchets présentant des risques pour l'environnement et la santé publique, veuillez séparer vos produits et accessoires usagés des autres déchets. Vous favoriserez ainsi le recyclage de la matière qui les compose dans le cadre d'un développement durable. Les particuliers sont invités à contacter le magasin leur ayant vendu le produit ou à se renseigner auprès des autorités locales pour connaître les procédures et les points de collecte de ces produits en vue de leur recyclage. Les utilisateurs professionnels doivent contacter leur fournisseur et consulter les conditions générales du contrat d'achat. Ce produit et ses accessoires ne peuvent être jetés avec les autres déchets professionnels et commerciaux.

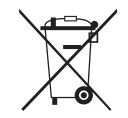

#### Élimination des batteries de ce produit (Applicable aux pays de l'Union européenne et aux autres pays européens dans lesquels des systèmes de collecte sélective sont mis en place.)

Le symbole sur la pile, le manuel ou l'emballage indique que les batteries de ce produit ne doivent pas être éliminées en fin de vie avec les autres déchets ménagers. L'indication éventuelle des symboles chimiques Hg, Cd ou Pb signifie que la pile ou l'accumulateur contient des quantités de mercure, de cadmium ou de plomb supérieures aux niveaux de référence stipulés dans la directive CE 2006/66. Si les piles ne sont pas correctement éliminées, ces substances peuvent porter préjudice à la santé humaine ou à l'environnement. Afin de protéger les ressources naturelles et de favoriser la réutilisation du matériel, veillez à séparer les batteries des autres types de déchets et à les recycler via votre système local de collecte gratuite des piles et accumulateurs.

# Sommaire

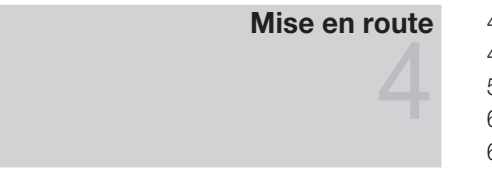

# **Connexions**

# Accessoires

- Présentation du panneau de commande
- Présentation de la télécommande
- Raccordement à une antenne
- Plug & Play (configuration initiale)
- Connexion à un périphérique AV
- Connexion à un système audio
- Changement de la source d'entrée

## Fonctions de base

## Fonctions avancées

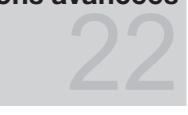

#### Informations supplémentaires

# Navigation dans les menus

- Utilisation du bouton INFO (Guide Now & Next)
- Planification des émissions à regarder
- Menus Chaîne
- Menu Image
- Menu Son
- Menu Configuration
- Menu Assistance
- Connexion à un ordinateur
- Media Play
- 29 Anynet+
- Fonction Télétexte de chaîne analogique
- Installation du support mural
- Verrou antivol Kensington
- Fixation du téléviseur au mur
- Dépannage
- Caractéristiques techniques
- Index

#### Vérifiez la présence du symbole !

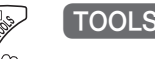

**P.SIZE S.MODE P.MODE**

Vous pouvez utiliser cette fonction en appuyant sur le bouton TOOLS de la télécommande.

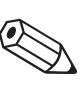

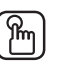

Remarque Guide étape par étape

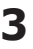

# Mise en route

Accessories

✎ Vérifiez que les éléments suivants sont inclus avec votre téléviseur LCD. S'il manque des éléments, contactez votre revendeur.

✎ La couleur et la forme des éléments peuvent varier en fonction du modèle.

- Télécommande et piles (AAA x 2)
- Instructions d'utilisation
- Chiffon de nettoyage
- Câble d'alimentation
- Carte de garantie / Manuel de sécurité (non disponible dans certains pays)

Pour installer le pied, consultez le guide approprié.

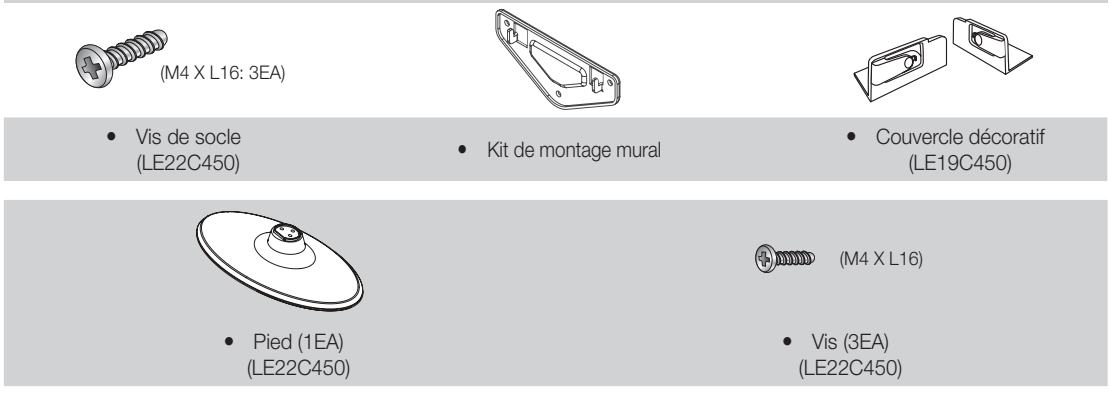

#### Présentation du panneau de commande

✎ La couleur et la forme du produit peuvent varier en fonction du modèle.

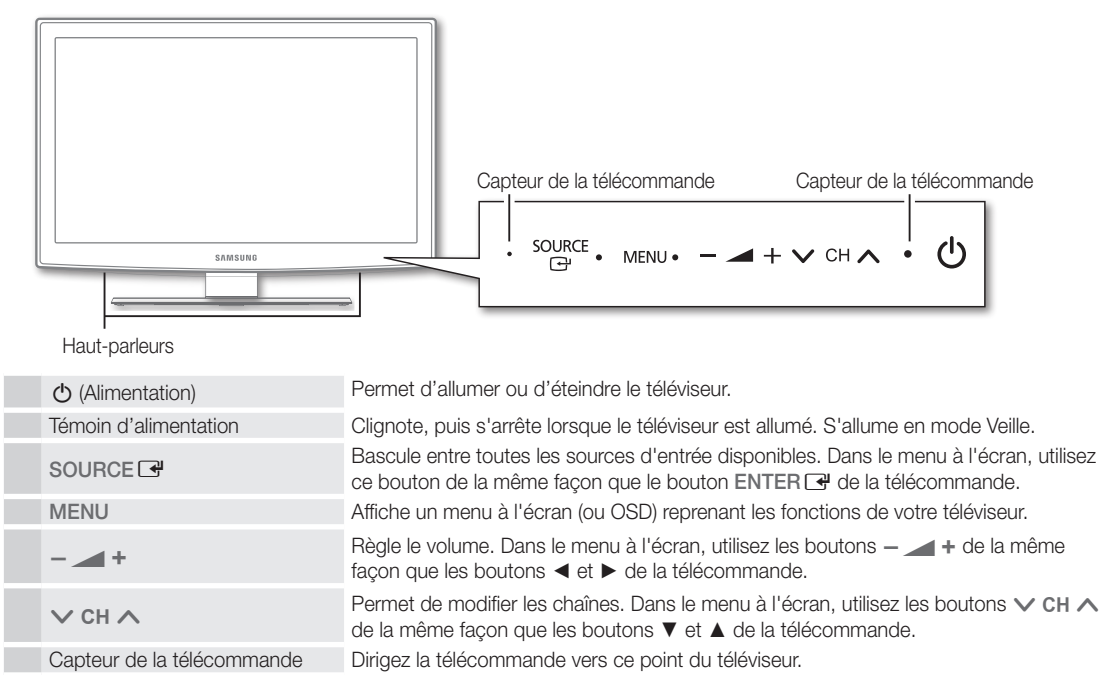

#### Mode Veille

Ne laissez pas le téléviseur en mode Veille pendant de longues périodes (lorsque vous partez en vacances, par exemple). L'appareil consomme toujours une petite quantité d'énergie, même lorsque le bouton marche/arrêt est en position Off. Il est préférable de débrancher le cordon d'alimentation.

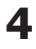

#### Présentation de la télécommande

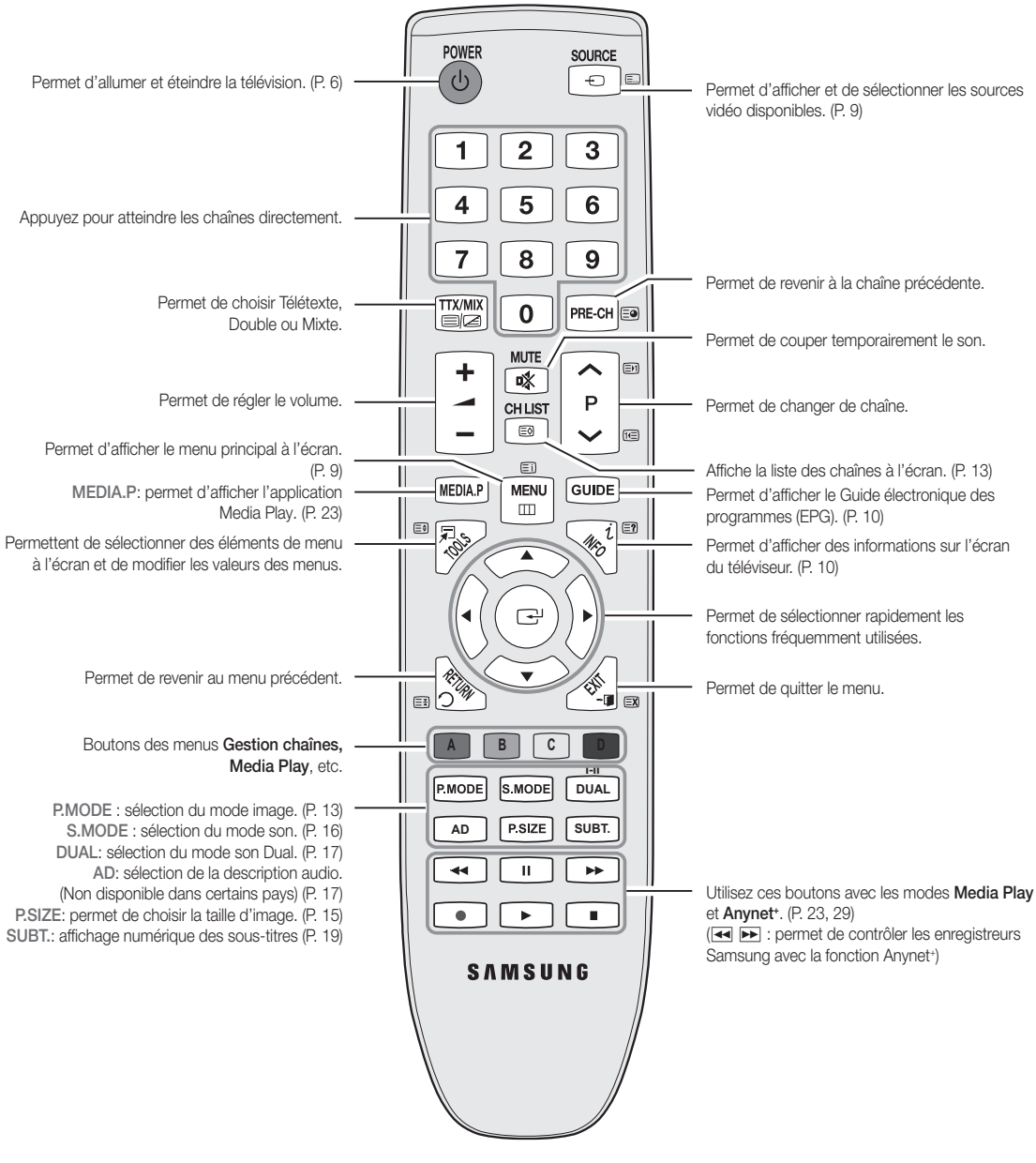

#### Installation des piles (type de pile : AAA)

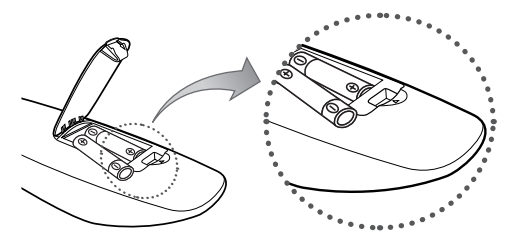

#### ✎ REMARQUE

- x Utilisez la télécommande à une distance maximale de 7 mètres du téléviseur.
- x Une lumière intense peut affecter le bon fonctionnement de la télécommande. Evitez de l'utiliser à proximité d'une lampe fluorescente spéciale ou d'une enseigne au néon.
- x La couleur et la forme peuvent varier en fonction du modèle.

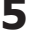

# Mise en route

#### Raccordement à une antenne

Lorsque vous allumez le téléviseur pour la première fois, des réglages de base s'effectuent de manière automatique.

✎ Préréglage : connexion du câble d'alimentation et de l'antenne.

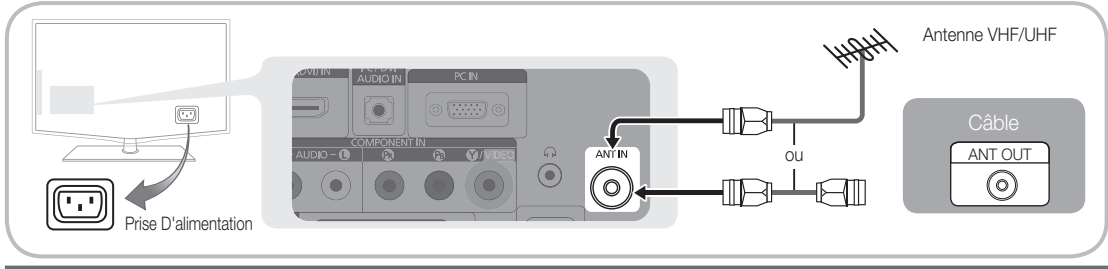

#### Plug & Play (configuration initiale)

Lorsque le téléviseur est allumé pour la première fois, plusieurs invites s'affichent pour vous aider à configurer les réglages de base. Appuyez sur le bouton POWER O. Plug & Play est disponible uniquement si la source Entrée est définie sur TV.

✎ Pour revenir à l'étape précédente, appuyez sur le bouton rouge.

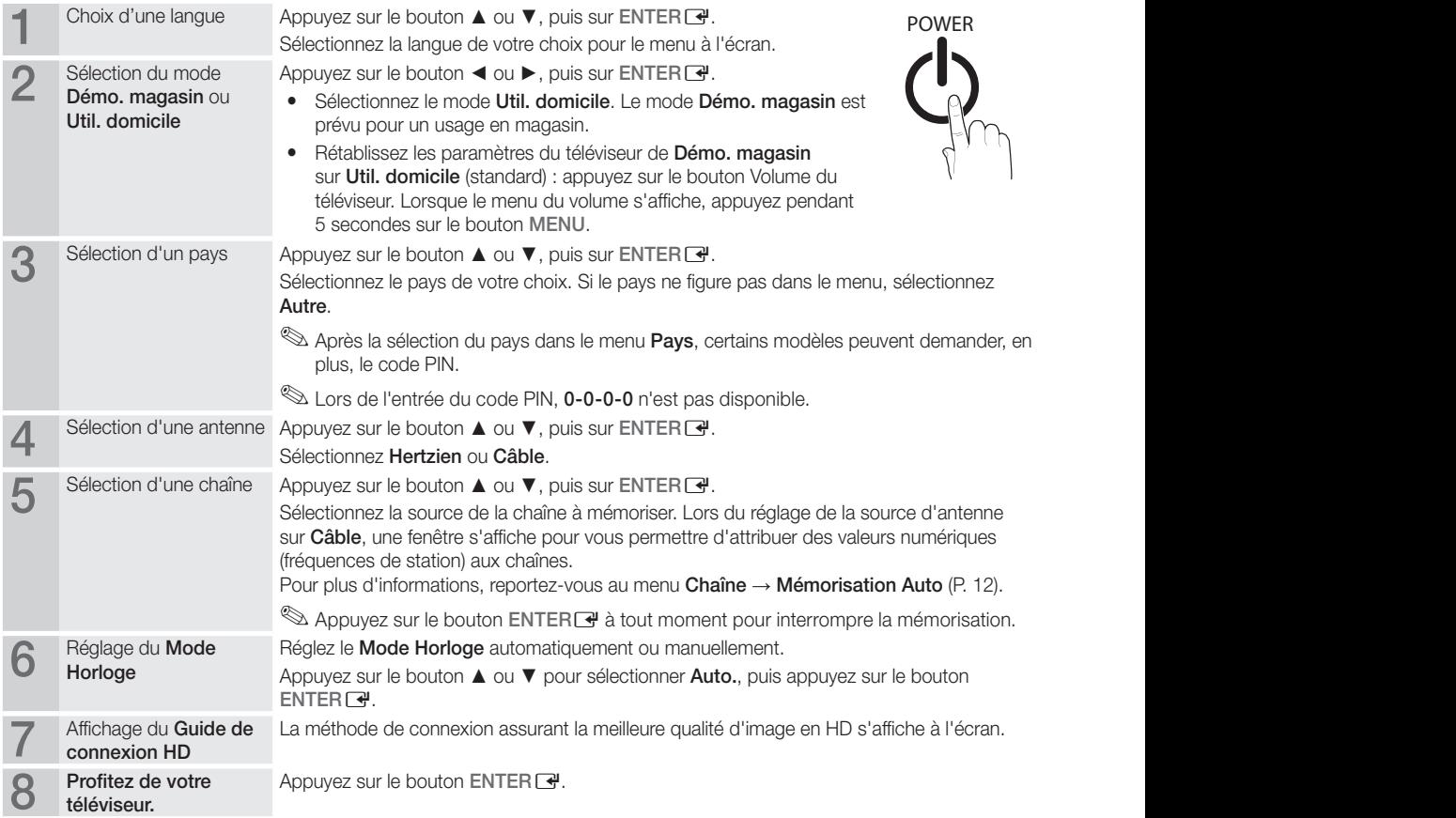

Si vous souhaitez réinitialiser cette fonction...

Sélectionnez Configuration - Plug & Play (Configuration initiale). Entrez votre code PIN à quatre chiffres. Le code PIN par défaut est "0-0-0-0". Si vous souhaitez modifier le code PIN, utilisez la fonction Modifier PIN.

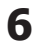

# Connexions

#### Connexion à un périphérique AV

#### Utilisation d'un câble HDMI/DVI : connexion HD (jusqu'à 1080p)

Périphériques disponibles : lecteur DVD, lecteur Blu-ray, décodeur câble HD, décodeur HD, récepteur satellite, décodeur câble, récepteur satellite (décodeur)

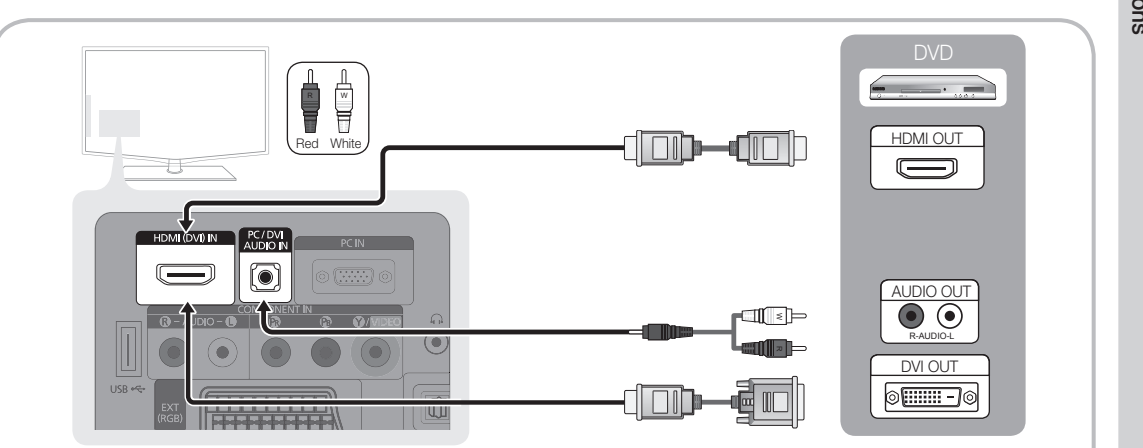

#### $\otimes$  HDMI (DVI) IN / PC/DVI AUDIO IN

- x Lorsque vous utilisez une connexion avec câble HDMI/DVI, vous devez utiliser la prise HDMI (DVI) IN. Dans le cas d'une connexion avec câble DVI, utilisez un câble DVI vers HDMI ou un adaptateur DVI-HDMI (DVI vers HDMI) pour la connexion vidéo et les prises PC / DVI AUDIO IN pour le son.
- Si vous connectez un dispositif externe, tel qu'un lecteur DVD / un lecteur Blu-ray / un décodeur câble / un décodeur satellite prenant en charge une version HDMI antérieure à 1.3, il se peut que le téléviseur ne fonctionne pas correctement (par exemple : absence d'image / absence de son / scintillement / couleurs anormales).
- Si aucun son n'est émis après la connexion d'un câble HDMI, vérifiez la version HDMI du dispositif externe. Si vous pensez qu'il utilise peut-être une version HDMI antérieure à 1.3, contactez le fabricant pour en avoir la confirmation et demander une mise à niveau.
- x Il est conseillé d'acheter un câble certifié HDMI. Dans le cas contraire, il se peut que l'écran n'affiche aucune image ou qu'une erreur de connexion se produise.

#### Utilisation d'un câble Composante (jusqu'à 1080p) ou Audio/Vidéo (480i uniquement) et utilisation d'un câble Péritel

Périphériques disponibles : magnétoscope, lecteur DVD, lecteur Blu-ray, décodeur câble, récepteur décodeur

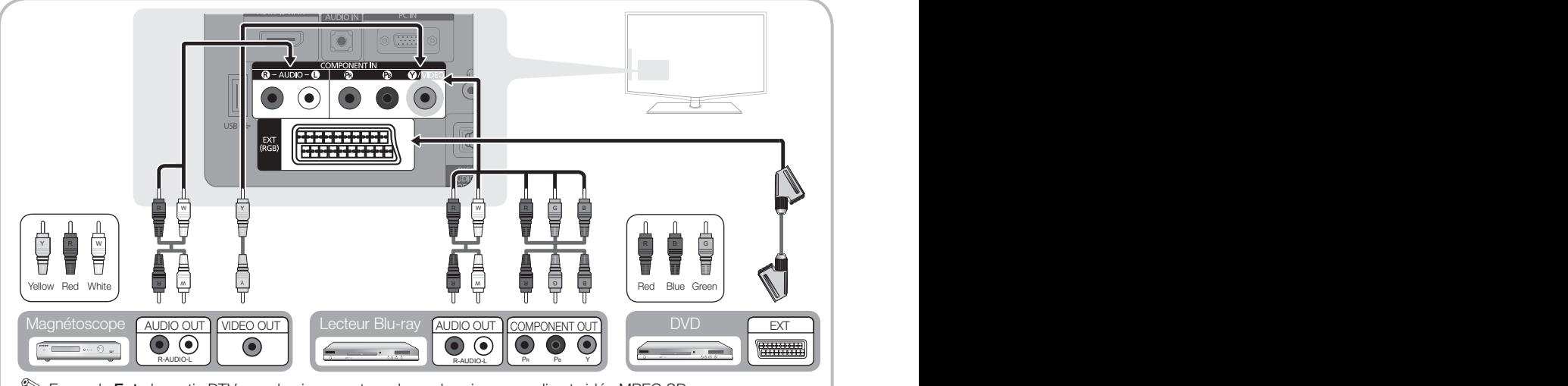

- **SER MODE Ext.**, la sortie DTV prend uniquement en charge les signaux audio et vidéo MPEG SD.
- Sum obtenir une qualité d'image optimale, il est préférable d'opter pour la connexion Composante (plutôt que la connexion A/V).

# Connexions

#### Connexion à un système audio

#### Utilisation d'une connexion par câble audio ou optique

Périphériques disponibles : système audio numérique, amplificateur, système home cinéma DVD ✎ La couleur et la forme du produit peuvent varier en fonction du modèle.

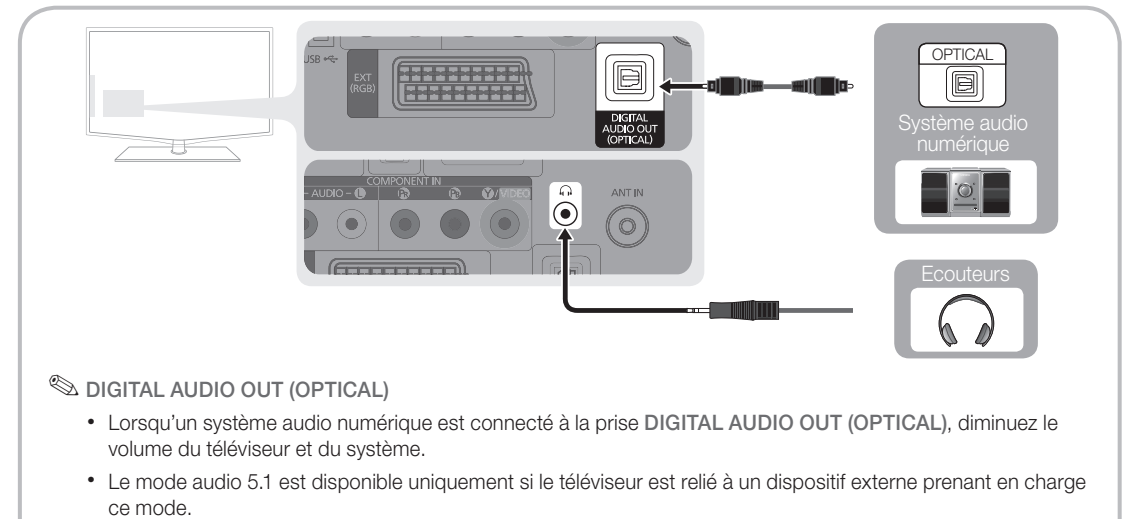

- x Lorsque le récepteur (home cinéma) est activé, vous pouvez écouter le son sortant de la prise optique du téléviseur. Lorsque le téléviseur reçoit un signal DTV, il envoie du son 5.1 canaux au récepteur du système home cinéma. Si la source est un composant numérique (par exemple, un lecteur DVD, un lecteur Blu-ray, un décodeur câble ou un récepteur satellite) connecté au téléviseur en HDMI, le récepteur home cinéma émet uniquement du son sur 2 canaux. Pour obtenir du son en mode 5.1 canaux, connectez directement la prise de sortie audio numérique du lecteur DVD, du lecteur Blu-Ray, du décodeur câble ou du décodeur satellite à un amplificateur ou un système home cinéma.
- Secouteurs  $\cap$  : vous pouvez brancher vos écouteurs sur la prise casque du téléviseur. Lorsque le casque est branché, les enceintes intégrées n'émettent plus de son.
	- La fonction Son peut être limitée lorsque des écouteurs sont connectés au téléviseur.
	- · Le volume des écouteurs et celui du téléviseur sont réglés séparément.

#### Emplacement COMMON INTERFACE pour les connexions

Pour regarder des chaînes cryptées, vous devez insérer la "CARTE CI ou CI+".

- y Si vous n'insérez pas la "CARTE CI ou CI+", le message "Signal brouillé'' sera affiché pour certaines chaînes.
- Les informations de pairage contenant un numéro de téléphone, l'ID de la "CARTE CI ou CI+", l'ID hôte, ainsi que d'autres informations, s'afficheront après environ 2 ou 3 minutes. Si un message d'erreur s'affiche, contactez votre prestataire de service.
- y Lorsque la configuration des informations sur les canaux est terminée, le message "Mise à jour terminée" s'affiche, indiquant que la liste des chaînes est désormais à jour.

# CLCARD™

- ✎ REMARQUE
	- x Vous devez vous procurer une "Carte CI ou CI+" auprès d'un câblo-opérateur local.
	- x Lorsque vous sortez la "Carte CI ou CI+", tirez-la délicatement avec vos doigts. Une chute pourrait l'endommager.
	- x Insérez la "Carte CI ou CI+" dans le sens indiqué sur celle-ci.
	- L'emplacement de la fente COMMON INTERFACE peut varier en fonction du modèle.
	- \* La "Carte CI ou CI+" n'est pas prise en charge dans certains pays et certaines régions ; vérifiez auprès de votre revendeur agréé.
	- x Si vous rencontrez des problèmes, contactez le prestataire de service.
- **8** Français

#### Changement de la source d'entrée

## Liste Source

Permet de sélectionner le téléviseur ou d'autres sources d'entrée externes (telles qu'un lecteur DVD, un lecteur Blu-ray, un décodeur câble ou un récepteur décodeur) connectées au téléviseur.

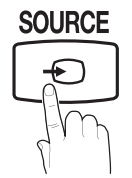

TV / Ext. / AV / Composant / PC / HDMI/DVI / USB

> ✎ Les entrées connectées sont mises en surbrillance dans la Liste Source.

#### Modif. nom

- VCR / DVD / Décodeur Câble / Décodeur satellite / Décodeur PVR / Récepteur AV / Jeux / Caméscope / PC / DVI PC / Périph. DVI / TV / IPTV / Blu-ray / HD DVD / DMA Nommez le périphérique connecté aux prises d'entrée pour faciliter la sélection de la source d'entrée.
	- ✎ Lorsque vous connectez un câble HDMI/DVI au port HDMI (DVI) IN, vous devez régler le port en mode DVI PC ou Périph. DVI sous Modif. Nom.

# Fonctions de base

# **Mavigation dans les menus**

Avant d'utiliser le téléviseur, procédez comme suit pour apprendre à naviguer dans le menu afin de sélectionner et de régler les différentes fonctions.

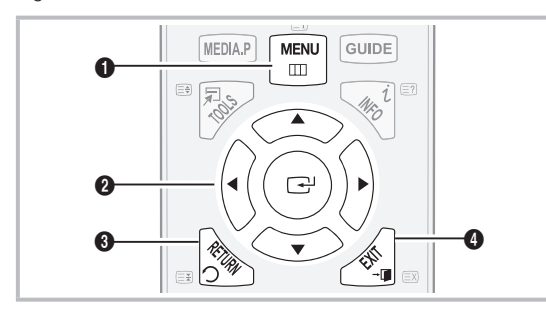

- **1** Bouton MENU : affiche le menu principal à l'écran.
- **2** Bouton ENTER + / Bouton directionnel : déplacez le curseur pour sélectionner un élément. Confirmez le réglage.
- **3** Bouton RETURN : revient au menu précédent.
- 4 Bouton EXIT : ferme le menu affiché à l'écran.

#### Utilisation de l'affichage à l'écran (OSD)

La méthode d'accès peut varier en fonction du menu sélectionné.

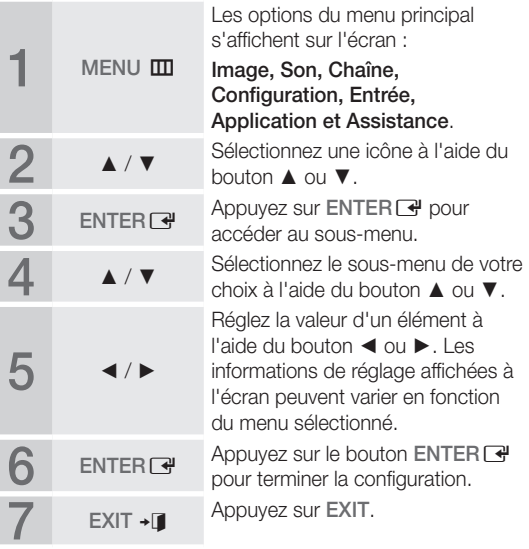

# Fonctions de base

#### Utilisation du bouton INFO (Guide Now & Next) **Utilisation de l'opti**

L'affichage identifie la chaîne en cours et l'état de certains paramètres audio et vidéo. Le Guide Now & Next affiche des<br>Le Guide Now & Next affiche des<br>informations quotidiennes sur les<br>programmes de télévision en fonc informations quotidiennes sur les programmes de télévision en fonction de l'heure de diffusion.

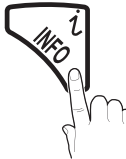

- y Faites défiler à l'aide des boutons ◄, ► pour afficher des informations sur le programme de votre choix, tout en regardant la chaîne actuelle.
- y Faites défiler à l'aide des boutons ▲, ▼ pour afficher des informations sur d'autres chaînes. Pour accéder à la chaîne actuellement sélectionnée, appuyez sur le bouton  $ENTER$  $H$ .

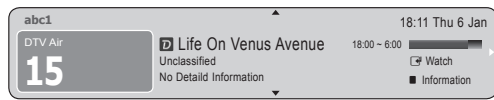

#### Planification des émissions à regarder

# Guide

Les informations du Guide électronique des programmes (EPG) sont fournies par les diffuseurs. Les programmes planifiés fournis par les diffuseurs vous permettent de planifier les émissions que vous souhaitez regarder, de telle sorte que le téléviseur change automatiquement de chaîne à l'heure indiquée. Des entrées de programmes peuvent être vides ou ne pas être à jour en raison de l'état d'une chaîne.

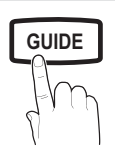

#### Utilisation de la Vue chaînes

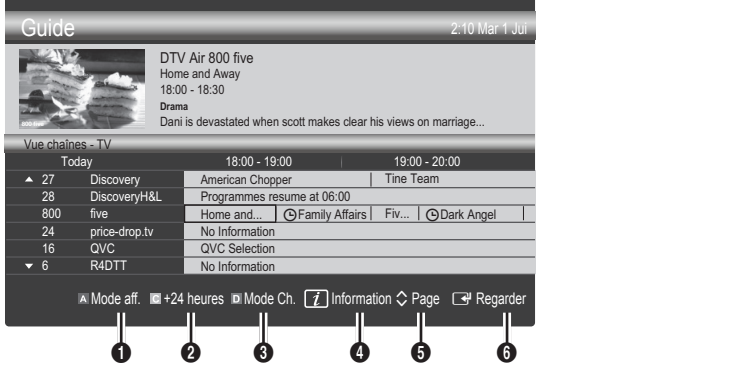

#### Utilisation de l'option Diffusion programmée

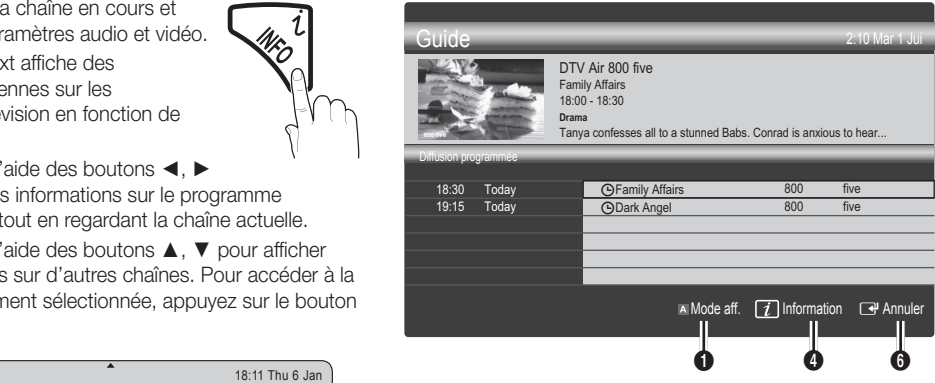

- **1 E** Rouge (Mode aff.) : affiche la liste des programmes en cours de diffusion ou à venir.
- **2 E** Jaune (+24 heures) : affiche la liste des programmes qui seront diffusés dans plus de 24 heures.
- **3 E** Bleu (Mode CH.): Sélectionnez le type des chaînes à afficher dans la fenêtre Vue chaînes.
	- Le Mode CH varie en fonction de la source d'antenne.
- **4**  $\Box$  Information : affiche des détails sur le programme **GUIDE ADE ADE ADE ADE** 
	- $\bigcirc$   $\Diamond$  (Page) : permet d'accéder à la page précédente / suivante.
	- **6** Bouton ENTER
		- Si vous sélectionnez le programme en cours, vous pouvez le regarder.
		- Si vous sélectionnez un programme à venir, vous **MEDIA.P** pouvez le réserver. Pour annuler la programmation, appuyez à nouveau sur la touche  $ENTER \rightarrow$  et sélectionnez Annuler progr..

# Gestionnaire de chaînes

Supprimez ou définissez des chaînes favorites et utilisez le guide des programmes pour les émissions numériques. Sélectionnez une chaîne dans l'écran Chaînes. Mes chaînes ou Programmé.

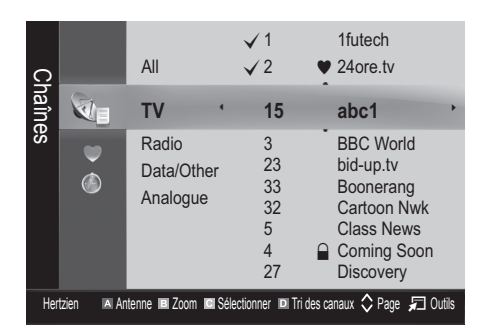

- $\heartsuit$  Chaînes : affiche la liste des chaînes selon le type de chaîne.
- Mes chaînes : affiche le groupe de la chaîne.
- Proarammé : affiche tous les programmes réservés actuellement.
- ✎ Utilisation des boutons de couleur avec la fonction Gestion chaînes
	- **E** Rouge (Antenne) : permet de basculer entre Hertzien et Câble.
	- **B** Vert (**Zoom**) : agrandit ou réduit un numéro de chaîne.
	- **· I** Jaune (Sélectionner) : Sélectionnez les chaînes voulues, puis appuyez sur le bouton jaune pour traiter toutes les chaînes sélectionnées en même temps. La marque  $\checkmark$  s'affiche à gauche des chaînes sélectionnées.
	- **Bleu (Tri des canaux)** : change l'ordre des chaînes classées par nom ou par numéro.
	- $\diamondsuit$  (Page) : PERMET d'accéder à la page suivante/ précédente.
	- 司 (Outils) : affiche le menu d'options Gestion chaînes. (Les menus Options peuvent varier en fonction de la situation.)

#### Icônes d'état des chaînes

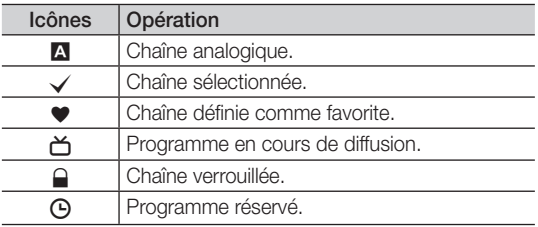

## Utilisation des chaînes favorites

#### $\bullet$  Mes chaînes

#### (dans Gestion chaînes)

Affiche toutes les chaînes favorites.

- Modifier mes chaînes **TOOLS月** : vous pouvez définir les chaînes sélectionnées dans le groupe Mes chaînes souhaité.
- $\hat{\mathbb{R}}$  Le symbole " $\hat{\mathbb{V}}$ " s'affiche et la chaîne est définie en tant que Ma chaîne.
	- 1. Sélectionnez une chaîne et appuyez sur le bouton TOOLS.
	- 2. Ajoutez ou supprimez une chaîne dans les groupes Ma chaîne de votre choix : 1, 2, 3 ou 4.
		- x Vous pouvez sélectionner un ou plusieurs groupes.
	- 3. Après avoir modifié les réglages, vous pouvez afficher la liste des chaînes de chaque groupe dans Mes chaînes.

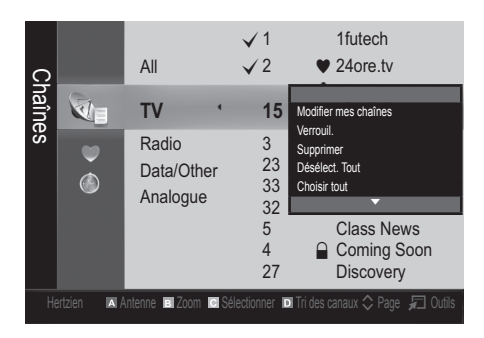

# Fonctions de base

#### Menu Chaîne

#### ¦ Nouvelle syntonisation des chaînes

## Antenne (Hertzien / Câble)

Avant que votre téléviseur ne puisse commencer à mémoriser les chaînes disponibles, vous devez spécifier le type de la source du signal reliée au téléviseur (c'est-à-dire : soit une antenne, soit le câble).

# Pays

L'écran de saisie du code PIN apparaît. Entrez votre code PIN à quatre chiffres.

- Chaîne numérique : permet de changer de pays pour les chaînes numériques.
- Chaîne analogique : permet de changer de pays pour les chaînes analogiques.

## Mémorisation Auto

Recherche automatiquement une chaîne et la mémorise dans le téléviseur.

- ✎ Il est possible que les numéros de programme attribués automatiquement ne correspondent pas aux numéros de programme souhaités ou réels. Si une chaîne est verrouillée par la fonction Verrouillage Parental, la fenêtre de saisie du code PIN s'affiche.
- Antennes Source (Hertzien / Câble) Sélectionnez la source d'antenne à mémoriser.
- Source des chaînes (Numérique et Analogique / Numérique / Analogique) : sélectionnez la source des chaînes à mémoriser.

Lors de la sélection de Câble → Numérique et Analogique ou Numérique : Fournissez une valeur à rechercher pour les chaînes câblées.

Mode de recherche (Complet / Réseau / Rapide) : recherche toutes les chaînes avec des stations de diffusion actives et les enregistre dans la mémoire du téléviseur.

Si vous choisissez le mode Rapide, vous pouvez configurer Réseau, ID réseau, Fréquence, Modulation, Taux de symbole manuellement en appuyant sur le bouton de la télécommande.

Réseau (Auto / Manuel) : sélectionnez le mode de réglage NID réseau Auto ou Manuel.

ID réseau : si Réseau est défini sur Manuel, vous pouvez configurer un ID réseau à l'aide des boutons numériques.

Fréquence : affiche la fréquence correspondant à la chaîne (varie d'un pays à l'autre).

Modulation : affiche les valeurs de modulation disponibles.

Taux de symbole : affiche les taux de symboles disponibles.

# **12** Français

# Mémorisation Manuelle

Recherche manuellement une chaîne et la mémorise dans le téléviseur.

- ✎ Si une chaîne est verrouillée par la fonction Verrouillage Parental, la fenêtre de saisie du code PIN s'affiche.
- **Chaîne numérique:** (disponible en mode DTV) Une fois la recherche terminée, les chaînes de la liste sont mises à jour.
- ✎ Lorsque vous sélectionnez Antenne <sup>→</sup> Hertzien : Chaîne, Fréquence, Bande passante.
- **S** Lorsque vous sélectionnez Antenne → Câble : Fréquence, Modulation, Taux de symbole.
- Chaîne analogique (Programme, Système de Couleur, Système Sonore, Chaîne, Rechercher) : Si aucun son ne sort ou si le son produit est anormal, sélectionnez de nouveau la norme son requise.

✎ Mode Canal

- x <sup>P</sup> (mode Programme) : à la fin du réglage, des numéros de position compris entre P00 et P99 sont attribués aux stations de radiodiffusion de votre région. Dans ce mode, vous pouvez sélectionner une chaîne en saisissant son numéro de position.
- x <sup>C</sup> (Mode canal Hertzien) / S (Mode canal Câble) : ces deux modes vous permettent de sélectionner une chaîne en entrant le numéro attribué à chaque chaîne câblée ou station de radiodiffusion hertzienne.

#### ¦ Modification des chaînes

#### Menu d'options Gestion chaînes

#### (dans Gestion chaînes)

- 1. Sélectionnez une chaîne et appuyez sur le bouton TOOLS.
- 2. Modifiez le nom ou le numéro de la chaîne à l'aide du menu Modif. nom chaîne ou Modif. num. chaîne.
- **Modif. nom chaîne** (chaînes analogiques uniquement) : attribuez le nom de votre choix à la chaîne.
- Modif. num. chaîne (chaînes numériques uniquement) : modifiez le numéro en appuyant sur les boutons numériques appropriés.

#### ¦ Autres fonctionnalités

#### Option de recherche du câble

#### (en fonction du pays)

Définit des options de recherche supplémentaires, telles que la fréquence et le taux de symbole pour une recherche sur un réseau câblé.

- Fréq. début / Fréq. fin : définit la fréquence dé début ou de fin (différente dans chaque pays).
- **Modulation** : affiche les valeurs de modulation disponibles.
- Taux de symbole : affiche les taux de symboles disponibles.

#### Menu d'options Gestion chaînes

#### (dans Gestion chaînes)

Définissez chaque chaîne à l'aide des options du menu Gestion chaînes (Verrouiller / Déverrouiller, Rappel programme, Tri des canaux, Supprimer, Sélectionner tout **/ Désélectionner tout**). Les options de menu peuvent varier selon l'état de la chaîne.

- 1. Sélectionnez une chaîne et appuyez sur le bouton TOOLS.
- 2. Sélectionnez une fonction et modifiez ses réglages.
- Verrouiller / Déverrouiller : vous pouvez verrouiller une chaîne afin qu'elle ne puisse pas être sélectionnée ni visualisée.

#### ✎ REMARQUE

- Cette fonction n'est disponible que si l'option Verrouillage Parental est définie sur Activé
- x L'écran de saisie du code PIN apparaît. Entrez votre code PIN à 4 chiffres ; "par défaut "0-0-0-0". Modifiez le code PIN à l'aide de l'option Modifier PIN.
- Rappel programme : vous pouvez programmer l'affichage automatique d'une chaîne déterminée à l'heure prévue. Avant d'utiliser cette fonction, vous devez régler l'heure. evez<br>.
	- **Seinte Chank** Lorsqu'une chaîne numérique est sélectionnée, appuyez sur le bouton ► pour afficher le programme numérique.
- Tri des canaux (chaînes analogiques uniquement) : cette opération vous permet de changer les numéros de programme des chaînes mémorisées. Cela peut s'avérer nécessaire après avoir utilisé la mémorisation automatique.
- Supprimer: Vous pouvez supprimer une chaîne afin d'afficher les chaînes de votre choix.
- Sélectionner tout / Désélectionner tout : permet de sélectionner toutes les chaînes ou de désélectionner celles sélectionnées dans le gestionnaire de chaînes.

# **• Programmé**

#### (dans Gestion chaînes)

Vous pouvez visualiser, modifier ou supprimer une émission dont vous avez réservé l'affichage.

- Infos modif. : permet de modifier une émission dont vous avez réservé l'affichage.
- Annuler progr. : permet d'annuler une émission dont vous avez réservé l'affichage.
- Information : permet d'afficher une émission dont vous avez réservé l'affichage (et d'en modifier les informations de réservation).
- Sélectionner tout / Désélectionner tout : sélectionne ou désélectionne tous les programmes réservés.

#### Liste des chaînes

Vous pouvez afficher toutes les chaînes recherchées. POWER

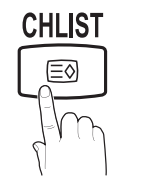

## Transfert liste chaînes

Importe ou exporte la carte des chaînes. Vous devez connecter un périphérique de stockage USB pour utiliser cette fonction.

- ✎ L'écran de saisie du code PIN apparaît. Entrez votre code PIN à quatre chiffres.
- ✎ Le code PIN par défaut d'un nouveau téléviseur est "0-0-0-0".
- Importer depuis le périphérique USB: permet d'importer une liste de chaînes depuis un périphérique USB.
- Exporter vers le périphérique USB: permet d'exporter une liste de chaînes vers un périphérique USB.

# Réglage fin

(Chaînes analogiques uniquement)

Si le signal est faible ou déformé, vous pouvez effectuer manuellement un réglage fin du canal.

- **Secute Les chaînes qui ont fait l'objet d'un réglage fin sont @** indiquées par un astérisque "\*".
- <sup><</sup> Pour réinitialiser le réglage précis, sélectionnez Réinit..

#### Menu Image

#### ¦ Changement du mode Image prédéfini

#### Mode

Sélectionnez le type d'image que vous préférez. **P.SIZE S.MODE P.MODE**

> Dynamique : adapté à un environnement lumineux.

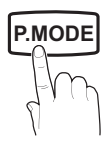

- Standard : adapté à un environnement normal.
- Cinéma : convient au visionnage de films dans une pièce sombre.

#### ¦ Réglages des paramètres de l'image

#### Rétroéclairage / Contraste / Luminosité / Netteté / Couleur / Teinte (V/R)

Votre téléviseur dispose de plusieurs options de réglage pour le contrôle de la qualité d'image.

#### $\mathbb{\mathbb{R}}$  remarque

- La fonction Teinte (V/R) n'est pas disponible dans les modes TV, Ext., AV analogiques du système PAL.
- x En mode PC, vous ne pouvez modifier que les options Rétroéclairage, Contraste et Luminosité.
- Les paramètres peuvent être réglés et mémorisés pour chaque dispositif externe connecté au téléviseur.
- x La réduction de la luminosité de l'image se traduit par une consommation d'énergie moindre.<br>
a par une consommation d'énergie moindre. par une consommation d'énergie moindre.

# Fonctions de base

#### Solutions économiques

#### Solution Eco

- Mode éco. (Arrêt / Bas / Moyen / Elevé / Image désactivée / Auto.) TOOLS D : permet de régler la luminosité du téléviseur afin de réduire la consommation d'énergie. Si vous sélectionnez Image désactivée, l'écran est éteint, mais le son reste actif. Appuyez sur n'importe quel bouton, excepté celui du volume, pour allumer l'écran.
- Pas signal veille (Arrêt / 15 min / 30 min / 60 min) : active le mode Veille si l'état "Absence de signal" ou "Vérifier le signal du câble" reste actif pendant une période définie par l'utilisateur.
	- ✎ Il est désactivé lorsque le PC est en mode d'économie d'énergie.

#### ¦ Modification des options d'image

#### Paramètres avancés

(Disponible en mode Standard / Cinéma)

Vous pouvez régler les paramètres avancés de votre écran, notamment la couleur et le contraste.

**En mode PC, vous ne pouvez modifier que les options** Contraste Dynamique, Gamma et Balance blancs.

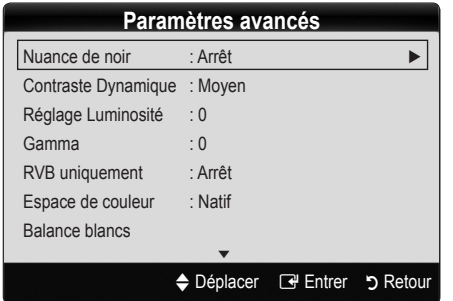

- Nuance de noir (Arrêt / Sombre / Plus sombre / Le plus sombre) : sélectionnez le niveau de noir afin de régler la profondeur d'écran.
- Contraste Dynamique (Arrêt / Bas / Moyen / Elevé) : permet de régler le contraste de l'écran.
- Réglage Luminosité (-2~+2) : permet d'augmenter la luminosité des images sombres.

✎ Désactivé en mode PC.

- Gamma : permet de régler l'intensité des couleurs primaires.
- RVB uniquement (Arrêt / Rouge / Vert / Bleu) : vous pouvez régler la Couleur ou la Teinte du Rouge, Vert ou Bleu pour l'image d'un dispositif externe (lecteur DVD, système home cinéma, etc.).
- Espace de couleur (Auto / Natif ) : Permet de régler la gamme des couleurs disponibles pour créer l'image.

Balance blancs : permet de régler la température des couleurs afin d'obtenir une image plus naturelle.

Ai. Rouge / Ai. Vert / Ai. Bleu : permet de régler la profondeur de chaque couleur (rouge, vert, bleu).

Régl. Rouge / Régl. vert / Régl. bleu : permet de régler la luminosité de chaque couleur (rouge, vert, bleu).

Réinit. : rétablit les paramètres par défaut de l'option Balance blancs.

- Ton chair : accentue le "Ton chair" rose.
- Netteté des contours (Arrêt / Activé) : fait ressortir les contours des objets.

#### Options d'image

**En mode PC, vous pouvez uniquement apporter des** modifications aux options Nuance Coul. et Taille et Filtre Bruit num. et Temps Protection auto.

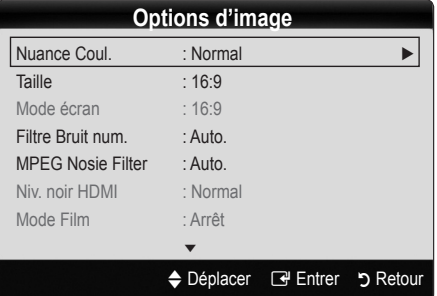

- Nuance Coul. (Froide / Normal / Chaude1 / Chaude2)
	- **Example 1** Chaude1 ou Chaude2 sont désactivées lorsque le mode d'image est Dynamique.
	- **ESTA:** Les paramètres peuvent être réglés et mémorisés pour chaque dispositif externe connecté à une entrée du téléviseur.

**14** Français

Taille : il se peut que votre décodeur câble / récepteur satellite dispose de son propre jeu de tailles d'écran. Il est toutefois vivement conseillé d'utiliser le mode 16:9.

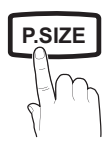

16:9 Auto : règle automatiquement la taille de l'image sur le format 16:9.

16:9 : règle la taille de l'image sur 16:9 pour les DVD ou la diffusion au format grand écran.

Zoom large : agrandit l'image à une taille supérieure à 4:3.

✎ Réglez la position à l'aide des boutons ▲, ▼.

Zoom : agrandit l'image en 16:9 (dans le sens vertical) pour l'adapter à la taille de l'écran.

**Secutation ou la taille à l'aide des boutons** ▲, ▼.

4:3 : il s'agit du paramètre par défaut pour un film ou une diffusion normale.

une umusion mormaie.<br><sup>©</sup>Ne regardez pas un film au format 4:3 pendant une période prolongée. Les traces de bordures situées sur la gauche, sur la droite et au centre de l'écran peuvent donner lieu au phénomène de rémanence (brûlure d'écran) non couvert par la garantie.

Adapter écran : affiche l'intégralité de l'image sans coupure lors de l'entrée de signaux HDMI (720p / 1080i) / 1080p) ou Composant (1080i / 1080p).

#### ✎ REMARQUE

- · Après avoir sélectionné Adapter écran en mode HDMI (720p / 1080i / 1080p) ou Composant (1080i/1080p), il se peut que vous deviez centrer l'image :
	- 1. Appuyez sur le bouton ◄ ou ► pour sélectionner Position.
	- 2. Appuyez sur le bouton ENTER $\rightarrow$ .
	- 3. Appuyez sur le bouton ▲, ▼, ◄ ou ► pour déplacer l'image.
- x Les options de taille de l'image peuvent varier en fonction de la source d'entrée.
- Les options disponibles peuvent varier en fonction du mode sélectionné.
- x En mode PC, seuls les modes 16:9 et 4:3 peuvent être réglés.
- Les paramètres peuvent être réglés et mémorisés pour chaque dispositif externe connecté à une entrée du téléviseur.
- · Si vous utilisez la fonction Adapter écran avec l'entrée HDMI 720p, une ligne sera coupée en haut, en bas, à gauche et à droite, comme c'est le cas avec la fonction Overscan.
- Mode écran (16:9 / Zoom large / Zoom / 4:3) : disponible uniquement lorsque la taille d'image est définie sur 16:9 Auto. Vous pouvez déterminer la taille d'image souhaitée sur 4:3 WSS (Wide Screen Service) ou sur la taille d'origine. Chaque pays européen impose une taille d'image différente.

✎ Non disponible en mode PC, Composant et HDMI.

Filtre Bruit num. (Arrêt / Bas / Moven / Elevé / Auto **P.SIZE** | **Wisualisation auto.**) : lorsque le signal de diffusion est faible, des bruits parasites ou une impression fantôme peuvent apparaître. Sélectionnez l'une des options jusqu'à l'obtention d'une image de qualité optimale.

> Visualisation auto. : Lors du changement des chaînes analogiques, il affiche l'intensité du signal.

- ✎ Disponible uniquement pour les chaînes analogiques.
- **S** Lorsque la barre est verte, vous recevez le meilleur signal possible.
- Filtre Bruit MPEG (Arrêt / Bas / Moyen / Elevé / Auto.) : réduit le bruit MPEG afin d'offrir une meilleure qualité d'image.

✎ Désactivé en mode PC.

- Niv. noir HDMI (Normal / Bas) : permet de choisir le niveau de noir pour régler la profondeur de l'écran. ✎ Disponible uniquement en mode HDMI (signaux RVB).
- Mode Film (Arrêt / Auto.1 / Auto.2) : règle le téléviseur de sorte qu'il détecte et traite automatiquement les signaux de cinéma en provenance de toutes les sources et adapte l'image afin d'obtenir une qualité optimale.
	- ✎ Disponible en modes TV, AV, COMPOSANT (480i / 1080i) et HDMI (480i / 1080i). **GUIDE**
- Temps protection auto (2 heures / 4 heures / 8 heures / 10 heures / Arrêt) : si la même image reste affichée à l'écran, le dispositif de protection automatique contre les brûlures d'écran sera activé.

## Réinitialisation de l'image (OK / Annuler)

Rétablit les paramètres par défaut du mode d'image actuel.

#### ¦ Configuration du téléviseur avec le PC

Réglez le mode d'entrée sur PC.

# Réglage Automatique TOOLS

Cette option permet de régler les positions/valeurs de fréquence et d'affiner automatiquement les paramètres.

 $\mathbb S$  Non disponible en cas de connexion à l'aide d'un câble HDMI/DVI.

# Fonctions de base

#### Ecran

- Régl. Base / Regl. Préc : élimine ou réduit les parasites visuels. Si vous ne pouvez pas éliminer ces parasites au moyen d'un réglage précis uniquement, réglez la fréquence (Régl. Base) au mieux, puis effectuez de nouveau un réglage précis. Une fois les parasites réduits, effectuez un nouveau réglage de l'image pour l'aligner au centre de l'écran.
- Position : réglez la position de l'écran du PC à l'aide des boutons directionnels (▲ / ▼ / ◄ / ►).
- Réinitialiser Image : rétablit les paramètres d'image par défaut.

#### Utilisation de votre téléviseur comme écran d'ordinateur (PC)

Configuration de votre logiciel PC (instructions basées sur Windows XP)

En fonction de la version de Windows et de la carte graphique utilisées, les écrans affichés sur votre PC peuvent être différents. Cependant, les mêmes informations de configuration de base seront généralement appliquées. Dans le cas contraire, contactez le fabricant de votre ordinateur ou votre revendeur Samsung.

- 1. Cliquez sur "Panneau de configuration" dans le menu Démarrer de Windows.
- 2. Cliquez sur "Apparence et thèmes" dans la fenêtre "Panneau de configuration". Une boîte de dialogue s'ouvre alors.
- 3. Cliquez sur "Affichage" pour ouvrir une autre boîte de dialogue.
- 4. Accédez à l'onglet "Paramètres" dans la boîte de dialogue Propriétés de l'Affichage.
- Réglage correct de la taille (résolution) [Optimal : 1360 x 768 pixels]
- S'il existe une option de fréquence verticale dans la boîte de dialogue des paramètres d'affichage, la valeur correcte est "60" ou "60 Hz". Sinon, cliquez sur "OK" et<br>quittez la boîte de dialogue.<br>**Manu San** quittez la boîte de dialogue.

#### Menu Son

#### ¦ Changement du mode Son prédéfini

#### Mode TOOLS<sup>FI</sup>

rapport aux voix.

Standard : sélectionne le mode son normal.

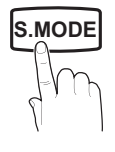

Cinéma : offre le meilleur son pour les films.

**Musique** : accentue la musique par

- Voix claire : accentue les voix par rapport aux autres sons.
- Amplifier : augmente l'intensité du son aigu pour garantir une meilleure écoute aux personnes malentendantes.

#### ¦ Réglage des paramètres sonores

#### **Egaliseur**

Règle le mode Son.

- Balance G/D : règle la balance entre les haut-parleurs droit et gauche.
- 100Hz / 300Hz / 1kHz / 3kHz / 10kHz (Réglage de la bande passante) : règle le niveau des fréquences de bande passante spécifiques.
- Réinit. : rétablit les paramètres par défaut de l'égaliseur.

#### Systèmes sonores, etc.

# Virtual Surround (Arrêt / Activé)

Cette fonction garantit un son surround virtuel 5.1 canaux par le biais de deux haut-parleurs ou d'un casque grâce à la technologie HRTF (Head Related Transfer Function - Fonction de transfert asservie aux mouvements de la tête).

Si l'option Sélection Haut-parleur est définie sur Ht-parl ext, Virtual Surround est désactivé.

# Clarté Dialogues (Arrêt / Activé)

Cette fonction permet d'accentuer l'intensité d'une voix par rapport au fond musical ou aux effets sonores, de manière à rendre les dialogues plus clairs lorsque vous regardez une émission.

#### Langue Audio

(chaînes numériques uniquement)

Permet de modifier la valeur par défaut des langues audio.

✎ La langue disponible peut varier en fonction de l'émission.

# Format Audio (MPEG / Dolby Digital 5.1)

(chaînes numériques uniquement)

Lorsque le son est émis à la fois par le haut-parleur principal et le récepteur audio, un effet d'écho peut se produire en raison de la différence de vitesse de décodage entre le hautparleur principal et le récepteur audio. Dans ce cas, utilisez la fonction Haut-parleur TV.

**S.MODE**<br> **Example 2 Coption Audio Format** peut varier en fonction de l'émission. Le son Dolby Digital 5.1 est disponible uniquement en cas de connexion d'un haut parleur externe au moyen d'un câble optique.

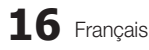

# Description audio

(non disponible dans tous les pays) **AD** (chaînes numériques uniquement)

Cette fonction traite le flux audio relatif à la description audio (AD) lorsqu'il est envoyé avec le son principal par le radiodiffuseur.

- Description audio (Arrêt / Activé) : active ou désactive la fonction de description audio.
- Volume : permet de régler le volume de description audio.

## Volume auto (Arrêt / Normal / Nuit)

Pour équilibrer le niveau de volume sur chaque canal, définissez cette option sur Normal.

Nuit : ce mode garantit un environnement sonore de meilleure qualité que le mode Normal, avec une absence pratiquement totale de parasites. Il s'avère particulièrement utile pendant la nuit.

## Sélection Haut-parleur (Ht-parl ext / Haut-parleur TV)

Un effet d'écho peut se produire en raison de la différence de vitesse de décodage entre le haut-parleur principal et le récepteur audio. Dans ce cas, réglez le téléviseur sur Ht-parl ext.

- **Lorsque l'option Sélection Haut-parleur** est définie sur Ht-parl ext, les boutons de volume et MUTE ne sont pas opérationnels et les paramètres sonores sont limités.
- **Lorsque l'option Sélection Haut-parleur** est définie sur Ht-parl ext, vous devez utiliser les paramètres suivants :
	- x Haut-parleur TV : Arrêt, Ht-parl ext : Activé
- **Lorsque l'option Sélection Haut-parleur** est définie sur Haut-parleur TV, vous devez utiliser les paramètres suivants :
	- \* Haut-parleur TV : Activé, Ht-parl ext : Activé
- **En l'absence de signal vidéo, les deux haut-parleurs** sont coupés.

#### Paramètre supp.

(chaînes numériques uniquement)

- Niveau Audio DTV (MPEG / HE-AAC) : cette fonction vous permet de réduire la disparité d'un signal vocal (à savoir l'un des signaux reçus lors d'une émission de télévision numérique) sur le niveau souhaité.
	- **En fonction du type de signal de radiodiffusion, les** options MPEG / HE-AA) peuvent être réglées sur une valeur comprise entre -10 dB et 0 dB.
	- ✎ Pour augmenter ou diminuer le volume, réglez ces valeurs entre 0 et -10, respectivement.

Sortie SPDIF : le format SPDIF (Sony Philips Digital InterFace) est utilisé pour fournir du son numérique, en réduisant les interférences vers les haut-parleurs et divers dispositifs numériques, tels qu'un lecteur DVD.

Format Audio : lors de la réception d'une émission de télévision numérique, vous avez le choix entre les options PCM ou Dolby Digital pour le format de sortie audio numérique (SPDIF).

**La connexion de haut-parleurs 5.1 canaux dans un** La connexion de naut-parieurs 5.1 canaux dans un<br>environnement Dolby Digital vous permet d'optimiser<br>votre environnement sonore 3D interactif.<br>m votre environnement sonore 3D interactif.

Retard Audio : cette option permet de corriger le décalage audio/vidéo lorsque vous regardez la télévision ou une vidéo et diffusez la sortie audio numérique sur un dispositif externe tel qu'un récepteur AV.

- Comp Dolby Digital (Ligne / RF) : cette fonction réduit la disparité entre un signal Dolby Digital et un signal vocal (à savoir, Audio MPEG, HE-AAC, Son ATV).
	- Sélectionnez Ligne pour obtenir un son dynamique et **RF** pour réduire la différence entre les sons forts et faibles pendant la nuit.

Ligne : permet de définir le niveau de sortie des signaux supérieurs ou inférieurs à -31 dB (référence) sur -20 dB ou -31 dB.

RF : permet de définir le niveau de sortie des signaux supérieurs ou inférieurs à -20 dB (référence) sur -10 dB ou -20 dB.

# Réinitialisation du son (OK / Annuler)

Rétablit les paramètres sonores par défaut définis en usine.

#### Sélection du mode Son

Lorsque vous définissez Dual I-II, le mode Son actuel est affiché à l'écran.

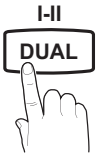

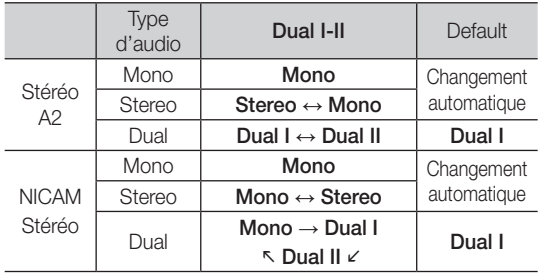

**Si le signal stéréo est faible et qu'une commutation** automatique se produit, passez alors en Mono.

- **Sette fonction n'est activée qu'avec un signal sonore stéréo.**
- **Secure Disponible uniquement lorsque la source Entrée** est définie sur TV.

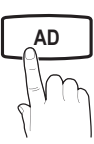

# Fonctions de base

#### Menu Configuration

#### Réglage de l'heure

#### **Heure**

Horloge : le réglage de l'heure est nécessaire pour utiliser différentes fonctions de minuterie du téléviseur.

> L'heure actuelle s'affiche à chaque fois que vous appuyez sur le bouton INFO.

✎ Si vous débranchez le cordon d'alimentation, vous devez régler de nouveau l'horloge.

#### Mode Horloge (Auto. / Manuel)

- ✎ En fonction du signal et de la station de diffusion, il se peut que la configuration automatique de l'heure soit incorrecte. Dans ce cas, réglez l'heure manuellement.
- **Secure 2018** L'antenne doit être connectée pour permettre le réglage automatique de l'heure.

Réglage Horloge : Définissez manuellement les paramètres Jour, Mois, Année, Heure et Minute.

**S** Disponible uniquement lorsque l'option Mode Horloge est définie sur Manuel.

Fuseau Horaire: vous pouvez sélectionner votre fuseau horaire.

- ✎ Cette fonction est disponible uniquement en Australie.
- **Sette fonction est uniquement disponible lorsque** Mode Horloge est défini sur Auto..
- **En fonction de la station de diffusion et du signal diffusé,** il se peut que l'heure ne soit pas réglée correctement. Si cela se produit, réglez l'heure manuellement.

#### Utilisation de la veille

Veille TOOLS月 : éteint automatiquement le téléviseur après une période déterminée (30, 60, 90, 120, 150 ou 180 minutes).

**S** Pour annuler la fonction Veille, sélectionnez Arrêt.

#### Réglage de la minuterie de mise en marche / arrêt

Minuteur 1 / Minuteur 2 / Minuteur 3 : vous pouvez définir trois réglages de mise en marche/arrêt différents. Vous devez, au préalable, régler l'horloge.

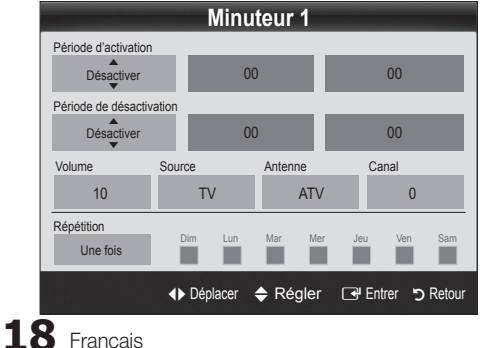

#### Période d'activation / Période de désactivation :

sélectionnez l'heure, les minutes et l'action Activer / Désactiver. (Pour activer le minuteur selon les réglages définis, choisissez Activer.)

Volume : sélectionnez le niveau de volume désiré.

Source : sélectionnez le contenu TV ou USB à lire lors de la mise sous tension automatique du téléviseur. (L'option USB peut uniquement être sélectionnée lorsqu'un périphérique USB est connecté au téléviseur.)

#### Antenne (lorsque Source est réglé sur TV) : sélectionnez ATV ou DTV.

Chaîne (lorsque Source est réglé sur TV) : sélectionnez la chaîne de votre choix.

Contenu (lorsque Source est réglé sur USB) : sélectionnez un dossier de la clé USB contenant les fichiers de musique ou les photos qui doivent être lus lors de la mise sous tension automatique du téléviseur.

- ✎ Si la clé USB ne contient aucun fichier musical ou si le dossier contenant un fichier musical n'est pas sélectionné, la fonction de veille ne fonctionne pas correctement.
- ✎ Si le périphérique USB ne contient qu'une seule photo, la fonction Diaporama ne démarre pas.
- **Example 3** Les dossiers dont le nom est trop long ne peuvent pas être sélectionnés.
- ✎ Chaque périphérique USB utilisé se voit attribuer son propre dossier. Si vous utilisez plusieurs périphériques USB du même type, assurez-vous que les dossiers affectés à chacun d'eux portent des noms différents.

Répétition : Sélectionnez Une fois, Quotid., Lun~Ven, Lun~Sam, Sam~Dim ou Manuel pour définir l'option suivant vos besoins. Si vous sélectionnez Manuel, vous pouvez choisir le jour d'activation de la minuterie.

 $\mathbb{S}$  Le symbole  $\checkmark$  indique le jour sélectionné.

✎ Mise hors tension auto. (disponible uniquement lorsque le téléviseur est allumé par le minuteur) : le téléviseur est mis hors tension automatiquement après trois heures d'inactivité pour éviter toute surchauffe.

#### ¦ Verrouillage des programmes

#### Sécurité

- ✎ L'écran de saisie du code PIN s'affiche après l'écran de configuration.
- ✎ Entrez votre code PIN à 4 chiffres ; "par défaut "0-0-0-0". Modifiez le code PIN à l'aide de l'option Modifier PIN.
- Verrouillage Parental (Arrêt / Activé) Vous pouvez verrouiller des chaînes dans la fonction Gestion chaînes afin d'empêcher certains utilisateurs, tels que des enfants, de regarder des émissions qui ne leur sont pas destinées.
	- **Entrée** Disponible uniquement lorsque la source **Entrée** est définie sur TV.

■ Verrouillage parental (Niveau parental) Cette fonction permet d'empêcher certains utilisateurs, tels que des enfants, de regarder des émissions qui ne leur sont pas<br>destinées, à l'aide d'un code PIN à 4 chiffres défini par<br>l'utilisateur. Si la chaîne sélectionnée est verrouillée, le destinées, à l'aide d'un code PIN à 4 chiffres défini par l'utilisateur. Si la chaîne sélectionnée est verrouillée, le symbole " $\cap$ " est affiché.

Autor. tout : déverrouille toutes les évaluations TV.

- **Secutions du menu Verrouillage parental** diffèrent selon les pays.
- Modifier PIN : permet de modifier le code personnel demandé pour pouvoir configurer le téléviseur.
	- ✎ Si vous avez oublié le code PIN, appuyez sur les boutons de la télécommande dans l'ordre suivant, ce qui a pour effet de le réinitialiser sur "0-0-0-0" : POWER (Arrêt)  $\rightarrow$  MUTE  $\rightarrow$  8  $\rightarrow$  2  $\rightarrow$  4  $\rightarrow$  POWER (Marche).

# ¦ Autres fonctionnalités

#### Langue

- Lanque des menus : définissez la lanque des menus.
- Langue du télétexte : sélectionnez la langue de votre choix pour le télétexte.
	- ✎ L'anglais est utilisé par défaut si la langue sélectionnée n'est pas diffusée.
- Préférence (Langue Audio principale / Langue Audio secondaire / Langue princ. sous-titres / Langue sec. socondale / Langue princ. sous-titles / Langue se<br>sous-titres / Langue Télétexte principale / Langue Télétexte secondaire) : sélectionnez la langue qui sera utilisée par défaut lors de la sélection d'une chaîne.

#### Sous-titres

Utilisez ce menu pour définir le mode Sous-titres.

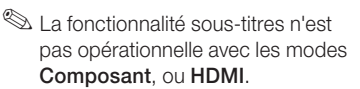

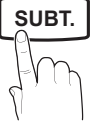

- Sous-titres (Arrêt / Activé) : active ou désactive les sous-titres.
- Mode (Normal / Malentendant) : configure le mode des sous-titres.
- Langue des sous-titres : définit la langue des soustitres.
	- $\mathbb S$  Si le programme visionné ne prend pas en charge la fonction Malentendant, le mode Normal est automatiquement activé, même si le mode Malentendant est sélectionné.
	- ✎ L'anglais est utilisé par défaut si la langue sélectionnée n'est pas diffusée.

## Texte numérique (Désactiver / Activer) (Royaume-Uni uniquement)

Si le programme diffuse du texte numérique, cette fonction est activée.

## Général

Mode Jeu (Arrêt / Activé) : lorsque vous connectez une console de jeux, telle qu'une PlayStation™ ou Xbox™, vous pouvez bénéficier d'une expérience ludique encore plus réaliste en sélectionnant le mode Jeu.

# ✎ REMARQUE **P.SIZE S.MODE P.MODE**

- x Précautions et restrictions du mode Jeu
	- Pour déconnecter la console de jeux et connecter un autre périphérique externe, définissez Mode jeu sur **Arrêt** dans le menu de configuration.
	- Si vous affichez le menu du téléviseur en Mode Jeu, l'écran tremble légèrement.
- L'option Mode Jeu n'est pas disponible dans les modes TV et PC.
- x Après avoir connecté la console de jeux, définissez Mode Jeu sur Activé pour disposer d'une bonne qualité d'image.
- · Si Mode Jeu est défini sur Activé : le mode Image est défini sur Standard et le mode Son, sur Personnalisé.
- Transparence menu (Lumineux / Sombre) : permet de définir la transparence du menu.
- Mélodie (Arrêt / Bas / Moyen / Elevé) : cette option permet de définir la lecture d'une mélodie lors de la mise en marche ou l'arrêt du téléviseur.

#### Interface commune

- CI Menu : permet à l'utilisateur d'opérer une sélection dans le menu du module CAM. Sélectionnez le menu CI en fonction du menu PC Card.
- Infos sur l'application : affiche des informations sur le module CAM inséré dans l'emplacement CI et sur la "CARTE CI ou CI+" insérée dans le module CAM. Vous pouvez installer le module CAM, que le téléviseur soit allumé ou éteint.
- 1. Vous pouvez acheter un module CI CAM chez le revendeur le plus proche ou le commander par téléphone.
- 2. Insérez fermement la "CARTE CI ou CI+" dans le module CAM en suivant le sens de la flèche.
- 3. Insérez le module CAM avec la "CARTE CI ou CI+" dans la fente de l'interface commune (dans le sens de la flèche), de telle sorte qu'il soit aligné parallèlement à la fente.
- 4. Vérifiez si une image est visible sur une chaîne à signal brouillé.

# Fonctions de base

## ¦ Incrustation d'image (PIP)

## **PIP** TOOLS<sup>2</sup>

Permet de regarder simultanément le tuner TV et une source vidéo externe. PIP (Incrustation d'image) ne fonctionne pas dans le même mode.

#### ✎ REMARQUE

- · Si vous éteignez le téléviseur alors que le mode PIP est activé, la fenêtre PIP disparaît lorsque vous le rallumez.
- x Il est possible que l'image affichée dans la fenêtre PIP semble légèrement moins naturelle lorsque vous utilisez l'écran principal pour un jeu ou un karaoké.
- Réglages PIP

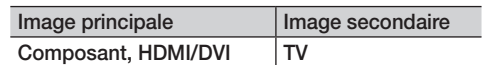

- PIP (Arrêt / Activé) : active ou désactive la fonction PIP.
- $\text{Taille}$  ( $\Box$ ) : sélectionnez la taille de l'image secondaire.
- **Position (** $\Box$  /  $\Box$  /  $\Box$  /  $\Box$ ) : sélectionnez la position de l'image secondaire.
- Chaîne : permet de choisir la chaîne affichée dans l'écran secondaire.
- Sélection du son (Principal / Secondaire) : vous pouvez sélectionner le mode audio de votre choix (Principal / Secondaire) en mode PIP.

#### **Assistance**

#### Diagnostic automatique

- Test de l'image (Oui / Non) : utilisez cette option pour rechercher d'éventuels problèmes d'image et, si les problèmes persistent, vérifier la mire de couleur.
- Test du son (Oui / Non) : utilisez la mélodie intégrée pour rechercher d'éventuels problèmes sonores.
	- ✎ Si les haut-parleurs du téléviseur restent muets, avant d'effectuer le test du son, vérifiez que l'option Sélection Haut-parleur est réglée sur Haut-parleur TV dans le menu Son.
	- **Secusé La mélodie est diffusée pendant le test, même si** l'option Sélection Haut-parleur est réglée sur Ht-parl ext. ou si le son a été désactivé en appuyant sur le bouton MUTE.
- Informations de signal : (chaînes numériques uniquement) soit la qualité de réception des chaînes HDTV est parfaite, soit les chaînes ne sont pas disponibles. Réglez votre antenne afin d'augmenter l'intensité du signal.
- Résolution des problèmes : consultez cette description s'il vous semble que le téléviseur rencontre un problème.
	- ✎ Si aucun des conseils de dépannage ne s'applique au problème rencontré, contactez le service clientèle de Samsung.

## Mise à niveau du logiciel

Une Mise à niveau du logiciel peut être effectuée via un signal de radiodiffusion ou en téléchargeant le microprogramme le plus récent sur une clé USB à partir du site Web samsung.com.

Version actuelle indique que le logiciel est déjà installé sur votre téléviseur.

 $\mathbb S$  Le numéro de version est affiché au format suivant : "année/mois/jour\_version".

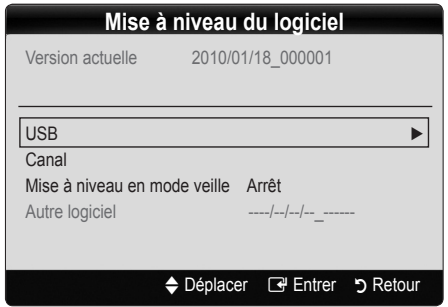

#### Installation de la version la plus récente

**USB** : insérez la clé USB contenant le fichier de mise à niveau du microprogramme téléchargé sur www.samsung.com dans le téléviseur. Veillez à ne pas couper l'alimentation, ni retirer la

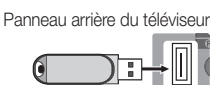

Clé USB

clé USB tant que les mises à niveau ne sont pas terminées. Une fois la mise à niveau du microprogramme terminée, le téléviseur se met automatiquement hors tension, puis se rallume. Lorsque la mise à niveau du logiciel est terminée, les paramètres vidéo et audio par défaut sont réinitialisés. Il est conseillé de prendre note des paramètres afin de pouvoir les rétablir facilement après la mise à niveau.

03 Fonctions de Fonctions de base eseq

- Canal : met à niveau le logiciel en utilisant le signal de radiodiffusion.
	- ✎ Si la fonction est sélectionnée pendant la période de transmission du logiciel, ce dernier est automatiquement recherché et téléchargé.
	- **Secute 13 Le temps nécessaire au téléchargement du** logiciel dépend de l'état du signal.
- Mise à niveau en mode veille : une mise à niveau manuelle est automatiquement effectuée à l'heure indiquée. Etant donné que la mise sous tension s'effectue de façon interne, il se peut que l'écran LCD s'allume légèrement. Le phénomène peut se poursuivre pendant plus d'une heure jusqu'à ce que la mise à jour du logiciel soit terminée.
- Autre logiciel (sauvegarde) : En cas problème avec le nouveau microprogramme (si, par exemple, le téléviseur ne fonctionne plus correctement), vous pouvez revenir à la version précédente.
	- ✎ Si le logiciel a été modifié, la version existante s'affiche.

# Guide de connexion HD

Consultez ces informations lors de la connexion de périphériques externes au téléviseur.

## Contacter Samsung

Consultez ces informations si le téléviseur ne fonctionne pas correctement ou si vous voulez mettre à niveau le logiciel. Vous y trouverez des informations concernant nos centres d'appel, ainsi que le téléchargement de nos produits et logiciels.

# Fonctions avancées

#### Connexion à un ordinateur

#### Utilisation d'un câble HDMI/DVI / D-Sub

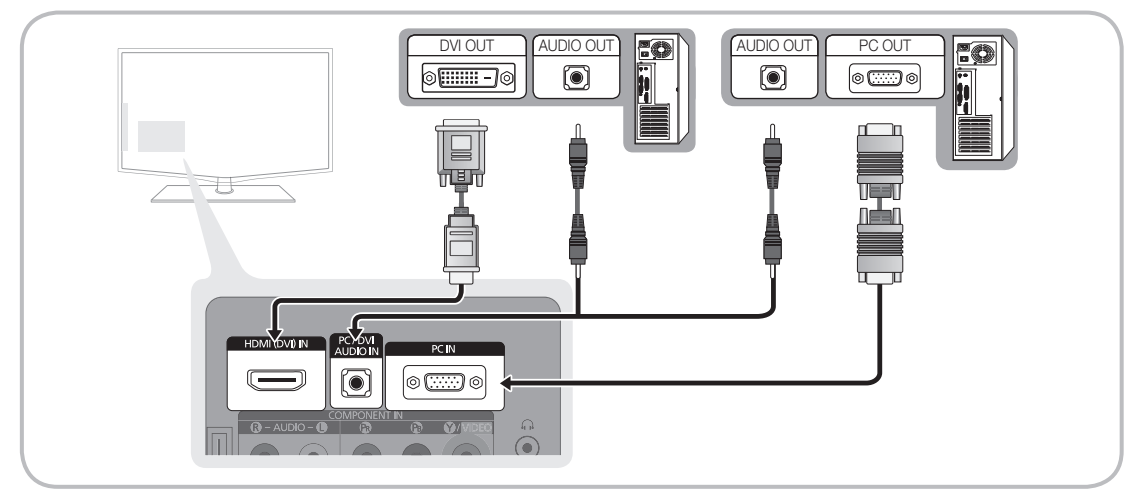

#### Modes d'affichage (Entrées D-Sub et HDMI/DVI)

La résolution optimale est de 1360 x 768 @ 60 Hz

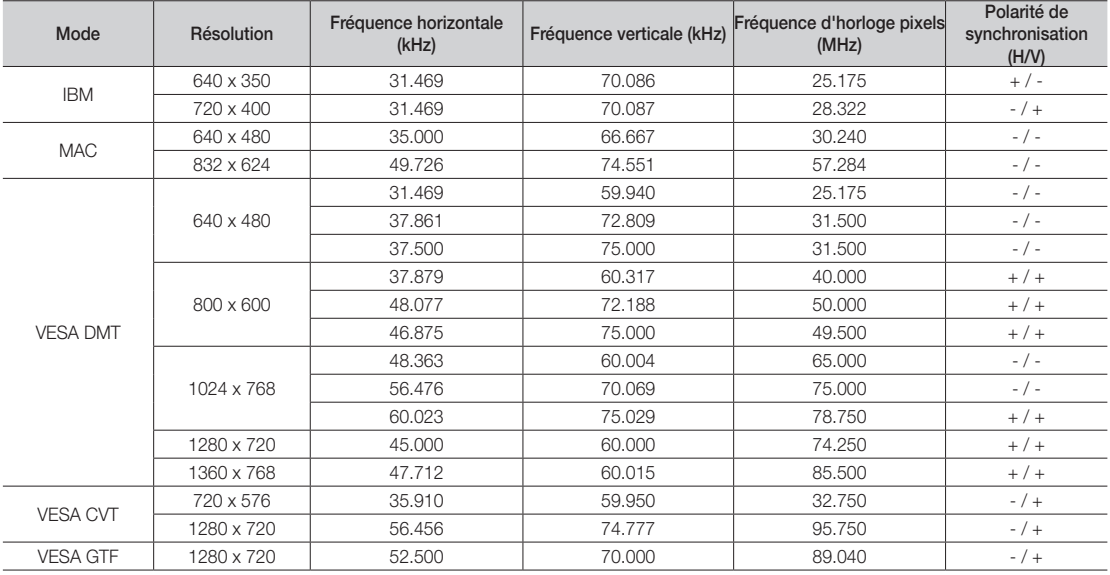

#### ✎ REMARQUE

- x Dans le cas d'une connexion avec câble HDMI/DVI, vous devez utiliser la prise HDMI (DVI) IN.
- x Le mode entrelacé n'est pas pris en charge.
- x Le téléviseur peut fonctionner de façon anormale si le format vidéo sélectionné n'est pas standard.
- x Les modes Séparé et Composite sont pris en charge. Le mode SOG (Sync On Green) n'est pas pris en charge.

#### Media Play

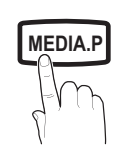

**GUIDE AD**

Vous pouvez lire les photos, la musique et/ou les films enregistrés sur un périphérique USB de type MSC.

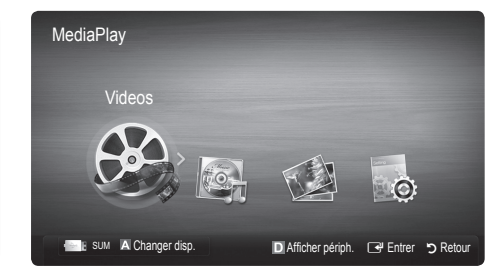

#### Connexion d'un périphérique USB

- 1. Allumez votre téléviseur.
- 2. Connectez un périphérique USB contenant des fichiers photo, de la musique et/ou des films à la prise USB (HDD) située sur le côté du téléviseur.
- 3. Lorsqu'un périphérique USB est connecté au téléviseur, une fenêtre contextuelle s'ouvre. Vous pouvez alors sélectionner Media Play.
- ✎ Il se peut que le fonctionnement ne soit pas correct avec des fichiers multimédia sans licence.
- Se qu'il faut savoir avant d'utiliser la fonction Media Play
	- Le protocole MTP (Media Transfer Protocol) n'est pas pris en charge.
	- Le système de fichiers prend en charge les formats FAT16, FAT32 et NTFS.
	- x Il est possible que certains types d'appareils photo numériques et de périphériques audio USB ne soient pas compatibles avec ce téléviseur.
	- \* Media Play ne prend en charge que les périphériques de stockage de masse USB de la catégorie MSC. Cette dernière est dédiée aux périphériques de transport de masse uniquement. Il s'agit notamment des clés USB, lecteurs de cartes Flash et disques durs USB (les concentrateurs USB ne sont pas pris en charge). Les périphériques doivent être connectés directement au port USB du téléviseur.
	- x Avant de connecter l'appareil au téléviseur, sauvegardez vos fichiers afin d'éviter qu'ils ne soient endommagés ou que des données ne soient perdues. SAMSUNG ne saurait, en aucun cas, être tenue responsable de la perte de données ou de l'endommagement d'un fichier de données.
	- Ne déconnectez pas le périphérique USB en cours de chargement.
	- · Plus la résolution de l'image est élevée, plus le temps d'affichage à l'écran sera long.
	- La résolution JPEG maximale prise en charge est de 15 360 x 8 640 pixels.
	- x Pour les fichiers non pris en charge ou endommagés, le message «Format de fichier non compatible» s'affiche.
	- x Si le critère de tri est défini sur Aff. de base, il est possible d'afficher jusqu'à 1 <sup>000</sup> fichiers dans chaque dossier.
	- Les fichiers MP3 avec gestion des droits numériques (DRM) téléchargés à partir d'un site payant ne peuvent pas être lus. La technologie gestion numérique des droits (DRM) prend en charge la création de contenu, la distribution et la gestion du contenu de manière intégrée et complète (par exemple, la protection des droits et des intérêts des fournisseurs de contenu, la prévention de la copie illégale du contenu), ainsi que la gestion de la facturation et des règlements.
	- · Si plusieurs périphériques PTP sont connectés, vous ne pouvez en utiliser qu'un à la fois
	- · Si plusieurs périphériques MSC sont connectés, il se peut que certains d'entre eux ne soient pas reconnus. Un périphérique USB nécessitant beaucoup de puissance (plus de 500 mA ou 5 V) ne sera peut-être pas pris en charge.
	- x Si un message d'avertissement de surcharge s'affiche lorsque vous connectez ou utilisez un périphérique USB, il se peut que le périphérique ne soit pas reconnu ou qu'il fonctionne mal.
	- Si aucune entrée n'a été reçue au cours de la période définie dans le paramètre Temps protection auto, l'économiseur d'écran s'active.
	- x Si un câble d'extension USB est utilisé, il se peut que le périphérique USB ne soit pas reconnu ou que les fichiers qui y sont stockés ne soient pas lus.
	- Si un périphérique USB connecté au téléviseur n'est pas reconnu, si la liste des fichiers qui y sont stockés est corrompue ou si un fichier de la liste est illisible, connectez le périphérique en question à l'ordinateur, formatez le périphérique et vérifiez la connexion.
	- x S'il s'avère qu'un fichier supprimé de l'ordinateur est encore présent lors de l'exécution de Media Play, utilisez la fonction «Vider la Corbeille» de l'ordinateur pour le supprimer définitivement.

Panneau latéral du téléviseur

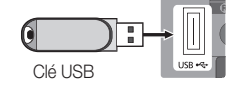

# Fonctions avancées

## **Affichage**

Accédez au fichier de votre choix à l'aide des boutons haut/bas/droite/gauche et appuyez ensuite sur le bouton ENTER  $\vec{F}$  ou **E** (Lecture). La lecture du fichier commence.

**Secute en charge de Mode Périphérique et Mode Contenu** dans la page d'accueil Media Play.

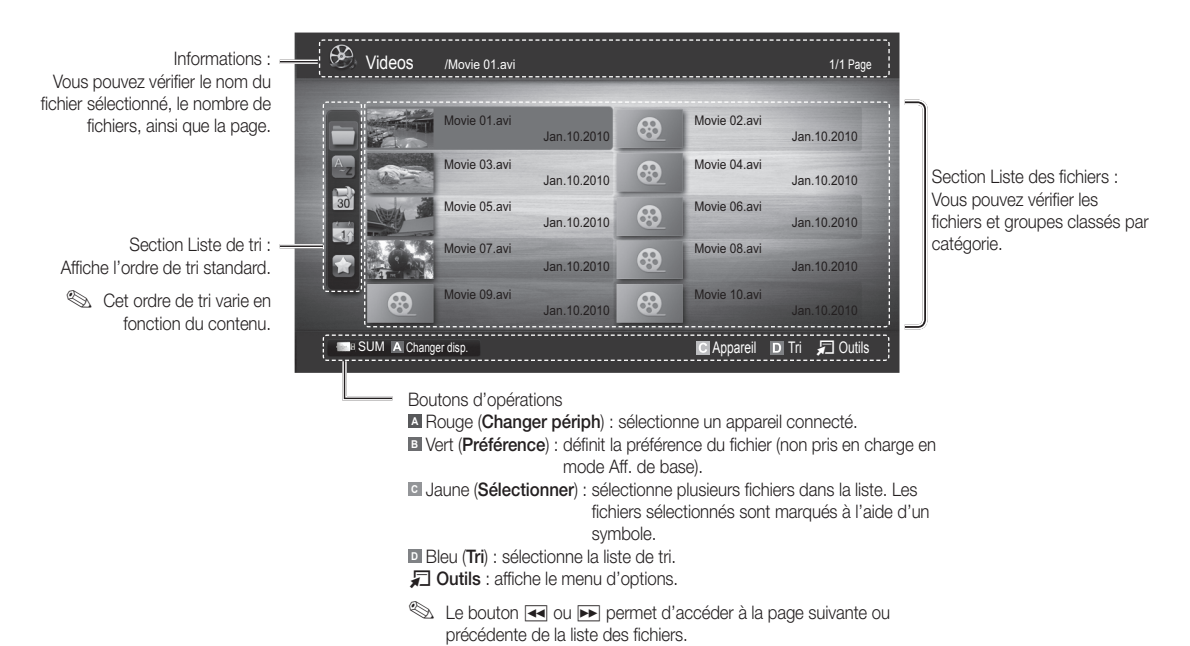

#### Videos

#### Lecture d'une vidéo

- 1. Appuyez sur le bouton ◀ ou ► pour sélectionner Vidéos et appuyez ensuite sur ENTER G dans le menu Media Play.
- 2. Appuyez sur le bouton ◄/►/▲/▼ pour sélectionner la vidéo de votre choix dans la liste des fichiers.
- 3. Appuyez sur le bouton ENTER et ou  $\blacktriangleright$  (Lecture).
	- Le fichier sélectionné s'affiche en haut de l'écran, avec le temps de lecture.
	- Si les informations sur la durée de la vidéo sont inconnues, la durée de lecture et la barre de progression ne sont pas affichées.
	- Pendant la lecture d'une vidéo, vous pouvez effectuer une recherche à l'aide des boutons ◄ et ►.
- ✎ Ce mode vous permet d'écouter la bande son d'un jeu vidéo, mais pas de jouer au jeu proprement dit.
- Formats de sous-titres pris en charge

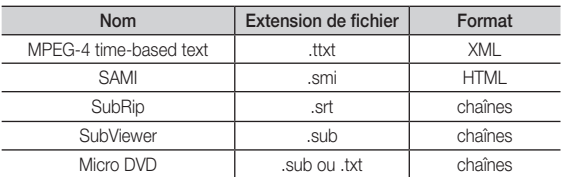

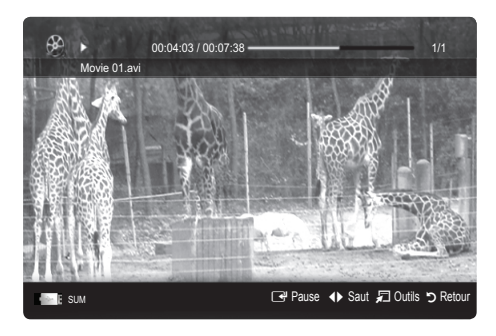

• Formats vidéo pris en charge

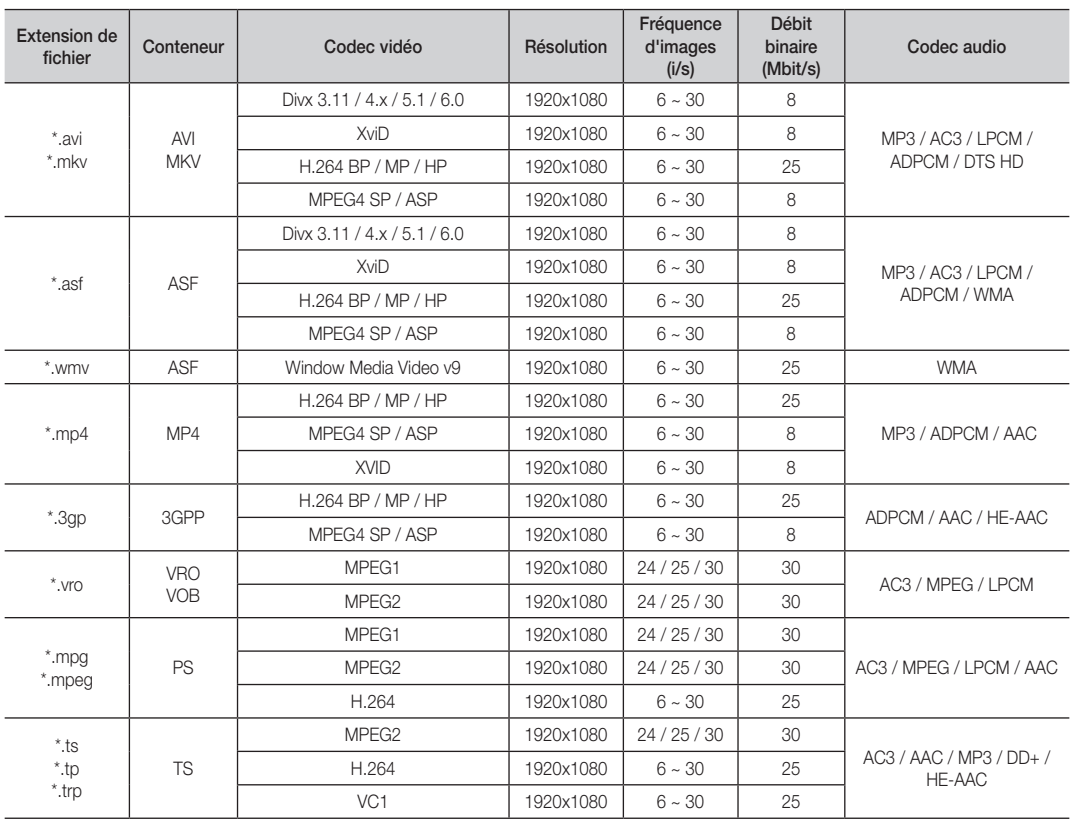

#### Autres restrictions

#### ✎ REMARQUE

- · Si le contenu d'un codec présente un problème, ce dernier ne sera pas pris en charge.
- · Si les informations concernant un conteneur sont incorrectes et que le fichier présente une erreur, le conteneur ne pourra pas effectuer une lecture correcte.
- x Le son ou la vidéo peuvent ne pas fonctionner si le contenu a un débit binaire/une fréquence d'images standard supérieur aux taux d'images par seconde repris dans le tableau ci-dessus.
- x Si une erreur survient dans la table d'index, la fonction de recherche (passer) n'est pas prise en charge.

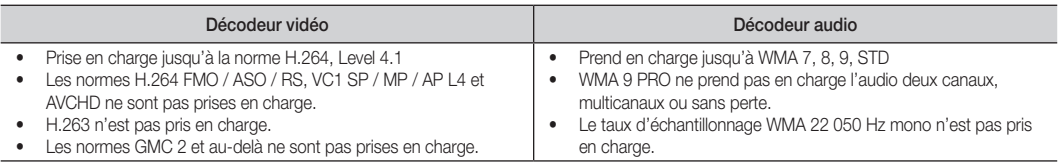

# Fonctions avancées

#### Lecture d'un film en continu (Resume Play)

Si vous quittez la fonction de lecture de vidéos ou de programmes, il est possible de reprendre la lecture ultérieurement, au point où vous l'avez arrêtée.

- 1. Pour sélectionner le fichier film que vous souhaitez lire en continu, appuyez sur le bouton ▲ ou ▼ dans la section Liste des fichiers.
- 2. Appuyez sur le bouton  $\blacktriangleright$  (Lecture) / ENTER  $\blacktriangleright$ .
- 3. Sélectionnez Lecture continue (Resume Play) en appuyant sur le bouton bleu ( $\Box$ ). Le film reprend à l'endroit précis où vous aviez arrêté

la lecture.

- **S** Le bouton bleu est disponible lorsque vous relancez la lecture.
- Si la fonction Aide lecture continue est définie sur Activé dans le menu Paramètres, un message s'affiche lorsque vous reprenez la lecture d'un film.

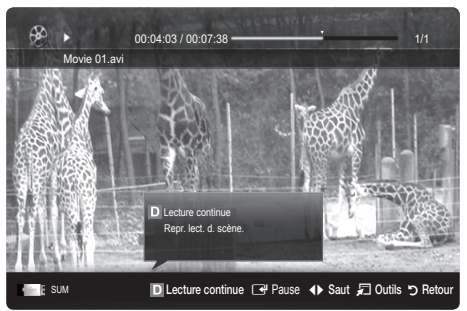

#### **Musique**

#### Lecture de musique

- 1. Appuyez sur le bouton < ou ▶ pour sélectionner Musique et appuyez ensuite sur ENTER<sup>e</sup> dans le menu Media Play.
- 2. Appuyez sur le bouton ◄/►/▲/▼ pour sélectionner le fichier musical (Music) de votre choix dans la liste des fichiers.
- 3. Appuyez sur le bouton ENTER $\vec{P}$  ou  $\vec{P}$  (Lecture).
	- Pendant la lecture d'un fichier audio, vous pouvez effectuer une recherche à l'aide des boutons ◄ et ►.
	- Les boutons  $\overline{\blacktriangleleft}$  (Retour arrière) et  $\overline{\blacktriangleright}$  (Avance rapide) ne fonctionnent pas durant la lecture.
- ✎ Seuls les fichiers portant l'extension MP3 sont affichés. Les fichiers portant d'autres extensions ne s'affichent pas, même s'ils sont enregistrés sur le même périphérique USB.
- ✎ Si le son est déformé lors de la lecture de fichiers MP3, réglez l'option Egaliseur dans le menu Son. (Un fichier MP3 surmodulé peut être à l'origine d'un problème sonore.)

#### Photos

#### Visualisation d'une photo (ou d'un diaporama)

- 1. Appuyez sur le bouton ◀ ou ▶ pour sélectionner Photo et appuyez ensuite sur ENTER<sup>e</sup> dans le menu Media Play.
- 2. Appuyez sur le bouton ◄/►/▲/▼ pour sélectionner la photo de votre choix dans la liste des fichiers.
- 3. Appuyez sur le bouton ENTER e ou  $\blacktriangleright$  (Lecture).
	- Lorsqu'une liste de photos est affichée, appuyez sur le bouton (Lecture) / ENTER  $\rightarrow$  de la télécommande pour lancer le diaporama.
	- Tous les fichiers de la section Liste des fichiers seront affichés dans le diaporama.
	- Pendant le diaporama, les fichiers apparaissent dans l'ordre, à partir de celui en cours d'affichage.
- **S** Des fichiers musicaux peuvent être lus automatiquement pendant le diaporama, si l'option Fond musical est définie sur Activé.
- Il n'est pas possible de changer le Mode mus. de fond tant que le chargement de BGM n'est pas terminé.

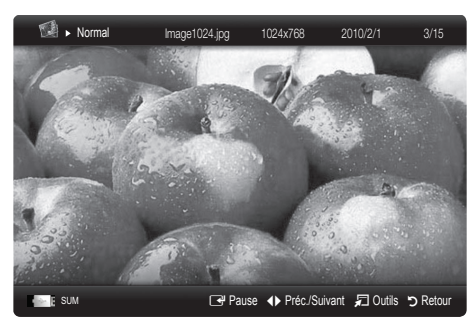

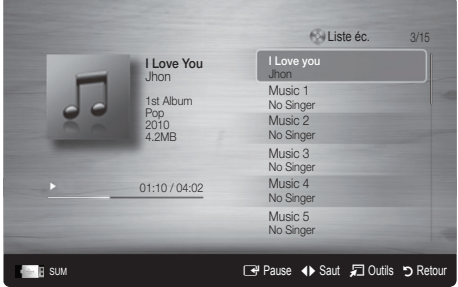

#### Lecture de plusieurs fichiers

#### Lecture des fichiers musicaux / vidéos / photos sélectionnés

- 1. Appuyez sur le bouton jaune dans la liste des fichiers pour sélectionner le fichier de votre choix.
- 2. Répétez l'opération ci-dessus pour sélectionner plusieurs fichiers. ✎ REMARQUE
	- $\cdot$  La marque  $(\checkmark)$  s'affiche à gauche des fichiers sélectionnés.
	- Pour annuler une sélection, appuyez à nouveau sur le bouton jaune.
	- Pour désélectionner tous les fichiers, appuyez sur le bouton TOOLS et sélectionnez Désélectionner tout.
- 3. Appuyez sur le bouton  $\boxed{\blacktriangleright}$  (Lecture) / ENTER  $\boxed{\blacktriangleright}$ .

#### Lecture du groupe de fichiers musicaux / vidéos / photos

- 1. Lorsqu'une liste de fichiers est affichée, vous pouvez accéder à n'importe quel fichier dans le groupe de votre choix.
- 2. Appuyez sur le bouton TOOLS et sélectionnez ensuite Lire le groupe actuel.

#### ¦ Fonctions supplémentaires de Media Play

#### Tri de la liste des fichiers

Appuyez sur le bouton bleu dans la liste pour trier les fichiers.

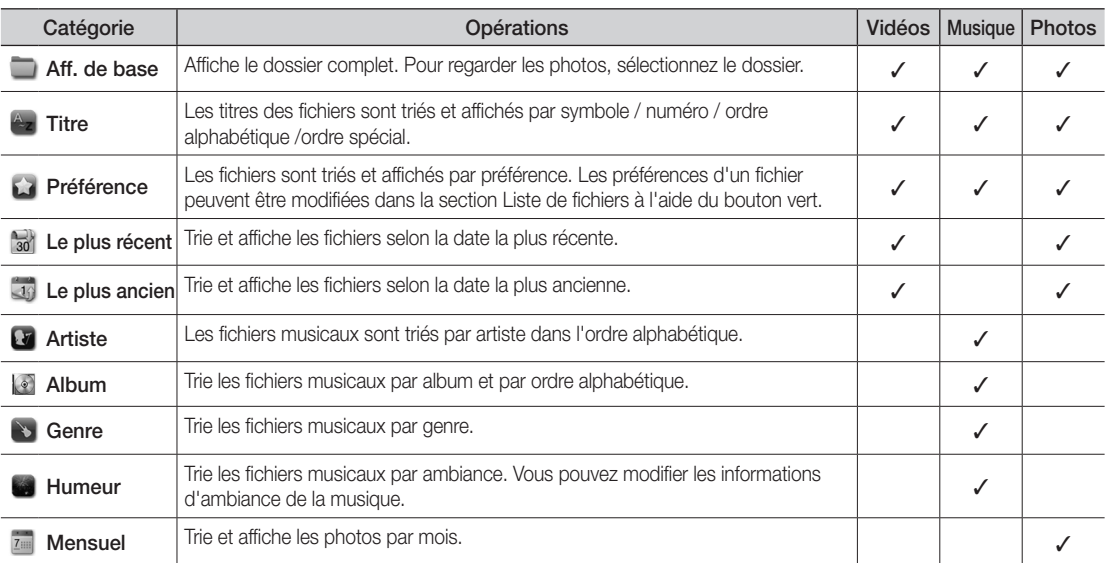

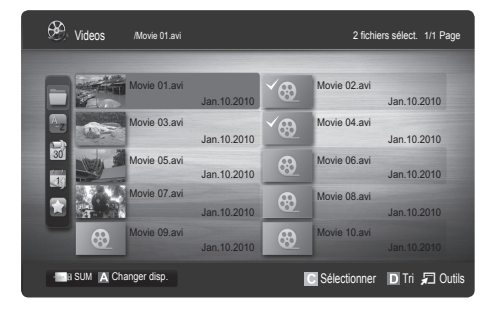

# Fonctions avancées

#### Menu des options de lecture de vidéos / musique / photos

Pendant la lecture d'un fichier, appuyez sur le bouton TOOLS.

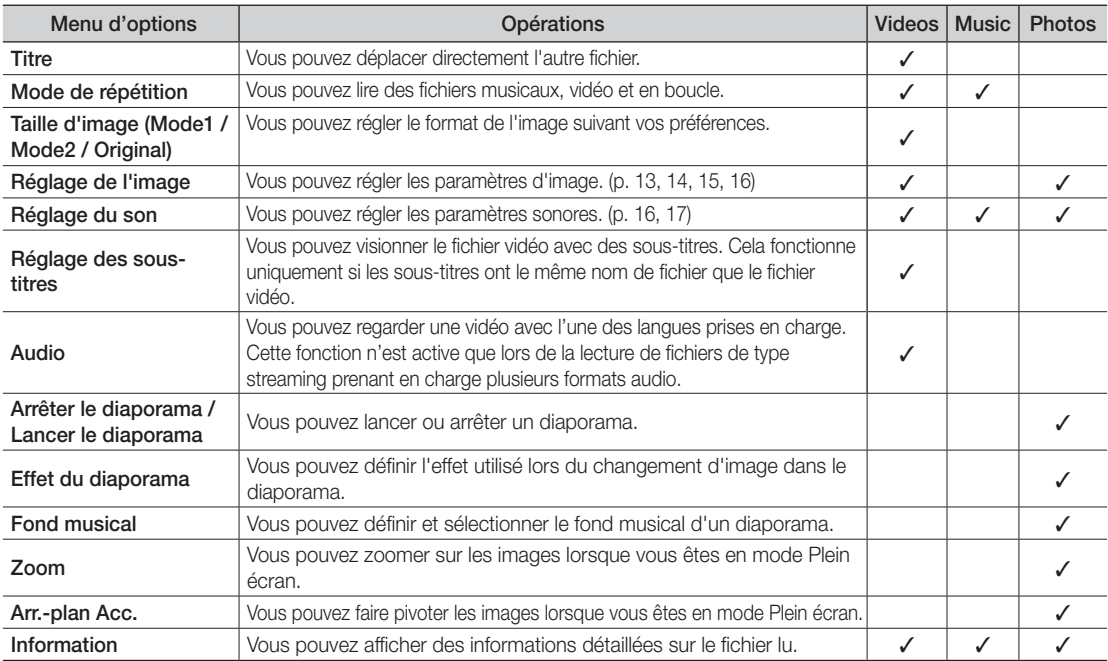

#### Paramètres

#### Utilisation du menu Configuration

- Aide lecture continue (Resume Play) (Activé / Arrêt) : sélectionnez cette option pour afficher le message d'aide relatif à la lecture continue des films.
- Obtenir code d'enr. de DivX® VOD : affiche le code d'enregistrement autorisé pour le téléviseur. Connectez-vous au site Web DivX et entrez le code d'enregistrement avec un compte personnel pour pouvoir télécharger le fichier d'enregistrement VOD (vidéo à la demande). Si vous lisez l'enregistrement VOD à l'aide de Media Play, l'enregistrement est terminé.

✎ Pour plus d'informations sur DivX® VOD, rendez-vous sur le site Web www.DivX.com.

- Obtenir code de désact. de DivX® VOD : si DivX® VOD n'est pas enregistré, le code de désactivation de l'enregistrement s'affiche. Si vous exécutez cette fonction alors que DivX® VOD est enregistré, l'enregistrement DivX® VOD en cours est désactivé.
- Information : sélectionnez cette option pour afficher des informations sur le périphérique connecté.

#### Anynet+

#### En quoi consiste Anynet<sup>+</sup> ? [TOOLS月]

Anynet<sup>+</sup> est une fonction qui vous permet de contrôler tous les appareils Samsung connectés compatibles Anynet<sup>+</sup> à l'aide de votre télécommande Samsung. Le système Anynet+ peut être utilisé uniquement avec les appareils Samsung disposant de la fonction Anynet<sup>+</sup>. Pour être sûr que votre appareil Samsung dispose de cette fonction, vérifiez qu'il comporte le logo Anynet<sup>+</sup>.

#### Connexion à un système home cinéma

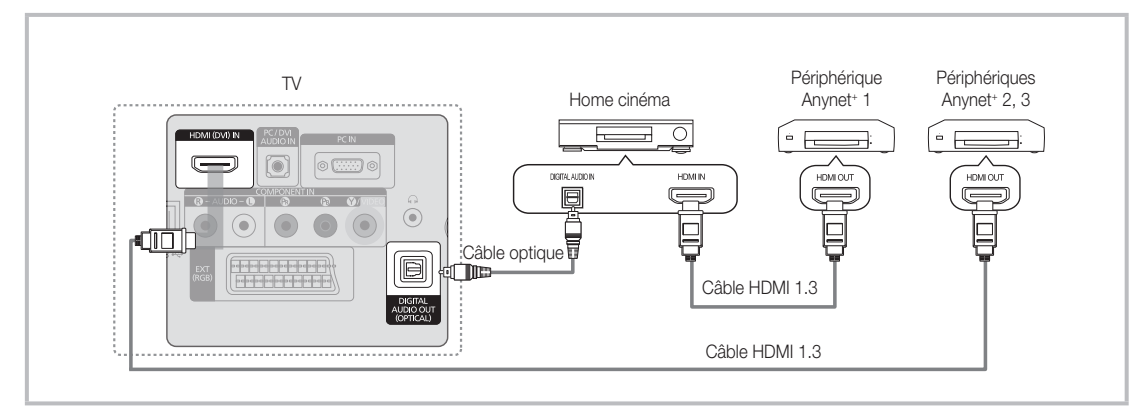

- 1. A l'aide d'un câble HDMI, reliez la prise HDMI (DVI) IN du téléviseur à la prise HDMI OUT du périphérique Anynet+ correspondant.
- 2. A l'aide d'un câble HDMI, reliez la prise HDMI IN du système home cinéma à la prise HDMI OUT de l'appareil Anynet+ correspondant.

#### ✎ REMARQUE

- x Connectez le câble optique entre la prise DIGITAL AUDIO OUT (OPTICAL) de votre téléviseur et l'entrée Audio numérique de votre système home cinéma.
- x En suivant les instructions de connexion ci-dessus, la prise Optique diffuse uniquement du son sur 2 canaux. Vous n'entendrez donc du son qu'au niveau des haut-parleurs avant gauche et droit et du caisson de basses de votre système home cinéma. Pour écouter du contenu audio 5.1, branchez la prise DIGITAL AUDIO OUT (OPTICAL) du lecteur DVD ou du décodeur satellite (c'est-à-dire, le périphérique Anynet 1 ou 2) directement sur l'amplificateur ou sur le système home cinéma, et non sur le téléviseur.
- x Ne connectez qu'un seul système home cinéma.
- Vous pouvez connecter un appareil Anynet<sup>+</sup> à l'aide du câble HDMI. Il se peut que certains câbles HDMI ne prennent pas en charge les fonctions Anynet<sup>+</sup>.
- Anynet<sup>+</sup> fonctionne lorsque l'appareil AV compatible est en veille ou en marche.
- Le système Anynet<sup>+</sup> prend en charge jusqu'à 12 appareils AV. Vous pouvez connecter jusqu'à 3 appareils du même type.

#### Menu Anynet<sup>+</sup>

Le menu Anynet<sup>+</sup> varie selon le type et l'état des appareils Anynet<sup>+</sup> connectés au téléviseur.

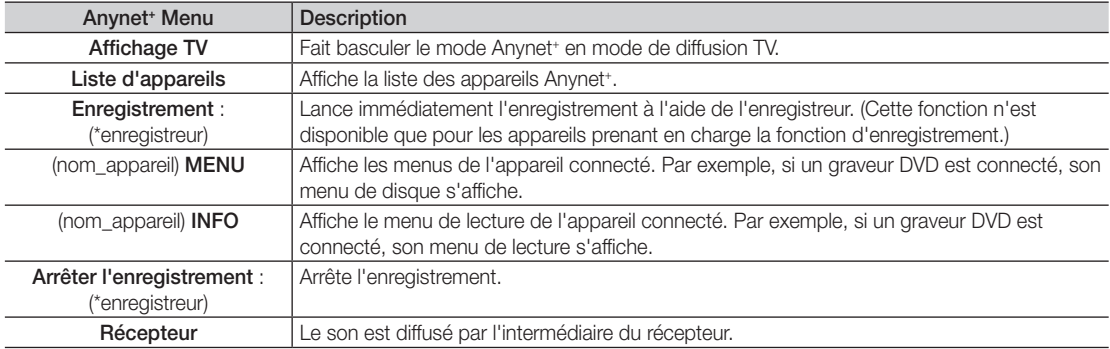

Si plusieurs enregistreurs sont connectés, ils s'affichent sous la forme (\*enregistreur) ; si un seul enregistreur est connecté, il s'affiche sous la forme (\*nom\_appareil).

# Fonctions avancées

#### Configuration d'Anynet<sup>+</sup>

#### Configuration

Anynet<sup>+</sup> (HDMI-CEC) (Arrêt / Activé) : pour utiliser la fonction Anynet+, l'option Anynet<sup>+</sup> (HDMI-CEC) doit être définie sur Activé

**S** Lorsque la fonction Anvnet<sup>+</sup> (HDMI-CEC) est désactivée, toutes les activités qui y sont associées sont indisponibles.

Arrêt automatique (Non / Oui) : configuration de l'arrêt automatique d'un appareil Anynet\* lorsque le téléviseur est mis hors tension.

- ✎ La source active sur le téléviseur doit être définie sur TV pour pouvoir utiliser la fonction Anynet+ .
- ✎ Même si un appareil externe est en train d'enregistrer, il se peut qu'il s'éteigne.

#### Basculement entre des appareils Anynet+

- 1. La liste des appareils Anynet<sup>+</sup> connectés au téléviseur s'affiche.
	- ✎ Si l'appareil recherché est introuvable, appuyez sur le bouton rouge pour actualiser la liste.
- 2. Sélectionnez un appareil et appuyez sur le bouton ENTER  $\overline{F}$ . Vous pouvez basculer vers l'appareil sélectionné.
	- Le menu Liste d'appareils s'affiche uniquement si Anynet<sup>\*</sup> (HDMI-CEC) est défini sur Activé dans le menu Application.
	- x Le basculement vers l'appareil sélectionné peut prendre 2 minutes. Il est impossible d'annuler l'opération de basculement.
	- x Si vous avez choisi un mode d'entrée externe en appuyant sur le bouton SOURCE, il est impossible d'utiliser la fonction Anynet<sup>+</sup>. Veillez à basculer vers un appareil Anynet<sup>+</sup> à l'aide de la Liste d'appareils.

#### **Enregistrement**

Vous pouvez enregistrer un programme télévisé à l'aide d'un enregistreur Samsung.

- 1. Sélectionnez Enregistrement.
	- S'il existe plusieurs enregistreurs
		- x Si plusieurs enregistreurs sont connectés, la liste de ces appareils s'affiche. Sélectionnez un enregistreur dans la Liste d'appareils.
	- Si l'enregistreur ne s'affiche pas, sélectionnez Liste d'appareils, puis appuyez sur le bouton rouge pour rechercher des appareils.
- 2. Appuyez sur le bouton EXIT pour quitter le menu.
	- ✎ Vous pouvez effectuer un enregistrement en sélectionnant Enregistrement : (nom\_appareil).
	- ✎ Le bouton � (REC) permet d'enregistrer ce que vous regardez. Si vous regardez une vidéo provenant d'un autre appareil, cette vidéo est enregistrée.
	- ✎ Avant d'enregistrer, vérifiez la connexion de la prise d'antenne à l'enregistreur. Pour connecter correctement une antenne à un enregistreur, reportez-vous à la documentation de ce dernier.

#### Ecoute via un récepteur

Vous pouvez écouter du son via un récepteur (c'est-à-dire un système home cinéma) au lieu du haut-parleur du téléviseur.

- 1. Sélectionnez Récepteur et définissez l'option sur Activé.
- 2. Appuyez sur le bouton EXIT pour quitter le menu.
	- ✎ Si votre récepteur ne prend en charge que l'audio, il se peut qu'il ne figure pas dans la liste d'appareils.
	- Le récepteur fonctionnera lorsque vous aurez correctement raccordé la prise d'entrée optique du récepteur à la prise DIGITAL AUDIO OUT (OPTICAL) du téléviseur.
	- ✎ Lorsque le récepteur (système home cinéma) est activé, vous pouvez écouter le son sortant de la prise optique du téléviseur. Lorsque le téléviseur affiche un signal DTV (antenne), il envoie un son 5.1 canaux au récepteur. Lorsque la source est un composant numérique (un lecteur DVD, par exemple) connecté au téléviseur via HDMI, seul un son 2 canaux est diffusé par le récepteur.

#### ✎ REMARQUE

- Vous pouvez commander n'importe quel appareil Anynet<sup>+</sup> à l'aide de la télécommande, et non des boutons du téléviseur.
- x Il se peut que la télécommande du téléviseur ne fonctionne pas dans certaines situations. Dans ce cas, sélectionnez à nouveau l'appareil Anynet<sup>+</sup>.
- Les fonctions Anynet<sup>+</sup> ne sont pas opérationnelles sur les produits d'autres fabricants.

#### Résolution des problèmes Anynet<sup>+</sup>

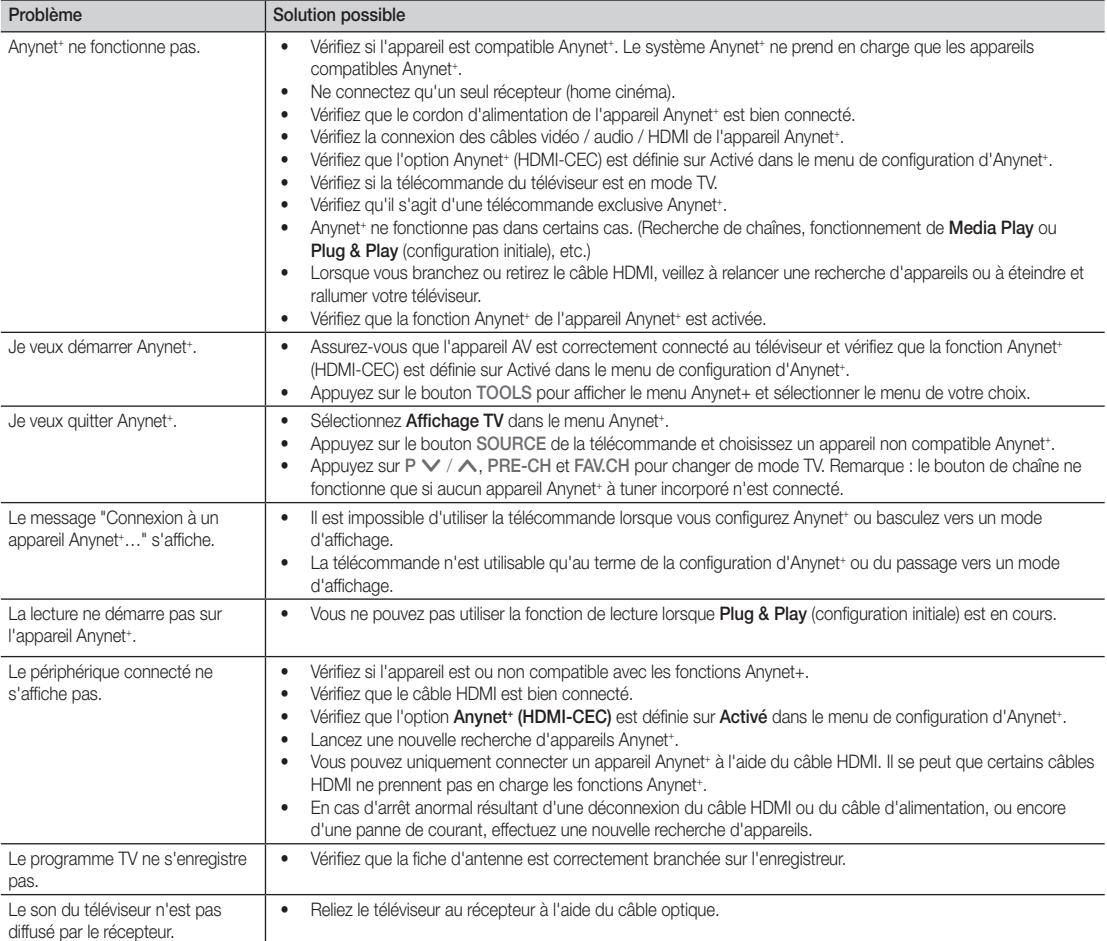

# Informations supplémentaires

#### Fonction Télétexte de chaîne analogique

La page d'index du télétexte contient des instructions sur l'utilisation du service. Pour que les informations du télétexte s'affichent correctement, la réception des chaînes doit être stable. Autrement, des informations pourraient manquer ou certaines pages ne pas s'afficher.

✎ Vous pouvez changer de page de télétexte en appuyant sur les boutons numériques de la télécommande.

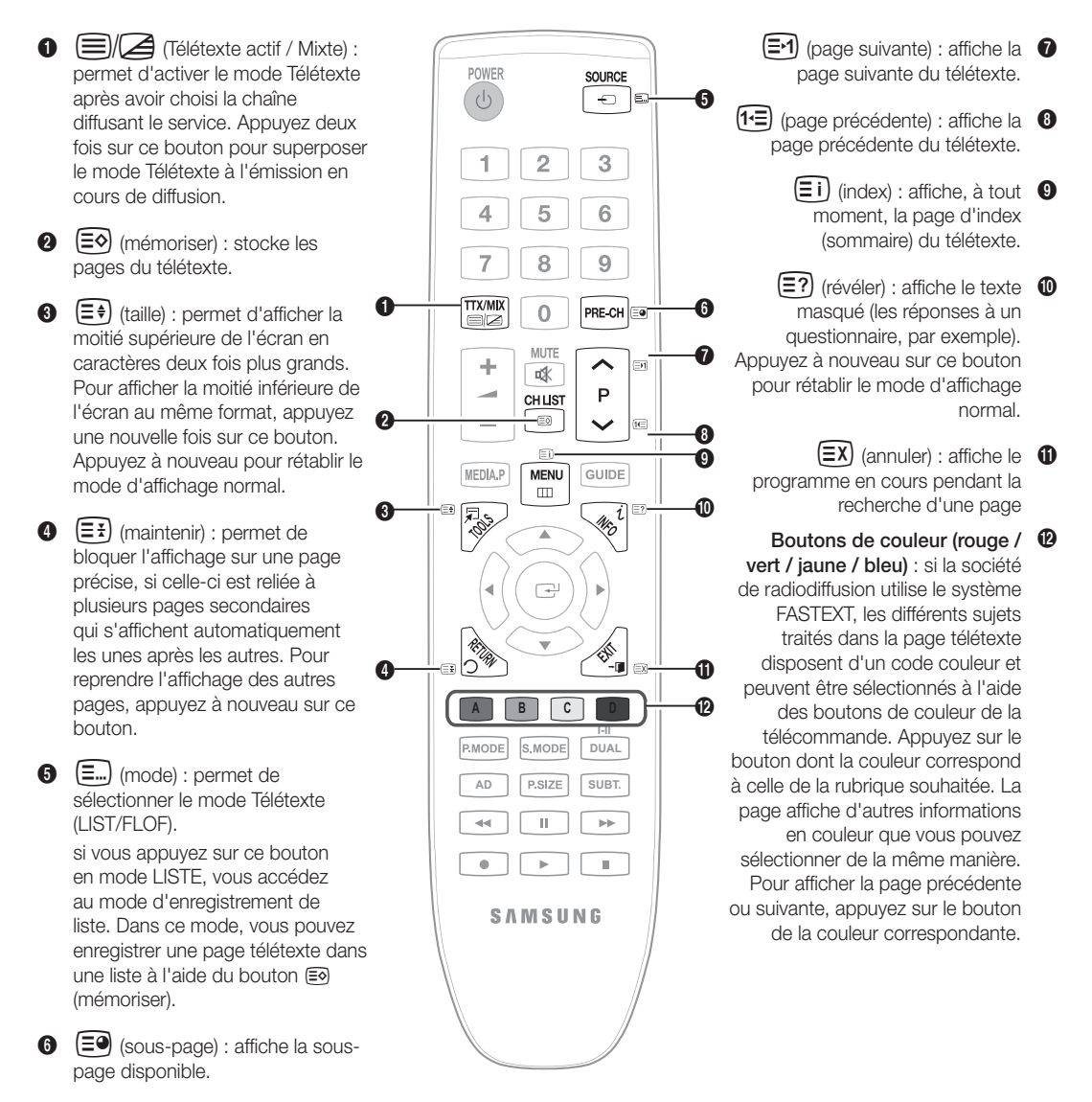

#### Les pages de télétexte sont organisées en six catégories :

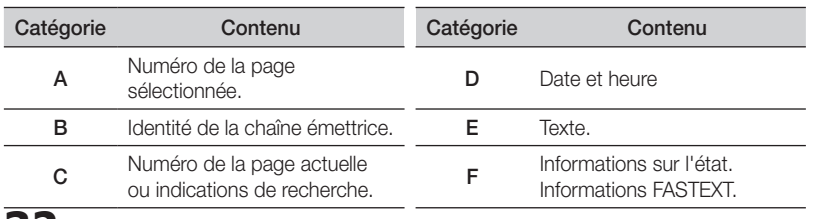

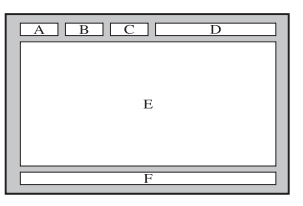

#### Installation du support mural

#### ¦ Assemblage du cache (LE19C450)

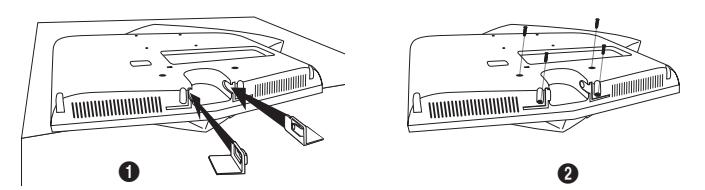

- 1. Quand vous installez le téléviseur sur le mur en utilisant le socle, insérez les couvercles de décoration dans les trous comme indiqué à l'image  $\mathbf{0}$ .
- 2. Après avoir inséré les couvercles de décoration, fixez-les avec 4 vis comme indiqué à l'image  $\bigcirc$ .

#### Installation du kit de montage mural

Les éléments du support mural (vendus séparément) permettent de fixer le téléviseur au mur.

Pour plus d'informations sur l'installation du support mural, reportez-vous aux instructions fournies avec les éléments du support mural. Faites appel à un technicien pour installer la fixation murale.

Si vous choisissez d'effectuer vous-même l'installation murale, Samsung Electronics ne saurait être tenue responsable des éventuels dommages matériels ou des éventuelles blessures dont vous, ou d'autres personnes, pourriez être victimes.

#### ¦ Caractéristiques du kit de fixation murale (VESA)

**E** Le kit de fixation murale est vendu séparément.

Installez votre fixation murale sur un mur solide perpendiculaire au sol. Si vous souhaitez la fixer sur d'autres matériaux de construction, veuillez prendre contact avec votre revendeur le plus proche. Si vous l'installez au plafond ou sur un mur non droit, la fixation risque de tomber et de provoquer de graves blessures.

#### ✎ REMARQUE

- Samsung Electronics ne saurait être tenu responsable de tout dommage sur le produit ni de toute blessure subie par vous ou par d'autres personnes si vous choisissez d'effectuer l'installation murale.
- x Les dimensions standard pour tous les kits de fixation murale sont indiquées dans le tableau ci-dessous.
- Le kit de fixation murale s'accompagne d'un manuel d'installation détaillé et de toutes les pièces nécessaires au montage.
- x N'utilisez pas de vis plus longues que la dimension standard, car elles pourraient endommager l'intérieur du téléviseur.
- Pour les fixations murales non conformes aux spécifications des vis VESA standard, la longueur des vis peut varier, selon leurs caractéristiques.
- N'utilisez pas de vis non conformes aux spécifications des vis VESA standard.
- Ne serrez pas trop les vis ; cela pourrait, en effet, endommager le produit ou provoquer sa chute, entraînant des blessures. Samsung ne peut être tenue responsable de ce type d'accident.
- x Samsung ne peut être tenue responsable de tout dommage au produit ou toute blessure corporelle dans le cas de l'utilisation d'une fixation murale non-VESA ou non spécifiée, ou si l'utilisateur ne suit pas les instructions d'installation du produit.
- Nos modèles 57» et 63» ne sont pas conformes aux spécifications VESA. Vous devez, par conséquent, utiliser le kit de fixation murale approprié à ce modèle.
- Lors du montage, l'inclinaison du téléviseur ne doit pas dépasser 15 degrés.

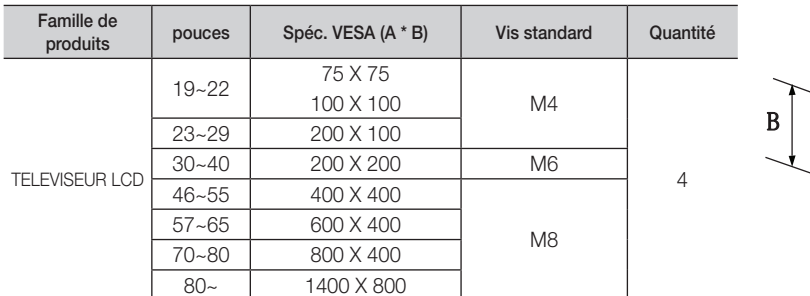

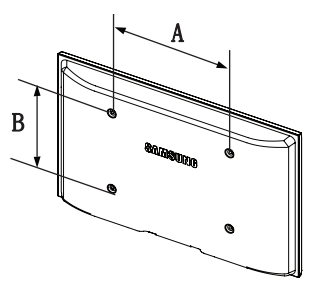

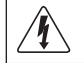

N'installez pas votre kit de fixation murale lorsque le téléviseur est allumé. Vous risqueriez de vous électrocuter.
Informations supplémentaires

#### Verrou antivol Kensington

L'antivol Kensington est un dispositif utilisé pour fixer physiquement le système lorsqu'il est utilisé dans un endroit public. L'aspect et la méthode de verrouillage peuvent différer de l'illustration en fonction du fabricant. Consultez le manuel fourni avec le verrou Kensington pour obtenir des instructions d'utilisation.

- **Whe icône "**Re" est présente à l'arrière du téléviseur. Un verrou Kensington se trouve à côté de l'icône "Ra".
- 1. Insérez le dispositif de verrouillage dans la fente Kensington du téléviseur LCD  $\bigcirc$ , puis tournez-le dans le sens de verrouillage  $\bigcirc$ .
- 2. Branchez le câble du verrou Kensington <sup>3</sup>.
- 3. Fixez le verrou Kensington à un bureau ou tout autre objet lourd inamovible.

**E** Le dispositif de verrouillage est vendu séparément.

✎ L'emplacement du verrou Kensington peut varier en fonction du modèle.

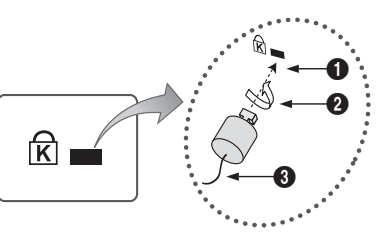

<Optionnel>

#### Fixation du téléviseur au mur

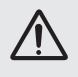

Attention : si vous tirez ou poussez le téléviseur ou si vous grimpez dessus, il risque de tomber. Veillez notamment à ce que vos enfants ne se suspendent pas au téléviseur, ni ne le déséquilibrent, car cela pourrait le faire basculer et occasionner des blessures graves, voire entraîner la mort. Respectez toutes les précautions de sécurité indiquées dans la brochure relative à la sécurité. Pour une stabilité accrue, installez le dispositif antichute comme indiqué ci-après.

#### ¦ Pour éviter toute chute du téléviseur

- **Es colliers, vis et chaînettes n'étant pas fournis, vous devez les** acheter séparément.
- 1. Faites passer les vis dans les colliers et fixez-les fermement au mur. Assurez-vous que les vis sont bien fixées.
	- **S** Caractéristiques des vis
		- x Pour un téléviseur LCD de 17 à 29 pouces : M4
		- x Pour un téléviseur LCD de 32 à 40 pouces : M6
- 2. Retirez les vis situées sur la partie centrale arrière du téléviseur, placez-les dans les colliers, puis fixez-les à nouveau sur le téléviseur.
- 3. Reliez les colliers fixés au téléviseur et ceux fixés sur le mur à l'aide de chaînettes, puis attachez-les fermement.
- ✎ Vérifiez que toutes les connexions sont fixées correctement. Vérifiez régulièrement que les connexions ne présentent aucun signe d'usure. Si vous avez un doute quant à la sécurité des connexions, contactez un installateur professionnel.
- ✎ Placez le téléviseur à proximité du mur afin qu'il ne bascule pas vers l'arrière.

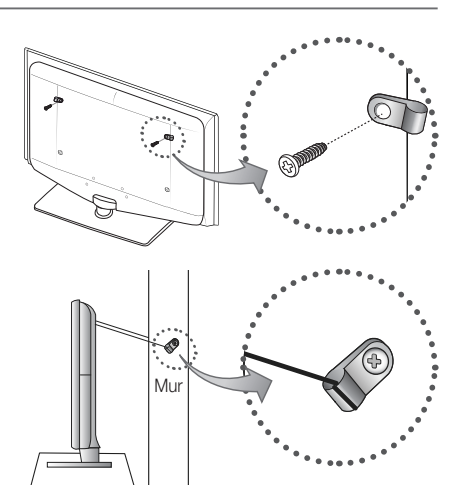

- ✎ Il est recommandé de placer la chaînette de façon à ce que les colliers fixés au mur soient placés à la même hauteur ou plus bas que ceux fixés au téléviseur.
- ✎ Détachez la chaînette avant de déplacer le téléviseur.

#### Dépannage

Si vous avez des questions sur le téléviseur, commencez par consulter la liste ci-dessous. Si aucune de ces astuces de dépannage ne s'applique à votre problème, rendez-vous sur le site "www.samsung.com", puis cliquez sur Service ou contactez le centre d'appel dont les coordonnées figurent sur la couverture arrière du présent manuel.

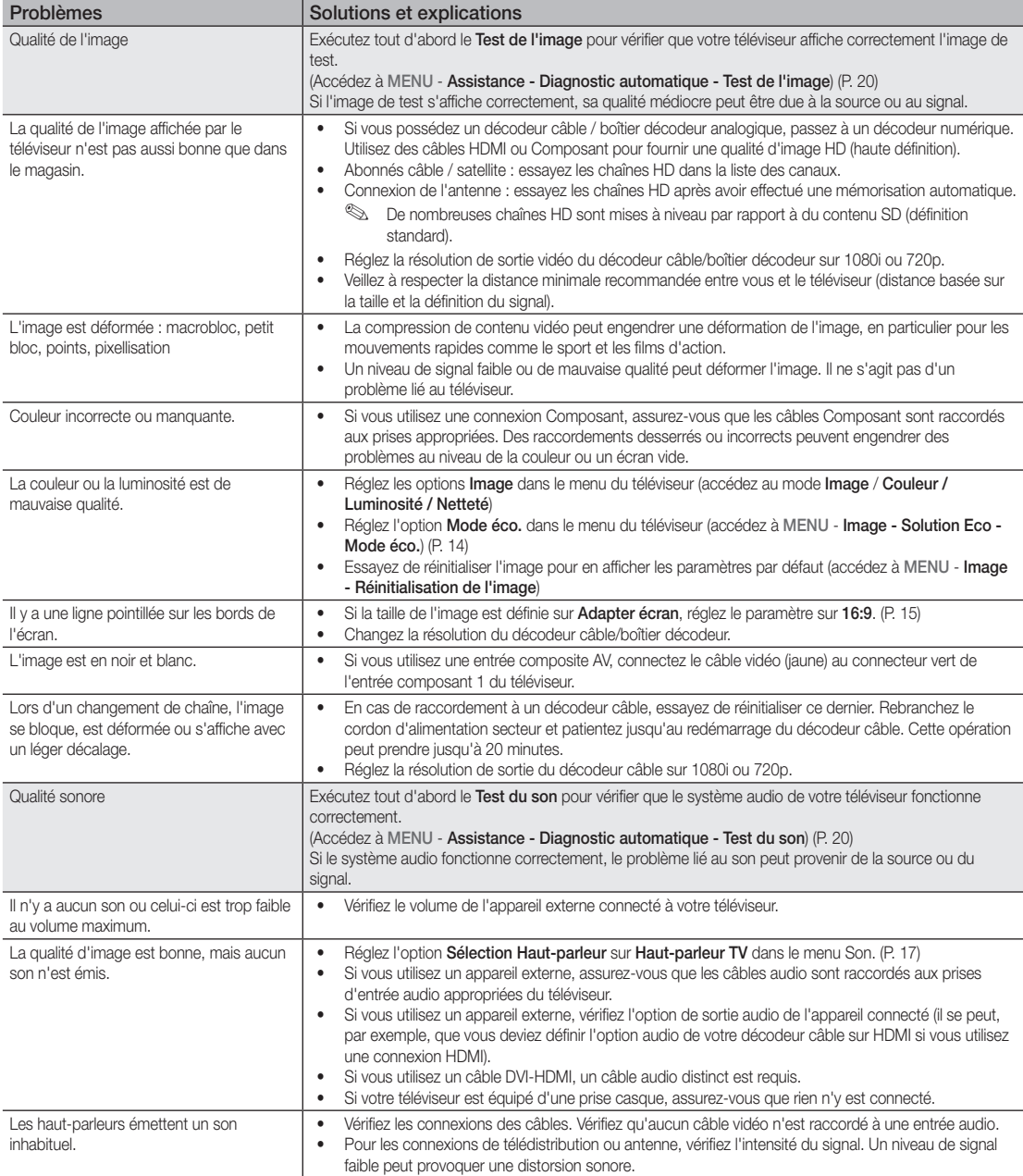

## Informations supplémentaires

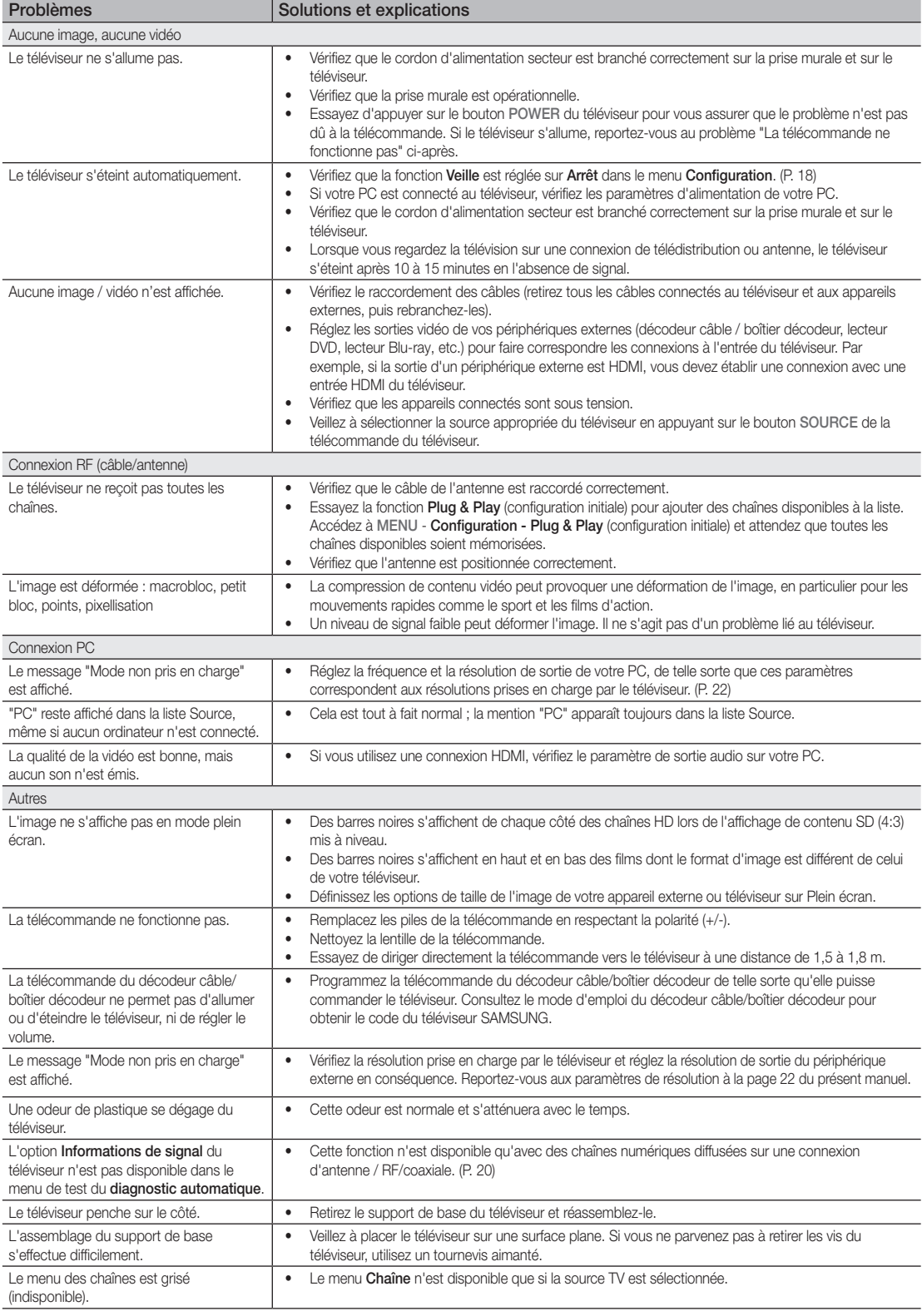

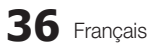

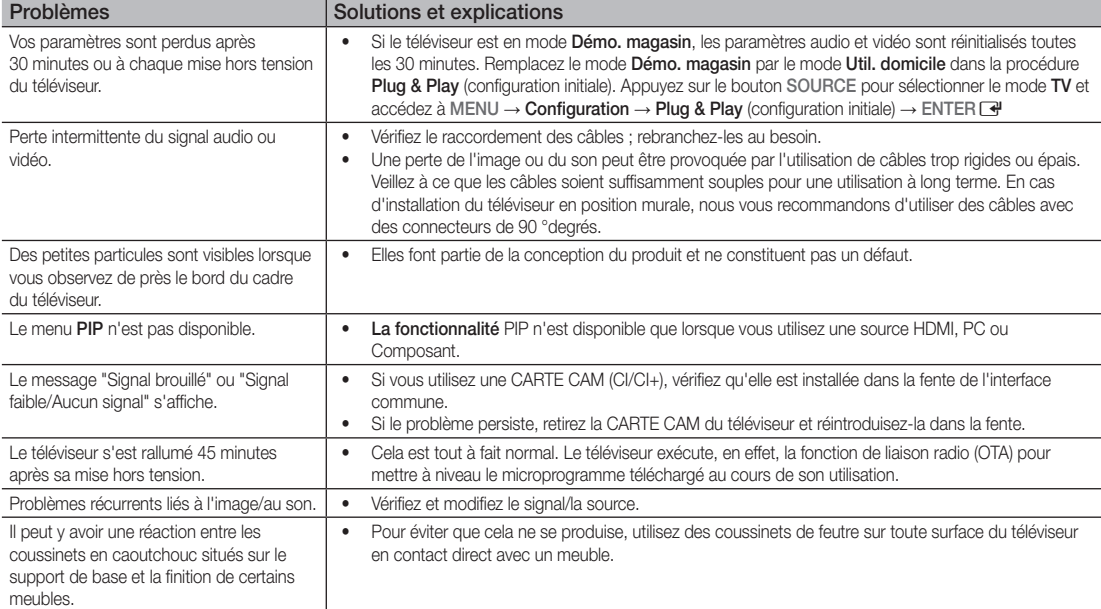

✎ Ce téléviseur LCD TFT est équipé d'un écran constitué de sous-pixels dont la fabrication nécessite une technologie sophistiquée. Il se peut toutefois que quelques points clairs ou sombres apparaissent à l'écran. Ils n'ont aucune incidence sur la performance du produit.

#### **Licence**

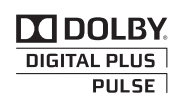

Manufactured under licence from Dolby Laboratories. Dolby and the double-D symbol are trademarks of Dolby Laboratories.

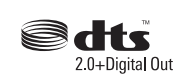

Manufactured under license under U.S. Patent #'s: 5,451,942; 5,956,674; 5,974,380; 5,978,762; 6,487,535 & other U.S. and worldwide patents issued & pending. DTS and the Symbol are registered trademarks. & DTS 2.0+ Digital Out and the DTS logos are trademarks of DTS, Inc. Product Includes software. © DTS, Inc. All Rights Reserved.

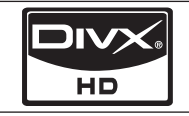

DivX Certified to play DivX video up to HD 1080p, including premium content.

ABOUT DIVX VIDEO: DivX® is a digital video format created by DivX,Inc. This is an official DivX Certified device that plays DivX video. Visit www.divx.com for more information and software tools to convert your files into DivX video. ABOUT DIVX VIDEO-ON-DEMAND: This DivX Certified® device must be registered in order to play DivX Video-on-Demand (VOD) content. To generate the registration code, locate the DivX VOD section in the device setup menu. Go to vod.divx.com with this code to complete the registration process and learn more about DivX VOD.Pat. 7,295,673; 7,460,688; 7,519,274

## Informations supplémentaires

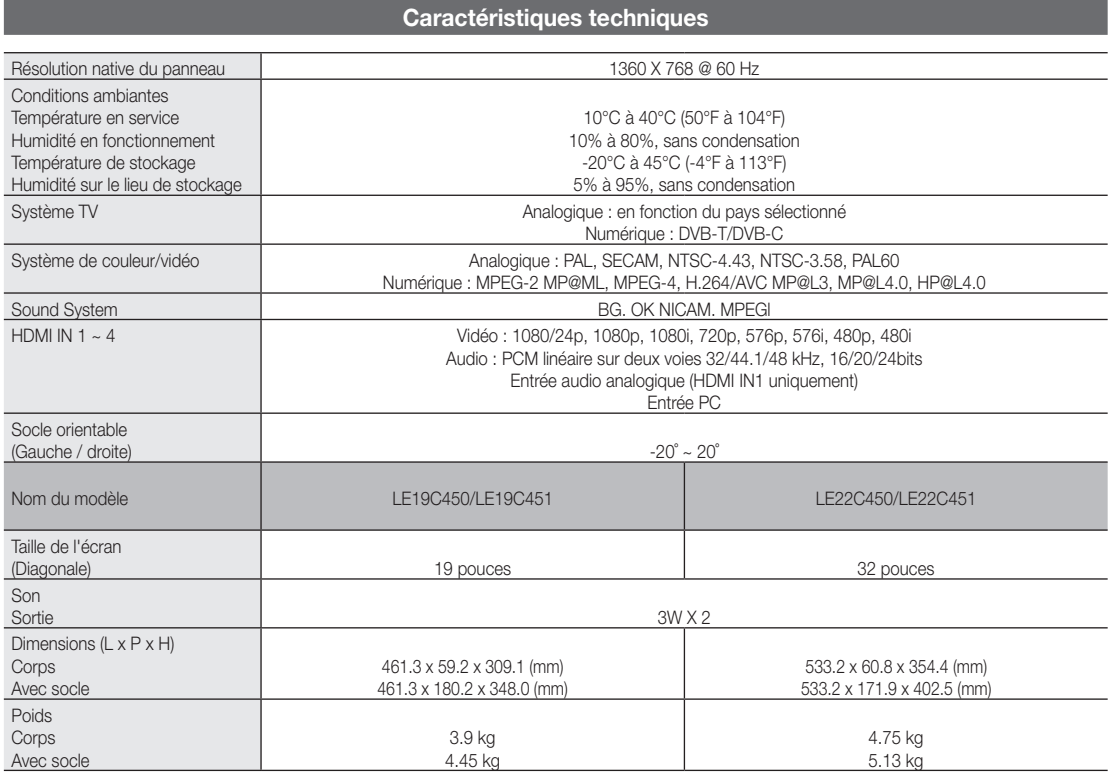

✎ La conception et les spécifications peuvent être modifiées sans préavis.

✎ Pour en savoir plus sur l'alimentation et la consommation électrique, consultez l'étiquette apposée sur le produit.

## A

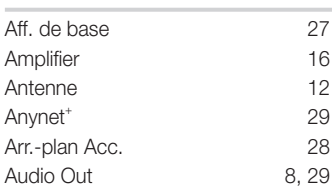

#### B

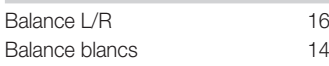

#### C

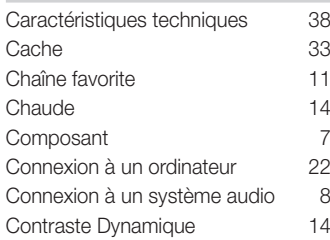

#### D

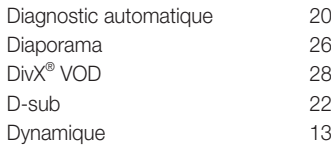

#### E

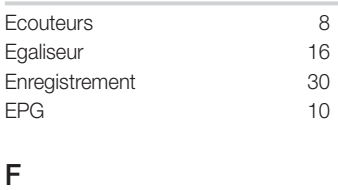

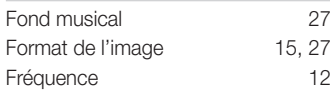

#### G

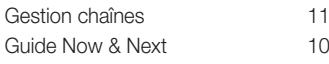

#### **Index**

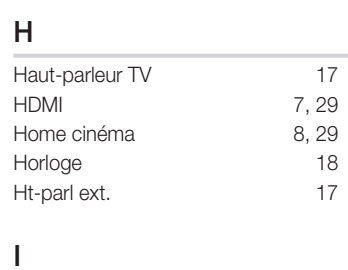

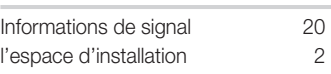

#### L

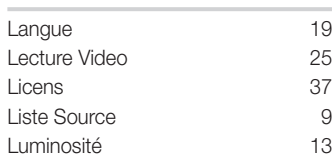

#### M

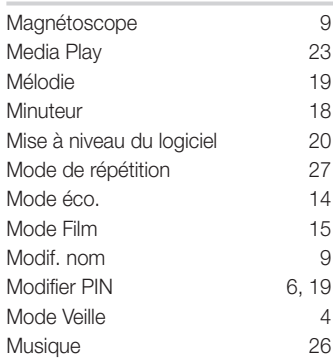

#### N

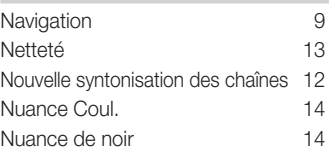

#### O

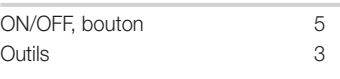

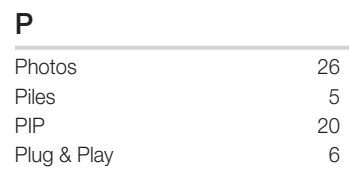

#### R

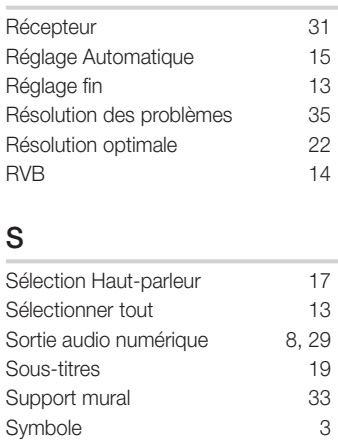

### T

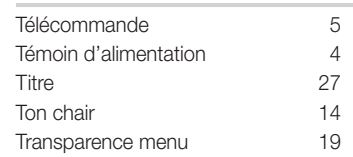

#### U

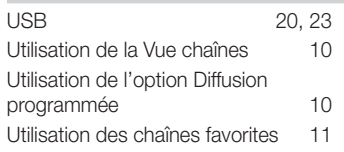

#### V

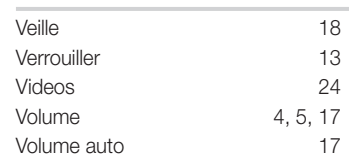

# 05 Informations supplémentaires Informations supplémentaires

## *Cette page est laissée intentionnellement vierge.*

Die Abbildungen und Illustrationen in diesem Handbuch dienen nur zur Information und können vom tatsächlichen Aussehen des Geräts abweichen. Änderungen an Ausführung und technischen Daten vorbehalten.

#### Hinweis zu Digitalfernsehen

- 1. Die Funktionalitäten für Digitalfernsehen (DVB) stehen nur in Ländern/Regionen zur Verfügung, in denen digitale terrestrische DVB-T-Signale (MPEG2 und MPEG4 AVC) gesendet werden oder in denen Sie Zugang zu einem kompatiblen Kabelfernsehdienst mit DVB-C (MPEG2 und MPEG4 AAC) haben können. Fragen Sie Ihren örtlichen Händler, wenn Sie Informationen über die Verfügbarkeit von DVB-T oder DVB-C in Ihrer Gegend benötigen.
- 2. DVB-T ist der Standard des europäischen DVB-Konsortiums für die terrestrische Versorgung mit digitalem terrestrischem Fernsehen, und DVB-C ist das Konsortium für die Versorgung mit digitalem Kabelfernsehen. Allerdings werden manche Unterscheidungsmerkmale wie EPG (elektrische Programmzeitschrift), VOD (Video on Demand) usw. in dieser Spezifikation nicht berücksichtigt. Deshalb können sie zum jetzigen Zeitpunkt noch nicht eingesetzt werden.
- 3. Zwar hält dieses Fernsehgerät die aktuellen Standards der DVB-T- und DVB-C-Spezifikationen [Version August 2008] ein, aber es kann nicht garantiert werden, dass die Kompatibilität mit zukünftigen digitalen terrestrischen DVB-T und DBV-C-Signalen gewahrt bleibt.
- 4. In Abhängigkeit von den Ländern/Regionen, in denen dieses Fernsehgerät eingesetzt wird, verlangen manche Kabelfernsehanbieter zusätzliche Gebühren für solch einen Dienst, und möglicherweise wird verlangt, dass Sie den Vertragsbedingungen des Unternehmens zustimmen.
- 5. Manche Digitalfernsehfunktionen sind in einigen Ländern oder Regionen möglicherweise nicht verfügbar, und DVB-C-Signale kann das Gerät bei manchen Kabelfernsehanbietern möglicherweise nicht fehlerfrei verarbeiten.
- 6. Für weitere Informationen setzen Sie sich bitte mit dem Samsung-Kundendienstzentrum in Verbindung.
- ✎ Die Empfangsqualität des Fernsehgeräts kann durch Unterschiede bei den Sendeverfahren in verschiedenen Ländern beeinträchtigt werden. Kontrollieren Sie die Leistung des Fernsehgeräts bei Ihrem örtlichen SAMSUNG-Händler oder wenden Sie sich an das Samsung-Callcenter um festzustellen, ob sich die Empfangsqualität durch Ändern der Fernseheinstellungen verbessern lässt.

#### Warnung bei Standbildern

Vermeiden Sie die Anzeige von Standbildern (wie z. B. JPEG-Bilddateien) oder Standbildelementen (wie z. B. Senderlogos, Panorama- oder 4:3-Bilder, Aktienoder Laufschriften mit Nachrichten am unteren Bildschirmrand usw.) auf dem Bildschirm. Durch lang anhaltende Anzeige von Standbildern kann es zu einem ungleichmäßigen Verbrauch des Phosphors im Bildschirm kommen, wodurch die Bildqualität beeinträchtigt wird. Um die Gefahr dieses Effekts zu vermindern, befolgen Sie bitte die nachfolgenden Empfehlungen:

- Vermeiden Sie es, für lange Zeit denselben Fernsehsender anzuzeigen.
- Versuchen Sie immer, Abbildung als Vollbild anzuzeigen. Verwenden Sie das Bildformatmenü des Fernsehgeräts um die beste Anzeigemöglichkeit zu finden.
- Reduzieren Sie die Helligkeits- und Kontrastwerte soweit wie möglich, um immer noch die gewünschte Bildqualität zu erreichen. Zu hohe Werte können das Ausbrennen beschleunigen.
- Verwenden Sie häufiger alle Funktionen Ihres Fernsehgeräts, die dazu dienen, das Einbrennen von Bildern und das Ausbrennen des Bildschirms zu reduzieren. Weitere Informationen hierzu finden Sie in den entsprechenden Abschnitten des Benutzerhandbuchs.

#### Absichern des Aufstellbereichs

Halten Sie die erforderlichen Abstände zwischen dem Gerät und anderen Objekten (z.B. Wänden) ein, um ausreichende Lüftung sicherzustellen. Wenn Sie dies nicht tun, besteht die Gefahr, dass aufgrund eines Anstiegs der Temperatur im Innern des Geräts ein Brand ausbricht oder andere Probleme mit dem Gerät auftreten.

- ✎ Wenn Sie einen Standfuß oder eine Wandhalterung einsetzen, verwenden Sie ausschließlich Teile von Samsung Electronics.
	- x Wenn Sie Teile eines anderen Herstellers verwenden, kann es zu Problemen mit dem Gerät oder zu Verletzungen kommen, weil das Gerät herunterfällt.
- ✎ Das Aussehen kann sich je nach Gerät unterscheiden.

#### Aufstellen des Geräts mit dem Standfuß Installation des Geräts mit der Wandhalterung

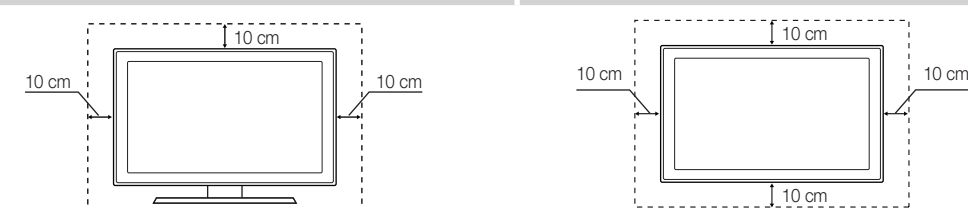

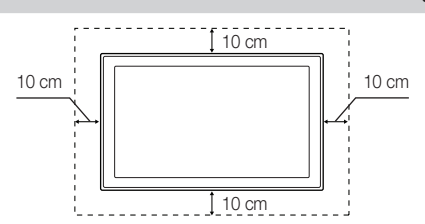

#### Ordnungsgemäße Entsorgung dieses Geräts (Elektro- und Elektronik-Altgeräte)

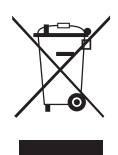

(Anzuwenden in den Ländern der Europäischen Union und anderen europäischen Ländern mit einem separaten Sammelsystem) Diese Kennzeichnung auf dem Gerät, dem Zubehör oder der Dokumentation bedeutet, dass das Gerät sowie das elektronische Zubehör (z. B. Ladegerät, Headset, USB-Kabel) am Ende ihrer Lebensdauer nicht im normalen Hausmüll entsorgt werden dürfen. Entsorgen Sie diese Geräte bitte getrennt von anderen Abfällen, um der Umwelt bzw. der menschlichen Gesundheit nicht durch unkontrollierte Müllbeseitigung zu schaden. Recyceln Sie das Gerät, um die nachhaltige Wiederverwertung von stofflichen Ressourcen zu fördern. Private Nutzer sollten den Händler, bei dem das Produkt gekauft wurde, oder die zuständigen Behörden kontaktieren, um in Erfahrung zu bringen, wie sie das Gerät auf umweltfreundliche Weise recyceln können. Gewerbliche Benutzer wenden sich an ihren Lieferanten und überprüfen die Konditionen Ihres Kaufvertrags. Dieses Gerät und seine elektronischen Zubehörteile dürfen nicht zusammen mit anderem Gewerbemüll entsorat werden.

#### Ordnungsgemäße Entsorgung der Batterien dieses Produkts

(Anwendbar in der Europäischen Union und anderen europäischen Staaten mit Systemen zur getrennten Sammlung von Batterien.) Diese Kennzeichnung auf der Batterie, dem Handbuch oder der Verpackung bedeutet, dass die Batterie am Ende ihrer Lebensdauer nicht im normalen Hausmüll entsorgt werden darf. Die Kennzeichnung mit den chemischen Symbolen für Hg, Cd oder Pb bedeutet, dass die Batterie Quecksilber, Cadmium oder Blei in Mengen enthält, die die Grenzwerte der EU-Direktive 2006/66 übersteigen. Wenn Batterien nicht ordnungsgemäß entsorgt werden, können diese Substanzen die Gesundheit von Menschen oder die Umwelt gefährden. Zum Schutz der natürlichen Ressourcen und zur Förderung der Wiederverwertung von Materialien trennen Sie die Batterien von anderem Müll und führen Sie sie Ihrem örtlichen Recyclingsystem zu.

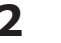

## Inhalt

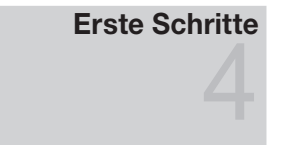

#### Anschlüsse

# 

#### Grundfunktionen

## Erweiterte Funktionen

## Weitere Informationen

#### Zubehör

- Bedienfeld
- Fernbedienung
- Verbinden mit einer Antenne
- Plug & Play (Anfangseinstellung)
- Anschließen an ein AV-Gerät
- Anschließen an ein Audiogerät
- Signalquellen wählen
- Navigieren in den Menüs
- Verwenden der INFO-Taste (Elektronische Programmzeitschrift)
- Fernsehplanung
- Kanalmenü
- Bildmenü
- Tonmenü
- Einstellungsmenü
- Unterstützungsmenü
- Anschließen an einen PC
- Media Play
- 29 Anynet+
- Teletext für Analogkanäle
- Anbringen der Wandhalterung
- Kensington-Schloss als Diebstahlsicherung
- Befestigen des Fernsehgeräts an der Wand
- Fehlerbehebung
- Technische Daten
- Index

#### Achten Sie auf das Symbol! Diese Funktion können Sie durch **TOOLS** Drücken der Taste TOOLS auf der Fernbedienung aufrufen. Hinweis Schrittweise Darstellung der Vorgehensweisen **P.SIZE S.MODE P.MODE**

## Erste Schritte

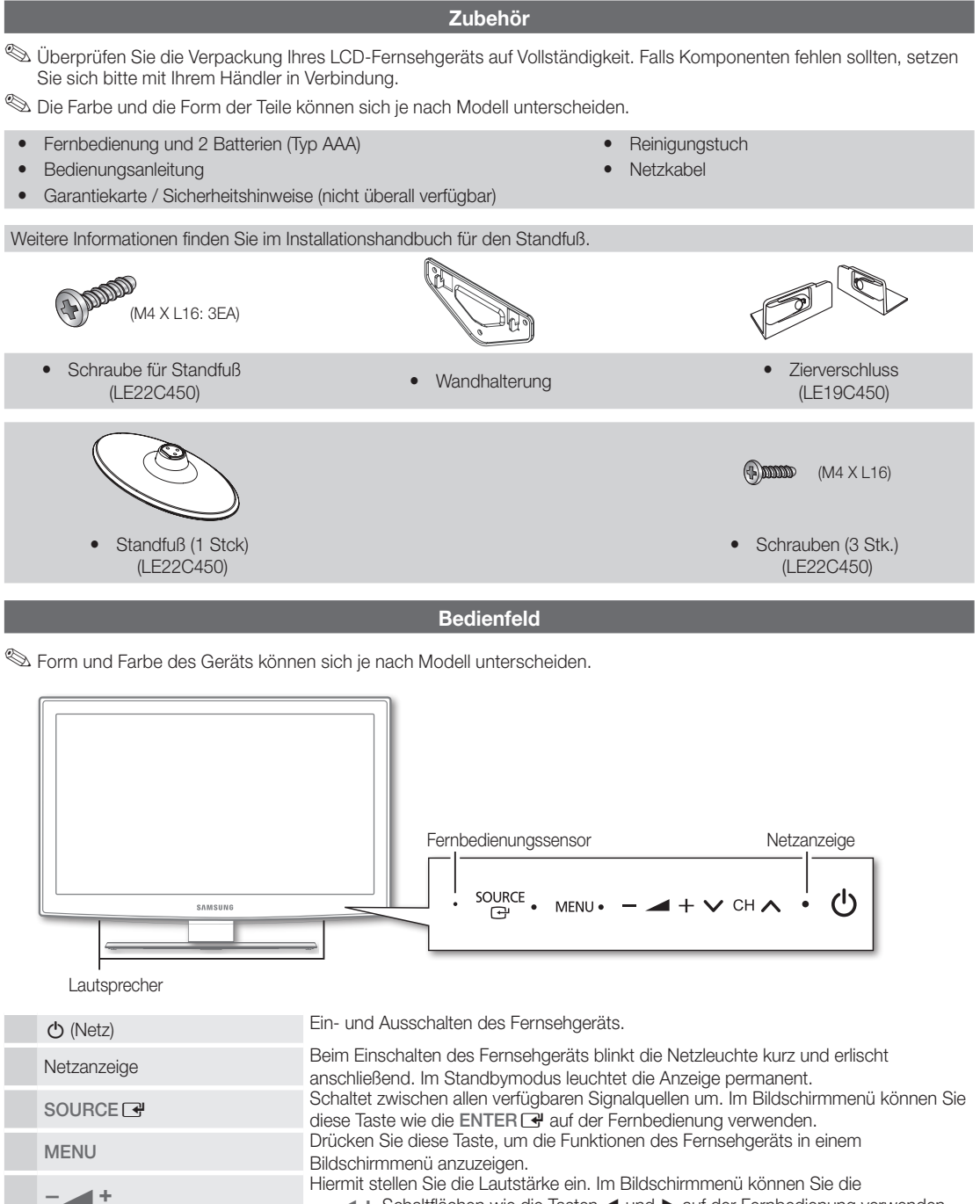

Hiermit stellen Sie die Lautstärke ein. Im Bildschirmmenü können Sie die - +-Schaltflächen wie die Tasten < und → auf der Fernbedienung verwenden. <del>z - The Schaltflächen</del> wie die Tasten ◀ und ► auf der Fernbedienung verwenden.<br>Wechseln des Kanals. Im Bildschirmmenü können Sie die ∨ CH ∧-Schaltflächen<br>Wechseln des Kanals. Im Bildschirmmenü können Sie die ∨ CH ∧-Sch wie die Tasten ▼ und ▲ auf der Fernbedienung verwenden. Fernbedienungssensor Richten Sie die Fernbedienung auf diesen Sensor am Fernsehgerät.

#### Standby-Modus

Der Standby-Modus ist nicht für längere Phasen der Abwesenheit gedacht (z. B. wenn Sie verreist sind). Eine kleine Menge Strom wird auch dann noch verbraucht, wenn das Gerät mit dem Netzschalter ausgeschaltet wurde. Es ist am besten, das Netzkabel aus der Steckdose zu ziehen.

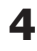

Fernbedienung

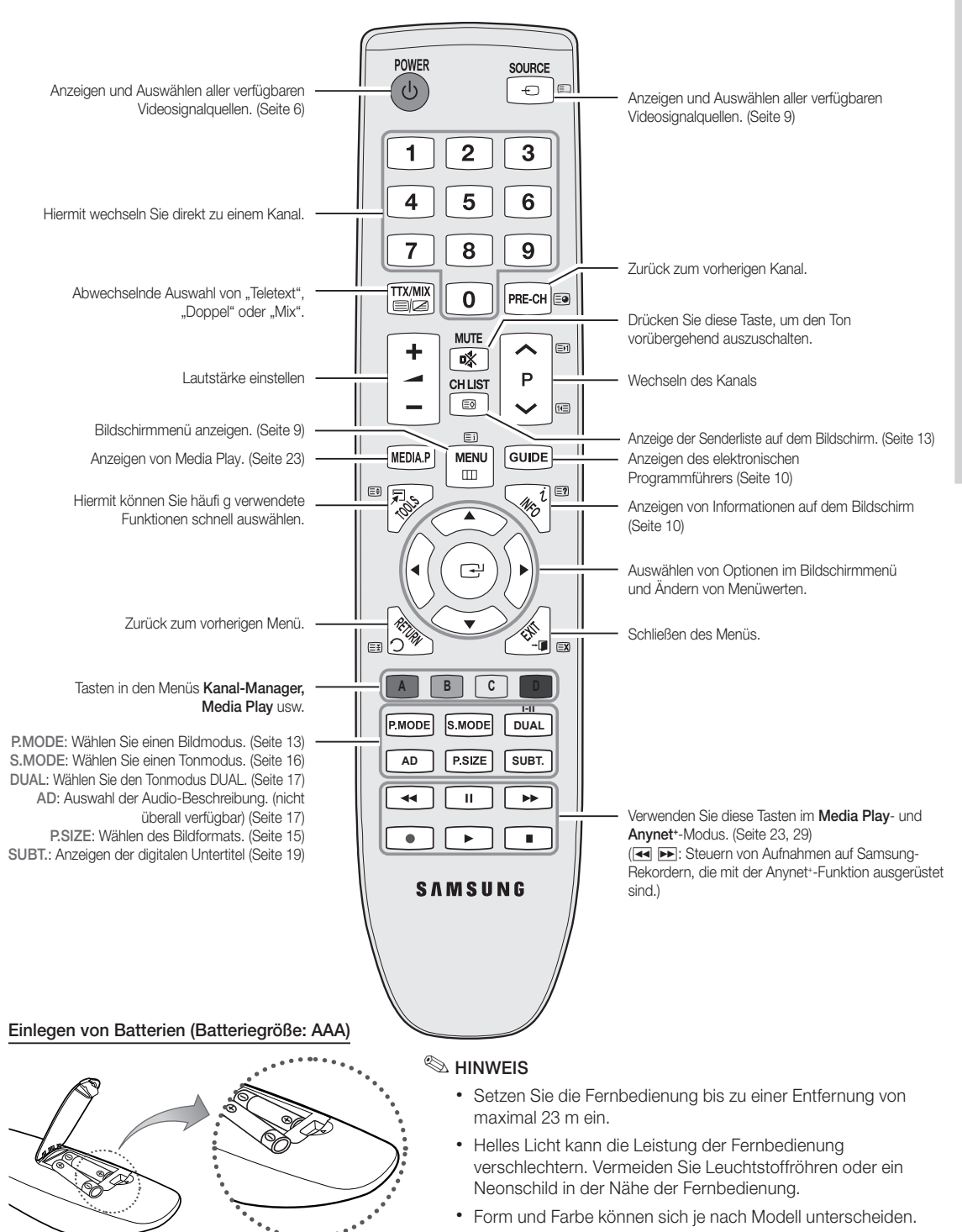

Batterien und Akkus gehören nicht in den Hausmüll. Als Verbraucher sind Sie verpflichtet, alte Batterien und Akkus zur umweltschonenden Entsorgung zurückzugeben. Sie können alte Batterien und Akkus bei den öffentlichen Sammelstellen in Ihrer Gemeinde oder überall dort abgeben, wo Batterien und Akkus der betreffenden Art verkauft werden.

**Deutsch** 

51 Erste Erste Schritte Schritte

**5**

## Erste Schritte

#### Verbinden mit einer Antenne

Wenn das Fernsehgerät zum ersten Mal eingeschaltet wird, werden automatisch die Grundeinstellungen vorgenommen.

✎ Voreinstellung: Anschließen ans Stromnetz und an die Fernsehantenne.

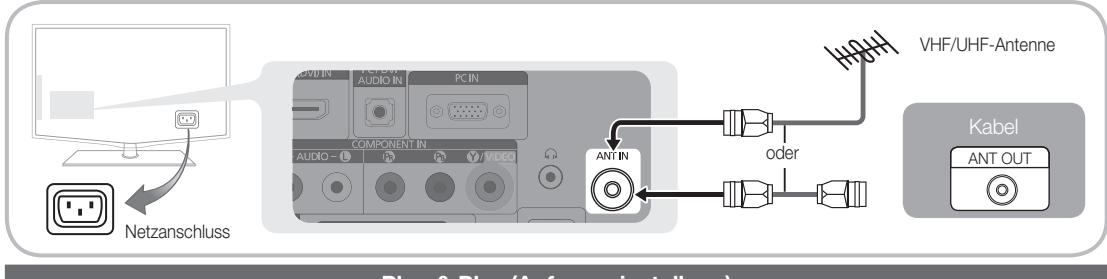

#### Plug & Play (Anfangseinstellung)

Wenn das Fernsehgerät erstmals eingeschaltet wird, helfen eine Reihe aufeinanderfolgender Abfragen beim Durchführen der Grundeinstellungen. Drücken Sie die POWER  $\circlearrowleft$ . Plug & Play ist nur verfügbar, wenn die Eingang squelle auf TV eingestellt ist.

✎ Um zum vorherigen Schritt zurückzukehren, drücken Sie die rote Taste.

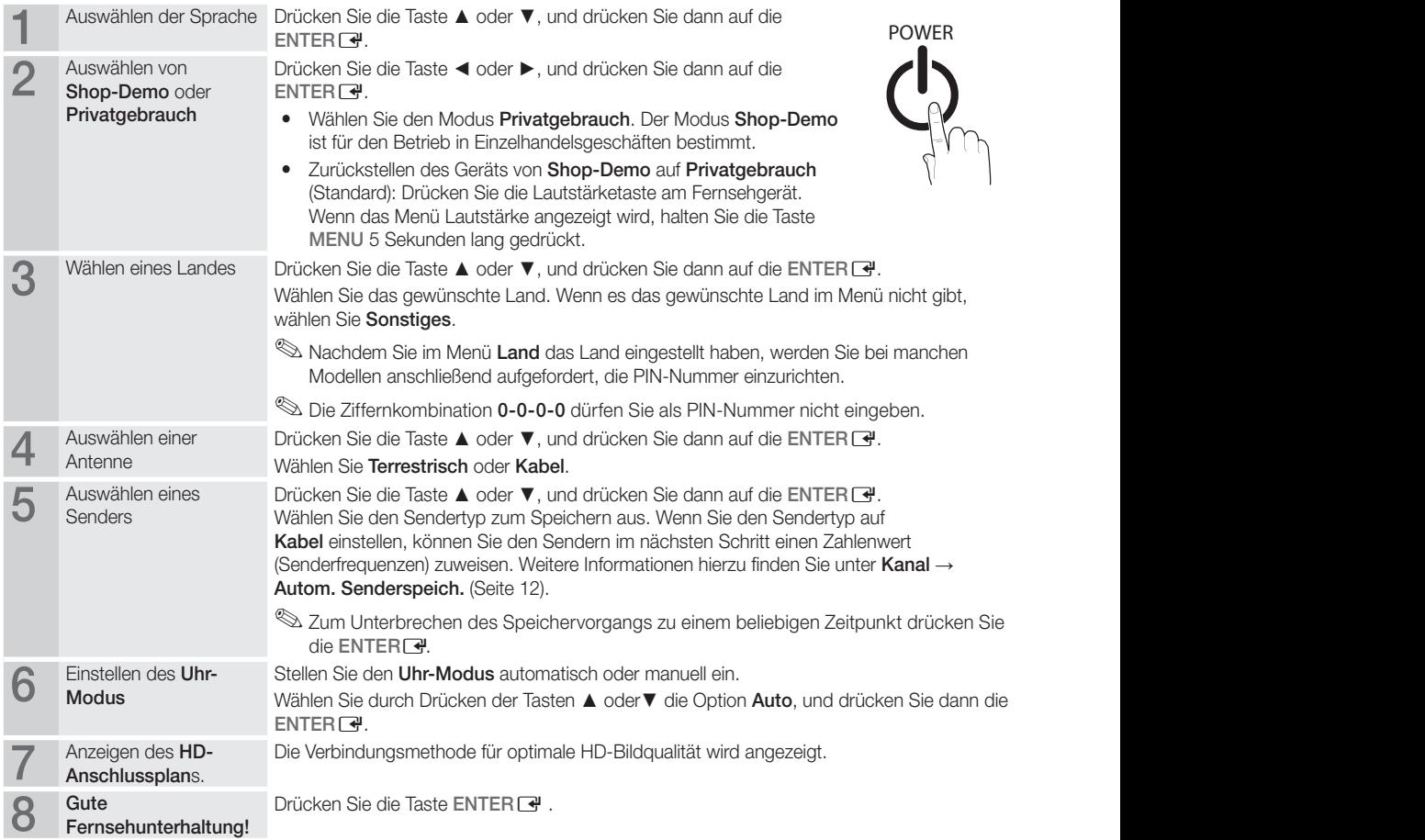

#### So setzen Sie diese Funktion zurück...

Wählen Sie Setup - Plug & Play (Einstell. - Plug & Play) (Anfangseinstellung). Geben Sie nun Ihre vierstellige PIN ein. Die Standard-PIN lautet "0-0-0-0". Wenn Sie die PIN ändern möchten, verwenden Sie die Funktion PIN ändern.

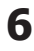

#### Anschließen an ein AV-Gerät

#### Mit Hilfe eines HDMI/DVI-Kabels: HD-Anschluss (max. 1080p)

Verfügbare Geräte: DVD, Blu-ray-Player, HD-Kabelreceiver, HD-Satellitenreceiver, Kabelreceiver, Satellitenreceiver

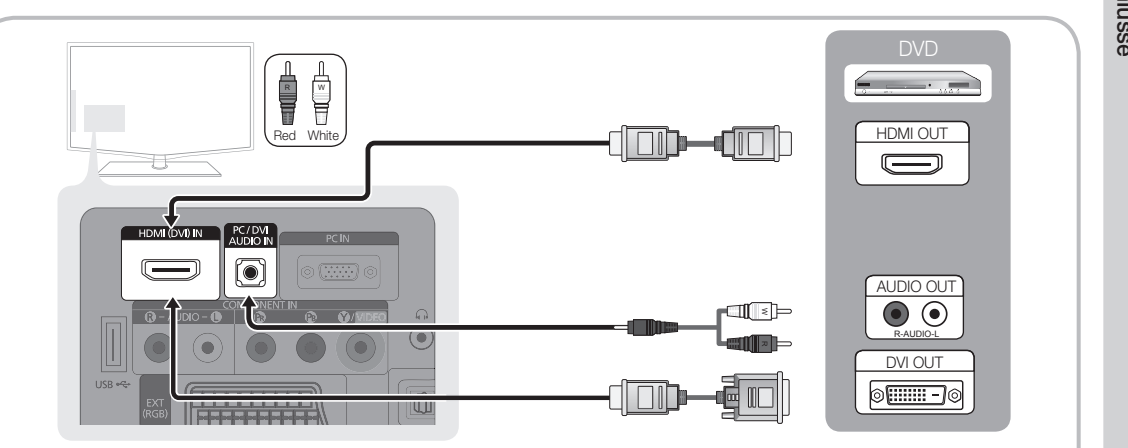

#### $\otimes$  HDMI (DVI) IN / PC/DVI AUDIO IN

- x Eine Verbindung über HDMI/DVI-Kabel kann nur über HDMI (DVI) IN) erfolgen. Verwenden Sie ein DVI/HDMI-Kabel oder einen DVI/HDMI-Adapter (DVI auf HDMI) für den DVI-Kabelanschluss und die PC / DVI AUDIO IN-Anschlüsse für die Audioverbindung.
- x Wenn ein externes Gerät wie ein DVD-/Blu-Ray-Player/Kabelreceiver/Satellitenreceiver mit Untertsützung für HDMI-Versionen älter als 1.3 angeschlossen wird, funktioniert das Fernsehgerät möglicherweise nicht wie erwartet (z. B. kein Bild/kein Ton/störendes Flackern/falsche Farben).
- x Wenn es nach dem Anschließen eines HDMI-Kabels keinen Ton gibt, überprüfen Sie die HDMI-Version des externen Geräts. Wenn Sie vermuten, dass die Version älter als 1.3 ist, wenden Sie sich an den Lieferanten des Geräts, um die HDMI-Version zu bestätigen und ein Upgrade anzufordern.
- x Es wird empfohlen ein zertifiziertes HDMI-Kabel zu erwerben. Andernfalls kann es passieren, dass der Bildschirm leer bleibt oder ein Verbindungsfehler auftritt.

Mit Hilfe eines Komponentenkabels (bix 1080p) oder eines Audio/Video-Kabels (nur 480i) und eines Scartkabels Verfügbare Geräte: Videorekorder, DVD-Player, Blu-ray-Player, Kabelreceiver, Satellitenreceiver

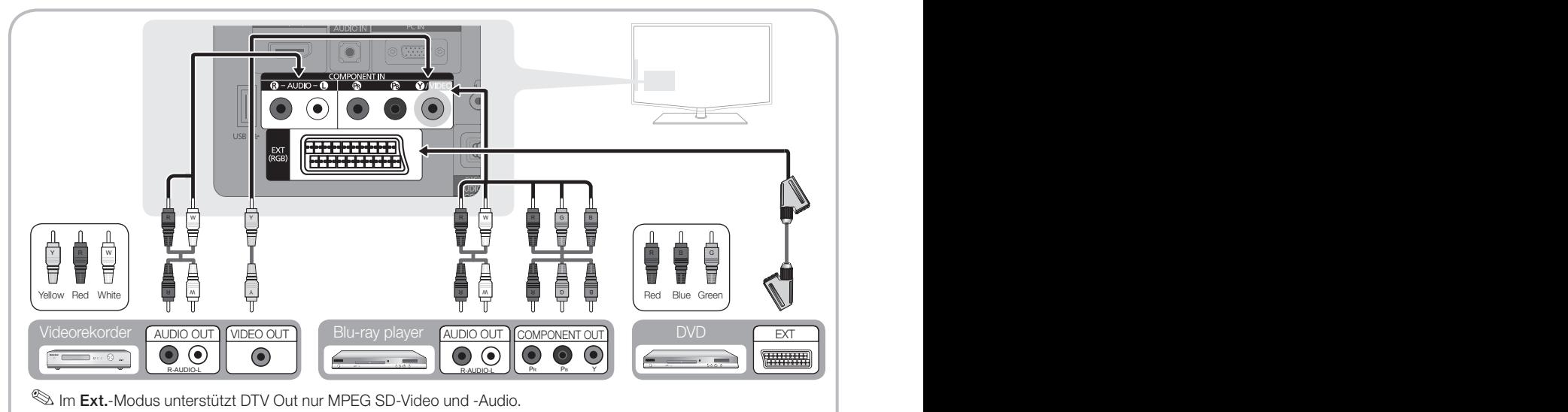

✎ Um die beste Bildqualität zu erhalten, wird eine Komponentenverbindung über den A/V-Anschluss empfohlen. R-AUDIO-L PR PB Y

## Anschlüsse

#### Anschließen an ein Audiogerät

#### Mit Hilfe eines Glasfaserkabels oder eines Audiokabels

Verfügbare Geräte: Digital-Audiosystem, Verstärker, DVD-Heimkino ✎ Form und Farbe können sich je nach Modell unterscheiden.

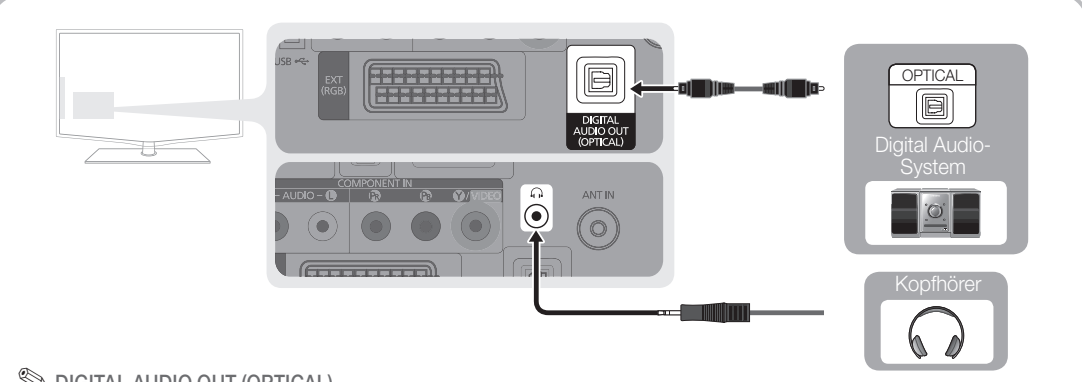

#### ✎ DIGITAL AUDIO OUT (OPTICAL)

- x Wenn ein Digital Audio-System mit dem DIGITAL AUDIO OUT (OPTICAL)-Anschluss verbunden ist, reduzieren Sie die Lautstärke von Fernsehgerät und System.
- x 5.1-Kanalton ist möglich, wenn das Fernsehgerät an ein externes Gerät angeschlossen ist, das 5.1-Kanalton unterstützt.
- x Wenn der Receiver (Heimkinosystem) angeschaltet ist, können Sie den Ton hören, der vom optischen Ausgang der Fernsehgeräts zur Verfügung gestellt wird. Wenn das Fernsehgerät ein (terrestrisches) DTV-Signal empfängt, überträgt das Fernsehgerät 5.1-Kanalton an den Receiver des Heimkinosystems. Wenn es sich bei der Signalquelle um eine digitale Komponente wie beispielsweise einen DVD-Player/Blu-Ray-Player/Kabel- / Satellitenreceiver (Set-Top-Box) handelt, der über HDMI an das Fernsehgerät angeschlossen ist, kann der Receiver des Heimkinosystems nur Zweikanalton wiedergeben. Wenn Sie 5.1-Kanalton wünschen, müssen Sie den digitalen Ausdioausgang am DVD-/Blu-Ray-Player / Kabel- / Satellitenreceiver (Set-Top-Box) direkt an einen Verstärker oder ein Heimkinosystem anschließen.

✎ Kopfhörer H: Sie können Ihre Kopfhörer an den Kopfhörer-Ausgang Ihres Fernsehgeräts anschließen. Wenn Kopfhörer angeschlossen sind, ist die Tonwiedergabe über die eingebauten Lautsprecher abgeschaltet.

- Wenn Sie Kopfhörer an das Fernsehgerät anschließen, ist die Tonfunktion eingeschränkt.
- Die Lautstärke der Kopfhörer und des Fernsehgeräts werden getrennt geregelt.

#### ANSCHLÜSSE COMMON INTERFACE-STECKPLATZ

Um Bezahlsender zu sehen, müssen Sie eine "CI" oder "CI+"-Karte einsetzen.

- Wenn Sie keine "CI" oder "CI+"-Karte einsetzen, wird bei einigen Kanäle die Meldung "Gestörtes Signal" angezeigt.
- Die Verbindungsinformationen mit Telefonnummer, Kennung der "CI" oder "CI+"-Karte, Hostkennung und anderen Angaben wird nach ungefähr 2 bis 3 Minuten angezeigt. Wenn eine Fehlermeldung angezeigt wird, wenden Sie sich bitte an Ihren Dienstanbieter.
- Wenn das Konfigurieren der Kanalinformationen abgeschlossen ist, wird die Meldung "Aktualisierung abgeschlossen" angezeigt. Dies bedeutet, dass die Kanalliste aktualisiert ist.

# CLCARD<sup>IN</sup>

#### **SHINWEIS**

- Sie können die "CI" oder "CI+"-Karte bei einem der örtlichen Kabelnetzbetreiber erwerben.
- Ziehen Sie die "CI" oder "CI+"-Karte vorsichtig mit den Händen heraus. Sie könnte beim Herunterfallen ansonsten beschädigt werden.
- \* Die Richtung, in der Sie die "CI" oder "CI+"-Karte einsetzen müssen, ist auf der Karte markiert.
- Die Position des COMMON INTERFACE-Steckplatzes ist modellabhängig.
- x "CI" oder "CI+"-Karten werden in einigen Ländern und Regionen nicht unterstützt. Fragen Sie diesbezüglich Ihren offiziellen Händler.
- x Bei Problemen wenden Sie sich an den Dienstanbieter.

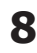

#### Signalquellen wählen

#### Quellen

Hiermit wählen Sie, ob das Fernsehgerät mit einem Fernsehsignal versorgt wird oder an andere externe Signaleingänge wie z. B. DVD- / Blu-Ray-Player / Kabelreceiver / Satellitenreceiver (Set-Top Box) angeschlossen ist.

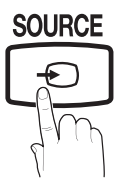

- TV / Ext. / AV / Komponenten / PC / HDMI/DVI / USB
	- **Sei Liste der Signalquellen** werden die angeschlossenen Signalquellen hervorgehoben.

#### Name bearbeiten

- Videorekorder / DVD / Kabelreceiver / Satellitenreceiver / PVR-Receiver / AV-Receiver / Spiel / Camcorder / PC / DVI PC / DVI-Geräte / TV / IPTV / Blu-Ray / HD DVD / DMA Vergeben Sie Namen für die an die Eingangsbuchsen angeschlossenen Geräte, um die Auswahl der Signalquelle zu vereinfachen.
	- ✎ Wenn Sie ein HDMI/DVI-Kabel mit dem HDMI (DVI) IN-Anschluss verbinden, stellen Sie den Anschluss unter Name bearb. auf den Modus DVI PC oder DVI-Geräte ein.

## Grundfunktionen

#### Navigieren in den Menüs **GUIDE AD**

Vor dem ersten Einsatz des Fernsehgeräts führen Sie die folgenden Schritte aus, um zu erfahren, wie Sie im Menü navigieren und verschiedene Funktionen auswählen und einstellen.

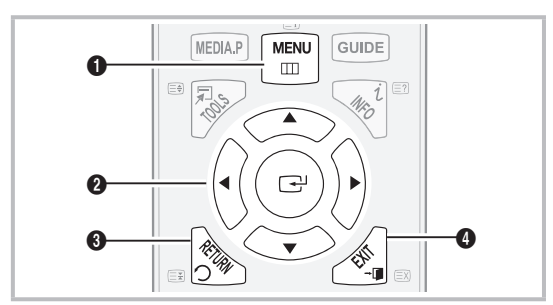

- **1** Taste MENU: Erste Ebene des Bildschirmmenüs anzeigen.
- **<sup>2</sup>** ENTER  $\rightarrow$  Navigationstasten: Cursor bewegen und Elemente auswählen. Einstellungen bestätigen.
- <sup>3</sup> Taste RETURN: Zurück zum vorherigen Menü.
- **4** Taste EXIT: Bildschirmmenü schließen.

#### Bedienung des Bildschirmmenüs (OSD)

Die Zugriffsmethoden können in Abhängigkeit vom jeweiligen Menü variieren.

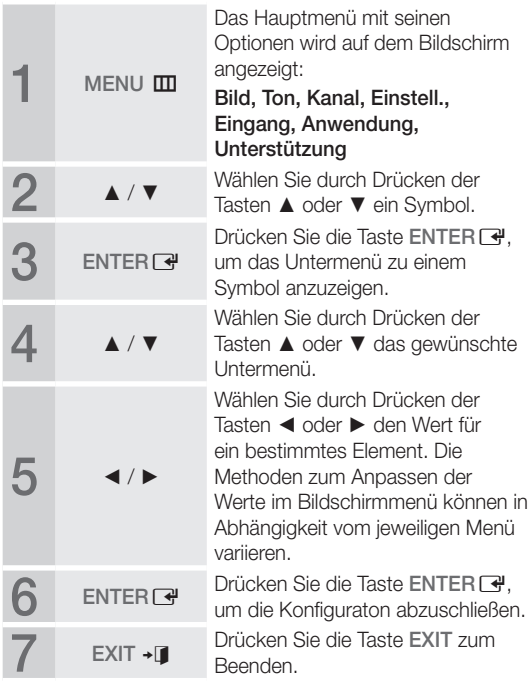

## Grundfunktionen

#### Verwenden der INFO-Taste (Elektronische **Programmzeitschrift)**

Auf dem Bildschirm werden der aktuelle Kanal und bestimmte Audio/Video-Einstellungen angezeigt.

ĺ Mic

Die elektronische Programmführer zeigt entsprechend der Sendezeit für jeden Kanal tagesaktuelle Fernsehprogramminformation an. orviace Eins<br>pgrammführ<br>endezeit für

- y Blättern Sie mit ◄, ►, um Informationen zu einem gewünschten Programm anzuzeigen, während Sie einen anderen Sender anzeigen.
- Blättern Sie mit ▲, ▼, um Informationen für andere Kanäle anzuzeigen. Wenn Sie zum ausgewählten Sender wechseln möchten, drücken Sie auf die ENTER

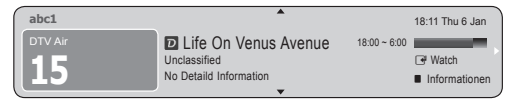

Fernsehplanung

#### Programmführer

Die Informationen des elektronischen Programmführers werden von den Sendern zur Verfügung gestellt. Mit Hilfe der von den Sendern zur Verfügung gestellten Programmpläne können Sie im Voraus Programme angeben, die Sie sehen möchten, so dass das Fernsehgerät zur angegebenen Zeit automatisch zum Kanal des gewählten Programms wechselt. Je nach Aktualität der Senderinformationen können Programmplätze leer oder veraltet sein.

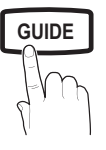

#### Verwenden der Kanalansicht

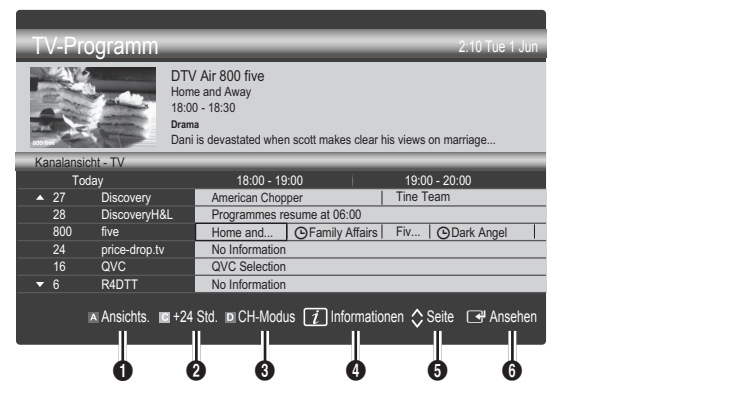

#### Verwenden der Programmieransicht

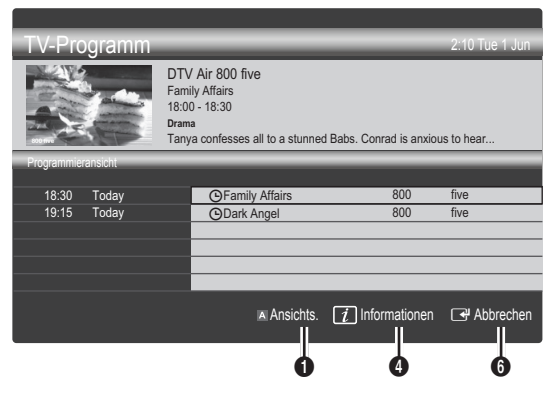

- **1 E** Rot (Ansichts.): Anzeigen der Programme, die gerade laufen oder demnächst anfangen.
- **2** Gelb (+24 Std.): Anzeigen der Programme, die nach 24 Stunden gesendet werden.
- 3 Blau (CH-Modus): Wählen Sie die Art der Kanäle aus, die Sie im Fenster Kanalansicht anzeigen möchten.
	- Der Kanalmodus unterscheidet sich je nach Antennensignal.
- <sup>4</sup> *Il Informationen: Anzeigen von Details zum* **GUIDE** ausgewählten Programm.
	- **5**  $\hat{\heartsuit}$  (Seite): Wechseln zur vorherigen/nächsten Seite.
	- **6** Taste ENTER<sub>[4]</sub>
		- Wenn Sie ein laufendes Programm auswählen, können Sie es ansehen.
		- Wenn Sie ein zukünftiges Programm auswählen, können Sie es vormerken. Um die Programmierung abzubrechen, drücken Sie erneut auf die ENTER und wählen Sie Programmierung abbrechen.

#### Kanal-Manager

Mit diesem Menü können Sie Favoriten löschen oder einstellen und den Programmführer für digitale Sendungen verwenden. Wählen Sie im Fenster Sender, Eigene Kanäle oder Vorgemerkt einen Sender.

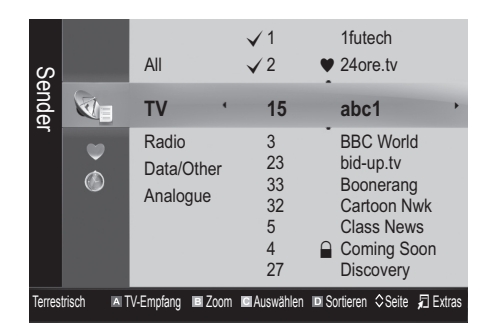

- Sender: Anzeigen der Senderliste anhand des Sendertyps.
- Eigene Kanäle: Anzeigen der Gruppe des Senders.
- Vorgemerkt: Anzeigen aller vorgemerkten Programme.

✎ Verwenden der Farbtasten in Verbindung mit dem Kanal-Manager

- **Ex Rot (TV-Empfang): Wählen Sie abwechselnd** Terrestrisch oder Kabel.
- **B** Grün (Zoom): Hiermit vergrößern oder verkleinern Sie die Sendernummer.
- **· Gelb (Auswählen): Markieren Sie die gewünschten** Kanäle und drücken Sie die gelbe Taste, um alle markierten Kanäle zugleich einzustellen. Links neben dem Namen der gewählten Kanäle wird das Zeichen  $\checkmark$  angezeigt.
- Blau (Sortieren): Ändern der Sortierung in der Kanalliste (nach Kanalnamen oder Kanalnummer).
- $\diamondsuit$  (Seite): Weiter zur nächsten oder vorherigen Seite.
- 月 (Extras): Hiermit zeigen Sie das Optionsmenü Kanal-Manager an. (Der Inhalt des Menüs "Optionen" hängt von der jeweiligen Situation ab.)

#### Symbole zur Anzeige des Kanalstatus

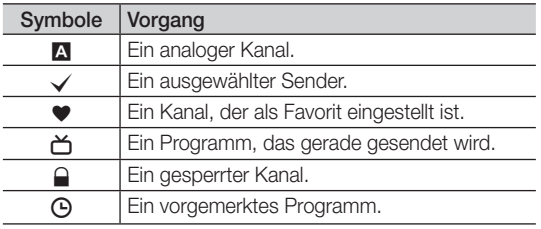

#### ¦ Verwenden von Favoriten

#### **\* Eigene Kanäle**

#### (im Kanal-Manager)

Hiermit zeigen Sie alle Favoritenkanäle an.

- **Eigene Kanäle bearbeiten TOOLS月 : Sie können die** gewählten Sender zu der gewünschten Gruppe eigener Sender hinzufügen.
- ✎ Das Symbol "\*" wird angezeigt, und der Sender wird als eigener Kanal festgelegt.
	- 1. Wählen Sie einen Kanal und drücken Sie die Taste TOOLS.
	- 2. Sie können einen Kanal der Gruppen 1, 2, 3 und 4 der eigenen Kanäle hinzufügen oder löschen.
		- Sie können eine oder mehrere Gruppen auswählen.
	- 3. Nachdem Sie die Einstellungen geändert haben, kann die Senderliste für jede Gruppe in Eigene Kanäle angezeigt werden.

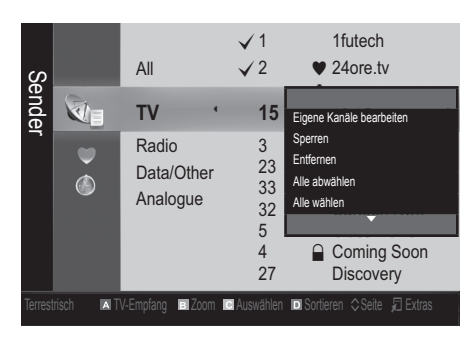

## Grundfunktionen

#### Kanalmenü

#### ¦ Kanäle neu einstellen

#### Antennentyp (Terrestrisch / Kabel)

Ehe Ihr Fernseher beginnen kann, die verfügbaren Kanäle zu speichern, müssen Sie die Art der Signalquelle angeben, die an das Fernsehgerät angeschlossen ist (z. B.: Terrestrisch oder Kabel).

#### Land

Der Eingabefenster für die PIN wird geöffnet. Geben Sie nun Ihre vierstellige PIN ein.

- Digitaler Sender: Sie können das Land für die digitalen Sender ändern.
- Analogsender: Sie können das Land für die analogen Sender ändern.

#### Automatisch speichern

Automatisches Suchen nach einem Kanal und Speichern im Fernsehgerät.

- ✎ Die automatisch zugewiesenen Programmplätze entsprechen unter Umständen nicht den gewünschten Programmplätzen. Wenn ein Kanal mit der Kindersicherung gesperrt wurde, wird das Eingabefenster für die PIN geöffnet.
- Antennentyp (Terrestrisch/Kabel): Wählen Sie einen Antennentyp zum Speichern aus.
- Sendertyp (Digital und Analog / Digital / Analog): Wählen Sie den Sendertyp zum Speichern aus.

Bei Auswahl von Kabel → Digital und Analog oder Digital: Wert für die Suche nach Kabelkanälen eingeben.

Suchlaufmodus (Voll / Netzwerk / Schnell): Das Fernsehgerät durchsucht automatisch alle Kanäle mit aktiven Sendern und speichert sie im Fernsehgerät.

**Wenn Sie Schnell** wählen, können Sie Netzwerk, Netzwerk-ID, Frequenz, Modulation, Symbolrate durch Drücken der Taste auf der auf der Fernbedienung manuell einstellen.

#### Netzwerk (Auto / Manuell): Auswählen der Einstellmethode für die Netzwerk-ID zwischen Auto oder Manuell.

Netzwerk-ID: Wenn das Netzwerk auf Manuell eingestellt ist, können Sie die Netzwerk-ID mit den Zifferntasten eingeben.

Frequenz: Hiermit zeigen Sie die Frequenz des Kanals an. (Je nach Land unterschiedlich)

Modulation: Hiermit zeigen Sie die verfügbaren Modulationswerte an.

Symbolrate: Hiermit zeigen Sie die verfügbaren Symbolraten an.

#### Sender manuell speichern

Manuelle Suche nach einem Kanal und Speichern im Fernsehgerät.

- **Wenn ein Kanal mit der Kindersicherung** gesperrt wurde, wird das Eingabefenster für die PIN geöffnet.
- Digitaler Sender: (verfügbar im DTV-Modus) Nach Abschluss des Suchlaufs werden die Kanäle in der Kanalliste aktualisiert.
- $\mathbb{S}$  Bei Auswahl von TV-Empfang  $\rightarrow$  Terrestrisch: Kanal, Frequenz, Bandbreite.
- $\mathbb{S}$  Bei Auswahl von TV-Empfang  $\rightarrow$  Kabel: Frequenz, Modulation, Symbolrate.
- Analoger Sender (Programm, Fernsehnorm, Tonsystem, Kanal, Suchen): Falls kein oder nur schlechter Ton zu hören sein sollte, wählen Sie einen anderen Audiostandard aus.

#### ✎ Kanalmodus

- x <sup>P</sup> (Programm-Modus): Nach Abschluss der Einstellungen sind die Sender lhrer Region auf den Programmplätzen P0 bis maximal P99 gespeichert. In diesem Modus können Sie Sender durch Eingabe des Programmplatzes auswählen.
- x <sup>C</sup> (Terrestrische Kanäle) / S (Kabelkanäle): In diesen beiden Modi können Sie Sender durch Eingabe der Nummer anwählen, die dem terrestischen Sender oder dem Kabelkanal zugeordnet ist.

#### ¦ Bearbeiten von Sendern

#### Optionsmenü Kanal-Manager

#### (im Kanal-Manager)

- 1. Wählen Sie einen Kanal und drücken Sie die Taste TOOLS.
- 2. Bearbeiten Sie den Namen oder die Nummer des Kanals mit den Menübefehlen Kanalnamen bearbeiten oder Kanalnr. bearbeiten.
- Kanalnamen bearbeiten (nur Analogkanäle): Weisen Sie einen Kanalnamen nach Ihrer Wahl zu.
- Kanalnr. bearbeiten(nur Digitalkanäle): Bearbeiten Sie die Nummer durch Drücken der gewünschten Zifferntasten.

#### ¦ Weitere Funktionen

#### Kabelsuchoption

#### (je nach Land)

Einstellen weiterer Suchoptionen für die Kanalsuche im Kabelnetz (z. B. Frequenz oder Symbolrate).

- Startfrequenz/Stoppfrequenz: Einstellen der Start- und Stoppfrequenz (je nach Land unterschiedlich)
- Modulation: Hiermit zeigen Sie die verfügbaren Modulationswerte an.
- Symbolrate: Hiermit zeigen Sie die verfügbaren Symbolraten an.

**12** Deutsch

#### (im Kanal-Manager)

Stellen Sie den Kanal mit den Menübefehlen im Kanal-Manager ein (Sperren / Freigabe / Timer-Wiedergabe, Sortieren, Entfernen / Alle wählen / Alle abwählen). Der Inhalt des Optionsmenüs hängt vom jeweiligen Kanalstatus ab.

- 1. Wählen Sie einen Kanal und drücken Sie die Taste TOOLS.
- 2. Wählen Sie eine Funktion aus, und ändern Sie deren Einstellungen.
- Sperren / Freigabe: Sie können einen Kanal sperren, sodass er nicht ausgewählt und angezeigt werden kann.

#### **SHINWEIS**

- x Diese Funktion ist nur verfügbar, wenn die Kindersicherung aktiviert ist (Ein).
- Der Eingabefenster für die PIN wird geöffnet. Geben Sie die vierstellige Standard-PIN ein: "0-0-0-0". Ändern Sie die PIN mit der Option PIN ändern.
- Timer-Wiedergabe: Sie können einen Kanal einstellen, der bei Erreichen einer bestimmten Zeit automatisch angezeigt wird. Um diese Funktion verwenden zu können, müssen Sie zuerst die aktuelle Uhrzeit einstellen. endorf<br>Personalist<br>Personalist<br>Personalist
	- ✎ Wenn Sie einen digitalen Kanal gewählt haben und die Taste ► drücken, wird das digitale Programm angezeigt.
- Sortieren (nur Analogkanäle): Mit diesem Vorgang können Sie die Programmnummern gespeicherter Sender ändern. Das ist möglicherweise nach dem automatischen Speichern von Sendern erforderlich.
- Entfernen: Sie können Kanäle löschen, damit nur die gewünschten Kanäle angezeigt werden.
- Alle wählen / Alle abwählen: Wählen Sie alle Kanäle aus oder deaktivieren Sie alle im Kanal-Manager ausgewählten Kanäle.

#### **Worgemerkt**

#### (im Kanal-Manager)

Mit dieser Menüoption können Sie eine vorgemerkte Sendung anzeigen, ändern oder löschen.

- Info ändern: Mit dieser Menüoption können Sie eine vorgemerkte Sendung ändern.
- Programmierung abbrechen: Mit dieser Menüoption können Sie die Vormerkrung einer Sendung stornieren.
- Informationen: Anzeigen einer vorgemerkten Sendung. (Sie können auch die Vormerkinformationen auswählen). **I-II**
- Alle wählen / Alle abwählen: Wählen oder Abwählen aller vorgemerkten Programme.

#### Senderliste

Sie können alle gesuchten Kanäle anzeigen.

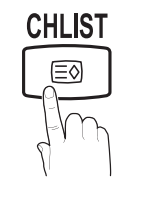

#### Senderliste übertragen

Importieren oder Exportieren der Kanaltabelle. Schließen Sie einen USB-Speicher an, um diese Funktion zu verwenden.

- ✎ Der Eingabebildschirm für die PIN wird geöffnet. Geben Sie nun Ihre vierstellige PIN ein.
- ✎ Der Standard-PIN-Code eines neuen Fernsehgeräts lautet "0-0-0-0".
- Von USB importieren: Importieren der Kanalliste vom USB-Speicher.
- Auf USB exportieren: Exportieren der Kanalliste auf den USB-Speicher.

#### Feinabstimmung

#### (nur analoge Kanäle)

Wenn das Signal schwach oder gestört ist, können Sie die Feinabstimmung manuell vornehmen.

- ✎ Fein abgestimmte Kanäle sind mit einem Sternchen markiert "\*".
- **Wählen Sie Zurückset., wenn Sie die Feinabstimmung** zurücksetzen möchten.

#### Bildmenü

#### Ändern des voreingestellten Bildmodus

#### Modus

Wählen Sie Ihren bevorzugten Bildtyp aus.

- **P.MODE**<br> **P.MODE P.MODE P.MODE P.MODE P.MODE** 
	- Standard: Für normale Umgebungen geeignet.

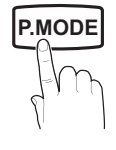

Film: Geeignet für das Anzeigen von Filmen in einem abgedunkelten Zimmer.

#### ¦ Anpassen der Bildeinstellungen

#### Hintergrundbeleuchtung / Kontrast / Helligkeit / Schärfe / Farbe / Farbton (G/R)

Das Gerät verfügt über mehrere Einstellmöglichkeiten für die Bildqualität.

#### **SHINWEIS**

- Im Modus TV, Ext., AV des PAL-Systems steht die Funktion Farbton (G/R) nicht zur Verfügung.
- Im PC-Modus können Sie nur Hintergrundbel., Kontrast und Helligkeit einstellen.
- x Sie können die Einstellungen für jedes an das Fernsehgerät angeschlossene externe Gerät festlegen und speichern.
- x Durch geringer and specificate and the sterile denation of the stelling section of the stelling section of the Stromverbrauch.<br>
P Durch geringere Bildhelligkeit reduzieren Sie den Stromverbrauch. **•** Durch geringere Bildhelligkeit reduzieren Sie den

## Grundfunktionen

#### ¦ Möglichkeiten zum Sparen

#### Öko-Lösung

- Energiesparmod. (Aus / Gering / Mittel / Hoch / Bild aus / Auto) TOOLS **Follow**: Mit dieser Funktion stellen Sie die Helligkeit des Fernsehgeräts ein, um den Stromverbrauch zu senken. Wenn Sie Bild aus wählen, wird der Bildschirm abgeschaltet, aber der Ton bleibt an. Drücken Sie eine beliebige Taste außer der Lautstärketaste, um den Bildschirm wieder anzuschalten.
- Kein Signal Standby (Aus / 15 min / 30 min / 60 min): Löst den Standbymodus aus, wenn für einen gewissen, benutzerdefinierten Zeitraum der Status "Kein Signal" oder "Signalkabel prüfen" ansteht.
	- ✎ Deaktiviert, wenn der PC im Stromsparmodus läuft.

#### Ändern der Bildoptionen

#### Erweiterte Einstellungen

(verfügbar nur im Modus Standard / Film) Sie können verschiedene Detaileinstellungen für Ihren Fernseher vornehmen, unter anderem für Farbe und Kontrast.

**San Im PC-Modus können Sie nur Optimalkontrast.,** Gamma und Weißabgleich einstellen.

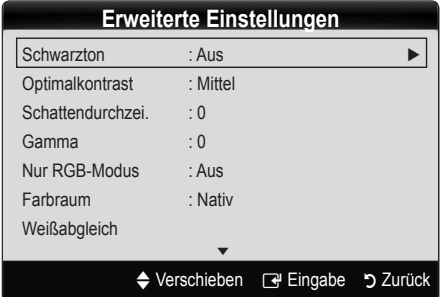

- Schwarzton (Aus / Dunkel / Dunkler / Max. dunkel): Wählen Sie den Schwarzwert aus, um die Bildschirmtiefe einzustellen.
- Optimalkontrast (Aus / Gering / Mittel / Hoch): Stellen Sie den Bildkontrast ein.
- Detailtreue bei Schatten (-2~+2): Erhöhen Sie die Helligkeit dunkler Bilder.

**S** Im PC-Modus deaktiviert.

- Gamma: Finstellen der Intensität der Primärfarbe.
- Nur RGB-Modus (Aus / Rot / Grün / Blau): Sie können die Farbe oder den Farbton der Bildanteile Rot, Grün oder Blau von einem externen Gerät (DVD-Player, Heimkinosystem usw.) einstellen.
- Farbraum (Auto / Nativ): Stellen Sie den Bereich der Farben ein, aus denen das Bild erstellt wird.
- Weißabgleich: Einstellen der Farbtemperatur für ein natürlicheres Bild.

R-Offset / G-Offset / B-Offset: Sie können die Dunkelheit jeder Farbe (Rot, Grün und Blau) einstellen.

R-Gain/G-Gain/B-Gain: Sie können die Helligkeit jeder Farbe (Rot, Grün und Blau) einstellen.

Zurücksetzen: Hiermit setzen Sie den Weißabgleich auf die Standardwerte zurück.

- Hautton: Betonen des Rosaanteils im "Hautton".
- Kantenglättung (Aus / Ein): Hervorheben von Objektbegrenzungen.

#### Bildoptionen

**Seim PC-Modus können Sie nur Farbtemp., Größe und** Aktivierung, Digit. Rauschfilter des Einbrennschutzes nach einstellen.

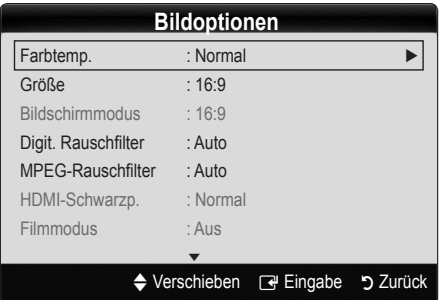

- Farbtemperatur (Kalt / Normal / Warm1 / Warm2)
	- **Warm1** oder **Warm2** werden nur aktiviert, wenn der Bildmodus auf Dynamisch eingestellt ist.
	- ✎ Sie können die Einstellungen für jedes externe Gerät einstellen und speichern, das Sie an das Fernsehgerät angeschlossen haben.

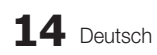

Größe: Möglicherweise verfügt auch Ihr Kabel-/Satellitenreceiver über eigene Bildschirmformate. Allerdings empfehlen wir dringend, dass Sie die meiste Zeit den 16:9-Modus verwenden.

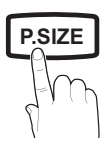

Automatische Breite: Mit dieser Option stellen Sie das Bildformat automatisch auf das Seitenverhältnis 16:9 ein.

16:9 : Wählen Sie diese Option aus, um als Bildformat das Seitenverhältnis 16:9 für DVDs oder Breitbildsendungen einzustellen.

Breitenzoom: Diese Option vergrößert das Bild auf mehr als 4:3.

✎ Einstellen der Position mit den Tasten ▲, ▼.

Zoom: Wählen Sie diese Option aus, um das 16:9-Breitbild auf die volle Bildschirmhöhe zu vergrößern.

✎ Einstellen der Position oder Größe mit den Tasten ▲, ▼.

4:3 : Dies ist die Standardeinstellung zum Anzeigen von Filmen und herkömmlichen Fernsehsendungen.

✎ Verwenden Sie nicht über längere Zeit hinweg das 4:3-Format. Spuren der links, rechts und in der Mitte angezeigten Rahmen können zum Einbrennen von Bildern (Einbrennen) führen, was nicht von der Garantie abgedeckt ist.

Bildanpassung: Mit dieser Funktion wird das ganze Bild auch bei Versorgung mit HDMI- (720p / 1080i / 1080p) oder Komponentensignalen (1080i / 1080p) vollständig und ohne Beschneidung angezeigt.

#### **SHINWEIS**

- Nach Auswahl von Bildschirmanpassung im Modus HDMI (720p / 1080i / 1080p) oder Component (1080i / 1080p):
	- 1. Drücken Sie die Taste ◄ oder ►, um die Option Position auszuwählen.
	- 2. Drücken Sie die ENTER<sub>[4</sub>].
	- 3. Positionieren Sie das Bild mit den Tasten ▲, ▼, ◄ oder ►.
- Je nach Signalquelle können die Bildgrößenoptionen variieren.
- x Die verfügbaren Elemente können in Abhängigkeit vom ausgewählten Modus variieren.
- x Im PC-Modus können nur die Modi 16:9 und 4:3 eingestellt werden.
- Sie können die Einstellungen für jedes externe Gerät einstellen und speichern, das Sie an einen Eingang des Fernsehgeräts angeschlossen haben.
- Wenn Sie die Funktion Bildschirmanpassung zusammen mit einem HDMI 720p-Signal verwenden, wird eine Zeile wie bei Overscan oben, unten, links und rechts abgeschnitten.
- Bildschirmmodus (16:9 / Breitenzoom / Zoom / 4:3) Verfügbar nur, wenn die Bildgröße auf Autom. Breit eingestellt ist. Sie können die gewünschte Bildgröße beim 4:3-Breitbilddienst oder der Originalgröße bestimmen. Für jedes Europäische Land ist eine andere Bildgröße erforderlich.
	- ✎ Diese Funktion ist im PC-, Komponenten- oder HDMI-Modus nicht verfügbar.

Digit. Rauschfilter (Aus / Gering / Mittel / Hoch / Auto / **P.SIZE** Auto-Anzeige): Wenn das Sendesignal schwach ist, können statisches Rauschen und Geisterbilder erscheinen. Wählen Sie diejenige der Optionen, bei der das beste Bild angezeigt wird.

> Auto-Anzeige: Anzeige der Signalstärke beim Wechseln zwischen Analogkanälen.

- ✎ Nur für Analogkanäle verfügbar.
- ✎ Wenn die Säule grün ist, empfangen Sie das bestmögliche Signal.
- MPEG-Rauschfilter (Aus / Gering / Mittel / Hoch / Auto): Reduziert das MPEG-Rauschen, um besserte Bildqualität zu ermöglichen.

**S** Im PC-Modus deaktiviert.

HDMI-Schwarzpegel (Normal / Gering): Sie können den Schwarzwert direkt auf dem Bildschirm auswählen, um die Bildschirmtiefe anzupassen.

**WE** Nur im HDMI-Modus (RGB-Signale) verfügbar.

Filmmodus (Aus / Auto1 / Auto2): Sie können das Fernsehgerät so einstellen, dass eine Filmsignal aus allen Quellen automatisch empfangen und verarbeitet und das Bild auf die optimale Qualität eingestellt werden kann.

✎ Verfügbar bei TV, AV, COMPONENT (480i / 1080i) und HDMI (480i / 1080i).

■ Aktivierung des Einbrennschutzes nach (2 Std. / 4 Std. / 8 Std. / 10 Std. / Aus) Wenn längere Zeit das gleiche Bild angezeigt wird, greift der Einbrennschutz.

#### Bild zurücksetzen (OK / Abbrechen)

Zurücksetzeb Ihres aktuellen Bildmodus auf ihre Standardeinstellungen.

#### Einstellen des Fernsehgeräts mithilfe Ihres PCs

Stellen Sie die Signalquelle auf PC ein.

#### Autom. Einstellung rooLs月

Stellen Sie die Frequenzen/Positionen ein und lassen Sie die Feinstellung automatisch durchführen.

✎ Nicht verfügbar bei Anschluss mit einem HDMI/DVI-Kabel.

## Grundfunktionen

#### Bildschirm

- Grob / Fein: Entferneb oder Reduzieren von Bildrauschen. Falls sich das Bildrauschen durch die Feinabstimmung allein nicht beheben lässt, stellen Sie zunächst die Frequenz möglichst genau ein (Coarse (Grob). Führen Sie dann erneut eine Feinabstimmung durch. Nachdem Sie das Bildrauschen durch die Grobund Feinabstimmung des Bildes verringert haben, stellen Sie die Position des Bildes so ein, dass es auf dem Bildschirm zentriert ist.
- Position: Einstellen der Position des PC-Fensters mit den Richtungstasten (▲ / ▼ / ◄ / ►).
- Bild zurücksetzen: Zurücksetzen des Bilds auf die Standardwerte.

#### Verwenden Ihres Computers als Computerbildschirm (PC)

Konfigurieren Ihrer PC-Software (unter Windows XP) Je nach der Version von Windows und der Grafikkarte können die tatsäch angezeigten Dialogfelder auf Ihrem PC abweichen. In fast jedem Fall aber werden die gleichen grundlegenden Einstellungen vorgenommen. (Wenden Sie sich andernfalls an den Computerhersteller oder Samsung-Händler.)

- 1. Klicken Sie im Startmenü von Windows auf "Systemsteuerung".
- 2. Wenn das Fenster der Systemsteuerung angezeigt wird, klicken Sie auf "Darstellung und Designs". Ein Dialogfeld wird geöffnet.
- 3. Klicken Sie auf "Anzeige". Anschließend wird ein Dialogfeld angezeigt.
- 4. Klicken Sie im Dialogfeld Anzeige auf die Registerkarte "Einstellungen".
- Stellen Sie die richtige Größe (Bildschirmauflösung) ein [Optimal: 1360 x 768 Pixel]
- Wenn das Dialogfeld eine Option für die Bildschirmfrequenz enthält, muss als Einstellung "60" oder "60 Hz" ausgewählt werden. Andernfalls klicken Sie einfach auf OK, um das Dialogfeld zu schließen. quenz enth<br>ausgewähl<br>K, um das

#### Tonmenü

#### ¦ Ändern des Tonmodus

#### Modus (TOOLS)

zu Stimmen.

■ Standard: Auswahl des normalen Tonmodus.

Musik: Betont die Musik im Verhältnis

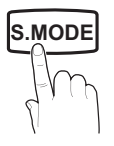

- Film: Ermöglicht optimale Tonwiedergabe für Filme.
- Klare Stimme: Betont Stimmen im Verhältnis zu anderen Geräuschen.
- Verstärken: Erhöht die Lautstärke hochfrequenter Töne, damit hörgeschädigte Personen den Ton besser verstehen können.

#### ¦ Anpassen der Toneinstellungen

#### **Equalizer**

Anpassen des Tonmodus

- Balance L/R: Anpassen der Balance zwischen dem linken und dem rechten Lautsprecher.
- 100Hz / 300Hz / 1kHz / 3kHz / 10kHz (Einstellung der Frequenzbänder): Einstellen der Lautstärke für die unterschiedlichen Frequenzbänder.
- Zurücksetzen: Zurücksetzen der Equalizereinstellungen auf die Standardwerte.

#### ¦ Tonsystem, usw.

#### Virtual Surround (Aus / Ein)

Diese Funktion ermöglicht durch HRTF-Technologie (Head Related Trasfer Function) virtuellen 5.1 Kanalton bei einem einzigen Lautsprecherpaar oder Kopfhörer.

#### ✎ Wenn Lautsprecher auswählen auf Ext.

Lautsprecher eingestellt ist, wird Virtual Surround deaktiviert.

#### Dialog-Klarheit (Aus / Ein)

Mitr dieser Funktion können SIe die Lautstärke einer Stimme gegenüber der Hintergrundmusik oder den Toneffekten erhöhen, so dass Dialoge während einer Show besser zu verstehen sind.

#### Wiedergabesprache

(nur digitale Sender)

Sie können die Standardsprache für Audio ändern.

✎ Welche Sprache verfügbar ist, hängt von der jeweiligen Sendung ab.

#### Audioformat (MPEG / Dolby Digital 5.1)

#### (nur digitale Sender)

Wenn Sie für die Tonausgabe sowohl den Hauptlautsprecher als auch den Audioreceiver verwenden, kann es aufgrund **S.MODE** der Geschwindigkeitsunterschiede beim Dekodieren durch die beiden Systeme zu einem Echoeffekt kommen. Verwenden Sie in diesen Fall die TV-Lautsprecher.

> **Die Audioformat-**Option richtet sich nach der jeweiligen Sendung. Dolby Digital-5.1-Kanalton steht nur zur Verfügung, wenn Sie einen externer Lautsprecher über ein optisches Kabel anschließen.

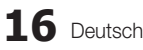

#### Audio für Sehgeschädigte

(nicht überall verfügbar) (nur Digitalkanäle) **Diese Funktion verarbeitet den Audiostream** für den Audiokommentar (Audio für Sehgeschädigte), der vom Sender zusammen mit dem Vordergrundton übertragen wird.

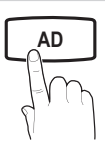

- Audio für Sehgeschädigte (Aus / Ein): Hiermit wird der Audiokommentar für Sehbehinderte ein- und ausgeschaltet.
- Lautstärke: Hiermit regeln Sie die Lautstärke des Audiokommentars für Sehgeschädigte.

#### Automatische Lautstärke (Aus / Normal / Nacht)

Wählen Sie Normal, um die verschiedenen Kanäle auf die gleiche Lautstärke einzustellen.

Nacht: Dieser Modus ermöglicht besseren Ton als im Modus Normal, denn er ist fast rauschfrei. Das ist beispielsweise bei Nacht nützlich.

## Lautsprecherauswahl (Ext. Lautsprecher<br>/ TV-Lautsprecher)

#### Es kann aufgrund unterschiedlicher

Decodierungsgeschwindigkeiten des Hauptlautsprechers und des Audioreceivers zu Echoeffekten kommen. Stellen Sie das Fernsehgerät in diesem Fall auf Ext. Lautsprecher ein.

**Wenn Lautsprecher auswählen auf Ext.** 

Lautsprecher eingestellt ist, funktionieren die Lautstärketasten und die Stummschaltung (MUTE-Taste) nicht und die Einstellmöglichkeiten für den Ton sind beschränkt.

- **S** Prüfen Sie, ob Lautsprecher auswählen auf Ext. Lautsprecher eingestellt ist.
	- \* TV-Lautsprecher: Aus, Ext. Lautsprecher: Ein
- **Wenn Lautsprecher auswählen auf Ext.** Lautsprecher eingestellt ist, verwenden Sie die folgenden Einstellungen.
	- \* TV-Lautsprecher: Ein, Ext. Lautsprecher: Ein
- ✎ Ohne Videosignal werden beide Lautsprecher stummgeschaltet.

#### Zusätzliche Einstellung

#### (nur digitale Sender)

- DTV-Audiolautstärke (MPEG / HE-AAC): Mit dieser Funktion können Sie die Ungleichheit eines Stimmensignals (dies ist eines der bei einer digitalen Fernsehsendung empfangenen Signale) auf die gewünschte Höhe reduzieren.
	- **Sentsprechend dem Typ des Sendesignals kann** MPEG / HE-AAC im Bereich von -10 dB bis 0 dB eingestellt werden.
	- ✎ Um die Lautstärke zu erhöhen oder zu vermindern, stellen Sie den Bereich zwischen 0 bzw. -10 ein.

**SPDIF-Ausgabe: SPDIF (Sony Philips Digital)** InterFace) ermöglicht digitalen Ton und reduziert die an Lautsprecher und verschiedene andere digitale Geräte (z. B. DVD-Player) übertragenen Störungen.

Audioformat: Während des Empfangs einer digitalen Fernsehsendung können Sie bei den Optionen PCM oder Dolby Digital das digitale Audioausgabeformat (SPDIF) auswählen.

✎ Durch Anschließen von 5.1-Kanallautsprechern in einer Dolby Digital-Konfiguration maximieren Sie<br>Ibre interaktive 3D-Baumerfahrung Ihre interaktive 3D-Raumerfahrung.

Audioverzögerung: Korrektur von Audio/Video-Fehlsynchronisierungen, wenn Sie Fernsehsendungen oder Videos ansehen und die digitalen Audiosignale mit einem externen Gerät (z, B. einem AV-Receiver) ausgeben. deo-<br>endungen<br>esignale<br>esiver

- Dolby Digital-Komp. (Line / RF): Diese Funktion minimiert die Lautstärkeunterschiede zwischen einem Dolby Digital-Signal und einem Sprachsignal (d.h. MPEG-Audio, HE-AAC, ATV-Ton).
	- Wählen Sie Line, um Ton mit großer Dynamik zu erzielen, und RF, um beispielsweise bei Nacht die Lautstärkeunterschiede zwischen lauten und leisen Tönen zu reduzieren. **P.SIZE S.MODE P.MODE**

Line: Hiermit stellen Sie die Lautstärke von Signalen mit mehr oder weniger als -31 dB (Bezugswert) auf entweder -20 dB oder -31 dB ein.

RF: Hiermit stellen Sie die Lautstärke von Signalen mit mehr oder weniger als -20 dB (Bezugswert) auf entweder -10 dB oder -20 dB ein.

#### Ton zurücksetzen (OK / Abbr.)

Hiermit setzen Sie alle Toneinstellungen auf die Standardwerte zurück.

#### ¦ Tonmodus auswählen

Wenn Sie Dual I-II einstellen, wird der aktuelle Tonwiedergabemodus auf dem Bildschirm angezeigt.

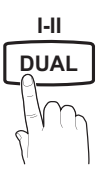

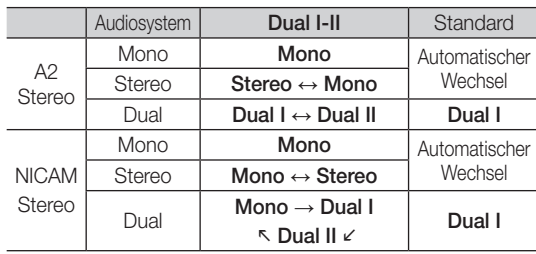

**S** Falls das Stereosignal schwach ist und automatisch umgeschaltet wird, sollten Sie zu mono wechseln.

- ✎ Diese Funktion ist nur bei einem Stereosignal aktiviert.
- $\mathbb{\otimes}$  Nur verfügbar, wenn die Eingang squelle auf TV eingestellt ist.

## Grundfunktionen

#### Einstellungsmenü

#### ¦ Einstellen der Uhrzeit

#### Zeit

Uhr: Die Uhr muss eingestellt werden, damit Sie die verschiedenen Timerfunktionen des Fernsehgeräts verwenden können.

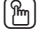

- O Jedes Mal, wenn Sie die Taste INFO drücken, wird die aktuelle Zeit angezeigt.
- ✎ Wenn Sie das Netzkabel ziehen, müssen Sie die Uhr erneut einstellen.

#### Uhr-Modus (Auto / Manuell)

- ✎ Je nach Sendestation und Signal ist die automatisch eingestellte Zeit möglicherweise nicht korrekt. In diesem Fall müssen Sie die Zeit manuell einstellen.
- ✎ Die Antenne muss angeschlossen sein, damit die Zeit automatisch eingestellt werden kann.

#### Uhrzeit einstellen: Manuelles Einstellen von Tag, Monat, Jahr, Stunde und Minute.

**S** Verfügbar nur, wenn der Uhr-Modus auf Manuell eingestellt ist.

Zeitzone: Sie können Ihre Zeitzone auswählen.

- **S** Diese Funktion gibt es nur in Australien.
- ✎ Diese Funktion ist nur verfügbar, wenn Sie Uhrmodus auf Auto eingestellt haben.
- ✎ Je nach Sendestation und Signal erfolgt die automatische Zeiteinstellung möglicherweise nicht korrekt. In diesem Fall müssen Sie die Zeit manuell einstellen.

#### ¦ Verwenden des Sleep-Timers

- Sleep-Timer TOOLS月: Mit dieser Funktion wird das Fernsehgerät nach Ablauf einer vorher eingestellten Zeit automatisch abgeschaltet. (30, 60, 90, 120, 150 und 180 Minuten).
	- **Wh** Um den Sleep-Timer abzubrechen, wählen Sie Aus.

#### ¦ Einstellen des Ein- / Ausschalttimers

Timer 1 / Timer 2 / Timer 3: Sie können drei verschiedene Einstellungen für den Ein-/Ausschalttimer vornehmen. Voraussetzung dafür ist, dass Sie die Uhr gestellt haben.

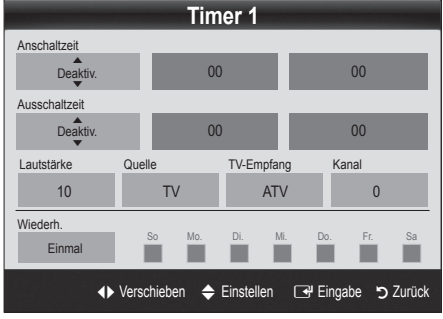

Anschaltzeit / Ausschaltzeit:Stellen Sie Stunde und Minute ein und aktivieren bzw. deaktivieren Sie die Funktion. (Wenn Sie mit den Einstellungen fertig sind, aktivieren Sie den Timer mit Aktivieren.

Lautstärke: Stellen Sie die gewünschte Lautstärke ein.

Source: Sie können den TV oder USB-Inhalt einstellen, der beim automatischen Einschalten des Fernsehers wiedergegeben wird. (USB kann nur dann ausgewählt werden, wenn ein USB-Gerät an den Fernseher angeschlossen ist)

TV-Empfang (wenn die Quelle auf TV eingestellt ist): Wählen Sie ATV oder DTV.

Kanal (wenn die Quelle auf TV eingestellt ist): Wählen Sie den gewünschten Kanal.

Inhalt (wenn die Quelle auf USB eingestellt ist): Wählen Sie auf dem USB-Gerät einen Ordner mit Musik- oder Fotodateien, die beim automatischen Anschalten des Fernsehgeräts angezeigt werden.

- ✎ Die Timerfunktion arbeitet nicht fehlerfrei, wenn es auf dem USB-Gerät keine Musikdatei gibt oder der Ordner mit der Musikdatei nicht markiert ist.
- ✎ Wenn auf dem USB-Gerät nur eine Fotodatei gespeichert ist, wird keine Diashow gestartet.
- ✎ Wenn der Ordnername zu lang ist, kann der Ordner nicht ausgewählt werden.
- ✎ Jedem USB-Gerät, das Sie verwenden, wird ein eigener Ordner zugewiesen. Wenn Sie mehr als eine SUB-Gerät den selben Typs verwenden, vergewissern Sie sich, dass die den einzelnen USB-Geräten zugewiesenen Ordner unterschiedliche Namen tragen.

Wiederholen: Wählen Sie Einmal, Täglich, Mo~Fr, Mo~Sa, Sa~So oder Manuell, um den Wert Ihren Wünschen entsprechend einzustellen. Wenn Sie Manuell wählen, können Sie den Tag einstellen, an dem der Timer aktiviert werden soll. ✎ Das Symbol c zeigt an, dass der Tag gewählt ist.

✎ Automatische Ausschaltung (nur dann verfügbar, wenn das Fernsehgerät von Timer eingeschaltet wurde): Um eine eventuelle Überhitzung zu verhindern, wird das Fernsehgerät nach 3 Stunden im Leerlauf automatisch ausgeschaltet.

#### ¦ Sperren von Programmen

#### **Sicherheit**

- ✎ Der Eingabefenster für die PIN wird angezeigt, ehe das Einstellungsfenster geöffnet wird.
- ✎ Geben Sie die vierstellige Standard-PIN ein: "0-0-0-0". Ändern Sie die PIN mit der Option PIN ändern.
- Kindersicherung (Aus / Ein): Sie können Kanäle im Kanal-Manager sperren, damit unberechtigte Benutzer, z. B. Kinder, für sie nicht geeignete Sendungen sehen.
	- **S** Nur verfügbar, wenn die Eingang squelle auf TV eingestellt ist.
- Sicherungsstufe (Alterseinstellung): Mit einem benutzerdefinierten 4-stelligen PIN-Code verhindern Sie, dass unbefugte Benutzer (z. B. Kinder), ungeeignete Sendungen sehen. Wenn der ausgewählte Kanal gesperrt ist, wird das Symbol "e" angezeigt.

Alle zulassen: Hiermit können Sie alle Altersbeschränkungen aufheben.

✎ Die Optionen für die Sicherungsstufe können in Abhängigkeit vom jeweiligen Land variieren.

- PIN ändern: Sie können Ihre zum Einrichten des Fernsehgeräts benötigte persönliche Kennnummer ändern.
	- ✎ Wenn Sie den PIN-Code vergessen haben, drücken Sie die Fernbedienungstasten in der angegebenen Reihenfolge, um die PIN auf "0-0-0-0" zurückzusetzen: POWER (Aus) → MUTE → 8  $\rightarrow$  2  $\rightarrow$  4  $\rightarrow$  POWER (Ein).  $\overline{A}$ UTE → 8  $\overline{B}$  **HINWEIS**

#### ¦ Weitere Funktionen

#### Sprache

- Menüsprache: Stellen Sie die Menüsprache ein.
- Teletextsprache: Einstellen der gewünschten Teletextsprache.
	- ✎ Englisch ist der Standardwert in Fällen, wo die ausgewählte Sprache für die Sendung nicht verfügbar ist.
- Voreinstellung (Primäre Wiedergabesprache / Sekundäre Wiedergabesprache / Primäre Untertitelsprache / Sekundäre Untertitelsprache **I-II** / Primäre Teletextsprache / Sekundäre

**7 Frimare Teletextsprache / Sekundare**<br>**Teletextsprache)**: Wählen Sie eine Sprache aus, die als Standardsprache verwendet wird, wenn Sie einen Kanal auswählen.

#### Untertitel

Mit diesem Menü legen Sie den Untertitel modus fest.

✎ Die Untertitelfunktion kann nicht verwendet werden, wenn sich die Quelle im Modus Component oder **HDMI** befindet.

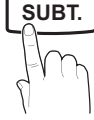

- Untertitel (Aus / Ein): Untertitel aktivieren oder deaktivieren.
- Modus (Normal / Schwerhörig): Hiermit können Sie den Modus der Untertitelfunktion einstellen.
- Untertitelsprache: Hiermit können Sie die Untertitelsprache festlegen.
	- ✎ Wenn das Programm, das Sie gerade sehen, die Funktion Schwerhörig nicht unterstützt, wird selbst bei der Einstellung Normal automatisch die Einstellung Scshwerhörig aktiviert.
	- ✎ Englisch ist der Standardwert in Fällen, wo die ausgewählte Sprache für die Sendung nicht verfügbar ist.

#### Digitaltext (Deaktivieren / Aktivieren) (nur Großbritannien)

Wenn das Programm mit Digitaltext gesendet wird, ist diese Funktion aktiviert.

#### **Allgemein**

Spielemodus (Aus / Ein): Wenn Sie eine Spielekonsole wie PlayStation™ oder Xbox™ anschließen, können Sie durch Auswählen des Spielemodus ein realitätsnaheres Spielerlebnis genießen.

- x Vorsichtsmaßnahmen und Einschränkungen im **Spielemodus** 
	- Wenn Sie die Spielekonsole wieder vom Gerät trennen und ein anderes externes Gerät anschließen möchten, deaktivieren (Aus) Sie den Spielemodus mit Hilfe des Einrichtmenüs.
	- Wenn Sie im Spielemodus das TV-Menü anzeigen, zittert das Bild leicht.
- Der Spielemodus ist im TV-Modus nicht verfügbar.
- Nach dem Anschließen der Spielekonsole aktivieren (Ein) Sie den Spielemodus, um schlechte Bildqualität zu verhindern.
- Bei aktiviertem (Ein) Spielemodus: Der Bildmodus ist eingestellt auf Standard und der Tonmodus auf Benutzerdefiniert.
- Menütransparenz (Hell / Dunkel): Stellen Sie die Transparenz des Menüs ein.
- Melodie (Aus / Gering / Mittel / Hoch): Verwenden Sie diese Funktion, wenn Sie möchten, dass beim Ein- oder Ausschalten des Fernsehgeräts eine Melodie abgespielt wird.

#### Common Interface

- CI-Menü: Hiermit kann der Benutzer seine Auswahl in dem vom CAM-Modul bereitgestellten Menü treffen. Wählen Sie vom OAM-Modul bereitgestellten Mehü trehen. Wahlen die<br>das CI-Menü ausgehend vom Menü "PC Card" (PC-Karte).
- Anwendungsinformationen: Anzeigen von Informationen zu dem in den CI Steckplatz eingesetzen CAM und zur "CI" oder "CI+"-Karte, die in das CAM eingesetzt wurde. Sie können das CAM-Modul unabhängig davon anschließen, ob das Fernsehgerät angeschaltet ist oder nicht.
- 1. Sie können das CI-CAM-Modul bei Ihrem nächsten Händler oder durch telefonische Bestellung erwerben.
- 2. Schieben Sie die "CI" oder "CI+"-Karte in Richtung des Pfeils in das CAM-Modul ein, bis sie fest sitzt.
- 3. Setzen Sie das CAM mit der "CI" oder "CI+"-Karte in Richtung des Pfeils so in den Common Interface-Steckplatz ein, dass es parallel zum Steckplatz ausgerichtet ist.
- 4. Kontrollieren Sie, ob Sie ein Bild sehen oder ein gestörtes Signal.

## Grundfunktionen

#### ¦ Bild-im-Bild (PIP)

#### PIP [TOOLS, T]

Gleichzeitige Anzeige des Fernsehbilds und des Bilds von einer externen Videoquelle. PIP (Bild-im-Bild) funktioniert nicht, für zwei gleiche Signalquellen.

#### **SHINWEIS**

- Wenn Sie das Fernsehgerät im PIP-Modus ausschalten und wieder einschalten, wird das PIP-Fenster nicht mehr angezeigt.
- x Möglicherweise wirkt das Bild im PIP-Fenster leicht unnatürlich, wenn Sie den Hauptbildschirm zum Anzeigen von Spielen oder für Karaoke verwenden.
- PIP-Einstellungen

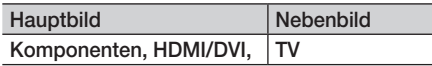

- PIP (Aus / Ein): Aktivieren oder deaktivieren Sie die PIP-Funktion.
- Größe ( $\Box$ ): Wählen Sie eine Position für das PIP-Bild.
- **Position (** $\Box$  /  $\Box$  /  $\Box$ ): Wählen Sie eine Position für das PIP-Bild.
- Kanal: Hiermit wählen Sie den Kanal für das Teilbild.
- Ton wählen (Erster Tuner / Zweiter Tuner): Sie können die gewünschte Tonquelle (Erster Tuner / Zweiter Tuner) für den PIP-Modus auswählen.

#### Unterstützungsmenü

#### Eigendiagnose

- Bildtest (Ja / Nein): Verwenden Sie diese Funktion, um Bildprobleme zu analysieren, und kontrollieren Sie das Farbmuster, wenn das Problem fortbesteht.
- Audiotest (Ja / Nein): Verwenden Sie die integrierte Melodie, um Tonprobleme zu ermitteln.
	- ✎ Wenn die Fernsehlautsprecher keinen Ton ausgeben, müssen Sie vor dem Audiotest sicherstellen, dass Lautsprecher auswählen im Tonmenü auf TV-Lautsprecher eingestellt ist.
	- ✎ Die Melodie ist im Test auch dann zu hören, wenn Lautsprecher auswählen auf Ext. Lautsprecher eingestellt ist, oder wenn der Ton mit der Taste MUTE stumm geschaltet wurde.
- Signalinformation: (Nur digitale Kanäle nur) Die Empfangsqualität des HDTV-Kanals ist entweder perfekt, oder die Kanäle sind nicht verfügbar. Stellen Sie Ihre Antenne so ein, dass die Signalstärke zunimmt.
- Fehlerbehebung: Wenn das Fernsehgerät scheinbar ein Problem hat, schlagen Sie zuerst bei diesen Beschreibungen nach.
	- ✎ Wenn keiner dieser Tipps zur Fehlerbehebung hilft, wenden Sie sich an das Samsung-Kundendienstzentrum.

#### Software-Update

Das Software-Update kann über das Fernsehsignal durchgeführt werden, oder durch Herunterladen der neuesten Firmware von samsung.com auf ein USB-Speichergerät.

Aktuelle Version gibt die Version der Software an, die bereits im Fernsehgerät installiert ist.

 $\mathbb \otimes$  Die Software wird angegeben als "Jahr/Monat/Tag\_ Version".

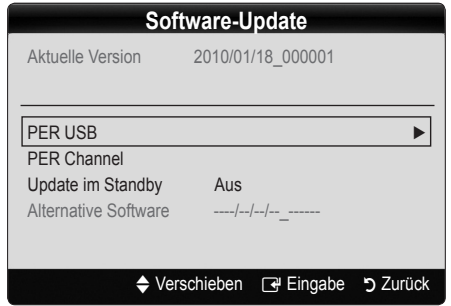

#### Installieren der aktuellsten Version

Über USB: Legen Sie ein USB-Laufwerk mit der Datei des gespeicherten Firmwareupgrades (heruntergeladen von www.samsung.com,) in das Fernsehgerät ein. Achten

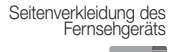

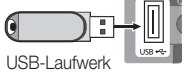

Sie beim Einspielen des Updates darauf, die Stromversorgung nicht zu unterbrechen und das USB-Laufwerk nicht zu entfernen, bis das Update abgeschlossen ist. Das Fernsehgerät wird automatisch ab- und wieder angeschaltet, wenn das Firmwareupdate abgeschlossen ist. Nachdem die Software aktualisiert wurde, sind die Video- und Audioeinstellungen wieder auf die Standardwerte zurückgesetzt. Wir empfehlen, Ihre Einstellungen aufzuschreiben, damit Sie sie nach dem Update einfach wieder einstellen können.

- Über Sendesignal: Aktualisierung der Software über das Sendesignal.
	- ✎ Wenn Sie diese Funktion während des Übertragungszeitraums für Software wählen, sucht die Funktion automatisch nach neuer Software und lädt sie herunter.
	- ✎ Die zum Herunterladen der Software erforderliche Zeit hängt vom Signalstatus ab.
- Update im Standby: Zur gewählten Zeit erfolgt das manuelle Update automatisch. Da die Stromversorgung des Geräts intern eingeschaltet wird, kann der LCD-Bildschirm ein wenig beleuchtet sein. Dieser Zustand kann etwas mehr als eine Stunde andauern, bis die Softwareaktualisierung abgeschlossen ist.
- Alternative Software (Backup): Wenn es ein Problem mit der neuen Firmware gibt, durch das der Betrieb beeinflusst wird, können Sie die neue Software durch die vorherige Version ersetzen.
	- ✎ Wenn die Software geändert wurde, wird die vorhandene Software angezeigt.

#### HD-Anschlussplan

Beachten Sie diese Informationen, wenn Sie externe Geräte an den Fernseher anschließen.

#### Samsung kontaktieren

Zeigen Sie diese Informationen an, wenn Ihr Fernseher nicht ordnungsgemäß arbeitet oder wenn Sie die Software aktualisieren möchten. Sie können Informationen zu unseren Callcentern und zum Herunterladen von Produkten und Software finden.

## Erweiterte Funktionen

#### Anschließen an einen PC

#### Mit Hilfe eines HDMI/DVI-Kabels oder eines D-Sub-Kabels

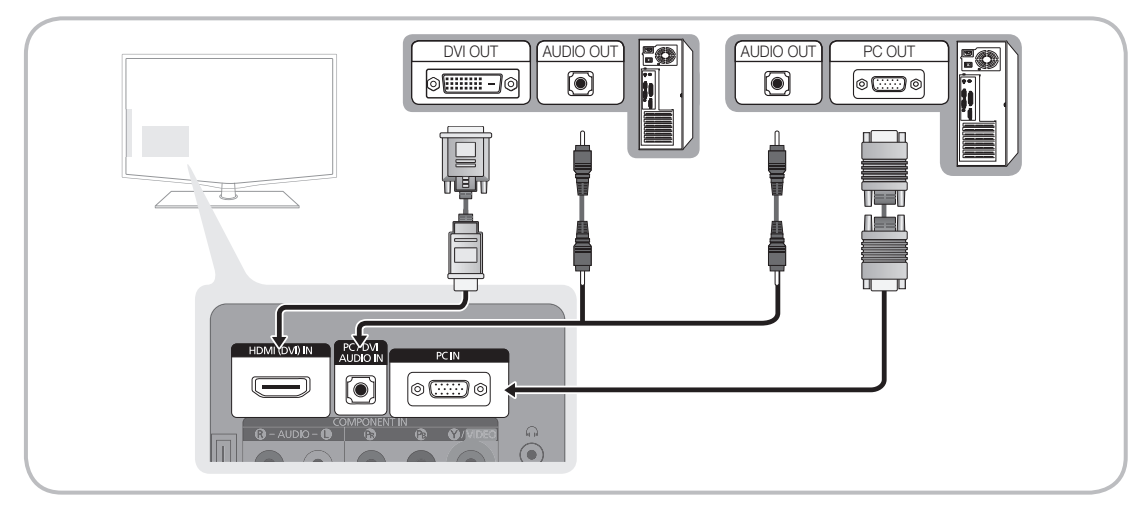

#### Anzeigemodi (D-Sub- und HDMI/DVI-Eingang)

Die optimale Auflösung beträgt 1360 x 768 @ 60 Hz

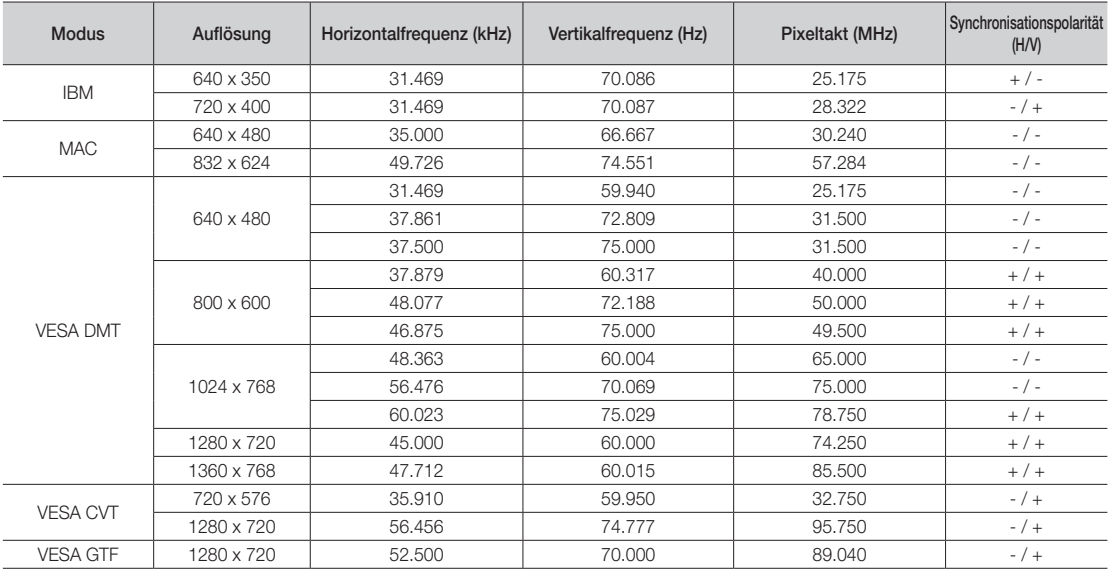

#### ✎ HINWEIS

- x Bei einem Anschluss über HDMI/DVI-Kabel müssen Sie den HDMI (DVI) IN-Anschluss verwenden.
- x Das Zeilensprungverfahren wird nicht unterstützt.
- x Das Fernsehgerät funktioniert möglicherweise nicht ordnungsgemäß, wenn kein Standardmodus ausgewählt wird.
- x Separate- und Composite-Modus werden unterstützt. SOG (Sync On Green) wird nicht unterstützt.

#### Media Play

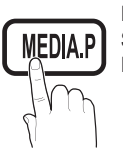

Mit dieser Funktion können Sie auf einem USB-Speichermedium (MSC) Foto-, Musik und/oder Filmdateien anzeigen bzw. wiedergeben.

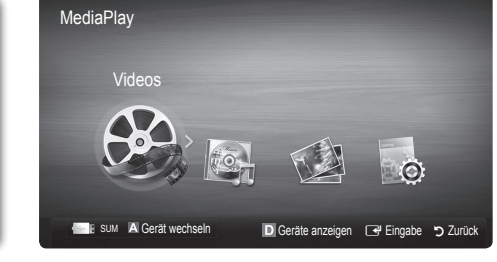

#### ¦ Anschließen eines USB-Geräts

- 1. Schalten Sie den Fernseher ein.
- 2. Schließen Sie ein USB-Gerät mit Foto-, Musik und/oder Filmdateien an die USB- Buchse seitlich am Fernsehgerät an.
- 3. Wenn ein USB-Gerät an den Fernseher angeschlossen ist, wird ein Fenster geöffnet. Nun können Sie Media Play wählen.
- ✎ Möglicherweise treten bei lizenzfreien Multimediadateien weniger Probleme auf.
- **S** Das sollten Sie vor dem Einsatz von Media Play unbedingt wissen
	- MTP (Media Transfer Protocol) wird nicht unterstützt.
	- Als Dateisystem wird ausschließlich FAT16, FAT32 und NTFS unterstützt.
	- Einige Typen von USB-Digitalkameras und -Audiogeräten sind eventuell nicht mit diesem Fernseher kompatibel.
	- x Media Play unterstützt ausschließlich USB-Massenspeichergeräte vom Typ MSC (Mass Storage Class). MSC-Geräte sind Massenspeicher zur Übertragung von Daten. Beispiele für MSC sind Thumb-Laufwerke und Flash Card-Lesegeräte sowie (USB-HUB wird nicht unterstützt). Die Geräte müssen direkt mit dem USB-Anschluss des Fernsehers verbunden werden.
	- x Ehe Sie Ihr Gerät an das Fernsehgerät anschließen, sichern Sie Ihre Dateien, um eventuellem Datenverlust vorzubeugen. SAMSUNG haftet nicht für Verlust und Beschädigung von Daten.
	- Trennen Sie das USB-Gerät nicht, solange Daten geladen werden.
	- x Je höher die Auflösung des Bilds, desto länger dauert es, um es auf dem Bildschirm anzuzeigen.
	- x Die maximal unterstützte JPEG-Auflösung beträgt 15360x8640 Pixel.
	- Bei nicht unterstützten oder beschädigten Dateien wird die Meldung "Dateiformat wird nicht unterstützt" angezeigt.
	- Wenn der Sortierschlüssel auf Basic View (Basisansicht) eingestellt ist, können bis zu 1000 Dateien in einem Ordner angezeigt werden.
	- x MP3-Dateien mit DRM, die von einer nicht-lizenzfreien Site heruntergeladen worden sind, können nicht abgespielt werden. Digital Rights Management (DRM) ist eine Technologie, die das Erstellen von Inhalten und die Distribution und das Management der Inhalte integriert und umfassend unterstützt. Dies beinhaltet den Schutz der Rechte und der Interessen der Content-Provider, die Verhütung von unerlaubtem Kopieren der Inhalte sowie das Management von Abrechnung und Bezahlung.
	- Wenn mehr als 2 PTP Geräte angeschlossen sind, können Sie nur jeweils eines verwenden.
	- x Wenn mehr als zwei MSC-Geräte angeschlossen sind, werden einige davon möglicherweise nicht anerkannt. Ein USB-Gerät, das hohe elektrische Leistung (mehr als 500 mA oder 5 V) abfordert, wird möglicherweise nicht unterstützt.
	- x Wenn eine Überstrom-Warnung angezeigt wird, während Sie ein USB-Gerät anschließen oder verwenden, wird das Gerät möglicherweise nicht erkannt oder weist eine Störung auf.
	- Wenn während der in Autom. Schutzzeit eingestellten Zeit kein Fernsehsignal ansteht, wird der Bildschirmschoner aktiviert.
	- x Bei Verwendung eines USB-Verlängerungskabels wird das USB-Gerät möglicherweise nicht erkannt, oder die auf dem Gerät gespeicherten Dateien können nicht gelesen werden.
	- x Wenn das an das Fernsehgerät angeschlossene USB-Gerät nicht erkannt wird, die Liste der Dateien auf dem Gerät beschädigt aussieht oder eine Datei in der Liste nicht abgespielt wird, schließen Sie das USB-Gerät an den PC an, formatieren Sie das Gerät und überprüfen Sie die Verbindung.
	- Wenn eine mit dem PC gelöschte Datei unter Media Play weiterhin gefunden wird, verwenden Sie die Funktion "Papierkorb leeren" des PCs, um die Datei dauerhaft zu löschen.

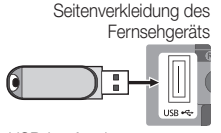

USB-Laufwerk

04

## Erweiterte Funktionen

#### **Bildschirmanzeige**

Navigieren Sie mit den Pfeiltasten (Auf / Ab / Rechts / Links) zu der gewünschten Datei und drücken Sie dann die ENTER [· oder die Taste D (Wiedergabe). Die Datei wird wiedergegeben.

**W** Unterstützt den Gerätemodus und den Inhaltsmodus auf der Startseite von Media Play.

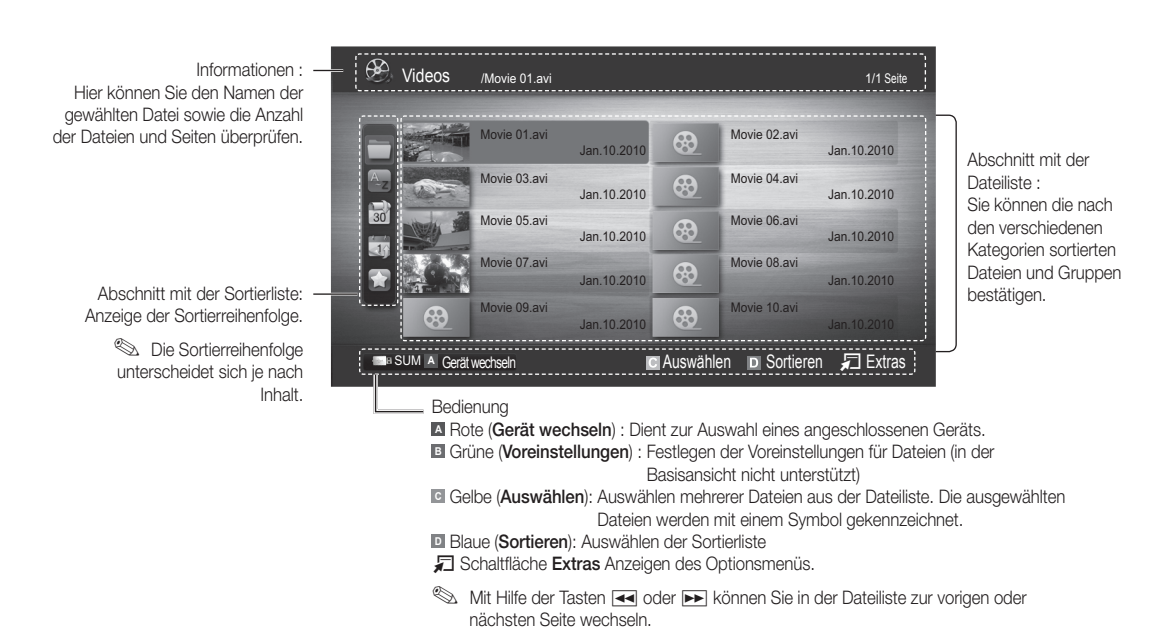

#### Videos

#### Wiedergeben von Videos

- 1. Wählen Sie durch Drücken der Tasten ◄ oder ► die Option Videos, und drücken Sie dann im Media Play-Menü auf die  $ENTER$  $.$
- 2. Wählen Sie das gewünschte Video mit den Tasten ◄/►/▲/▼ aus der Dateiliste aus.
- 3. Drücken Sie die ENTER e oder die Taste D (Wiedergabetaste).
	- Die ausgewählte Datei wird zusammen mit der Abspieldauer oben angezeigt.
	- Wenn die Zeitinformationen für das Video nicht vorhanden sind, werden Wiedergabezeit und Fortschrittsbalken nicht angezeigt.
	- Bei der Wiedergabe eines Videos können Sie mit den Tasten ◄ und ► suchen.
- ✎ In diesem Modus können Sie zwar die Filme aus einem Spiel wiedergeben, nicht aber das eigentliche Spiel spielen.
- Unterstützte Formate für Untertitel

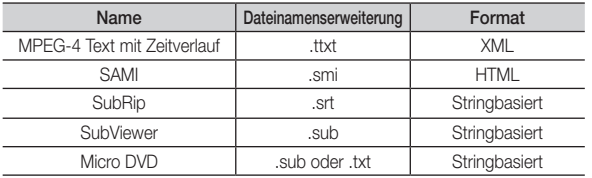

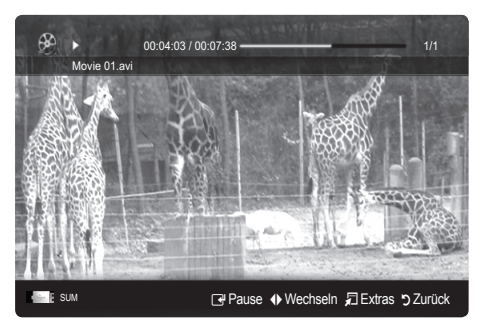

• Unterstützte Videoformate

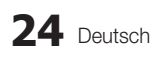

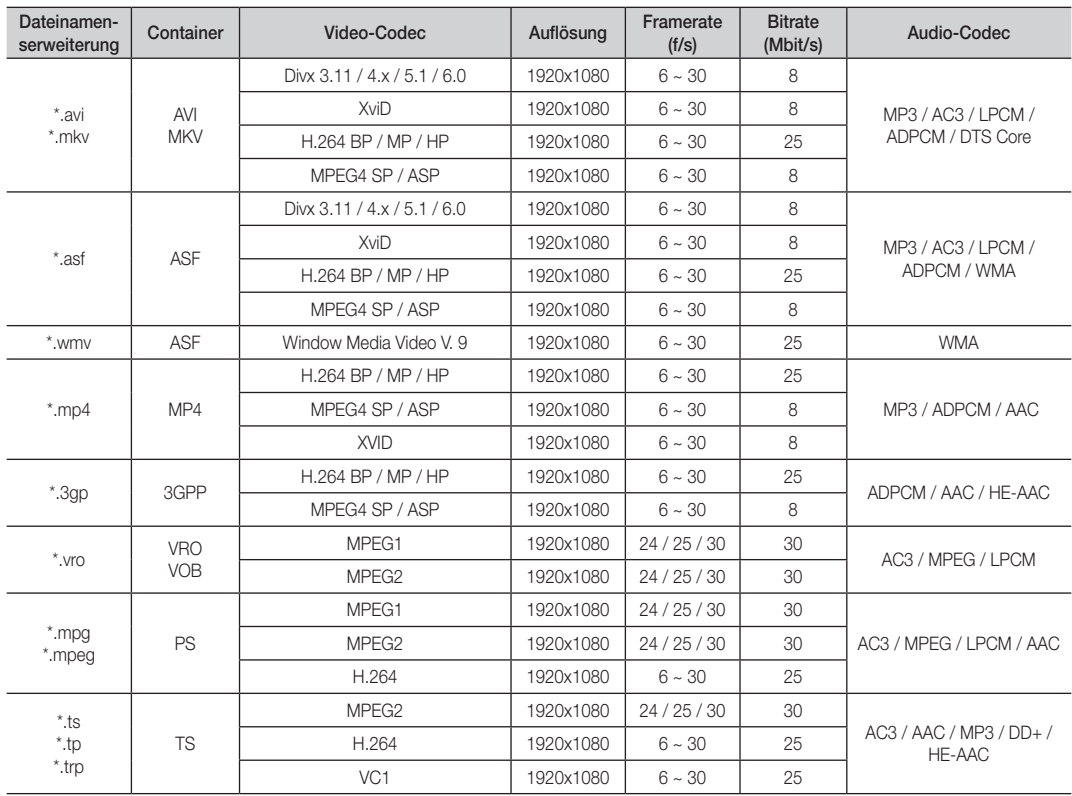

#### Weitere Einschränkungen

#### **S** HINWEIS

- Wenn es Probleme mit dem Inhalt eines Codecs gibt, wird der Codec nicht unterstützt.
- x Wenn die Informationen für einen Container falsch sind und die Datei einen Fehler aufweist, wird der Container nicht korrekt abgespielt.
- Ton oder Bild stehen möglicherweise nicht zur Verfügung, wenn der Inhalt ein Standardbitrate/Framerate aufweist, die über dem in der obigen Tabelle aufgeführten Wert der kompatiblen Framerate (Frames/Sekunde) liegt.
- x Wenn die Indextabelle einen Fehler aufweist, wird die Suchfunktion (Sprungfunktion) nicht unterstützt.

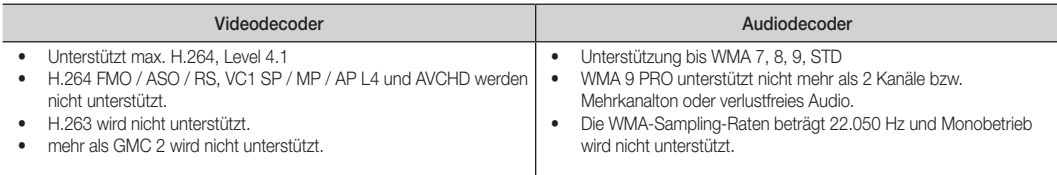

## Erweiterte Funktionen

#### Filmwiedergabe fortsetzen (Wiedergabe fortsetzen)

Wenn Sie die Filmwiedergabefunktion verlassen, kann der Film später von dem Punkt an abgespielt werden, an dem Sie unterbrochen haben.

- 1. Wählen Sie die Filmdatei, deren Wiedergabe Sie fortsetzen möchten. Drücken Sie dazu in der Dateiliste auf ▲ oder ▼.
- 2. Drücken Sie auf  $\blacktriangleright$  (Wiedergabetaste) / ENTER  $\blacktriangleright$ .
- 3. Wählen Sie mit der blauen Taste die ([D]) Funktion für Wiedergabe fortsetzen (Wiedergabe fortsetzen). Die Filmwiedergabe wird dort fortgesetzt, wo Sie sie angehalten hatten.
	- ✎ Die blaue Taste ist verfügbar, wenn Sie die Wiedergabe fortsetzen.
	- **Wenn Hilfe zu Schleifenbetrieb im Menü Einstell.** aktiviert wurde (Ein), wird eine Meldung angezeigt, wenn Sie die Wiedergabe einer Filmdatei fortsetzen.

#### Musik

#### Wiedergeben von Musik

- 1. Wählen Sie durch Drücken der Tasten ◄ oder ► die Option Musik, und drücken Sie dann im Media Play-Menü auf die ENTER
- 2. Wählen Sie die gewünschte Musik mit den Tasten ◄/►/▲/▼ aus der Dateiliste aus.
- 3. Drücken Sie die ENTER e oder die Taste DI (Wiedergabetaste).
	- Bei der Wiedergabe eines musik können Sie mit den Tasten ◄ und ► suchen.
	- Die Tasten � (Rücklauf) und µ (Vorlauf) sind bei der Wiedergabe funktionslos.
- ✎ Angezeigt werden nur Dateien mit der Dateinamenserweiterung MP3. Dateien mit anderer Dateinamenserweiterung werden nicht angezeigt, auch wenn sie auf dem gleichen USB-Gerät gespeichert sind.
- Wenn der Ton beim Abspielen von MP3-Dateien "schräg" klingt, stellen Sie im Menü Ton den Equalizer ein. (Bei übermodulierten MP3-Dateien kann es zu Tonproblemen kommen.)

#### Fotos

#### Anzeigen eines Fotos (oder einer Diashow)

- 1. Wählen Sie durch Drücken der Tasten < oder ► die Option Foto, und drücken Sie dann im Media Play-Menü auf die ENTER
- 2. Wählen Sie das gewünschte Foto mit den Tasten ◄/►/▲/▼ aus der Dateiliste aus.
- 3. Drücken Sie die ENTER G oder die Taste  $\blacktriangleright$  (Wiedergabetaste).
	- Drücken Sie die (Wiedergabetaste) / ENTER + auf der Fernbedienung, um die Diashow zu starten.
	- Alle Dateien in der Dateiliste werden für in der Diashow angezeigt.
	- Die Bilder werden nacheinander, beginnend mit der aktuell angezeigten Datei angezeigt.
- ✎ Musikdateien können während der Diashow automatisch abgespielt werden, wenn die Hintergrundmusik aktiviert Ein ist.
- **S** Der HGM-Modus kann erst gewechselt werden, wenn die Hintergrundmusik vollständig geladen ist.

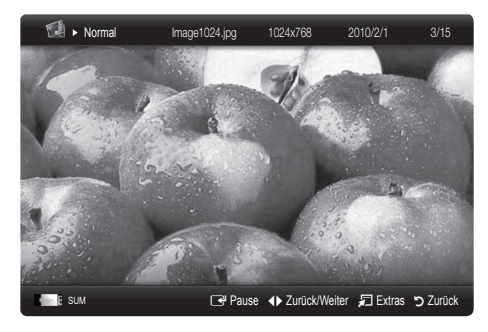

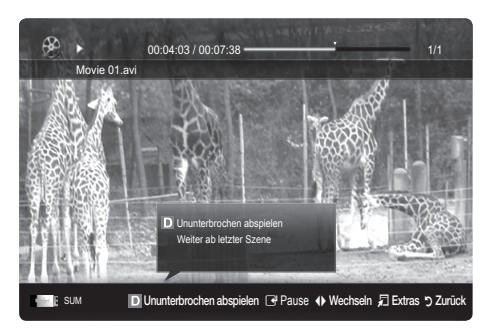

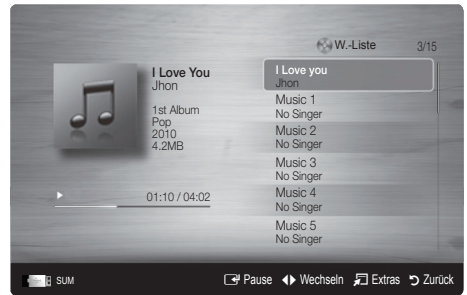

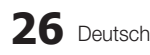

#### ¦ Wiedergabe mehrerer Dateien

#### Abspielen ausgewählter Video / Musik / Fotodateien

- 1. Drücken Sie die gelbe Taste in der Dateiliste, um die gewünschte Datei auszuwählen.
- 2. Wiederholen Sie den obigen Vorgang, um mehrere Dateien auszuwählen.

#### **SEX HINWEIS**

- x Links neben dem Namen der gewähten Datei wird das Symbol  $\checkmark$  angezeigt.
- x Drücken Sie die gelbe Taste noch einmal, um die Auswahl einer Datei zu stornieren.
- x Um die Auswahl sämtlicher Dateien aufzuheben, drücken Sie die Taste TOOLS und wählen Sie dann Alle abwählen.
- 3. Drücken Sie auf ▶ (Wiedergabetaste) / ENTER ·.

#### Abspielen einer Video/Musik/Fotodateigruppe

- 1. Während eine Dateiliste angezeigt wird, navigieren Sie zu einer Datei aus der gewünschten Gruppe.
- 2. Drücken Sie die Taste TOOLS und wählen Sie Aktuelle Gruppe abspielen.

#### ¦ Media Play-Zusatzfunktionen

#### Sortieren der Dateiliste

Drücken Sie in der Dateiliste die blaue Taste, um die Dateien zu sortieren.

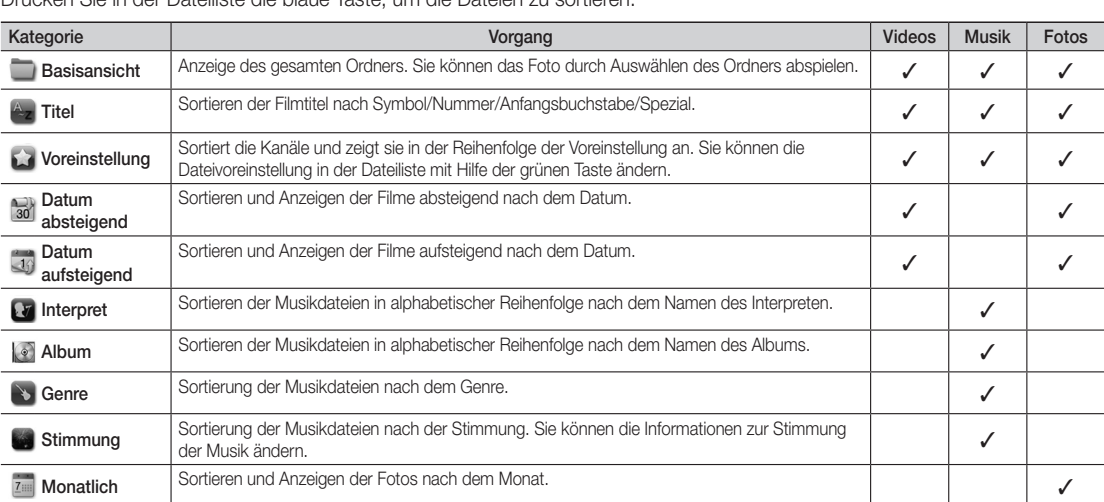

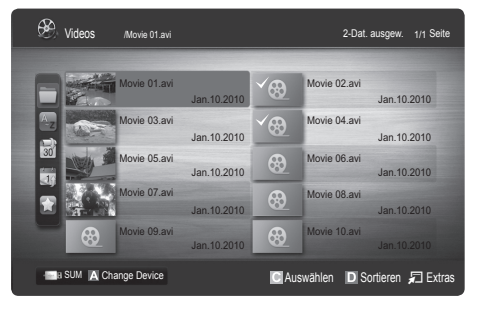

## Erweiterte Funktionen

#### Optionsmenü für die Video / Musik / Fotowiedergabe

Drücken Sie während der Wiedergabe die Taste TOOLS.

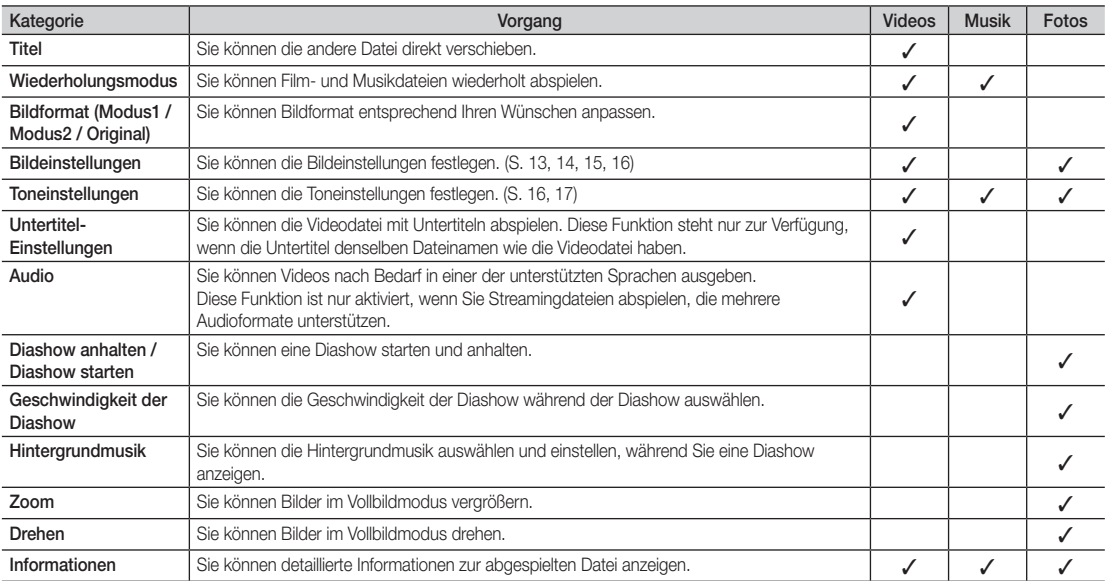

#### Einstellungen

#### Verwenden des Menüs Einstellungen

- Hilfe zu Schleifenbetrieb (Wiedergabe fortsetzen) (Ein / Aus): Hiermit öffnen Sie das Popupfenster mit Informationen zum Schleifenbetrieb.
- Divx® VOD-Registrierungscode abrufen: Hiermit zeigen Sie den Registrierungscode für den Fernseher an. Wenn Sie eine Verbindung zur DivX-Website herstellen, und den Registrierungscode für ein Privatkonto registrieren, können Sie VOD-Registrierungsdatei herunterladen. Wenn Sie die VOD-Registrierung mit Media Play abspielen, wird die Registrierung abgeschlossen.

✎ Weitere Informationen zu DivX® VOD finden Sie unter www.DivX.com.

- Divx® VOD-Deaktivierungscode abrufen: Wenn DivX® VOD nicht registriert ist, wird der Deaktivierungscode für die Registrierung angezeigt. Wenn Sie diese Funktion ausführen, wenn DivX® VOD registriert ist, wird die aktuelle DivX® VOD-Registrierung deaktiviert.
- Informationen: Hiermit zeigen Sie die Informationen zum angeschlossenen Gerät an.

#### Anynet<sup>+</sup>

#### Was ist Anynet<sup>+</sup>? TOOLS月

Bei Anynet\* handelt es sich um eine Funktion, mit der Sie alle angeschlossenen Samsung-Geräte, die Anynet\* unterstützen, mit der Fernbedienung für Ihr Samsung-Fernsehgerät steuern können. Das Anynet+-System unterstützt nur Anynet+-fähige Samsung-Geräte. Wenn Sie wissen möchten, ob Ihr Samsung-Gerät diese Funktion unterstützt, suchen Sie das Anynet+-Logo auf Ihrem Gerät.

#### Anschluss an das Heimkinosystem

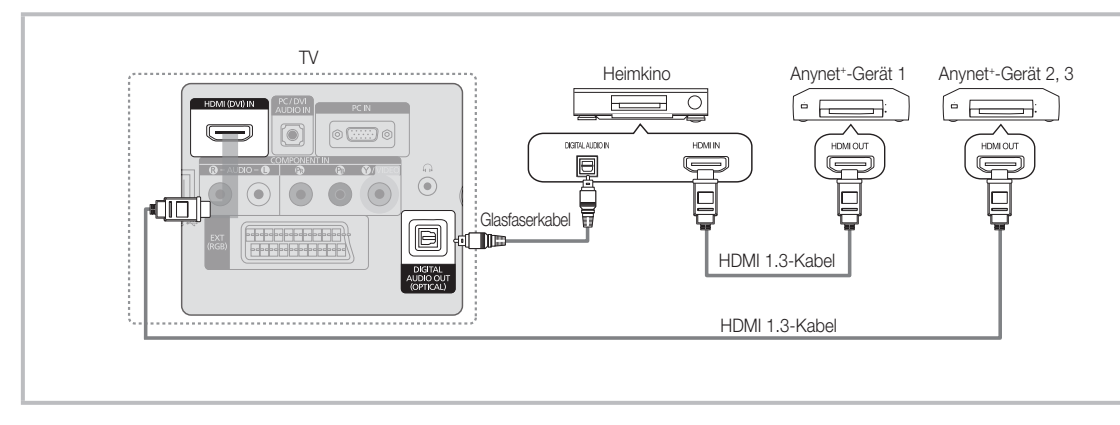

- 1. Verbinden Sie einen der Anschlüsse HDMI (DVI) IN am Fernsehgerät mit dem HDMI OUT-Anschluss am entsprechenden Anynet+-Gerät. Verwenden Sie hierfür ein HDMI-Kabel.
- 2. Verbinden Sie den HDMI IN-Anschluss des Heimkinosystems mit dem HDMI OUT-Anschluss des entsprechenden Anynet+-Geräts. Verwenden Sie hierfür das HDMI-Kabel.

#### **SHINWEIS**

- x Verbinden Sie DIGITAL AUDIO OUT (OPTICAL)-Anschluss am Fernsehgerät und den Digital Audio-Eingang des Heimkinosystems mit Hilfe des Glasfaserkabels.
- x Bei obiger Vorgehensweise überträgt der optische Anschluss nur 2-Kanalaudio. Die Tonausgabe erfolgt also nur über den linken und rechten Frontlautsprecher sowie den Subwoofer des Heimkinosystems. Wenn Sie 5.1-Kanalton wünschen, müssen Sie den DIGITAL AUDIO OUT (OPTICAL)-Ausgang des DVD-Players oder des Satellitenreceivers (also Anynet-Gerät 1 oder 2) direkt an einen Verstärker oder ein Heimkinosystem und nicht an das Fernsehgerät anschließen.
- Schließen Sie nur ein Heimkinosystem an.
- Sie können Anynet\*-Geräte mithilfe eines HDMI-Kabels verbinden. Manche HDMI-Kabel unterstützen möglicherweise keine Anynet+-Funktionen.
- Anynet+ arbeitet, wenn das AV-Gerät, das Anynet+ unterstützt, im Standby-Modus oder angeschaltet ist.
- Anynet+ unterstützt maximal 12 AV-Geräte. Beachten Sie, dass Sie maximal 3 Geräte des gleichen Typs anschließen können.

#### Anynet+ Menu

Der Inhalt des Anynet+-Menüs hängt vom Typ und Status der an das Fernsehgerät angeschlossenen Anynet+-Geräte ab.

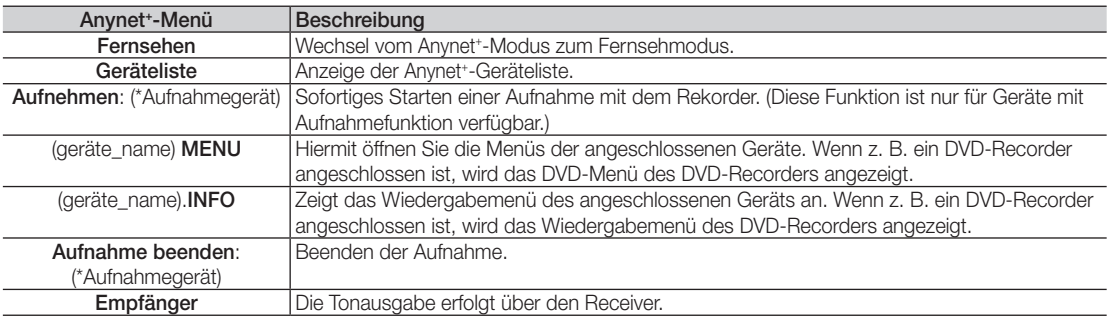

Bei Anschluss von mehr als einem Aufnahmegerät werden sie als (\*Aufnahmegerät) angezeigt, bei Anschluss eines einzigen Aufnahmegeräts erfolgt die Anzeige als (\*Geräte\_Name).

## Erweiterte Funktionen

#### Einrichten von Anvnet<sup>+</sup>

#### **Setup**

Anynet<sup>+</sup> (HDMI-CEC) (Aus / Ein): Damit Sie die Funktionen von Anynet<sup>+</sup> nutzen können, muss Anynet<sup>+</sup> (HDMI-CEC) aktiviert (Ein) sein.

Wenn die Funktion "Anvnet\* (HDMI-CEC)" deaktiviert wird, sind auch alle Vorgänge in Verbindung mit Anynet\* deaktiviert.

Autom. Ausschalten (Nein / Ja): Automatisches Abschalten von Anynet<sup>+</sup>-Geräten durch Abschalten des Fernsehgeräts.

- ✎ Damit Sie Anynet+ verwenden können, muss die Geräteauswahl der Fernbedienung auf TV eingestellt sein.
- Selbst wenn das externe Gerät noch aufnimmt, wird es möglicherweise abgeschaltet.

#### ¦ Wechseln zwischen Anynet+-Geräten

- 1. Nun werden die an das Fernsehgerät angeschlossenen Anynet<sup>+</sup>-Geräte aufgelistet.
	- ✎ Wenn Sie das gewünschte Gerät nicht finden, drücken Sie die rote Taste, um die Liste zu aktualisieren.
- 2. Wählen Sie ein Gerät und drücken Sie die ENTER E. Sie können zum ausgewählten Gerät wechseln.

**S** Nur wenn Sie Anynet<sup>+</sup> (HDMI-CEC) im Menü Anwendung aktivieren (Ein), wird die Geräteliste angezeigt.

- x Das Umschalten zum ausgewählten Gerät kann bis zu 2 Minuten dauern. Sie können diesen Vorgang während des Umschaltens nicht abbrechen.
- Wenn Sie mit der Taste SOURCE eine externe Signalquelle eingestellt haben, können Sie die Anynet\*-Funktion nicht verwenden. Achten Sie darauf, immer nur mit der Geräteliste zu einem Anynet<sup>+</sup>-Gerät zu wechseln.

#### ¦ Aufnahme

Sie können Fernsehprogramme mit einem Samsung-Recorder aufnehmen.

- 1. Wählen Sie Aufnahme.
	- ✎ Mehr als zwei Aufnahmegerät angeschlossen
		- Wenn mehrere Aufnahmegeräte angeschlossen sind, werden diese in einer Liste angezeigt. Wählen Sie eine Gerät aus der Geräteliste.
	- ✎ Wenn das Aufnahmegerät nicht angezeigt wird, wählen Sie Geräteliste und drücken Sie die rote Taste, um nach Geräten zu suchen.
- 2. Zum Beenden drücken Sie die Taste EXIT.
	- Sie können das Signal der jeweiligen Quelle aufnehmen. Wählen Sie hierzu Aufnahme. (geräte\_name).
	- ✎ Durch Drücken von <sup>∏</sup> wird die laufende Sendung aufgenommen. Wenn Sie Bilder aus einer anderen Signalquelle anzeigen, wird das Videosignal aus dieser Quelle aufgenommen.
	- ✎ Überprüfen Sie vor der Aufnahme, ob der Antennenstecker ordnungsgemäß am Aufnahmegerät angeschlossen ist. Informationen zur richtigen Antennenverbindung mit dem Aufnahmegerät finden Sie im Benutzerhandbuch des Aufnahmegeräts.
#### ¦ Tonwiedergabe mit einem Receiver

Sie können die Tonwiedergabe über einen Receiver (d. h. Heimkinosystem) anstelle des TV-Lautsprechers laufen lassen.

- 1. Wählen Sie Receiver und aktivieren Sie ihn (Ein).
- 2. Zum Beenden drücken Sie die Taste EXIT.
	- ✎ Wenn Ihr Receiver nur Audiosignale unterstützt, wird er in der Geräteliste möglicherweise nicht angezeigt.
	- ✎ Der Receiver kann eingesetzt werden, wenn Sie den optischen Eingang des Receivers mit dem optischen Ausgang des Fernsehgeräts DIGITAL AUDIO OUT (OPTICAL) verbunden haben.
	- ✎ Wenn der Receiver (d. h. Heimkinosystem) angeschaltet ist, können Sie den Ton so hören, wie er vom optischen Ausgang der Fernsehgeräts zur Verfügung gestellt wird. Wenn das Fernsehgerät ein (terrestrisches) DTV-Signal anzeigt, überträgt das Fernsehgerät 5.1-Kanalton an den Receiver. Wenn es sich bei der Signalquelle um eine digitale Komponente wie beispielsweise einen DVD-Player handelt, der über HDMI an das Fernsehgerät angeschlossen ist, kann der Receiver nur 2-Kanalton wiedergeben.

#### **SALINATIS**

- Sie können Anynet+-Geräte nur mit der TV-Fernbedienung nicht aber mit den Tasten am Fernsehgerät steuern.
- x Die TV-Fernbedienung funktioniert unter bestimmten Umständen nicht. Wählen Sie in diesem Fall erneut das Anynet+-Gerät.
- Die Anynet+-Funktionen sind für Geräte anderer Hersteller nicht verfügbar.

#### Fehlerbehebung für Anynet<sup>+</sup>

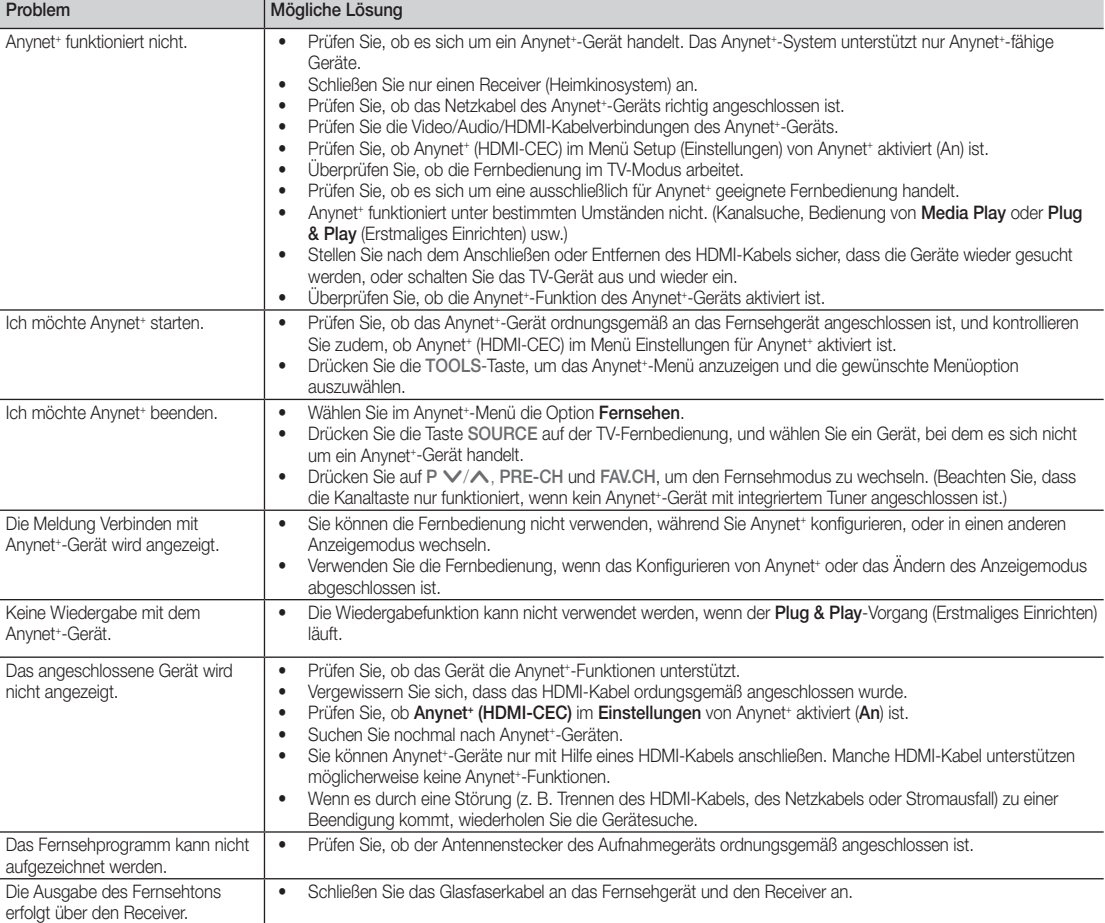

# Weitere Informationen

## Teletext für Analogkanäle

Auf der Videotext-Indexseite finden Sie Verwendungshinweise zum Videotext. Für die korrekte Anzeige von Teletextinformationen muss der Senderempfang einwandfrei sein. Andernfalls können Informationen unvollständig sein oder einige Seiten nicht angezeigt werden.

✎ Sie können die Videotextseiten durch Drücken der Zifferntasten auf der Fernbedienung wechseln.

- $\bigcirc$   $\bigcirc$  /  $\bigcirc$  / mix): Aktivieren Sie den Videotextmodus, nachdem Sie einen Sender ausgewählt haben, der Videotext anbietet. Drücken Sie die Taste zweimal, um die Videotextinformationen gleichzeitig mit der aktuellen Sendung auf dem Bildschirm anzuzeigen.
- **2**  $\left[\frac{1}{2}\right)$  (Speichern): Videotextseiten speichern.
- $\bigcirc$   $(\exists \ast)$  (Größe): Anzeige von Videotext in doppelt großen Buchstaben in der oberen Hälfte des Bildschirms. Drücken Sie die Taste erneut, um den Text auch in der unteren Hälfte des Bildschirms groß anzuzeigen. Zum Ausblenden des Videotextes drücken Sie die Taste erneut.
- $\bigoplus$   $\left(\equiv \frac{1}{2}\right)$  (halten): Halten einer angezeigten Seite, die mit weiteren, untergeordnete Seiten verknüpft ist, um das automatische Umblättern zu verhindern. Drücken Sie zum Fortfahren die Taste erneut.
- 6 (E...) (Modus): Wählen Sie den Videotextmodus (LISTE/FLOF). Wenn Sie diese Taste im Modus LIST (Liste) drücken, wird in den Listenspeichermodus umgeschaltet. Im Listenspeichermodus können Sie mit der Taste <sup>5</sup> (Speichern) Videotextseiten in einer Liste speichern.
	- $\left( \Xi \Theta \right)$  (Unterseite) Anzeigen eine verfügbaren Unterseite.

POWER SOURCE  $\cup$  $\odot$  $\bm{6}$ 1  $\overline{2}$ 3 4 5 6  $\overline{7}$ 8 9  $\bf{0}$ **TTX/MIX** 6  $\overline{O}$ PRE-CH **MUTE**  $\boldsymbol{\Omega}$ ÷ —<br>⊟n] 啄  $\overline{P}$ **CH LIST** 0 -⊟⊘ ß  $\overline{\mathbf{0}}$ Ξì MEDIA.P **MENU** GUIDE œ ⋒  $\bm{0}$ **ASS** MEO  $\begin{array}{c} \hline \end{array}$ ∢ RETURI  $\bf{O}$ ብ **B**  $\begin{bmatrix} C \end{bmatrix}$ @ **I-II** P.MODE S.MODE **DUAL AD** P.SIZE **SUBT.**  $\bar{\Pi}$  $\mathbf{p}$ u,  $\ddot{\phantom{a}}$ j. **SAMSUNG** 

- 2 (Nächste Seite anzeigen) 7 Anzeigen der nächsten Videotextseite.
- 3 (Vorherige Seite anzeigen): 8 Anzeigen der vorherigen Videotextseite.
- Ei) (Index) Anzeigen der Videotext-Indexseite (Inhalt) während Sie Teletext verwenden
- E? (Verborgenen Inhalt einblenden) <sup>1</sup> Anzeigen von verborgenem Text (z. B. Antworten bei Quizsendungen). Drücken Sie die Taste erneut, um Videotext auszublenden.
- **EX** (Abbrechen): Während der **1** Suche nach einer Seite die laufende Fernsehsendung anzeigen.
- Farbtasten (rot/grün/gelb/ @ blau): Wenn der Sender das FASTEXT-System verwendet, sind die verschiedenen Themen auf den Videotextseiten farbig gekennzeichnet und können mit den Farbtasten auf der Fernbedienung angewählt werden. Drücken Sie die Farbtaste, die dem Thema entspricht, das Sie anzeigen möchten. Die Seite wird mit anderen farbig markierten Informationen angezeigt, die auf dieselbe Art ausgewählt werden können. Drücken Sie die entsprechende Farbtaste, um die vorherige oder nächste Seite anzuzeigen.

#### Die Videotextseiten sind in sechs Kategorien unterteilt:

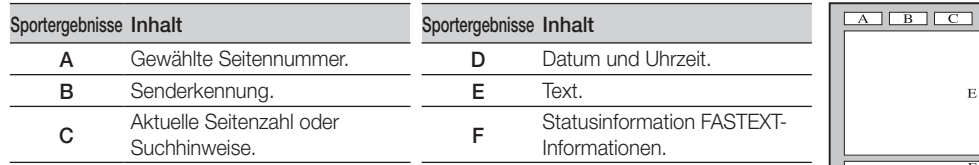

#### Anbringen der Wandhalterung

#### ¦ Montieren der Montagehalterung (LE19C450)

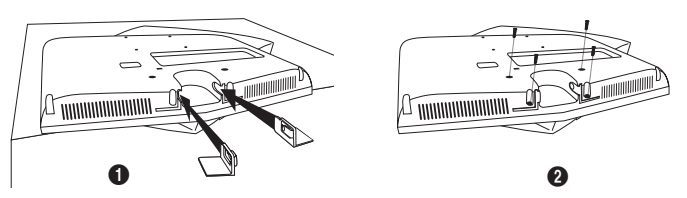

- 1. Wenn Sie das Fernsehgerät an der Wand anbringen und keinen Fuß verwenden, können Sie die Bohrungen wie in Abbildung <sup>1</sup> gezeigt mit Zierverschlüssen verdecken.
- 2. Befestigen Sie die Zierverschlüsse nach dem Einsatzen wie in Abbildung @ dargestellt mit 4 Schrauben.

#### ¦ Anbringen der Wandhalterung

Mit der separat erhältlichen Wandhalterung können Sie das Fernsehgerät an einer Wand befestigen.

Detaillierte Informationen zum Montieren der Wandhalterung finden Sie in den Anweisungen, die im Lieferumfang der Wandhalterung enthalten sind. Lassen Sie sich beim Anbringen der Wandhalterung von einem Techniker helfen.

Samsung Electronics haftet nicht für Schäden an Gerät oder Personen, wenn die Montage vom Kunden selbst durchgeführt wird.

#### ¦ Spezifikation (VESA) der Wandhalterung

✎ Die Wandhalterung wird nicht mitgeliefert, ist aber gesondert erhältlich.

Montieren Sie die Wandhalterung an einer soliden Wand, die senkrecht zum Boden steht. Bei Installation auf anderen Trägermaterialien wenden Sie sich bitte an Ihren Fachhändler. Bei Montage an einer Decke oder schrägen Wand kann es herunterfallen und zu Verletzungen kommen.

#### **SHINWEIS**

- x Samsung Electronics haftet nicht für Schäden an Gerät oder Personen, wenn die Montage vom Kunden selbst durchgeführt wird.
- Die Standardabmessungen der Wandhalterung finden Sie in der nachfolgenden Tabelle.
- Beim Kauf unserer Wandhalterung erhalten Sie ein detailliertes Installationshandbuch sowie alle für die Montage erforderlichen Teile.
- Verwenden Sie keine Schrauben, die länger sind als hier angegeben, da damit innen liegende Bauteile des Fernsehers beschädigt werden können.
- Bei Wandhalterungen, die nicht der VESA-Standardspezifikation für Schrauben entsprechen, kann die Länge der Schrauben je nach Spezifikation unterschiedlich sein.
- Verwenden Sie keine Schrauben, die nicht der VESA-Standardspezifikation für Schrauben entsprechen.
- x Ziehen Sie die Schrauben nicht zu fest an, weil Sie so möglicherweise das Gerät beschädigen, oder es dadurch herunterfallen und Verletzungen verursachen könnte. Samsung haftet nicht bei derartigen Unfällen.
- x Samsung haftet nicht für Geräteschäden oder Verletzungen, wenn eine Wandhalterung verwendet wird, die nicht dem VESA-Standard entspricht oder nicht spezifiziert ist, oder wenn der Verbraucher die Installationsanleitung für das Produkt nicht befolgt.
- x Unsere 57- und 63-Zoll-Modelle entsprechen nicht der VESA-Spezifikation. Verwenden Sie für dieses Modell deshalb unseren speziellen Wandmontagesatz.
- x Bei der Montage dieses Fernsehgeräts dürfen Sie eine Neigung von 15 Grad nicht überschreiten.

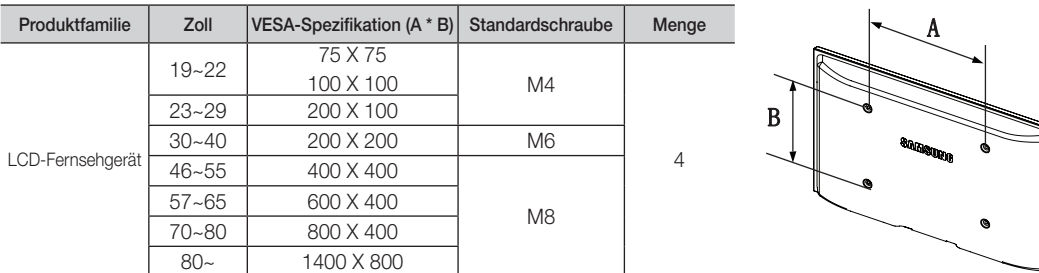

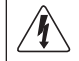

Installieren Sie die Wandhalterung nicht bei angeschaltetem Fernsehgerät. Sie könnten dabei einen Stromschlag erhalten und sich verletzen.

Weitere Informationen

#### Kensington-Schloss als Diebstahlsicherung

Ein Kensington-Schloss dient zur physischen Sicherung des Systems bei Verwendung in öffentlichen Bereichen. Je nach Hersteller können Aussehen und Verriegelungsverfahren von der Abbildung abweichen. Informationen zur richtigen Anwendung entnehmen Sie bitte der Bedienungsanleitung des Kensington-Schlosses.

- **Suchen Sie das Symbol "R**" auf der Rückseite des Fernsehgeräts. Neben diesem "**R**<sup>"-Symbol befindet sich der Steckplatz für das</sup> Kensington-Schloss.
- 1. Führen Sie das Schloss in den Kensington-Einschub am LCD-Fernseher ein  $\bullet$ , und drehen Sie es in die Verriegelungsposition  $\bullet$ .
- 2. Schließen Sie das Kabel für das Kensington-Schloss an <sup>3</sup>.
- 3. Befestigen Sie das Kensington-Schloss an einem Tisch oder einem schweren feststehenden Objekt.
- ✎ Das Schloss muss separat erworben werden.
- ✎ Die Position des Kensington-Schlosses ist modellabhängig.

#### Befestigen des Fernsehgeräts an der Wand

Achtung: Das Fernsehgerät kann hinfallen, wenn Sie daran ziehen, es schieben oder darauf klettern. Stellen Sie insbesondere sicher, dass sich keine Kinder an das Gerät hängen oder es aus dem Gleichgewicht bringen. Anderenfalls könnte das Gerät umkippen und schwere Verletzungen oder den Tod verursachen. Beachten Sie alle Anweisungen der beigefügten Sicherheitshinweise. Noch mehr Stabilität erreichen Sie, wenn Sie den Kippschutz installieren. Gehen Sie hierzu folgendermaßen vor.

## ¦ So verhindern Sie, dass das Fernsehgerät umkippt

- ✎ Da die benötigten Halterungen, Schrauben und das Band nicht zum Lieferumfang gehören, müssen Sie diese Teile gesondert erwerben.
- 1. Drehen Sie die Schrauben durch die Halterungen und befestigen Sie sie fest an der Wand. Stellen Sie sicher, dass die Schrauben fest mit der Wand verbunden sind.
	- ✎ Daten der Schrauben
		- x Für LCD-Fernsehgeräte von 17 29 Zoll: M4
		- x Für LCD-Fernsehgeräte von 32 40 Zoll: M6
- 2. Entfernen Sie die Schrauben in der Mitte auf der Rückseite des Fernsehgeräts. Setzen Sie diese Schrauben in die Halterungen ein und befestigen Sie die Schrauben dann wieder am Fernsehgerät.
- 3. Verbinden Sie die Halterungen an der Wand und die Halterung am Fernsehgerät mit einem festen Band miteinander und ziehen Sie das Band dann fest.
- ✎ Kontrollieren Sie, ob alle Anschlüsse weiterhin fest verbunden sind. Prüfen Sie regelmäßig die Verbindungen auf Zeichen von Ermüdung oder Versagen. Bei Zweifeln hinsichtlich der Sicherheit Ihrer Halterung wenden Sie sich an einen professionellen Installationsbetrieb.
- ✎ Stellen Sie das Fernsehgerät in der Nähe der Wand auf, damit es nicht nach hinten kippen kann.
- ✎ Es ist noch sicherer, wenn die Halterungen an der Wand niedriger als die Halterungen am Fernsehgerät sind.
- ✎ Lösen Sie das Band, ehe Sie den Fernsehapparat bewegen.

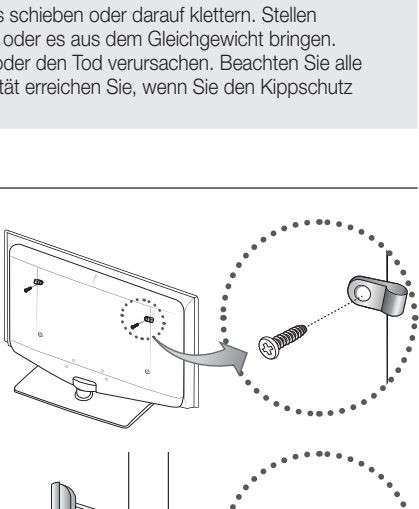

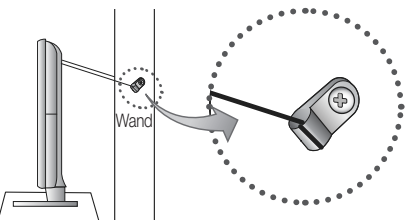

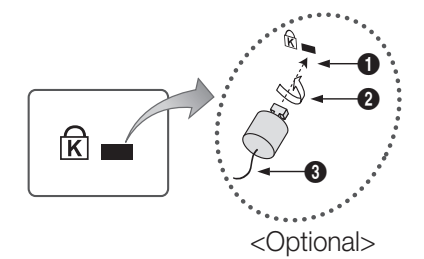

Weitere Informationen Weitere Informationen

05

## Fehlerbehebung

Bei Fragen zum Fernsehgerät schauen Sie zuerst in dieser Liste nach. Wenn keiner dieser Tipps zur Fehlerbehebung weiterhilft, öffnen Sie die Website "www.samsung.com" und klicken Sie dort auf "Support" oder wenden Sie sich an das in der Liste auf der letzten Seite angegebene Callcenter.

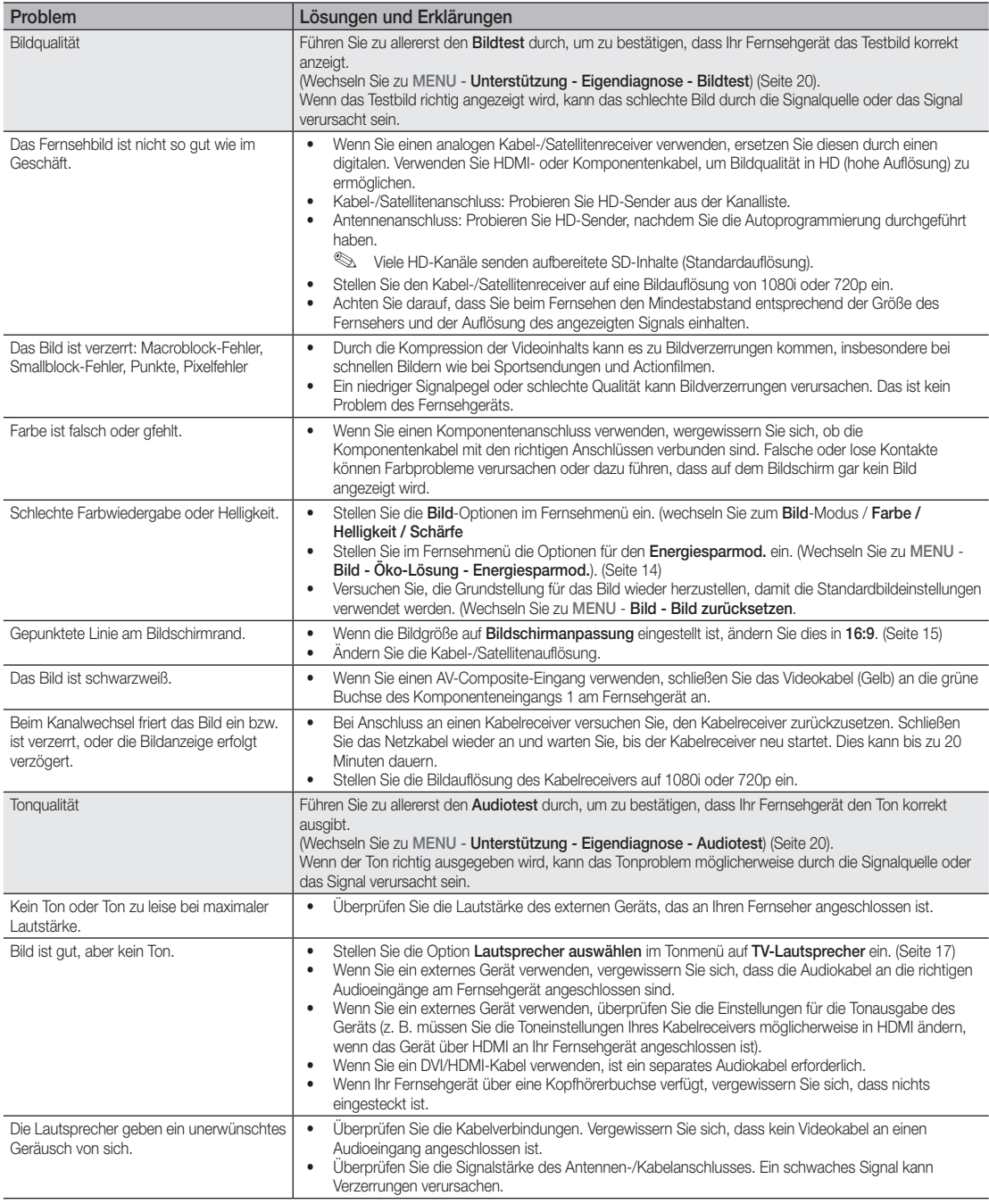

# Weitere Informationen

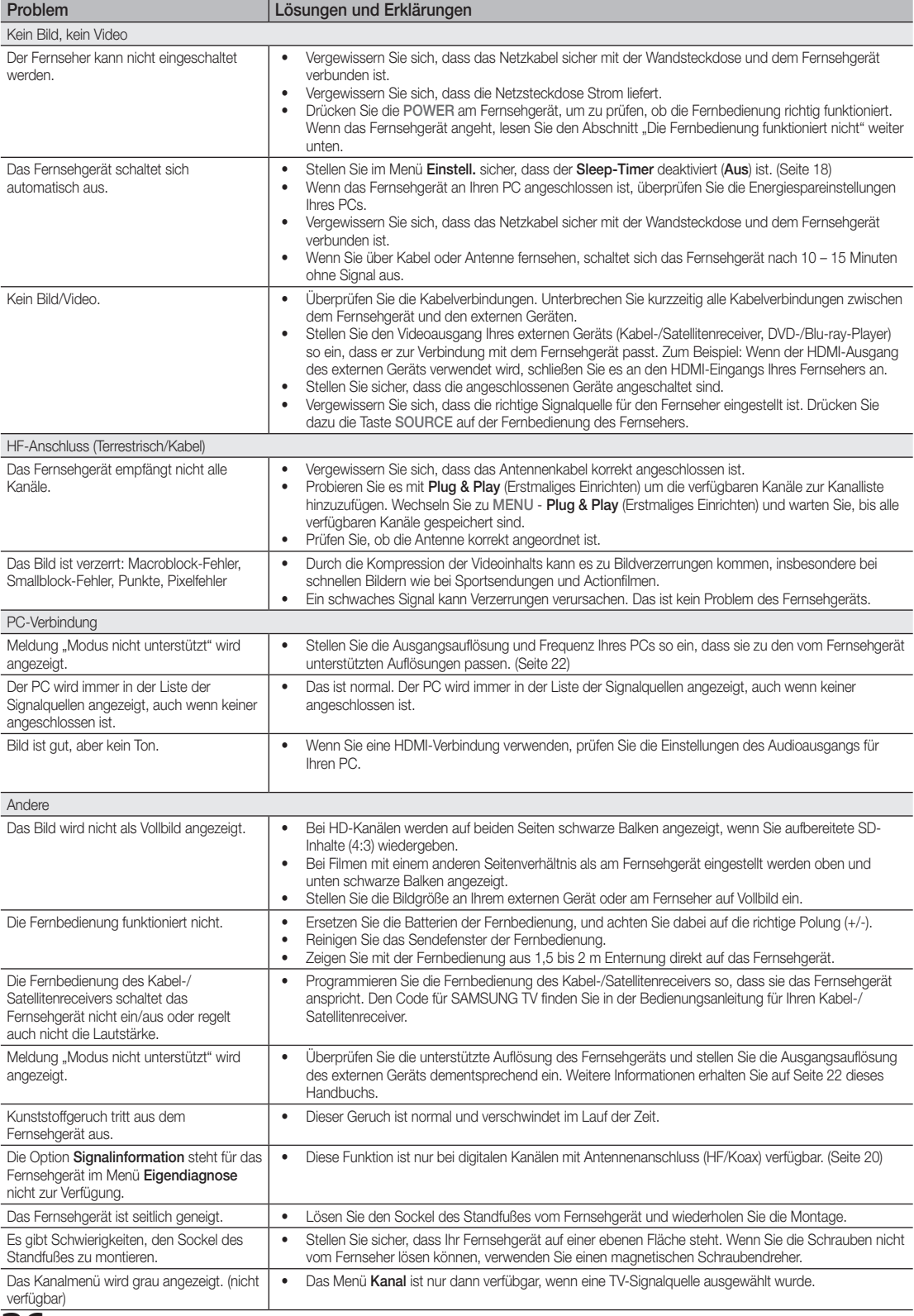

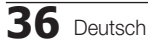

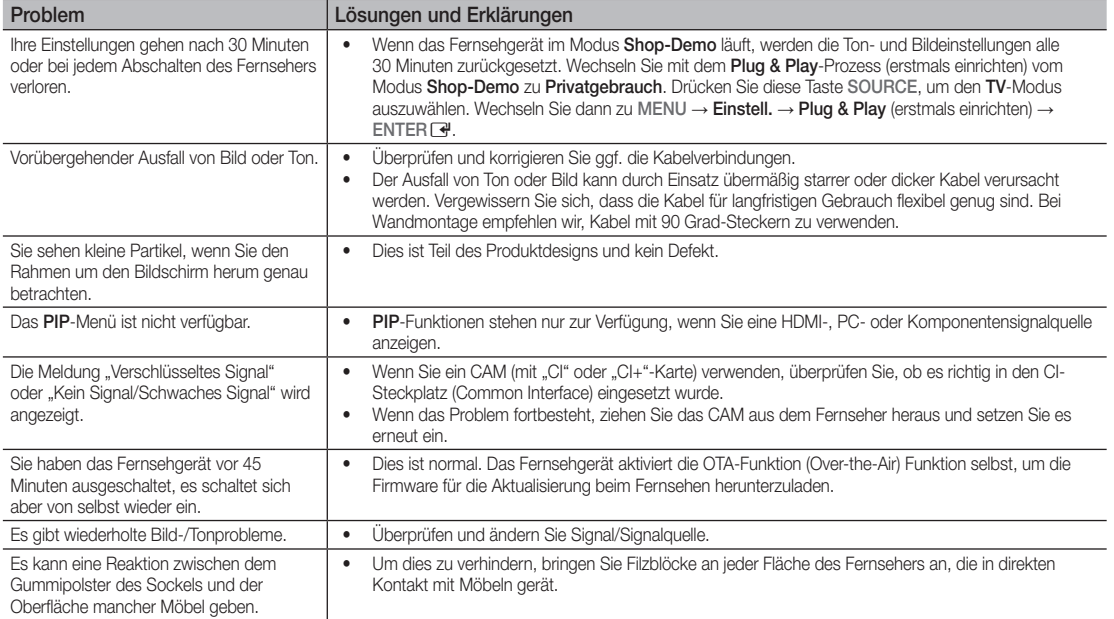

✎ Der TFT-LCD-Bildschirm enthält Unterpixel. Hierfür ist eine ausgefeilte Fertigungstechnologie erforderlich ist. Allerdings können ein paar zu helle oder zu dunkle Pixel auf der Bildfläche zu sehen sein. Diese Pixelfehler haben keinen Einfluss auf die Geräteleistung.

#### **Lizenz**

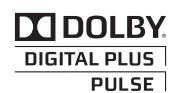

Manufactured under licence from Dolby Laboratories. Dolby and the double-D symbol are trademarks of Dolby Laboratories.

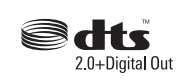

Manufactured under license under U.S. Patent #'s: 5,451,942; 5,956,674; 5,974,380; 5,978,762; 6,487,535 & other U.S. and worldwide patents issued & pending. DTS and the Symbol are registered trademarks. & DTS 2.0+ Digital Out and the DTS logos are trademarks of DTS, Inc. Product Includes software. © DTS, Inc. All Rights Reserved.

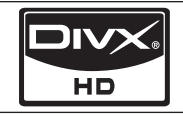

DivX Certified to play DivX video up to HD 1080p, including premium content.

ABOUT DIVX VIDEO: DivX® is a digital video format created by DivX,Inc. This is an official DivX Certified device that plays DivX video. Visit www.divx.com for more information and software tools to convert your files into DivX video. ABOUT DIVX VIDEO-ON-DEMAND: This DivX Certified® device must be registered in order to play DivX Videoon-Demand (VOD) content. To generate the registration code, locate the DivX VOD section in the device setup menu. Go to vod.divx.com with this code to complete the registration process and learn more about DivX VOD. Pat. 7,295,673;7,460,688; 7,519,274

# Weitere Informationen

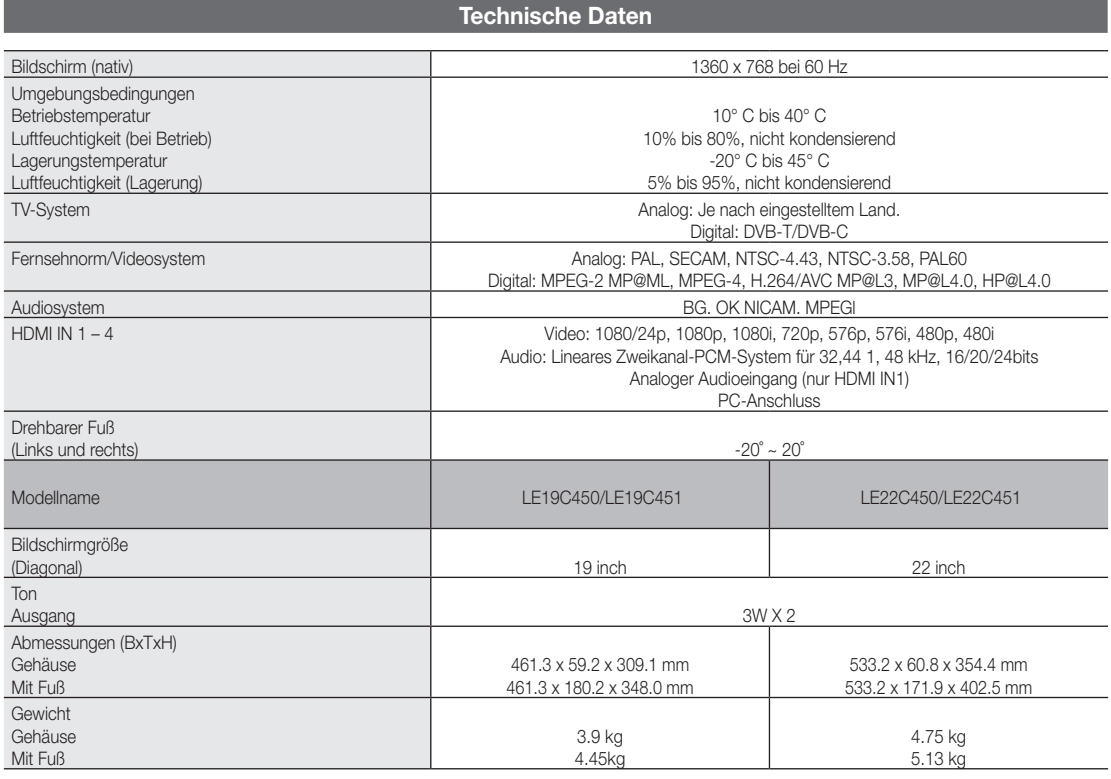

✎ Änderungen der technischen Daten und des Geräte-Designs vorbehalten.

✎ Die technischen Daten zur benötigten Netzspannung finden Sie auf dem Etikett am Produkt.

# A

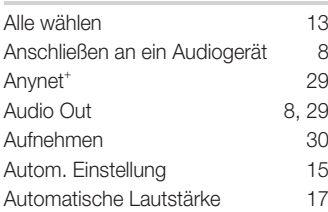

# B

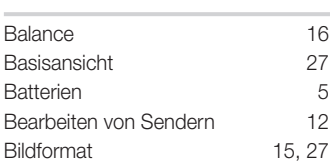

# D

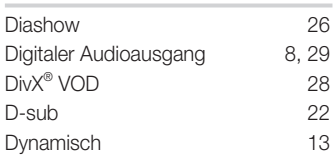

# E

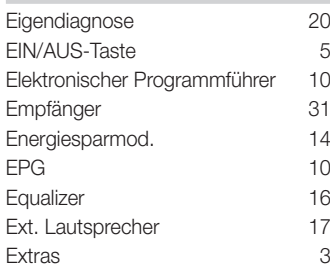

# F

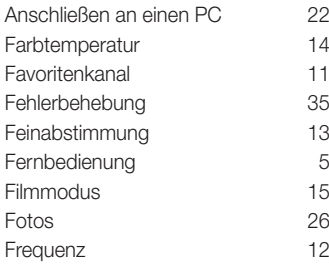

# **Index**

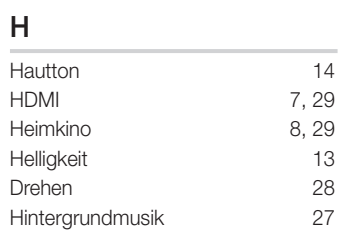

I

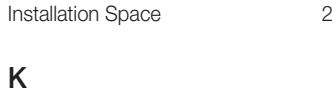

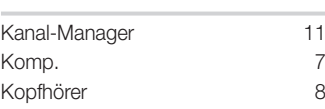

# L

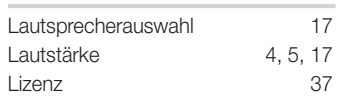

# M

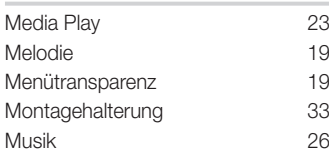

# N

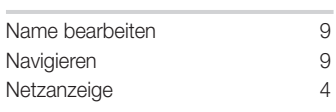

# O

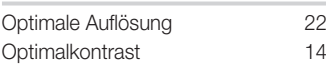

# P

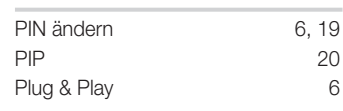

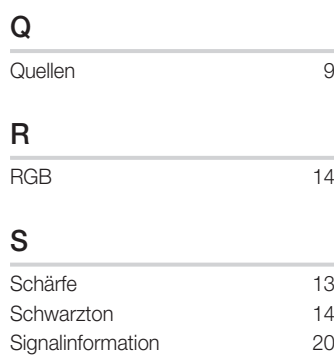

#### Signalinformation 20 Sleep-Timer 18 Software-Update 20 Sperren 34 Sprache 19 Standby-Modus 4 Symbol 3

# T

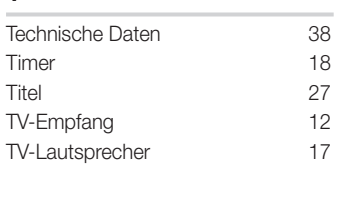

# U

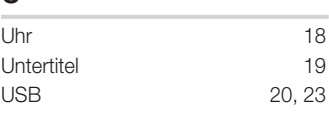

# V

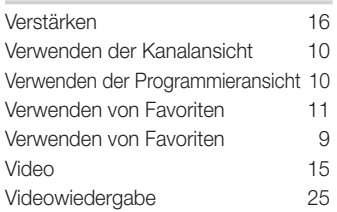

# W

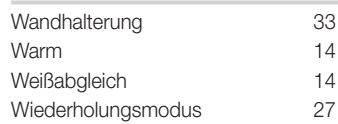

# *Diese Seite wurde absichtlich leer belassen.*

De figuren en illustraties in deze gebruikershandleiding dienen alleen ter referentie en kunnen afwijken van het werkelijke uiterlijk van het product. Productontwerp en -specificaties kunnen zonder kennisgeving worden gewijzigd.

#### Opmerking over digitale tv

- 1. Functionaliteit betreffende digitale televisie (DVB) is alleen beschikbaar in landen/gebieden waar digitale DVB-T-televisiesignalen (MPEG2 en MPEG4 AVC) via de zendmast worden uitgezonden of waar u toegang hebt tot een compatibele DVB-C-service (MPEG2 en MPEG4 AAC) voor kabel-tv. Vraag aan uw plaatselijke aanbieder of u DVB-T- of DVB-C-signalen kunt ontvangen.
- 2. DVB-T is de Europese DVB-consortiumstandaard voor de uitzending van digitale televisie via de zendmast en DVB-C voor de uitzending van digitale televisie via de kabel. Bepaalde afzonderlijke functies, zoals EPG (Electric Programme Guide), VOD (Video on Demand) enzovoort, zijn echter niet opgenomen in deze specificatie. Deze werken dus mogelijk nog niet.
- 3. Hoewel dit televisietoestel aan de huidige DVB-T- en DVB-C-standaarden vanaf [augustus 2008] voldoet, kan de compatibiliteit met toekomstige digitale DVB-T-signalen via de zendmast en digitale DVB-C-signalen via de kabel niet worden gegarandeerd.
- 4. Afhankelijk van de landen/gebieden waar dit televisietoestel wordt gebruikt, kunnen leveranciers van kabeltelevisie aanvullende kosten voor dergelijke services in rekening brengen en moet u wellicht akkoord gaan met hun voorwaarden en bepalingen.
- 5. Bepaalde digitale televisiefuncties zijn mogelijk niet beschikbaar in bepaalde landen of regio's en DVB-C werkt mogelijk niet goed met bepaalde leveranciers van kabelservices.
- 6. Neem voor meer informatie contact op met de klantenservice van Samsung.
- ✎ De ontvangstkwaliteit van televisieuitzendingen kan minder goed zijn door verschil in uitzendmethode tussen landen. Controleer de televisieprestaties bij uw plaatselijke geautoriseerde SAMSUNG-dealer, of bel de klantenservice van Samsung om te informeren of de kwaliteit zou kunnen worden verbeterd door de tv-instellingen aan te passen.

#### Waarschuwing over stilstaand beeld

Vermijd de weergave op het scherm van stilstaand beeld (zoals jpeg-foto's) of statische beeldelementen (zoals het logo van tv-programma's, een panorama- of 4:3-beeldverhouding, een aandelen- of nieuwsticker onder in het scherm, enz.). De voortdurende weergave van een statisch beeld(element) kan ertoe leiden dat de fosforlaag van het scherm ongelijkmatig slijt, waardoor de beeldkwaliteit wordt aangetast. Volg de onderstaande aanbevelingen op om de kans hierop te verkleinen:

- Vermijd langdurige weergave van hetzelfde tv-kanaal.
- Probeer beelden altijd schermvullend weer te geven; gebruik het beeldformaatmenu voor de beste optie.
- Verminder helderheid en contrast tot de minimaal benodigde waarden voor de gewenste beeldkwaliteit; hogere waarden kunnen het opbrandproces versnellen.
- Gebruik regelmatig alle tv-functies die bedoeld zijn voor het tegengaan van beeldbehoud en opbranden van het scherm; raadpleeg de desbetreffende pagina's in de gebruikershandleiding voor meer informatie.

#### Installatieruimte

Bewaar de nodige afstand tussen het product en andere objecten (bijv. muren) zodat er een goede ventilatie mogelijk is. Wanneer u dat niet doet, kunnen er door een stijging van de interne temperatuur brand of problemen bij het product ontstaan.

✎ Bij gebruik van een voet of wandbevestiging mogen er alleen onderdelen worden gebruikt die door Samsung Electronics zijn geleverd.

- x Het gebruik van onderdelen van een andere fabrikant kan leiden tot problemen met het product of zelfs tot lichamelijk letsel doordat het product valt.
- ✎ Het uiterlijk van het product kan van het afgebeelde apparaat afwijken.

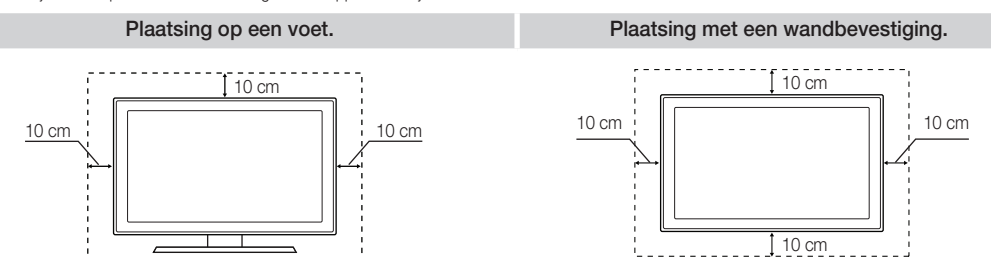

#### Juiste afvoer van dit product (afvalverwerking van elektrische en elektronische apparatuur)

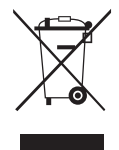

(Van toepassing in de Europese Unie en andere Europese landen met systemen voor afvalinzameling) Dit label op het product, de accessoires of de documentatie bij dit product duidt erop dat het product en de bijbehorende elektronische accessoires (bijvoorbeeld de oplader, headset of USB-kabel) aan het eind van de levensduur niet mag worden afgevoerd met het huishoudelijk afval. Om milieuverontreiniging of problemen voor de volksgezondheid als gevolg van ongeregelde afvalverwerking te voorkomen, dient u deze items van het andere afval te scheiden zodat de materialen op verantwoorde wijze kunnen worden hergebruikt. Thuisgebruikers moeten contact opnemen met de winkel waar ze het product gekocht hebben of met de plaatselijke overheidsinstanties als ze willen weten waar en hoe ze deze items op milieuvriendelijke wijze kunnen recyclen. Zakelijke gebruikers dienen contact op te nemen met de leverancier en de voorwaarden en bepalingen van het koopcontract te raadplegen. Dit product en de bijbehorende elektronische accessoires mogen niet samen met ander commercieel afval worden afgevoerd.

#### Juiste afvoer van de batterijen in dit product

#### (Van toepassing in de Europese Unie en andere Europese landen met systemen voor batterij-inzameling)

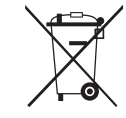

Wanneer deze markering op de batterij, de handleiding of de verpakking wordt weergegeven, geeft dit aan dat de batterijen in dit product aan het einde van hun levensduur niet samen met het gewone huishoudelijke afval mogen worden weggeworpen. Wanneer u de chemische symbolen Hg, Cd of Pb ziet, betekent dit dat de batterij respectievelijk kwik, cadmium of lood boven de referentieniveaus in EU-richtlijn 2006/66 bevat. Als batterijen niet op de juiste wijze worden afgevoerd, kunnen deze stoffen schade aanrichten aan het milieu of de menselijke gezondheid. Om de natuurlijke hulpbronnen te beschermen en hergebruik van materiaal te bevorderen, moet u batterijen scheiden van andere soorten afval en ze via uw plaatselijke, gratis batterij-inzamelsysteem recyclen.

# Inhoud

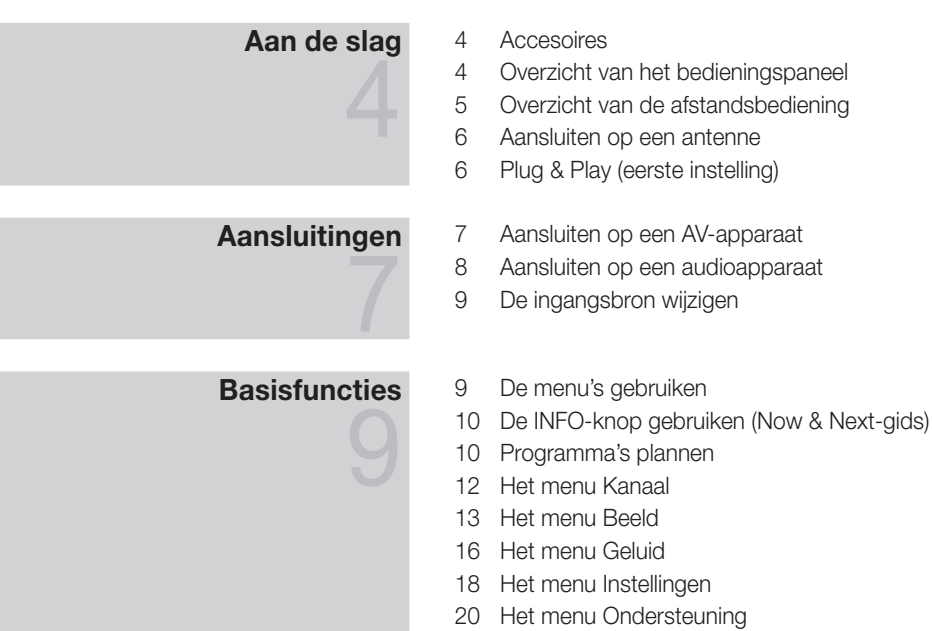

# Uitgebreide functies

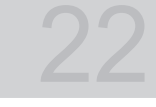

# Overige informatie

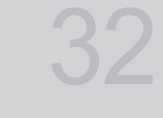

29 Anynet<sup>+</sup>

Aansluiten op een pc

Media Play

- De teletekstfunctie van het analoge kanaal
- De wandbevestiging plaatsen
- Kensington-slot tegen diefstal
- De tv vastzetten aan de wand
- Problemen oplossen
- Specificaties
- Index

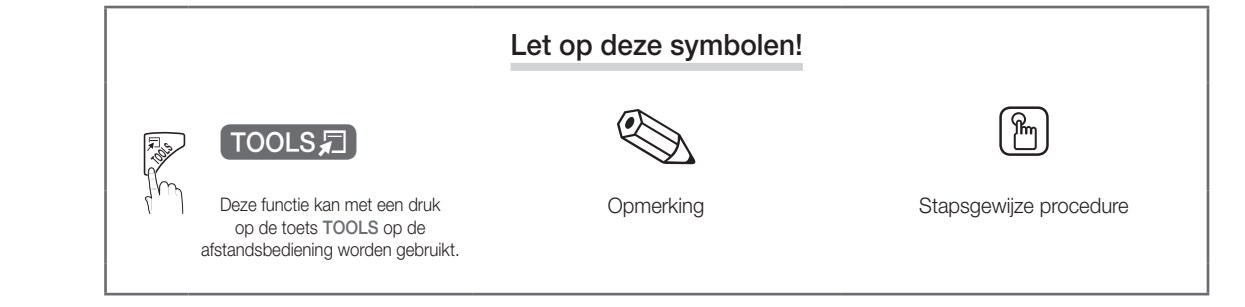

# Aan de slag

Accesoires

✎ Controleer of de volgende onderdelen bij uw lcd-tv zijn geleverd. Neem contact op met uw verkoper als er onderdelen ontbreken.

✎ De vorm en kleur van items kunnen variëren, afhankelijk van de modellen.

- y Afstandsbediening en batterijen (AAA x 2)
- Gebruikershandleiding
- Schoonmaakdoekie
- Netsnoer
- y Garantiekaart/Veiligheidsvoorschriften (niet op alle locaties beschikbaar)

Zie de aparte gebruiksaanwijzing voor plaatsing van de voet.

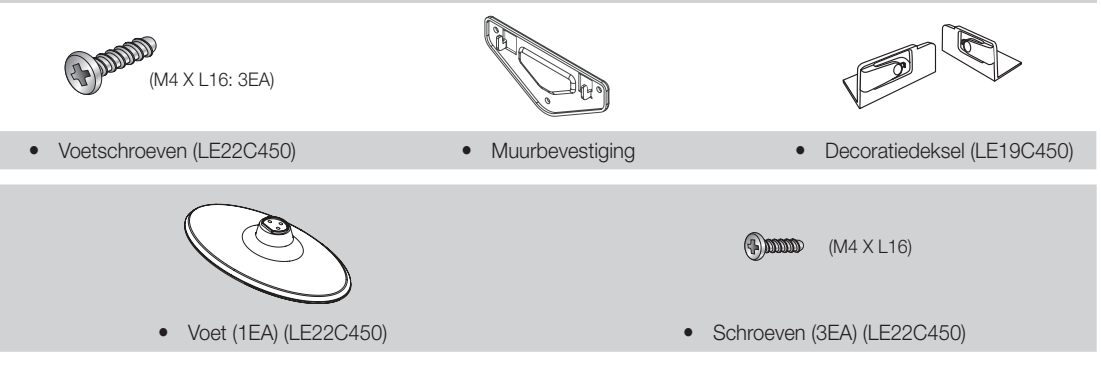

#### Overzicht van het bedieningspaneel

✎ De vorm en kleur van het product kunnen variëren, afhankelijk van het model.

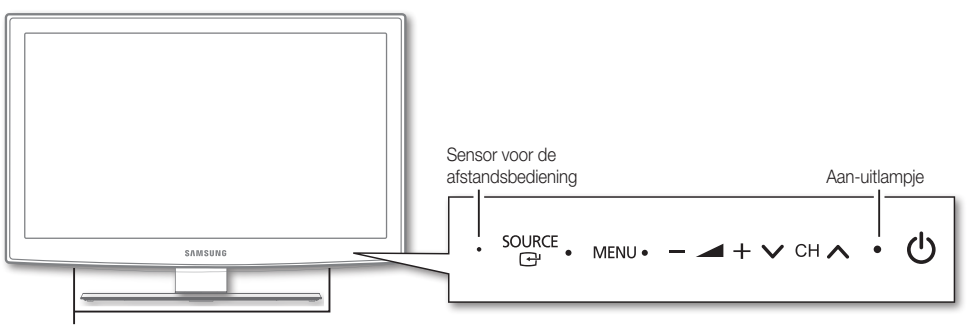

Luidsprekers

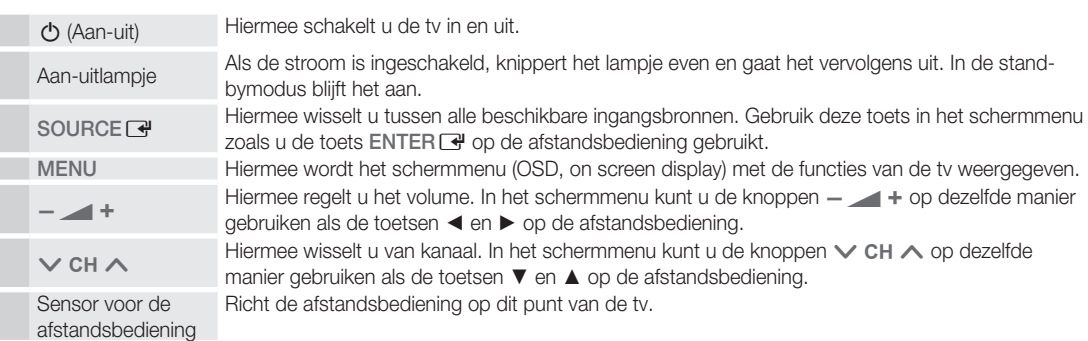

#### Stand-bymodus

Laat de tv niet gedurende langere tijd in de stand-bymodus staan (bijvoorbeeld wanneer u op vakantie bent). Zelfs wanneer het apparaat via de aan-uitknop is uitgeschakeld, wordt een kleine hoeveelheid stroom gebruikt. Het is het beste om het netsnoer los te koppelen.

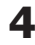

#### Overzicht van de afstandsbediening

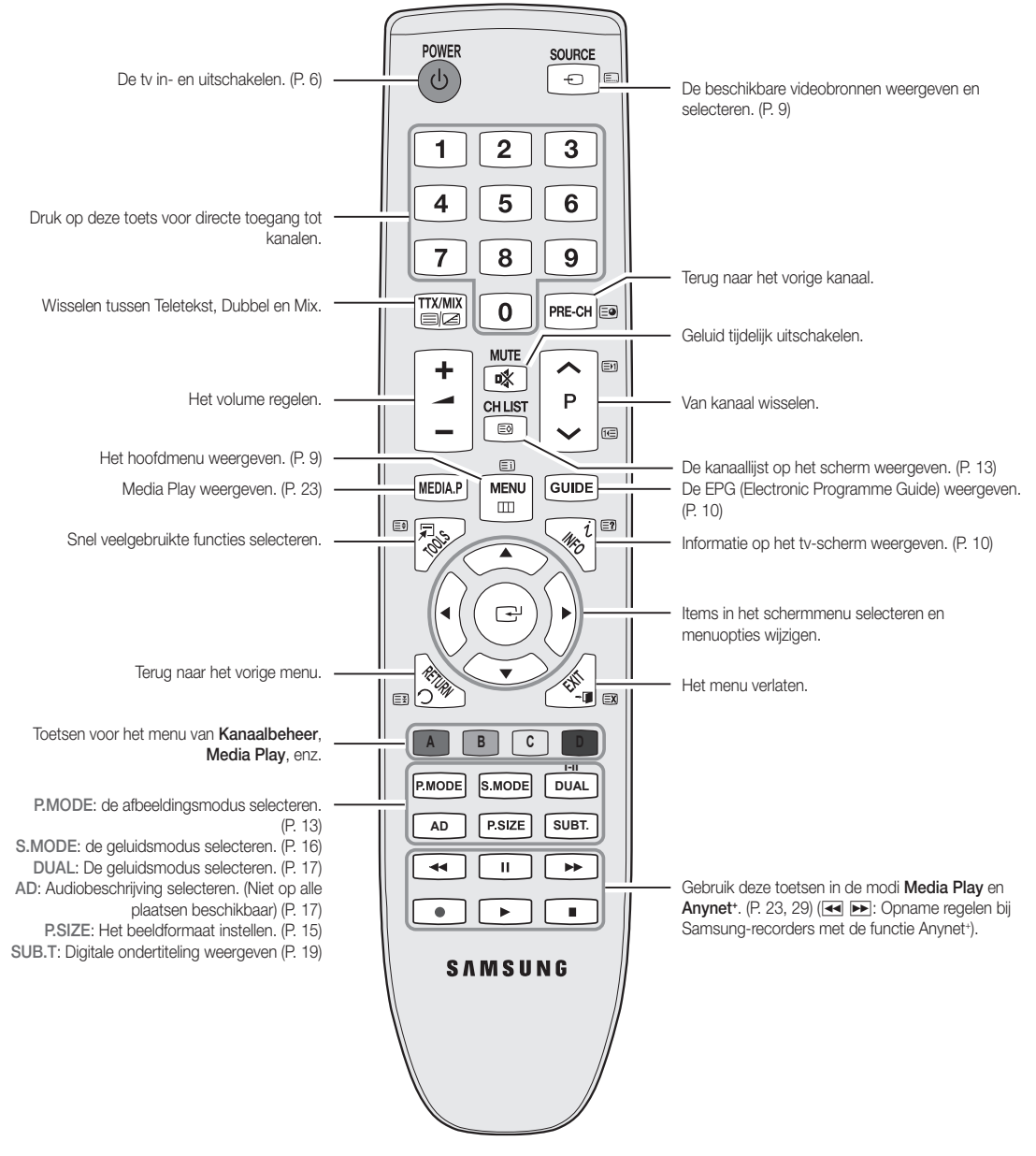

#### Batterijen plaatsen (batterijformaat: AAA)

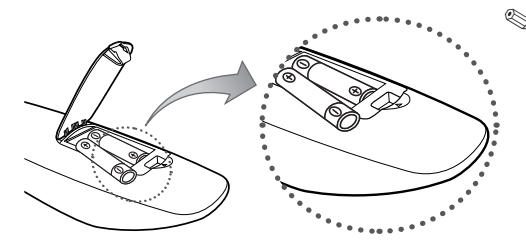

#### ✎ OPMERKING

- x Gebruik de afstandsbediening binnen een afstand van 7 meter van de televisie.
- Fel licht kan de werking van de afstandsbediening beïnvloeden. Vermijd gebruik in de nabijheid van speciaal tl-licht of neonborden.
- x De vorm en kleur kunnen variëren, afhankelijk van het model.

**5**

# Aan de slag

#### Aansluiten op een antenne

Wanneer u de tv voor het eerst inschakelt, worden er automatisch enkele basisinstellingen uitgevoerd.

✎ Vooraf doen: het netsnoer en de antenne aansluiten.

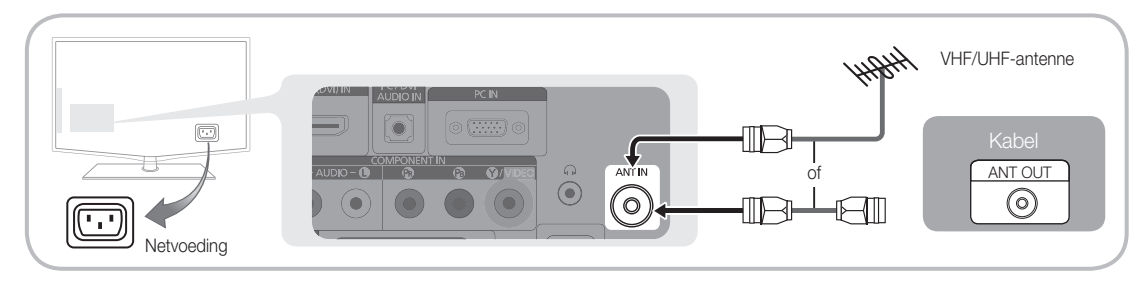

#### Plug & Play (eerste instelling)

Wanneer de tv voor het eerst wordt ingeschakeld, verschijnt er een reeks instructies op het scherm die u helpen de basisinstellingen te configureren. Druk op de toets POWER (O. Plug & Play is alleen beschikbaar wanneer de Invoer op Tv is ingesteld.

✎ Om terug te keren naar het vorige menu drukt u op de rode toets.

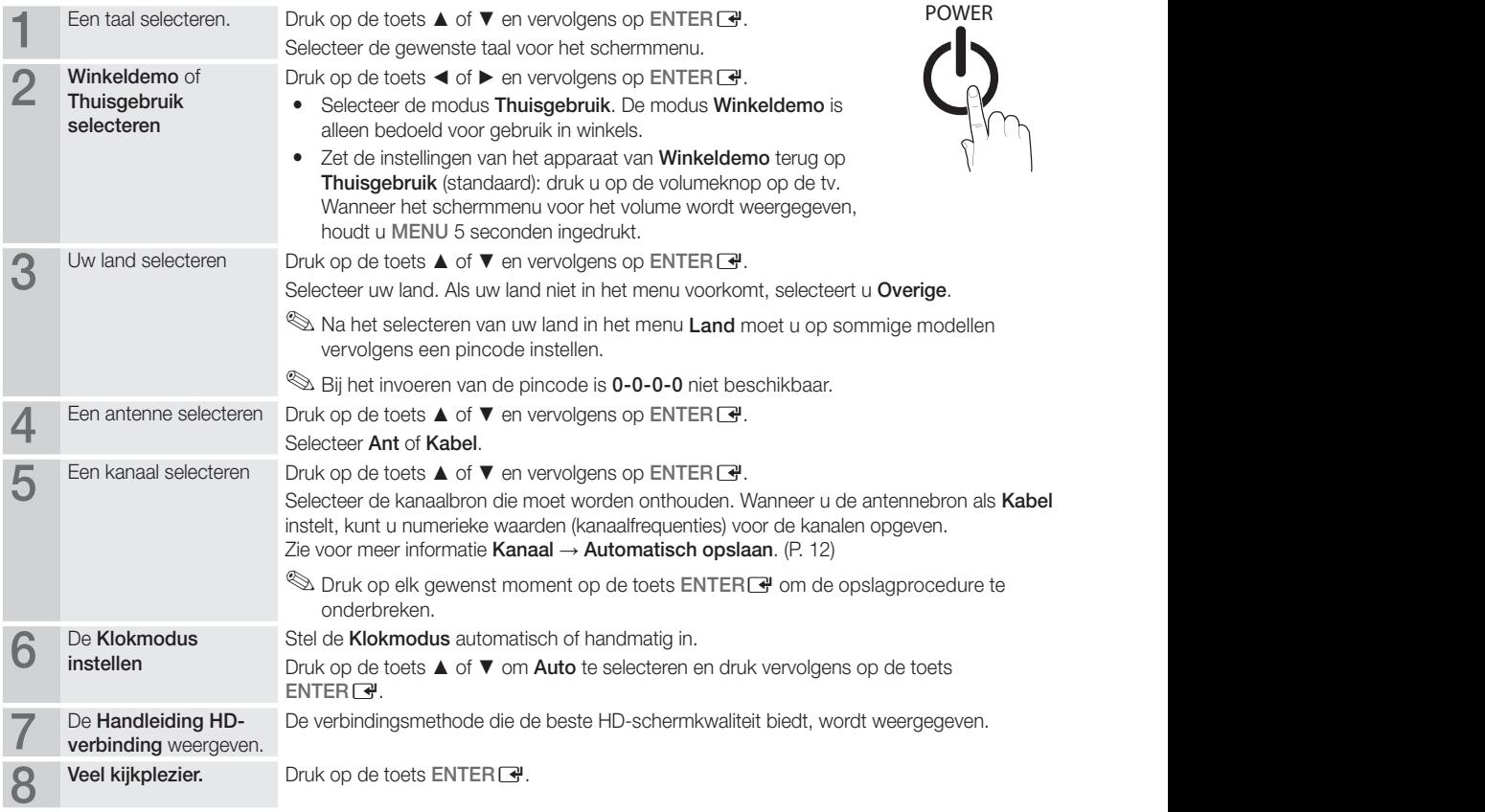

#### Als u deze functie wilt resetten...

Selecteer Instellingen - Plug & Play (eerste instelling) Voer uw viercijferige pincode in. De standaardpincode is "0-0-0-0". Als u de pincode wilt wijzigen, gebruikt u de functie PIN wijzigen.

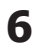

# Aansluitingen

#### Aansluiten op een AV-apparaat

#### Gebruik van een HDMI/DVI-kabel: HD-aansluiting (tot 1080p)

Beschikbare apparaten: dvd-speler/blu-rayspeler/HD-kabelbox/HD STB-satellietontvanger (set-top-box), kabelbox, satellietontvanger (STB)

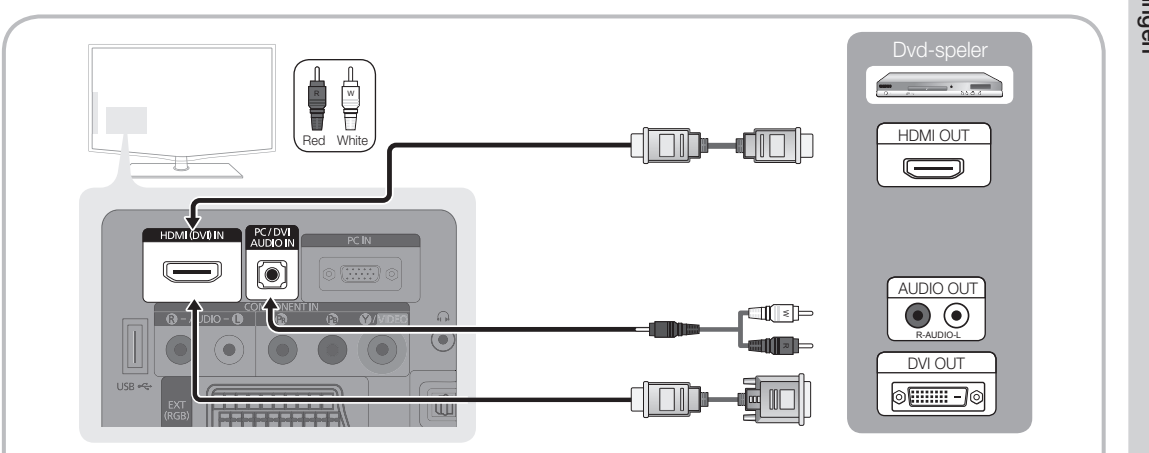

#### $\otimes$  HDMI (DVI) IN / PC/DVI AUDIO IN

- x Bij gebruik van de HDMI/DVI-kabelaansluiting moet u de HDMI (DVI) IN-aansluiting gebruiken. Gebruik voor de DVI-kabelaansluiting een DVI-naar-HDMI-kabel of een DVI-naar-HDMI voor video-aansluiting en de PC / DVI AUDIO IN-ingangen voor audio.
- x Als een extern apparaat zoals een dvd-speler/blu-rayspeler/kabelbox/STB-satellietontvanger is aangesloten dat een HDMI-versie ondersteunt die lager is dan 1.3, kan het gebeuren dat de tv niet naar behoren werkt (bijv. geen beeld, geen geluid, geflikker of een abnormale kleur).
- x Als er na het aansluiten van een HDMI-kabel geen geluid is, moet u de HDMI-versie van het externe apparaat controleren. Als u denkt dat het een oudere versie dan 1.3 betreft, neemt u contact op met de leverancier van het apparaat om de versie te controleren en om een upgrade te verzoeken.
- x We adviseren u een gecertificeerde HDMI-kabel aan te schaffen. Anders wordt er mogelijk niets weergegeven op het scherm of treedt er een verbindingsfout op.

#### Gebruik van een componentkabel (max. 1080p), audio/video-kabel (alleen 480i) en een scartkabel

Beschikbare apparaten: videorecorder, dvd-speler, blu-rayspeler, kabelbox, STB-satellietontvanger

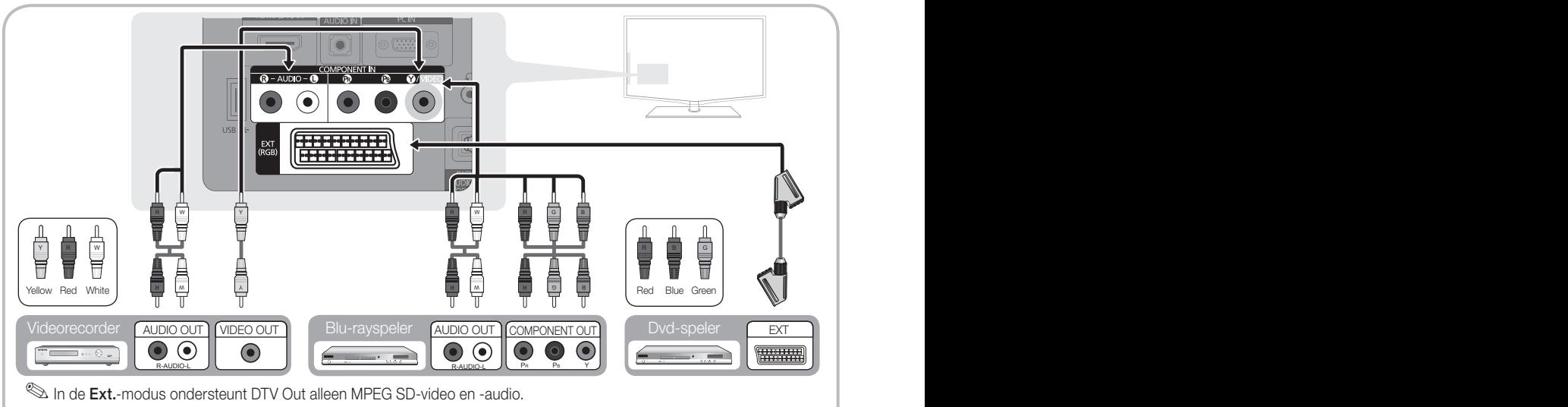

Soor de beste beeldkwaliteit is het aan te raden om niet de A/V-aansluiting, maar de componentaansluiting te gebruiken.

# Aansluitingen

#### Aansluiten op een audioapparaat

#### Gebruik van een optische of audiokabelaansluiting

Beschikbare apparaten: digitaal audiosysteem, versterker, dvd-thuisbioscoop.

✎ De vorm en kleur van het product kunnen variëren, afhankelijk van het model.

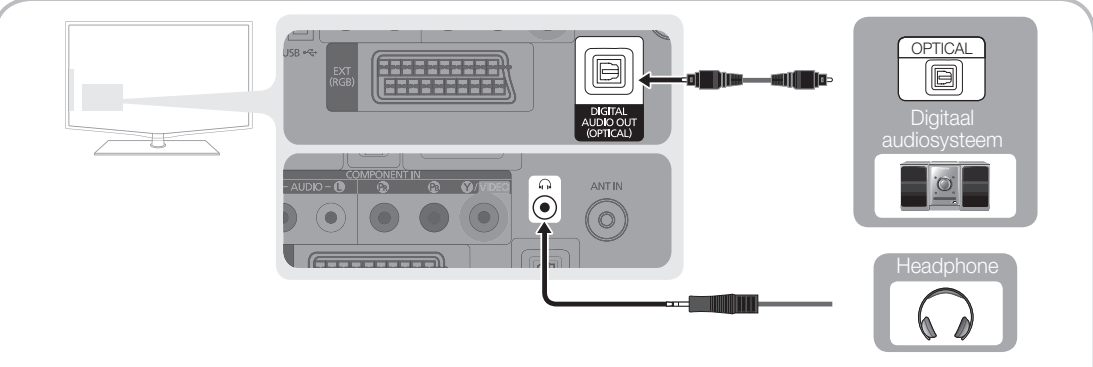

#### ✎ DIGITAL AUDIO OUT (OPTICAL)

- x Wanneer een digitaal audiosysteem op de DIGITAL AUDIO OUT (OPTICAL)-aansluiting wordt aangesloten, moet u het volume van zowel de tv als het audiosysteem verlagen.
- x 5.1-kanaals audio (5.1 CH) is mogelijk wanneer de tv op een extern apparaat is aangesloten dat dit ondersteunt.
- x Wanneer de ontvanger (thuisbioscoop) is ingeschakeld, hoort u alleen geluid via Optical-aansluiting van de tv. Wanneer de tv een DTV-signaal ontvangt, zendt de tv een 5.1-kanaalsgeluid naar de ontvanger van de thuisbioscoop. Wanneer de bron een digitaal component is, zoals een dvd-speler/blu-rayspeler/kabelbox/ satellietontvanger (STB) en dit via HDMI op de tv is aangesloten, geeft de ontvanger van de thuisbioscoop alleen 2-kanaalsgeluid weer. Als u 5.1-kanaalsgeluid wilt horen, sluit u de digitale uitgang van de dvd-speler/ blu-rayspeler/kabelbox/satellietontvanger (STB) rechtstreeks op een versterker of thuisbioscoop aan.
- ✎ Koptelefoon H: u kunt een koptelefoon op de desbetreffende uitgang van uw set aansluiten. Wanneer de koptelefoon is aangesloten, worden de ingebouwde luidsprekers uitgeschakeld.
	- \* Mogelijk kunt u de geluidsfunctie beperkt gebruiken wanneer de koptelefoon op de tv is aangesloten.
	- Het volume van de koptelefoon en het volume van de tv worden apart geregeld.

#### De COMMON INTERFACE-aansluiting

Voor betaalde kanalen moet een CI-/CI+-kaart zijn geplaatst.

- Als u de CI-/CI+-kaart niet plaatst, wordt bij sommige kanalen het bericht "Gestoord signaal" weergegeven.
- De koppelingsgegevens met een telefoonnummer, de id van de CI-/CI+-kaart, de host-id en andere informatie worden over ongeveer 2-3 minuten weergegeven. Neem contact op met uw serviceprovider als er een foutbericht wordt weergegeven.
- Wanneer de kanaalgegevens zijn geconfigureerd, wordt het bericht "Update voltooid" weergegeven. Hiermee wordt aangegeven dat de kanaallijst is bijgewerkt.

# $CICARD^w$

#### ✎ OPMERKING

- x U kunt een CI-/CI+-kaart bij een lokale kabelaanbieder aanschaffen.
- x Wanneer u de CI-/CI+-kaart wilt verwijderen, doet u dat door de kaart er met uw handen voorzichtig uit te trekken, want de kaart kan beschadigen als u deze laat vallen.
- Plaats de CI-/CI+-kaart in de richting die op de kaart staat gemarkeerd.
- De plaats van de COMMON INTERFACE-aansluiting kan per model verschillen.
- x CI-/CI+-kaarten worden in sommige landen en regio's niet ondersteund. Controleer dit bij uw geautoriseerde verkoper.
- Neem contact op met uw serviceprovider als u problemen ondervindt
- **8** Nederlands

#### De ingangsbron wijzigen

# **Bronliist**

Hiermee kunt u de tv of andere externe ingangsbronnen zoals dvd-spelers, blu-rayspelers, kabelboxen en STBsatellietontvangers die op de tv zijn aangesloten, selecteren.

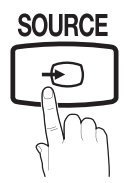

Tv / Ext. / AV / Component / PC / HDMI/DVI / USB

> **S** In de **Bronlijst** worden aangesloten ingangen gemarkeerd.

## Naam wijzigen

- VCR / DVD / Kabel STB / Satelliet STB / PVR STB / AV-ontvanger / Spelcomputer / Camcorder / PC / DVI PC / DVI-apparaten / TV / IPTV / Blu-ray / HD DVD / DMA: Geef het apparaat dat op de ingangen is aangesloten een naam om de selectie van de ingangsbron gemakkelijker te maken.
	- ✎ Wanneer u een HDMI/DVI-kabel op de HDMI (DVI) IN-poort aansluit, moet u bij Naam wijzigen de poort instellen op de modus DVI-pc of DVI-apparaten.

# Basisfuncties

# **De menu's gebruiken**

Voordat u de tv gebruikt, moet u de stappen hieronder volgen om te leren hoe u het menu kunt gebruiken en hoe u verschillende functies kunt selecteren en aanpassen.

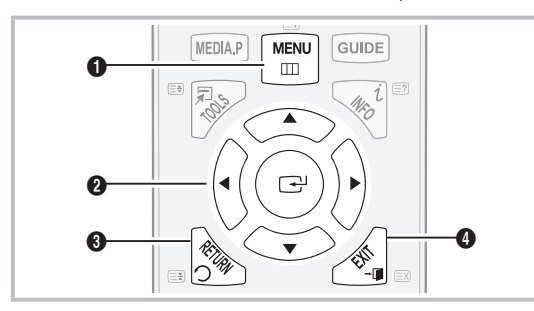

- **A B C D** 1 MENU-toets: het hoofdmenu weergeven.
- **2** ENTER  $\rightarrow$  / richtingstoetsen: De cursor verplaatsen en een item selecteren. De instelling bevestigen.
- **8** RETURN-toets: Teruggaan naar het vorige menu.
- **4** EXIT-toets: Het schermmenu verlaten.

#### Met het schermmenu werken

Afhankelijk van het geselecteerde menu kunnen de toegangsstappen verschillen.

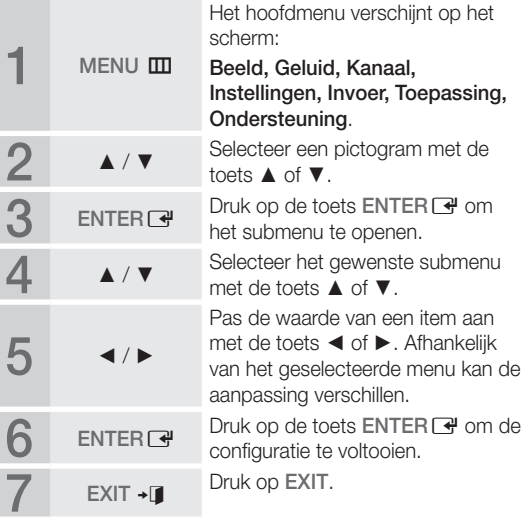

# Basisfuncties

# **De INFO-knop gebruiken (Now & Next-gids) B. Geplande weergav**

Op het scherm worden het huidige kanaal en de status van bepaalde audio-/videoinstellingen weergegeven.

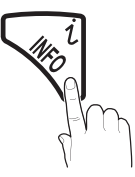

In de Now & Next-gids vindt u de dagelijkse programma-informatie voor elk kanaal op basis van het uitzendtijdstip. geven.<br>geven.<br>gids vindt u<br>atie voor ell

- Scroll < of ► om informatie over een gewenst programma te bekijken terwijl u naar het huidige kanaal kijkt.
- Scroll ▲ of ▼ om informatie voor andere kanalen te bekijken. Als u naar het huidige geselecteerde kanaal wilt gaan, drukt u op de toets ENTER :

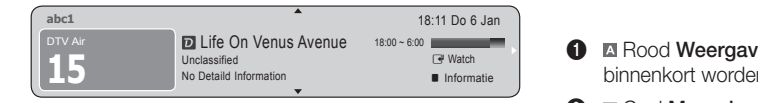

Programma's plannen

# Gids

De EPG (elektronische programmagids) informatie wordt door de omroepen verstrekt. Met behulp van de programmaschema's van de omroepen kunt u van tevoren instellen welke programma's u wilt kijken, zodat u op het ingestelde tijdstip automatisch naar het geselecteerde programmakanaal gaat. Afhankelijk van de kanaalstatus kunnen programmaopties blanco of overtijd zijn.

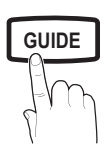

#### Kan.weergave gebruiken

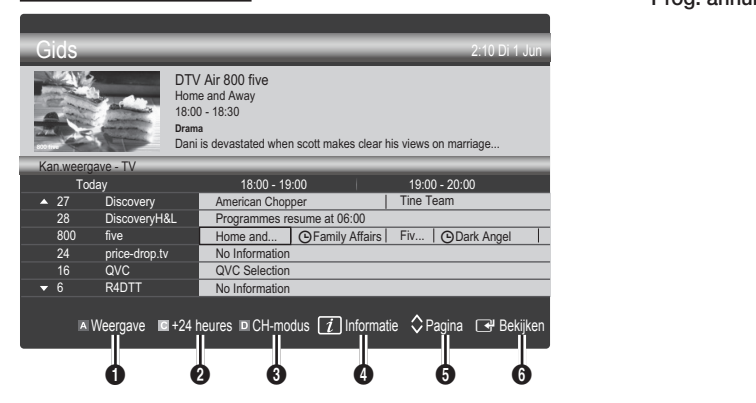

#### Geplande weergave gebruiken

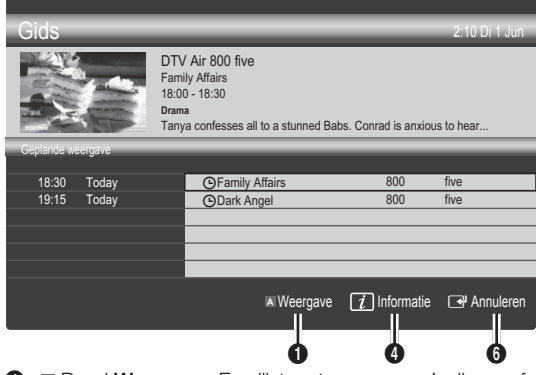

- **1 Example 2** Rood Weergave: Een lijst met programma's die nu of binnenkort worden uitgezonden.
- **2 E** Geel Meer dan 24 uur: Een lijst met programma's die over 24 uur en later worden uitgezonden.
- **3 Blauw (Kanaalmodus):** Selecteer het type kanalen dat u in het venster Kan.weergave wilt weergeven.
	- Welke Kanaalmodus wordt weergegeven, is afhankelijk van de antennebron.
- **GUIDE**  $\Box$  **O**  $\Box$  Informatie: Meer informatie over het geselecteerde programma weergeven.
	- **6**  $\Diamond$  **Pagina:** De volgende of vorige pagina weergeven.
	- **6** De toets ENTER<sub>[4]</sub>.
		- Wanneer u het huidige programma selecteert, kunt u het geselecteerde programma kijken.
		- Wanneer u een later programma selecteert, kunt u dit reserveren om te kijken. U kunt de planning annuleren door nogmaals op de toets ENTER + te drukken en Prog. annuleren te selecteren.

# Kanaalbeheer

U kunt favoriete kanalen toevoegen of verwijderen en de programmagids voor digitale uitzendingen gebruiken. Selecteer een kanaal in het scherm Kanalen, Mijn kanalen of Gepland.

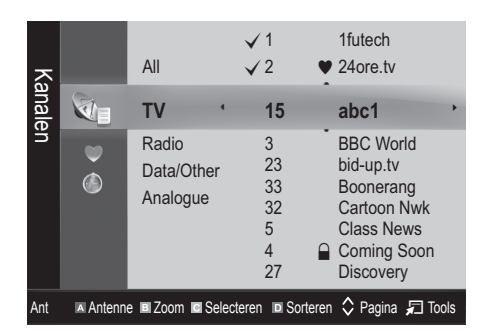

- Kanalen: Hier ziet u de kanalenlijst op basis van het kanaaltype.
- Mijn kanalen: Hier ziet u de groep van het kanaal.
- Gepland: Hier ziet u alle momenteel gereserveerde programma's.

**W** De gekleurde toetsen met **Kanaalbeheer** gebruiken

- **· E** Red (Antenne): Wisselen tussen Ant en Kabel.
- **B** Groen (**Zoom**): Een kanaalnummer vergroten of verkleinen.
- **Geel (Selecteren)**: Selecteer de gewenste kanalen en druk op de gele toets om alle geselecteerde kanalen tegelijkertijd te selecteren. Het symbool  $\checkmark$ verschijnt links van de geselecteerde kanalen.
- **Blauw (Sorteren)**: De lijst op kanaalnaam of kanaalnummer sorteren.
- $\cdot$   $\Diamond$  (Pagina): Naar de volgende of vorige pagina gaan.
- 司 (Tools): Het optiemenu van Kanaalbeheer openen. (De optiemenu's kunnen per situatie verschillen.)

#### Pictogrammen van de kanaalstatus

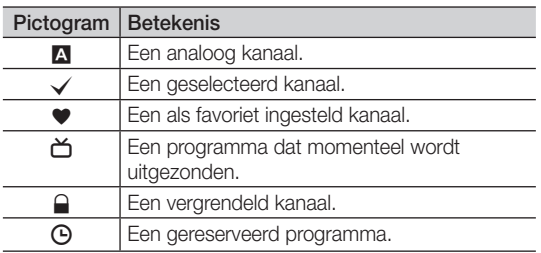

# ¦ Favoriete kanalen gebruiken

#### \* Mijn kanalen

#### (in Kanaalbeheer)

Hier ziet u alle favoriete kanalen.

- Mijn kanalen bewerken [TOOLS月]; u kunt de geselecteerde kanalen aan de gewenste Mijn kanalengroep toevoegen.
- ✎ Het symbool "\*" wordt weergegeven en het kanaal wordt als een van de 'Mijn kanalen' ingesteld.
	- 1. Selecteer een kanaal en druk op de toets TOOLS.
	- 2. Voeg een kanaal toe of verwijder een kanaal in de Mijn kanaal-groepen tussen 1, 2, 3 en 4.
		- x U kunt een of meer groepen selecteren.
	- 3. Nadat u de instellingen hebt gewijzigd, kunt u de kanalenlijst voor elke groep in Mijn kanalen bekijken.

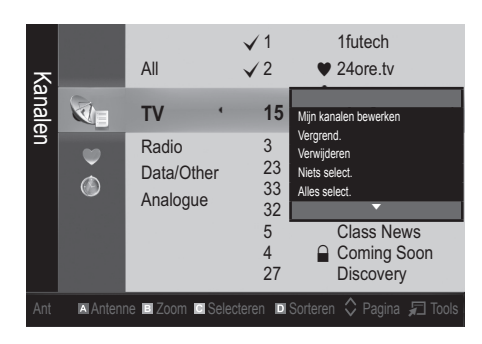

# Basisfuncties

#### Het menu Kanaal

## ¦ Kanalen opnieuw afstemmen

# Antenne (Ant / Kabel)

Voordat de beschikbare kanalen in het geheugen van uw televisie kunnen worden opgeslagen, moet u het type signaalbron opgeven dat op de tv is aangesloten (antenne of kabel).

# Land

Het invoerscherm voor de pincode verschijnt. Voer uw viercijferige pincode in.

- Digitaal kanaal: Hier kunt u het land voor digitale kanalen wijzigen.
- Analoog kanaal: Hier kunt u het land voor analoge kanalen wijzigen.

# Automatisch opslaan

Scant automatisch op een kanaal en slaat het op in het geheugen van de tv.

- ✎ Automatisch toegewezen programmanummers komen mogelijk niet overeen met de feitelijke of gewenste programmanummers. Wanneer een kanaal met de functie Kinderslot is vergrendeld, verschijnt het invoerscherm voor de pincode.
- Antennebron (Ant / Kabel): selecteer de antennebron die moet worden onthouden.
- Kanaalbron (Digitaal en Analoog / Digitaal / Analoog): Selecteer de kanaalbron die moet worden onthouden.

Wanneer u Kabel → Digitaal en Analoog of Digitaal selecteert: geef een waarde op voor het scannen van kabelkanalen.

Zoekmodus (Volledig / Netwerk / Snel): Scant op alle kanalen met actieve zenders en slaat deze op in het geheugen van de tv.

**Soluman** Als u Snel kiest, kunt u Netwerk, Netwerk-ID, Frequentie, Modulatie, Symboolfrequentie met de toets van de afstandsbediening handmatig instellen.

Netwerk (Auto / Handm.): Hiermee selecteert u de instelmodus voor Netwerk-ID tussen Auto of Handm..

Netwerk-ID: Als Netwerk Handm. is, kunt u met de numerieke toetsen de Netwerk-ID instellen.

Frequentie: Geeft de frequentie voor het kanaal weer. (Verschilt per land)

Modulatie: Geeft de beschikbare modulatiewaarden weer

Symboolfrequentie: Geeft de beschikbare symboolfrequenties weer.

## Handm. opslaan

Scant handmatig op een kanaal en slaat het op in het geheugen van de tv.

- ✎ Wanneer een kanaal is vergrendeld met de functie Kinderslot, wordt er een venster weergegeven waarin u een pincode kunt opgeven.
- Digitaal kanaal: (beschikbaar in DTV-modus) Wanneer het scannen is voltooid, worden de kanalen in de kanalenlijst bijgewerkt.
- **S** Wanneer u Antenne → Ant selecteert: Kanaal, Frequentie, Bandbreedte.
- ✎ Wanneer u Antenne selecteert → Kabel: Frequentie, Modulatie, Symboolfrequentie.
- Analoog kanaal (Prog., Kleursysteem, Geluidssysteem, Kanaal, Zoeken): Als er geen geluid is of als het geluid vervormd klinkt, selecteert u nogmaals de gewenste geluidsstandaard.

✎ Kanaalmodus

- x <sup>P</sup> (programmamodus): als u klaar bent met afstemmen, zijn de zenders die u kunt ontvangen, toegewezen aan de positienummers P0 tot P99. In deze modus kunt u een kanaalnummer selecteren door het positienummer in te toetsen.
- C (antennekanaalmodus) / S (kabelkanaalmodus): In deze twee modi kunt u een kanaal selecteren door het nummer in te toetsen dat aan de antenne- of kabelzender is toegewezen.

#### ¦ Kanalen bewerken

#### Het optiemenu van Kanaalbeheer gebruiken

#### (in Kanaalbeheer)

- 1. Selecteer een kanaal en druk op de toets TOOLS.
- 2. Wijzig de naam of het nummer van het kanaal via het menu Kanaalnaam wijzigen of Kanaalnr. wijzigen.
- Kanaalnaam wijzigen (alleen analoge kanalen): Zelf een kanaalnaam invoeren.
- Kanaalnr. wijzigen (alleen digitale kanalen): Het nummer instellen met de toepasselijke nummertoetsen.

¦ Andere functies

# Optie Kabel Zoeken

(afhankelijk van het land)

Hiermee worden extra opties voor het zoeken naar een kabelnetwerk ingesteld, zoals de frequentie en de symboolfrequentie.

- FStartfrequentie / Stopfrequentie: Hier stelt u de starten stopfrequentie in (verschilt per land).
- Modulatie: Geeft de beschikbare modulatiewaarden weer.
- Symboolfrequentie: Geeft de beschikbare symboolfrequenties weer.

#### Het optiemenu van Kanaalbeheer

#### (in Kanaalbeheer)

Stel de diverse kanalen in met behulp van de opties in het menu Kanaalbeheer (Vergrendelen / Ontgrendelen, Timerweergave) Sorteren, Verwijderen, Alles select. / Niets select.). Menuopties kunnen, afhankelijk van de kanaalstatus, verschillen.

- 1. Selecteer een kanaal en druk op de toets TOOLS.
- 2. Selecteer een functie en wijzig eventueel de instelling.
- Vergrendelen / Ontgrendelen: U kunt een kanaal vergrendelen, zodat het niet geselecteerd en bekeken kan worden.

#### ✎ OPMERKING

- x Deze functie is alleen beschikbaar wanneer Kinderslot is ingesteld op Aan.
- Het invoerscherm voor de pincode verschijnt. Voer uw viercijferige pincode in (standaard is dit "0-0-0-0"). U kunt de pincode veranderen met de optie PIN wijzigen.
- Timerweergave: U kunt instellen dat een kanaal automatisch op een ingesteld tijdstip wordt weergegeven. Om deze optie te kunnen gebruiken moet u eerst de huidige tijd instellen. weergegeven. Om deze optie te kunnen gebruiken moet<br>
∪ eerst de huidige tijd instellen.<br>
Som Wanneer een digitaal kanaal is geselecteerd, drukt<br>
∪ op de toet ▶ en om het digitale programma te
	- u op de toet ► en om het digitale programma te kijken.
- Sorteren (alleen analoge kanalen): Hiermee kunt u de programmanummers van de opgeslagen kanalen wijzigen. Deze bewerking kan nodig zijn nadat u de functie voor het automatisch opslaan van kanalen hebt gebruikt.
- Verwijderen: u kunt een kanaal verwijderen om de gewenste kanalen weer te geven.
- Alles select. / Niets select.: Selecteer alle kanalen of geen van de kanalen in Kanaalbeheer.

# **Gepland**

#### (in Kanaalbeheer)

U kunt een programma dat u hebt gereserveerd bekijken, bewerken of verwijderen.

- Info wijzigen: Een programma dat u hebt gereserveerd wijzigen.
- Progr. annuleren: Een programma dat u hebt gereserveerd annuleren.
- Informatie: Een programma dat u hebt gereserveerd weergeven. (U kunt de reserveringsinformatie ook wijzigen.)
- Alles select. / Niets select.: Alle gereserveerde programma's selecteren of de selectie ervan opheffen.

## Kanalenlijst

Hier kunt u alle gezochte kanalen zien.

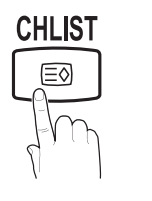

# Overdracht kanalenlijst

Hiermee kunt u het kanalenoverzicht importeren of exporteren. U moet een USB-opslagapparaat aansluiten om deze functie te kunnen gebruiken.

- ✎ Het invoerscherm voor de pincode verschijnt. Geef uw viercijferige pincode op.
- ✎ De standaardpincode van een nieuw tv-toestel is '0-0-0-0'.
- Importeren via USB: hiermee kunt u een lijst met kanalen van uw USB-apparaat importeren.
- Exporteren via USB: hiermee kunt u de lijst met kanalen naar een USB-apparaat exporteren.

## Fijnafstemming

(alleen analoge kanalen)

Als de ontvangst zwak is of wordt gestoord, kunt u een kanaal handmatig nauwkeuriger instellen.

- ✎ Fijnafgestemde kanalen zijn met een sterretje "\*" gemarkeerd.
- **Set Als u de fijnafstellingen wilt resetten, selecteert under** Resetten.

#### Het menu Beeld

# De vooraf ingestelde beeldmodus wijzigen

#### Modus

Selecteer het beeldtype dat uw voorkeur heeft.

- **E** Dynamisch: Geschikt voor een heldere **P.MODE** kamer.
	- Standaard: Geschikt voor een normale omgeving.

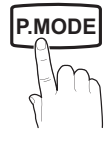

- Film: Geschikt om films in een donkere kamer te kijken.
- ¦ De beeldinstellingen aanpassen

# Backlight / Contrast / Helderheid / Scherpte / Kleur / Tint (G/R)

De tv heeft verschillende instelmogelijkheden voor de beeldkwaliteit.

#### ✎ OPMERKING

- In de analoge modi TV, Ext., AV van het PALsysteem kunt u de functie Tint (G/R) niet gebruiken.
- In de PC-modus kunt u alleen wijzigingen aanbrengen in Backlight, Contrast en Helderheid.
- De instellingen voor elk extern apparaat dat u op de tv hebt aangesloten, kunnen worden aangepast en opgeslagen.
- x Als u de helderheid van het beeld omlaag brengt,<br>daalt het energieverbruik.<br>Nederlande Als u de helderheid van het beeld omlaag brengt, daalt het energieverbruik.

# Basisfuncties

# Economische oplossingen

# ECO-oplossing

- Spaarstand (Uit / Laag / Middel / Hoog / Beeld uit / Auto) TOOLS月: De helderheid van de tv aanpassen om het energieverbruik te verminderen. Als u de optie Beeld uit selecteert, wordt het scherm uitgeschakeld, maar blijft u het geluid horen. Druk op een willekeurige knop behalve de volumeknop om het scherm in te schakelen.
- Geen signaal stdby (Uit / 15 min / 30 min / 60 min): hiermee wordt de stand-bymodus geactiveerd als gedurende een door de gebruiker ingestelde tijd de status "Geen signaal" of "Controleer signaalkabel" actief is.
	- ✎ Uitgeschakeld wanneer de pc zich in de energiebesparingsmodus bevindt.

## De beeldopties wijzigen

## Geavanceerde instellingen

(beschikbaar in de modi Standaard / Film)

U kunt de gedetailleerde instellingen voor uw scherm wijzigen, waaronder kleur en contrast.

✎ In de PC-modus kunt u alleen wijzigingen aanbrengen in Dynamisch contrast, Gamma en Witbalans.

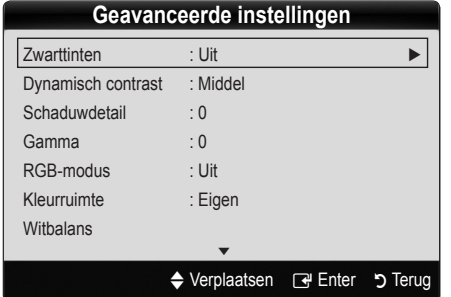

- Zwarttinten (Uit / Donker / Donkerder / Donkerste): selecteer het zwartniveau om de schermdiepte aan te passen.
- Dynamisch contrast (Uit / Laag / Middel / Hoog): Het schermcontrast aanpassen.
- Schaduwdetail  $(-2 +2)$ : De helderheid van donkere beelden aanpassen.

✎ Uitgeschakeld in de PC-modus.

- Gamma: de intensiteit van primaire kleuren aanpassen.
- RGB-modus (Uit / Rood / Groen / Blauw): U kunt de Kleur of Tint van Rood, Groen en Blauw voor het beeld van een extern apparaat (dvd-speler, thuisbioscoop, enz.) aanpassen.
- Kleurruimte (Auto / Eigen): de reeks beschikbare kleuren voor het beeld instellen.

Witbalans: De kleurtemperatuur aanpassen voor een natuurlijker beeld.

R-basis/G-basis/B-basis: De donkerte voor elke kleur (rood, groen, blauw) aanpassen.

R-niveau/G-niveau/B-niveau: De helderheid voor elke kleur (rood, groen, blauw) aanpassen.

Resetten: hiermee zet u de Witbalans terug op de standaardinstellingen.

- Huidkleur: Benadrukken van de roze "Huidkleur".
- Randverbetering (Uit / Aan): De randen van objecten versterken.

# **Afbeeldingsopties**

**S** In de PC-modus kunt u alleen wijzigingen aanbrengen in Kleur tint, Grootte, Digitale ruisfilter en Autom. beveilig.tijd..

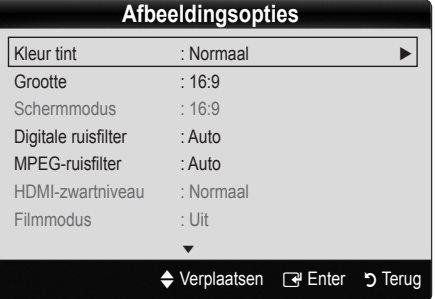

#### Kleur tint (Koel / Normaal / Warm1 / Warm2)

- **Warm1** of **Warm2** wordt in de afbeeldingsmodus Dynamisch uitgeschakeld.
- ✎ De instellingen voor elk extern apparaat dat u op een van de tv-ingangen hebt aangesloten, kunnen worden aangepast en opgeslagen.

**14** Nederlands

#### Grootte: De kabelbox / satellietontvanger heeft mogelijk ook een eigen reeks schermformaten. U wordt

Auto-breed: Hiermee wordt het beeldformaat automatisch op 16:9 ingesteld.

echter ten sterkste aangeraden om meestal de 16:9-modus te gebruiken.

16:9 : hiermee wordt het beeldformaat op 16:9 ingesteld voor dvd's of breedbeelduitzendingen.

Breedbeeldzoom: Hiermee wordt het beeld verder dan 4:3 vergroot.

 $\mathbb{R}$  Pas de positie aan met de toetsen  $\blacktriangle$  en  $\blacktriangledown$ .

Zoom: Hiermee vergroot u het 16:9-breedbeeldformaat verticaal zodat het schermvullend wordt.

**S** Pas de positie of grootte aan met de toetsen  $\triangle$  en  $\overline{\mathbf{v}}$ .

4:3 : Dit is de standaardinstelling voor een film of normale uitzending.

✎ Gebruik de tv niet langdurig in 4:3-formaat. Randen kunnen links, rechts en midden in het scherm zichtbaar blijven en inbranden, en dit wordt niet door de garantie gedekt.

Volledig scherm: Geeft het volledige, nietafgekapte beeld weer wanneer er een HDMIsignaal (720p/1080i/1080p) of Component-signaal **SUB.T** (1080i/1080p) wordt ontvangen.

#### **SOPMERKING**

- Nadat u Volledig scherm in de modus HDMI (1080i/1080p) of Component (1080i/1080p) hebt gekozen:
	- 1. Druk op de toets ◄ of ► om Positie te selecteren.
	- 2. Druk op de toets ENTER $\overline{F}$ .
	- 3. Druk op de toets ▲, ▼, ◄ of ► om het beeld te verplaatsen.
- Afhankelijk van de ingangsbron kunnen de opties voor beeldformaat variëren.
- x De beschikbare onderdelen kunnen, afhankelijk van de geselecteerde modus, verschillen.
- In de PC-modus kunt u alleen de modi 16:9 en 4:3 aanpassen.
- x De instellingen voor elk extern apparaat dat u op een van de tv-ingangen hebt aangesloten, kunnen worden aangepast en opgeslagen.
- Als u de functie Volledig scherm gebruikt met een ingangssignaal HDMI 720p, wordt 1 kaderlijn verwijderd aan de bovenkant, onderkant, linkerkant en rechterkant, zoals in de functie Overscan.
- Schermmodus (16:9 / Breedbeeldzoom / Zoom / 4:3): Alleen beschikbaar wanneer het beeldformaat is ingesteld op Auto-breed. U kunt de gewenste beeldgrootte bepalen op het 4:3 WSS-formaat (Wide Screen Service) of het originele formaat. De diverse Europese landen hanteren verschillende beeldformaten.
	- ✎ Niet beschikbaar in de PC-, Component- of HDMImodus.

Digitale ruisfilter (Uit / Laag / Middel / Hoog / Auto / **P.SIZE** Automatische visualisatie): Als het uitgezonden signaal zwak is, kunnen er ruis en echobeelden optreden. Probeer de verschillende opties totdat het beeld het best wordt weergegeven.

> Automatische visualisatie: Geeft bij het wijzigen van analoge kanalen de signaalsterkte weer.

- **S** Alleen beschikbaar voor analoge kanalen.
- ✎ Wanneer de balk groen is, ontvangt u het best mogelijke signaal.
- MPEG-ruisfilter (Uit / Laag / Middel / Hoog / Auto): vermindert MPEG-ruis voor een betere beeldkwaliteit. ✎ Uitgeschakeld in de PC-modus.
- HDMI-zwartniveau (Normaal / Laag): Selecteert het zwartniveau op het scherm om de schermdiepte aan te passen.

✎ Alleen beschikbaar in de HDMI-modus (RGBsignalen).

- Filmmodus (Uit / Auto1 / Auto2): Stelt de tv in om filmsignalen van alle bronnen automatisch te herkennen en te verwerken en om het beeld aan te passen voor optimale kwaliteit.
	- ✎ Beschikbaar in de modi TV, AV, COMPONENT (480i/1080i) en HDMI (480i/1080i). **GUIDE**
- Autom. beveilig.tijd (2 uur / 4 uur / 8 uur / 10 uur / Uit): als hetzelfde beeld op het scherm blijft, wordt de automatische beveiliging tegen inbranden van het scherm geactiveerd.

# Beeld resetten (OK / Annuleren)

Zet de huidige beeldmodus op de standaardinstellingen terug.

#### De tv instellen voor uw pc

Stel de ingangsbron in op PC.

# Autom. afstellen [TOOLSJ]

Pas de frequentiewaarden/posities aan en stem de instellingen automatisch fijn af.

✎ Niet beschikbaar bij een aansluiting met een HDMI-/ DVI-kabel.

# Basisfuncties

# Scherm

- Grof / Fiin: Beeldruis verwijderen of verminderen. Als door een fijnafstemming van het kanaal de ruis niet verdwijnt, stelt u de frequentie zo goed mogelijk in (Grof) en voert u opnieuw een fijnafstemming uit. Stel het beeld opnieuw in het midden van het scherm in nadat de ruis is verminderd.
- Positie: Pas de positie van het pc-scherm aan met de richtingstoetsen ( $\blacktriangle$  /  $\nabla$  /  $\blacktriangle$  /  $\blacktriangleright$ ).
- Beeld resetten: Het beeld wordt op de standaardinstellingen teruggezet.

#### Uw tv als een computermonitor (pc) gebruiken

Software configureren (gebaseerd op Windows XP) Afhankelijk van de Windows-versie en de videokaart kunnen de schermen op de pc verschillen. Desondanks moeten bijna altijd dezelfde basisinstellingen worden toegepast. (Neem contact op met de computerfabrikant of Samsungleverancier als dit niet het geval is.)

- 1. Klik eerst op "Configuratiescherm" in het menu Start van Windows.
- 2. Klik op "Beeldscherm" in het "Configuratiescherm". Er verschijnt een dialoogvenster.
- 3. Klik op "Monitor", waarna er een dialoogvenster verschijnt.
- 4. Selecteer het tabblad "Instellingen" in het dialoogvenster.
- y De juiste beeldgrootte (resolutie) [Optimaal: 1360 x 768 pixels]
- Als het dialoogvenster een optie bevat voor het instellen van de verticale frequentie, is de juiste waarde "60" of "60 Hz". Klik anders op "OK" om het dialoogvenster te sluiten.

# Het menu Geluid **Pet me**

#### De vooraf ingestelde geluidsmodus wijzigen

#### Modus TOOLS

Standaard: Selecteert de normale geluidsmodus.

ten opzichte van stemmen.

- Muziek: Geeft voorrang aan muziek
- Film: Geeft optimaal geluid voor films.
- Heldere spraak: Hiermee legt u meer nadruk op stemmen dan op andere geluiden.
- Versterken: Hiermee versterkt u de intensiteit van hoge frequenties in het geluid zodat slechthorenden het beter kunnen volgen.

## ¦ Geluidsinstellingen aanpassen

### **Toonregeling**

Past de geluidsmodus aan.

- Balans L / R: Regelt de balans tussen de linker- en de rechterluidspreker.
- 100Hz / 300Hz / 1kHz / 3kHz / 10kHz (Bandbreedteaanpassing): Past het niveau van specifieke bandbreedtefrequenties aan.
- Resetten: De equalizer op de standaardinstellingen terugzetten.

#### Geluidssystemen e.d.

# Virtual Surround (Uit / Aan)

Deze functie zorgt door middel van HRTF-technologie (Head Related Transfer Function) voor een virtuele beleving van 5.1-kanaals surroundgeluid via een paar luidsprekers of een koptelefoon.

 $\mathcal{L}$  Als Luidspreker selecteren is ingesteld op Ext. luidspreker is Virtual Surround uitgeschakeld.

# Heldere spraak (Uit / Aan)

Met deze functie kunt u de intensiteit van een stem versterken zodat deze boven achtergrondmuziek of geluidseffecten uitkomt en dialogen tijdens een programma beter te volgen zijn.

# Taal voor audio

(alleen digitale kanalen)

Wijzig de standaardinstelling voor audiotalen.

✎ Welke taal beschikbaar is, kan per uitzending verschillen.

# Geluidsformaat (MPEG / Dolby Digital 5.1)

#### (alleen digitale kanalen)

**P.S. 20 A.D. E.A. S. ANDE B. MODE** Wanneer de hofdluidspreker en de audio-ontvanger beide geluid voortbrengen, kan er echo optreden omdat geluid in de hoofdluidspreker en de audio-ontvanger niet op gelijke snelheid wordt gedecodeerd. Gebruik in dat geval de functie TV-luidspreker.

> **We De optie van Geluidsformaat** kan per uitzending verschillen. 5.1-kanaals Dolby digital-geluid is alleen beschikbaar wanneer u een externe luidspreker via een optische kabel aansluit.

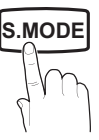

# Audiobeschrijving

(niet in alle locaties beschikbaar) (alleen digitale kanalen) Deze functie verwerkt het geluidsspoor (Audio Stream) voor de AD (Audio Description), dat samen met het hoofdgeluid (Main audio) wordt uitgezonden. **GUIDE AD**

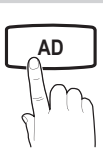

- Audiobeschrijving (Uit / Aan): De geluidsbeschrijving in- of uitschakelen.
- Volume: Het volume voor de audiobeschrijving regelen.

# Auto Volume (Uit / Normaal / Nacht)

Als u het volume op elk kanaal gelijk wilt zetten, stelt u Normaal in.

Nacht: Deze modus biedt een verbeterde geluidsbeleving in vergelijking met de modus Normaal, maar met weinig geluid. Dit is 's nachts erg handig.

# Luidspreker selecteren (Ext. luidspreker / TV-luidspreker)

Door een verschil in decodeersnelheid tussen de hoofdluidspreker en de audio-ontvanger kan er een echo ontstaan. Zet de tv in dat geval op Ext. luidspreker.

- **Section** Als Luidspreker selecteren is ingesteld op Ext. luidspreker werken de volume- en MUTE-toetsen niet en zijn de geluidsinstellingen beperkt.
- **Samual Als Luidspreker selecteren** is ingesteld op Ext. luidspreker kunt u het beste deze instellingen gebruiken.
	- \* TV-luidspreker: Uit, Ext. luidspreker: Aan
- **Als Luidspreker selecteren** is ingesteld op TVluidspreker kunt u het beste deze instellingen gebruiken.

\* TV-luidspreker: Aan, Ext. luidspreker: Aan

✎ Als er geen videosignaal is, komt er uit beide luidsprekers geen geluid.

# Extra instelling

#### (alleen digitale kanalen)

- DTV-geluidsniveau (MPEG / HE-AAC): met deze functie kunt u de dispariteit van een spraaksignaal (een van de signalen die tijdens een digitale tv-uitzending worden ontvangen) omlaagbrengen tot een gewenst niveau.
	- ✎ Afhankelijk van het uitgezonden signaaltype kan MPEG / HE-AAC tussen -10 dB en 0 dB worden afgesteld.
	- $\mathbb S$  Als u het volume wilt verhogen of verlagen, stelt u dit bij tussen 0 en -10.

**SPDIF-uitvoer:** SPDIF (Sony Philips Digital InterFace) wordt gebruikt voor de levering van digitaal geluid, waardoor de interferentie naar luidsprekers en diverse digitale apparaten zoals dvd-spelers wordt tegengegaan.

Geluidsformaat: Tijdens de ontvangst van een digitale tv-uitzending kunt u SPDIF-uitvoer (Digital Audioformaat) kiezen bij de opties PCM of Dolby Digital.

✎ Wanneer u 5.1-kanaals luidsprekers op een Dolby Digital-installatie aansluit, haalt u het maximale uit uw interactieve 3D-geluidsbeleving. een Dolby<br>naximale uit<br>a beeld en

Geluidsvertraging: Corrigeer verschil tussen beeld en geluid wanneer u een tv-programma of een video bekijkt en luistert naar digitale audio via een extern apparaat zoals een AV-ontvanger.

- Dolby Digital Comp (Line / RF): Met deze functie minimaliseert u signaaldispariteit tussen een Dolby digital-signaal en een spraaksignaal (MPEG Audio, HE-AAC, ATV Sound).
	- **P. Selecteer Line** voor een dynamisch geluid en RF om het verschil tussen harde en zachte geluiden 's nachts te verkleinen.

Line: Stel het uitvoerniveau voor signalen van meer of minder dan -31 dB (referentie) op -20 dB of -31 dB.

RF: stel het uitvoerniveau voor signalen van meer of minder dan -20 dB (referentie) op -10 dB of -20 dB.

# Geluid resetten (OK / Annuleren)

Zet alle geluidsinstellingen terug op de standaard fabrieksinstellingen.

#### De geluidsmodus selecteren

Wanneer u de optie Dual I-II instelt, wordt de huidige geluidsmodus op het scherm weergegeven.

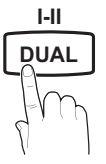

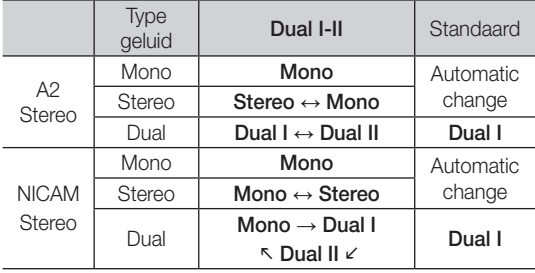

✎ Als het stereosignaal te zwak is en er automatische zenderverdringing optreedt, kunt u beter naar mono overschakelen.

- ✎ Alleen ingeschakeld bij een stereogeluidssignaal.
- **S** Alleen beschikbaar als de Invoer is ingesteld op TV.

# Basisfuncties

#### Het menu Instellingen

#### De tijd instellen

### Tijd

- Klok: Het instellen van de klok is belangrijk voor de diverse timerfuncties van de tv.
	- [mm] De huidige tijd wordt telkens weergegeven wanneer u op de toets INFO drukt.
	- $\quad \ \ \otimes$  Als u het netsnoer hebt losgekoppeld, moet u de klok opnieuw instellen.

#### Klokmodus (Auto / Handmatig)

- ✎ Afhankelijk van de zender en het signaal wordt de tijd wellicht niet juist ingesteld. In dat geval stelt u de tijd handmatig in.
- $\mathbb S$  De antenne moet aangesloten zijn als u de tijd automatisch wilt kunnen instellen.

#### Klok instelle: stel Dag, Maand, Jaar, Uur en Minuut handmatig in.

**S** Alleen beschikbaar als **Klokmodus** op Handmatig is ingesteld.

Tijdzone: hier kunt u uw tijdzone selecteren.

- ✎ Deze functie is alleen beschikbaar in Australië.
- **S** Deze functie is alleen beschikbaar wanneer Klokmodus is ingesteld op Auto.
- **S** Afhankelijk van de zender en het signaal wordt de tijd wellicht niet juist ingesteld. Als dit gebeurt, stelt u de tijd handmatig in.

#### De Slaaptimer gebruiken

- Slaaptimer [TOOLS月]: De tv wordt hiermee automatisch na een ingestelde tijdsduur uitgeschakeld. (30, 60, 90, 120, 150 en 180 minuten).
	- **Soups on de functie Slaaptimer** te annuleren, selecteert u Uit.

#### De In- / uitschakeltijd instellen

Timer 1 / Timer 2 / Timer 3: U kunt drie verschillende timerinstellingen opgeven. Daarvoor moet u wel eerst de klok instellen.

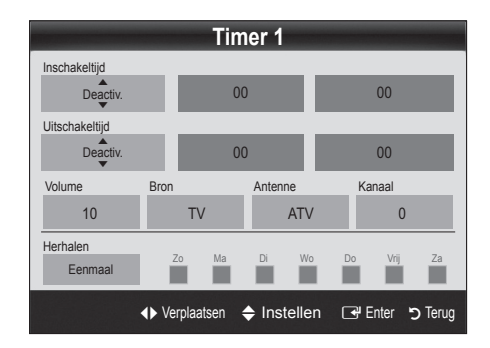

Inschakeltijd / Uitschakeltijd: Het uur en de minuut instellen en activeren/deactiveren. (Als u de timer met de gewenste instelling wilt activeren, kiest u Activeren.)

Volume: het gewenste geluidsvolume instellen.

Bron: Selecteer Tv- of USB-inhoud om af te spelen wanneer de tv automatisch wordt ingeschakeld. (USB kan alleen worden geselecteerd als er een USBapparaat op de tv is aangesloten)

Antenne (wanneer Bron is ingesteld op Tv): Selecteer ATV of DTV.

Kanaal (wanneer Bron is ingesteld op Tv): Selecteer het gewenste kanaal.

Inhoud (wanneer Bron is ingesteld op USB): Selecteer een map op het USB-apparaat met muziek- of fotobestanden die u wilt afspelen wanneer de tv automatisch wordt ingeschakeld.

- ✎ Als het USB-apparaat geen muziekbestanden bevat of de map met muziekbestanden niet is geselecteerd, werkt de timerfunctie niet goed.
- ✎ Als er slechts één fotobestand op het USBapparaat aanwezig is, wordt er geen presentatie weergegeven.
- $\mathbb S$  Als een mapnaam te lang is, kan de map niet worden geselecteerd.
- ✎ Elk USB-apparaat dat u gebruikt krijgt een eigen map toegewezen. Gebruikt u meerdere USB-apparaten van hetzelfde type, zorg dan dat de mappen die eraan zijn toegewezen een verschillende naam hebben.

#### Herhalen: Selecteer Eenmaal, Dagelijks, Ma-Vr,

Ma-Za, Za-Zo of Handmatig. Wanneer u Handmatig selecteert, kunt de dag instellen waarop u de timer wilt activeren.

- $\mathbb S$  De markering  $\checkmark$  geeft aan dat de dag is geselecteerd.
- ✎ Automatisch uitschakelen (alleen beschikbaar als de tv door de timer wordt ingeschakeld): de tv wordt automatisch na 3 uur inactiviteit uitgeschakeld om oververhitting te voorkomen.

## ¦ Programma's vergrendelen

## **Beveiliging**

- ✎ Voordat het instellingenscherm wordt geopend, verschijnt het invoerscherm voor de pincode.
- ✎ Voer uw viercijferige pincode in (standaard is dit "0-0- 0-0"). U kunt de pincode veranderen met de optie PIN wijzigen.
- Kinderslot (Uit / Aan): Kanalen in Kanaalbeheer vergrendelen om te voorkomen dat ongeautoriseerde gebruikers, zoals kinderen, naar ongeschikte programma's kijken.
	- **EX** Alleen beschikbaar als de **Invoer** is ingesteld op Tv.
- Kinderslot (Ouderlijke classificering): Met een zelf ingestelde viercijferige pincode voorkomen dat ongeautoriseerde gebruikers, zoals kinderen, naar ongeschikte programma's kijken. Als het geselecteerde kanaal is vergrendeld, wordt het symbool " $\cap$ " weergegeven.

Alles toestn: Alle tv-classificaties ontgrendelen.

**S** De opties van **Kinderslot** kunnen per land verschillen.

- **PIN wijzigen:** Uw persoonlijke code wijzigen die vereist is voor het instellen van de tv. **P.SIZE S.MODE P.MODE**
	- $\mathcal{L}$  Als u de pincode bent vergeten, drukt u achtereenvolgens op de volgende toetsen van de afstandsbediening zodat de pincode opnieuw wordt ingesteld op '0-0-0-0': POWER (uit) → MUTE  $\rightarrow 8 \rightarrow 2 \rightarrow 4 \rightarrow$  POWER (aan).

# ¦ Andere functies

# **Taalkeuze**

- Taalkeuze: De menutaal instellen.
- Teleteksttaal: De gewenste taal voor teletekst instellen.
	- **S** Engels is de standaardtaal als de geselecteerde taal niet beschikbaar is in de uitzending.
- Voorkeur (Eerste taal voor audio / Tweede taal voor audio / Eerste taal ondertitel / Tweede taal ondertitel / Eerste taal teletekst / Tweede taal teletext): selecteer een taal als standaardtaal voor wanneer een kanaal wordt geselecteerd.

# **Ondertiteling**

Gebruik dit menu om de modus Ondertiteling in te stellen.

- ✎ De ondertitelingsfunctie werkt niet in de modi Component of HDMI.
- **SUBT.**
- Ondertiteling (Uit / Aan): Ondertitels in- of uitschakelen.
- Modus (Normaal / Slechthorenden): De ondertitelingsmodus instellen.
- Ondertitelingstaal: De ondertitelingstaal instellen.
	- ✎ Wanneer u naar een programma kijkt dat de functie Slechthorenden niet ondersteunt, wordt Normaal automatisch geactiveerd, zelfs wanneer de modus Slechthorenden is geselecteerd.
	- **S** Engels is de standaardtaal als de geselecteerde taal niet beschikbaar is in de uitzending.

## Digitale tekst (Uitschakelen / Inschakelen) (alleen UK)

Als het programma wordt uitgezonden met digitale tekst, is deze functie beschikbaar.

## **Algemeen**

Spelmodus (Uit / Aan): Als u een spelcomputer aansluit, zoals de PlayStation™ of Xbox™, kunt u een realistischere spelbeleving krijgen door deze modus te selecteren.

#### ✎ OPMERKING

- x Voorzorgen en beperkingen voor Spelmodus
	- Als u de spelcomputer wilt loskoppelen en een ander extern apparaat aansluiten, zet u in het instellingenmenu Spelmodus op Uit.
	- Als u in de Spelmodus het tv-menu weergeeft, zal het beeld een beetje trillen.
- Spelmodus is niet beschikbaar in de normale modi Tv en PC.
- x Nadat u de spelconsole hebt aangesloten, stelt u Spelmodus in op Aan om een slechte beeldkwaliteit te voorkomen.
- Als Spelmodus is ingesteld op Aan: De modus Beeld is ingesteld op Standaard en de modus Geluid is ingesteld op Aangepast.
- Transp. menu (Helder / Donker): De transparantie van het menu instellen.
- Melodie (Uit / Laag / Middel / Hoog): Instellen dat een melodie wordt afgespeeld als de tv wordt in- of uitgeschakeld.

# Algemene interface

- CI-menu: Hiermee kunt u het CAM-menu selecteren. Selecteer het CI-menu op basis van het menu PC Card.
- Toepassingsinfo: Informatie bekijken op de CAM die in de CI-sleuf is geplaatst en op de CI-/CI+-kaart die in de CAM is geplaatst. U kunt de CAM altijd installeren, ongeacht of de tv is in- of uitgeschakeld.
- 1. De CI CAM-module kunt u verkrijgen bij uw lokale leverancier of door deze telefonisch te bestellen.
- 2. Steek de CI-/CI+-kaart stevig in de CAM in de richting van de pijl.
- 3. Steek de CAM met de CI-/CI+-kaart in de common interface-aansluiting, in de richting van de pijl, zodat de kaart parallel met de sleuf is.
- 4. Controleer of u een beeld op een kanaal met een gecodeerd signaal kunt bekijken.

# Basisfuncties

# ¦ Picture In Picture (PIP)

# PIP [TOOLS, T]

Gelijktijdig een tv-programma en beeld van een externe videobron bekijken. PIP (Picture-in-Picture) werkt niet in dezelfe modus.

#### **SOPMERKING**

- Als u tijdens weergave in de de PIP-modus de tv uitschakelt, verdwijnt het PIP-venster.
- Het beeld in het PIP-venster kan er enigszins onnatuurlijk uitzien wanneer u het hoofdscherm gebruikt voor een videospel of karaoke.
- PIP-instellingen

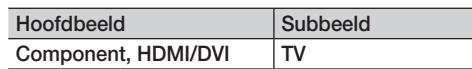

- PIP (Uit / Aan): De PIP-functie in- of uitschakelen.
- Grootte  $(\Box) / \Box$ ): Selecteer een grootte voor het subbeeld.
- **Positie (** $\Box$  /  $\Box$  /  $\Box$ ): Selecteer een positie voor het subbeeld.
- Kanaal: Selecteer het kanaal voor het subbeeld.
- Geluidskeuze (Hoofdtuner / subscherm): U kunt het gewenste geluid kiezen (Hoofdtuner / subscherm) in de PIP-modus.

#### Het menu Ondersteuning

# **Zelfdiagnose**

- Het beeld testen (Ja / Nee): Controleer hiermee of er problemen met het beeld zijn en als een probleem aanhoud, het kleurpatroon.
- Het geluid testen (Ja / Nee): Gebruik de ingebouwde melodie om te controleren of er geluidsproblemen zijn.
	- $\otimes$  Als u geen geluid hoort via de luidsprekers van de tv controleert u voordat u de geluidstest uitvoert of in het menu Geluid de optie Luidspreker selecteren is ingesteld op TV-luidspreker.
	- ✎ De melodie kunt u zelfs tijdens de test horen als Luidpreker selecteren is ingesteld op Externe luidspreker of als het geluid is gedempt doordat er op de toets MUTE is gedrukt.
- Signaalinformatie: (alleen digitale kanalen) De ontvangstkwaliteit van het HDTV-kanaal is ofwel perfect, ofwel de kanalen zijn niet beschikbaar. Stel de antenne bij om de signaalsterkte te vergroten.
- Problemen oplossen: Raadpleeg deze beschrijving als er een probleem met de tv lijkt te zijn.
	- ✎ Als geen van deze tips om problemen op te lossen van toepassing is kunt u contact opnemen met de klantenservice van Samsung.

# Software-upgrade

Een Software-upgrade kan worden uitgevoerd via een uitzendsignaal of door de nieuwste firmware van samsung. com op een USB-stick te downloaden.

Huidige versie is de software die al op de ty is geïnstalleerd.

✎ De software wordt weergegeven als "Jaar/Maand/ Dag\_Versie".

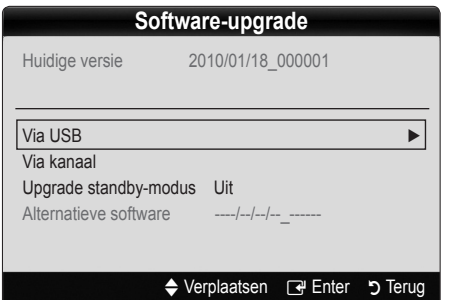

#### De nieuwste versie installeren

Via USB: steek een USB-stick met het bestand van de firmwareupgrade dat u van www. samsung.com hebt gedownload in de tv. Let op dat u het apparaat niet uitschakelt of de

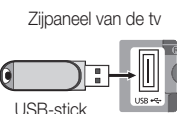

USB-geheugenschijf verwijdert totdat de upgrade is voltooid. Nadat de firmware-upgrade is voltooid, wordt de tv automatisch uit- en weer ingeschakeld. Bij een software-upgrade worden de standaard video- en audioinstellingen (fabrieksinstellingen) weer teruggezet. Het is dan ook raadzaam om uw instellingen te noteren, zodat u deze na de upgrade eenvoudig kunt terugzetten.

- Via kanaal: Hiermee worden firmware-upgrades via het uitzendkanaal uitgevoerd.
	- ✎ Als de functie tijdens de softwareoverdrachtsperiode wordt geselecteerd, wordt er automatisch naar software gezocht en wordt deze gedownload.
	- ✎ De benodigde tijd voor het downloaden van de software wordt door de signaalstatus bepaald.
- Upgrade standby-modus: Er wordt op de geselecteerde tijd automatisch een handmatige upgrade uitgevoerd. Omdat de tv intern wordt ingeschakeld, kan dit ertoe leiden dat op het lcd-scherm vage beelden verschijnen. Dit kan meer dan een uur duren totdat de software-upgrade is voltooid.
- Alternative Software (back-up): Als er een probleem is met de nieuwe firmware en dit de werking van de tvfuncties beïnvloedt, kunt u de voorgaande versie van de software weer terugzetten.
	- ✎ Als de software was gewijzigd, wordt de huidige software weergegeven.

# Handleiding HD-verbinding

Raadpleeg deze informatie wanneer u externe apparaten op de tv aansluit.

# Contact opnemen met Samsung

Bekijk deze informatie wanneer uw tv niet naar behoren werkt of wanneer u de software wilt bijwerken. U vindt hier informatie over onze callcenters en over hoe u producten en software kunt downloaden.

# Uitgebreide functies

#### Aansluiten op een pc

#### Gebruik van een HDMI/DVI-kabel of D-Sub-kabel

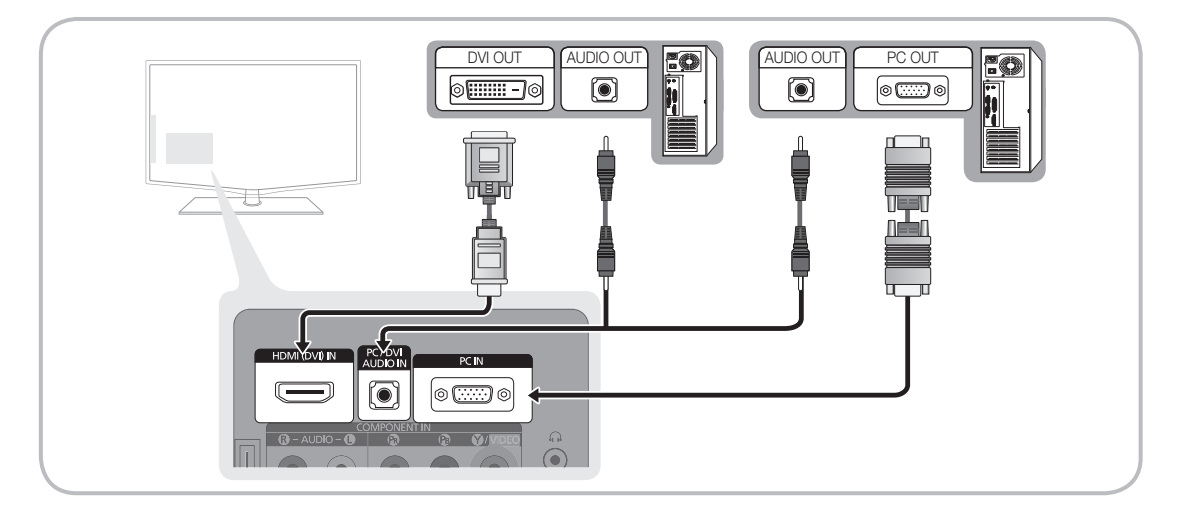

#### Weergavemodi (D-Sub en HDMI/DVI-invoer)

De optimale resolutie is 1360 X 768 bij 60.

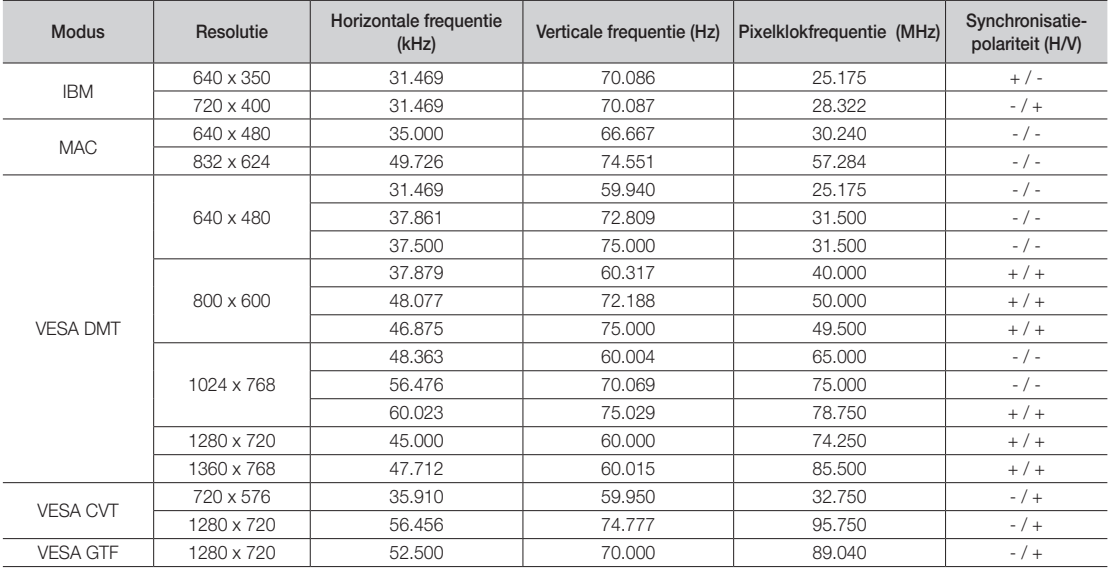

# ✎ OPMERKING

x Bij gebruik van de HDMI/DVI-kabelaansluiting moet u de HDMI (DVI) IN-aansluiting gebruiken.

- x De interlace-modus wordt niet ondersteund.
- De tv werkt mogelijk niet normaal als een afwijkend videoformaat wordt geselecteerd.
- x Afzonderlijke modus en compositemodus worden ondersteund. SOG (Sync On Green) wordt niet ondersteund.

#### Media Play

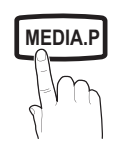

Geniet van foto-, muziek- en filmbestanden die op een USB MSC-apparaat en.

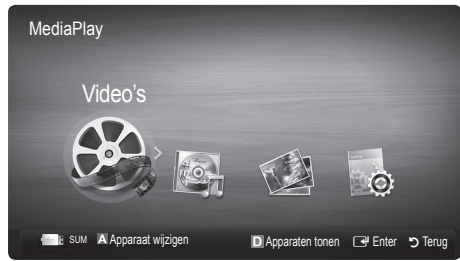

#### ¦ Een USB-apparaat aansluiten

1. Zet de tv aan.

**GUIDE AD**

- 2. Sluit een USB-apparaat met foto-, muziek en/of filmbestanden aan op de USB -aansluiting aan de zijkant van de tv.
- 3. Wanneer het USB-apparaat op de tv is aangesloten, verschijnt er een popupvenster. Vervolgens kunt u Media Play selecteren.
- ✎ Dit werkt mogelijk niet naar behoren bij multimediabestanden zonder licentie.
- **Wat u moet weten voordat u Media Play gaat gebruiken** 
	- MTP (Media Transfer Protocol) wordt niet ondersteund.
	- x Het bestandssysteem ondersteunt FAT16, FAT32 en NTFS.
	- Bepaalde types digitale camera's en geluidsapparatuur zijn mogelijk niet compatibel met dit toestel.
	- Media Play ondersteunt alleen USB-massaopslagapparatuur (MSC). MSC staat voor Mass Storage Class, een apparaat waarop grote hoeveelheden gegevens tegelijk kunnen worden opgeslagen en getransporteerd. Voorbeelden van MSC's zijn USB-sticks, Flash-kaartlezers schijven (USB-HUB's worden niet ondersteund.) Apparaten moeten rechtstreeks op de USB-aansluiting van de tv worden aangesloten.
	- Maak een back-up van uw bestanden voordat u het apparaat aansluit op de tv om beschadiging of verlies van uw gegevens te voorkomen. SAMSUNG is niet verantwoordelijk voor beschadiging of verlies van gegevens.
	- Verwijder het USB-apparaat niet terwijl gegevens worden geladen.
	- \* Hoe hoger de resolutie van het beeld, des te langer duurt het voordat het op het scherm wordt weergegeven.
	- x De maximaal ondersteunde JPEG-resolutie is 15.360 x 8640 pixels.
	- Bij bestanden die niet worden ondersteund of die zijn beschadigd wordt de boodschap "Niet-ondersteunde bestandsindeling" weergegeven.
	- Als de bestanden op Alg. weergave zijn gesorteerd, kunnen er in elke map maximaal 1000 bestanden worden weergegeven.
	- MP3-bestanden met DRM die tegen betaling zijn gedownload kunnen niet worden afgespeeld. Digital Rights Management (DRM) is een technologie voor het creëren van inhoud en de distributie en het beheer van de inhoud op een geïntegreerde en veelzijdige wijze, met inbegrip de bescherming van de rechten en belangen van de producenten, het voorkomen van het illegaal kopiëren van de inhoud en het beheren van rekeningen en betalingen.
	- Als er meer dan 2 PTP-apparaten zijn aangesloten, kunt u er slechts één tegelijk gebruiken.
	- x Als er meer dan twee MSC-apparaten zijn aangesloten, worden sommige mogelijk niet herkend. Als een USB-apparaat meer energie nodig heeft (meer dan 500 mA of 5 V), wordt het mogelijk niet ondersteund.
	- x Als er een waarschuwing van te veel energie wordt weergegeven wanneer u een USB-apparaat aansluit, wordt het apparaat mogelijk niet herkend of werkt het mogelijk niet goed.
	- Als de tv gedurende de tijd die is opgegeven bij Autom. beveilig.tijd, geen invoer ontvangt, wordt de schermbeveiliging uitgevoerd.
	- Als er een USB-verlengkabel wordt gebruikt, wordt het USB-apparaat mogelijk niet herkend of kunnen de bestanden op het apparaat mogelijk niet worden gelezen.
	- Als het USB-apparaat dat op de tv is aangesloten, niet wordt herkend, is de lijst met bestanden op het apparaat mogelijk beschadigd of wordt een bestand in de lijst niet afgespeeld. Sluit het USB-apparaat aan op de pc, formatteer het apparaat en controleer de aansluiting.
	- Als een bestand dat van de pc is verwijderd, nog steeds wordt gevonden wanneer Media Play wordt uitgevoerd, gebruikt u de functie 'Prullenbak leegmaken' m het bestand definitief te verwijderen.

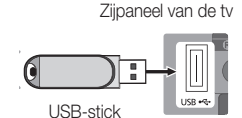

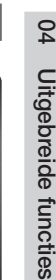

# Uitgebreide functies

# **Schermweergave**

Ga naar het gewenste bestand met de toetsen voor omhoog / omlaag / links / rechts en druk op de toets ENTER F<sup>ap</sup> of **D** (Afspelen). Het bestand wordt afgespeeld.

**Sondersteunt de Apparaatmodus en Inhoudsmodus** voor de homepage van Media Play.

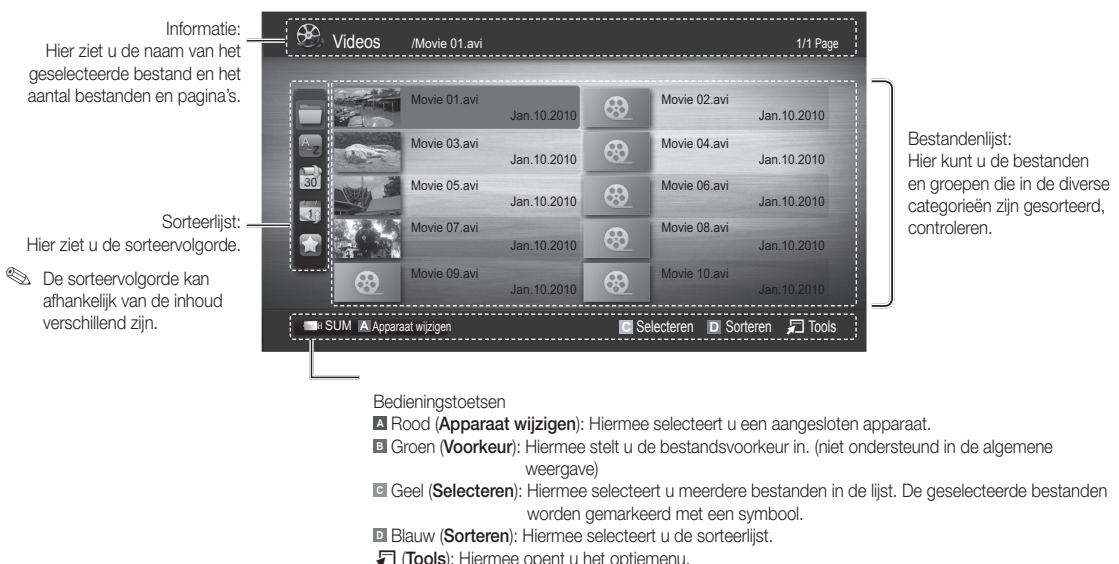

T (Tools): hiermee opent u het optiemenu.

**Wet de toets <a** of D kunt u naar de volgende of vorige pagina van de bestandslijst gaan.

# Video's

#### Een video afspelen

- 1. Druk op de toets < of ► om Video's te selecteren en druk vervolgens op de toets ENTER <sub>e</sub> in het menu Media Play.
- 2. Druk op de toets ◀/▶/▲/▼ om de gewenste video in de bestandenlijst te selecteren.
- 3. Druk op de toets  $ENTER \rightarrow$  of  $\rightarrow$  (Afspelen).
	- Het geselecteerde bestand wordt bovenaan afgebeeld, compleet met speeltijd.
	- Wanneer er geen gegevens voor de videotijd bekend zijn, worden de afspeeltijd en voortgangsbalk niet weergegeven.
	- Tijdens het afspelen van de video kunt u zoeken met de toetsen ◄ en ►.
- **S** In deze modus kunt u de filmclips van een spel weergeven, maar kunt u het spel zelf niet spelen.
- y Ondersteunde ondertitelindelingeny

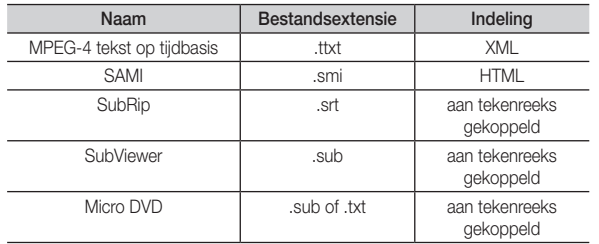

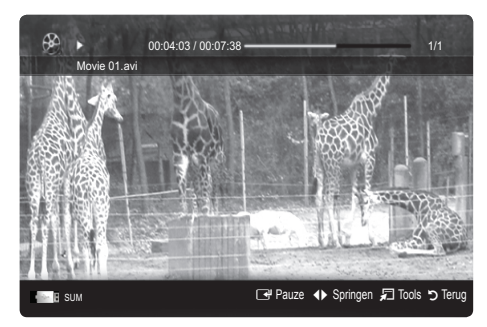

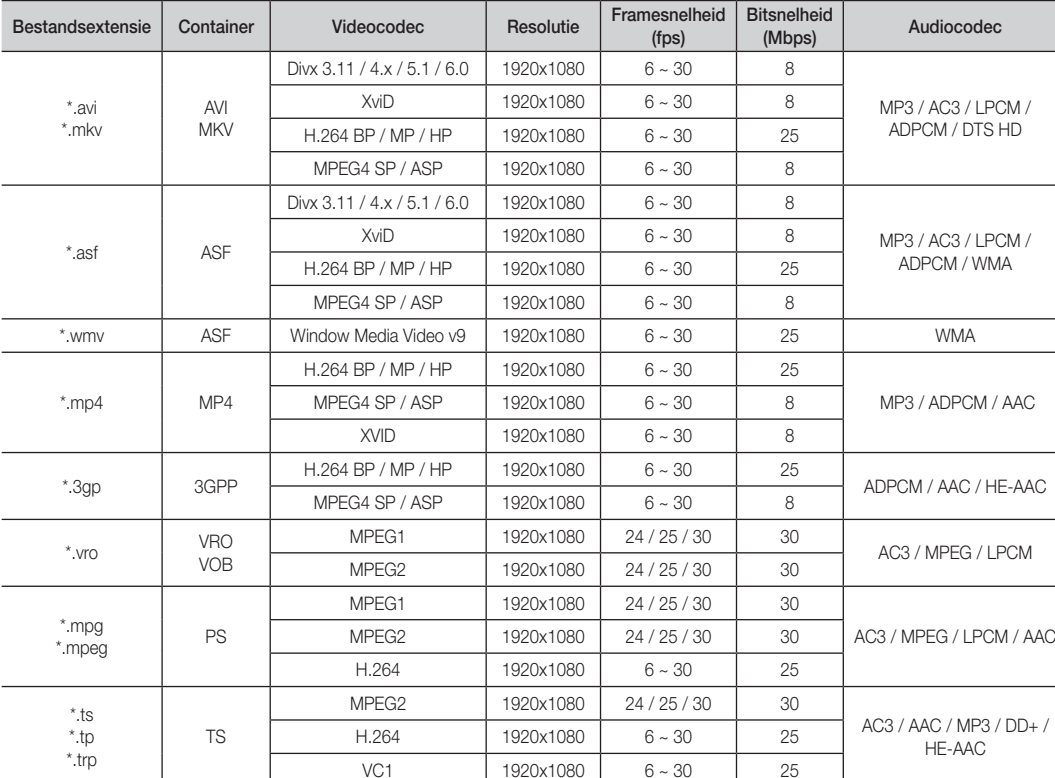

#### • Ondersteunde videobestandsindelingen

#### Overige beperkingen

#### ✎ OPMERKING

- Als er problemen met de inhoud van een codec zijn, wordt de codec niet ondersteund.
- Als de informatie voor een container incorrect is en het bestand is beschadigd, kan de container niet correct worden afgespeeld.
- x Het geluid of de video kan mogelijk niet worden weergegeven als de inhoud een standaard bitsnelheid / framesnelheid heeft die hoger is dan het compatibele aantal frames per seconde dat wordt weergegeven in de bovenstaande tabel.
- Als de indextabel is beschadigd, wordt de zoekfunctie (Springen) niet ondersteund.

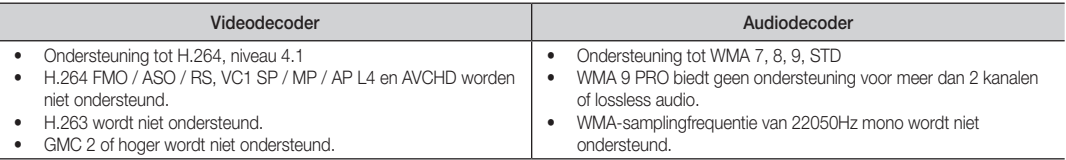

# Uitgebreide functies

#### Films doorlopend afspelen (Afspelen hervatten)

Als u een film die wordt afgespeeld verlaat, kan deze later weer worden hervat op het punt waar deze was gestopt.

- 1. Selecteer het filmbestand dat u doorlopend wilt afspelen door het met de toets ◄ of ► in de bestandenlijst te selecteren.
- 2. Druk op de toets  $\boxed{\blacktriangleright}$  (Afspelen) / ENTER $\boxed{\blacktriangleright}$ .
- 3. Selecteer Doorlopend afspelen (Afspelen hervatten) door op de blauwe toets te drukken ( $\Box$ ). De film wordt afgespeeld vanaf het punt waar deze was onderbroken.
	- **S** De blauwe knop is beschikbaar wanneer u doorgaat met afspelen.
	- <sup>
	Starp</sup> Als de functie **Herinn. doorl. afsp. Film** in het menu Instellingen is ingesteld op Aan, verschijnt er een pop-upbericht wanneer het afspelen van een film wordt hervat.

# Muziek

#### Muziek afspelen

- 1. Druk op de toets ◄ of ► om Muziek te selecteren en druk vervolgens op de toets ENTER  $\rightarrow$  in het menu Media Play.
- 2. Druk op de toets ◄/►/▲/▼ om de gewenste Muziek in de bestandenlijst te selecteren.
- 3. Druk op de toets  $ENTER \rightarrow \text{cf} \rightarrow \text{(Afspelen)}$ .
	- Tijdens het afspelen van muziek kunt u zoeken met de toetsen ◄ en ►.
	- De toetsen << (REW) en D (FF) werken niet tijdens het afspelen.
- ✎ U ziet hier alleen bestanden met de extensie .MP3 en .PCM. Bestanden met andere extensies worden niet weergeven, ook al staan ze wel op het USB-apparaat.
- ✎ Als het geluid bij het afspelen van MP3-bestanden ongewoon klinkt, past u de Toonregeling in het menu Geluid aan. (Een overgemoduleerd MP3-bestand kan geluidsproblemen veroorzaken.)

## Foto's

#### Een foto (of presentatie) bekijken

- 1. Druk op de toets < of ► om Foto's te selecteren en druk vervolgens op de toets ENTER e<sup>i</sup> in het menu Media Play.
- 2. Druk op de toets </>  $\blacktriangle$ /  $\blacktriangleright$ /  $\blacktriangle$ /  $\blacktriangleright$  om de gewenste foto in de bestandenlijst te selecteren.
- 3. Druk op de toets  $ENTER \rightarrow \text{of } \rightarrow \text{ (Afspelen)}.$ 
	- Druk op het moment dat een fotolijst wordt weergegeven op de toets (Afspelen) / ENTER  $\rightarrow$  op de afstandsbediening om de presentatie te starten.
	- Alle bestanden in de bestandenlijst worden in de presentatie weergegeven.
	- Tijdens de presentatie worden de bestanden in volgorde afgebeeld vanaf het huidige bestand.
- ✎ U kunt automatisch muziekbestanden laten afspelen tijdens een diashow als de instelling Achtergrondmuziek op Aan is gezet.
- **S** De BGM-modus kan niet worden gewijzigd voordat de BGM is geladen.

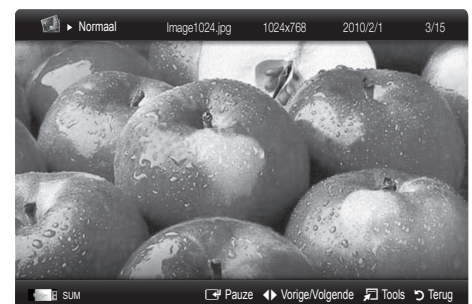

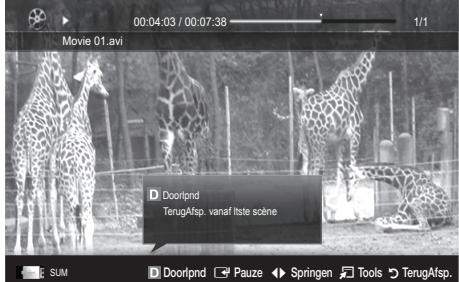

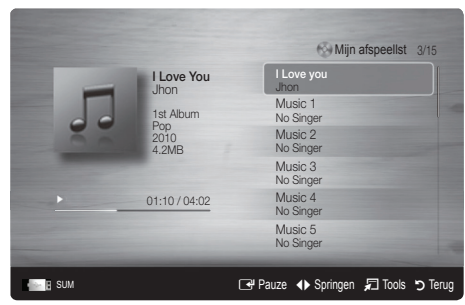

# ¦ Meerdere bestanden afspelen

#### De geselecteerde video- / muziek- / fotobestanden afspelen

- 1. Druk op de gele toets om het gewenste bestand in de bestandenlijst te selecteren.
- 2. Herhaal deze procedure om meerdere bestanden te selecteren.
	- **SOPMERKING** 
		- $\cdot$  Het symbool ( $\checkmark$ ) verschiint links van de geselecteerde bestanden.
		- x U annuleert een selectie door nogmaals op de gele toets te drukken.
		- x Als u de selectie van alle bestanden ongedaan wilt maken,
		- drukt u op de toets TOOLS en selecteert u Niets selecteren.
- 3. Druk op de toets  $\boxed{\blacktriangleright}$  (Afspelen) / ENTER  $\boxed{\blacktriangleright}$ .

#### De groep video- / muziek- / fotobestanden afspelen

- 1. Ga terwijl er een bestandenlijst wordt weergegeven naar een willekeurig bestand in de gewenste groep.
- 2. Druk op de toets TOOLS en selecteer Huidige groep afspelen.

#### ¦ Andere functies van Media Play

#### De bestandslijst sorteren

Druk in de bestandslijst op de blauwe knop om de bestanden te sorteren.

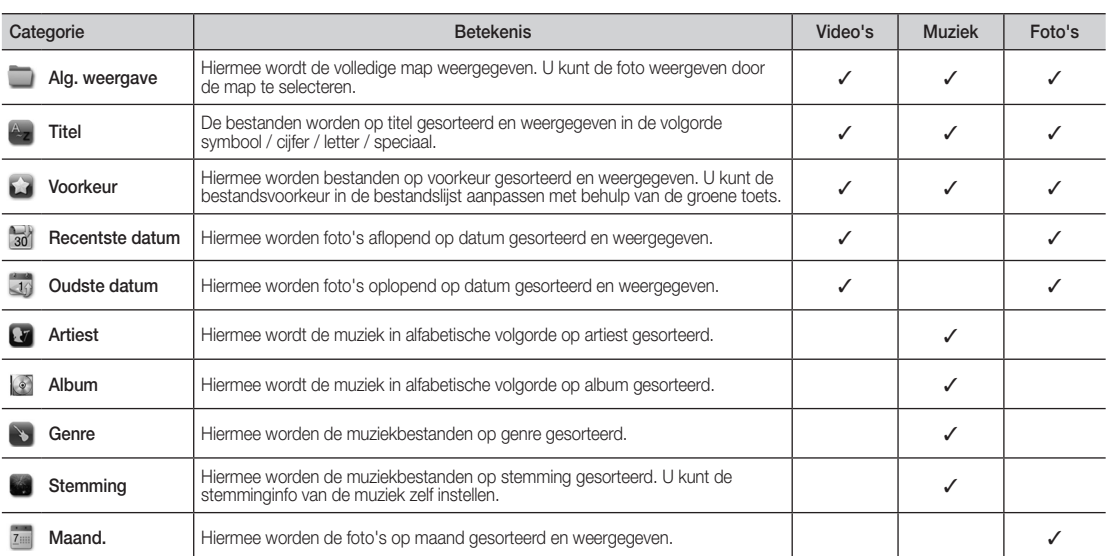

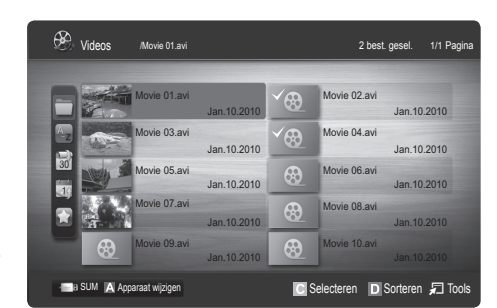
# Uitgebreide functies

#### Opties voor het afspelen van video's / muziek / foto's

Druk tijdens het afspelen van een bestand op de toets TOOLS.

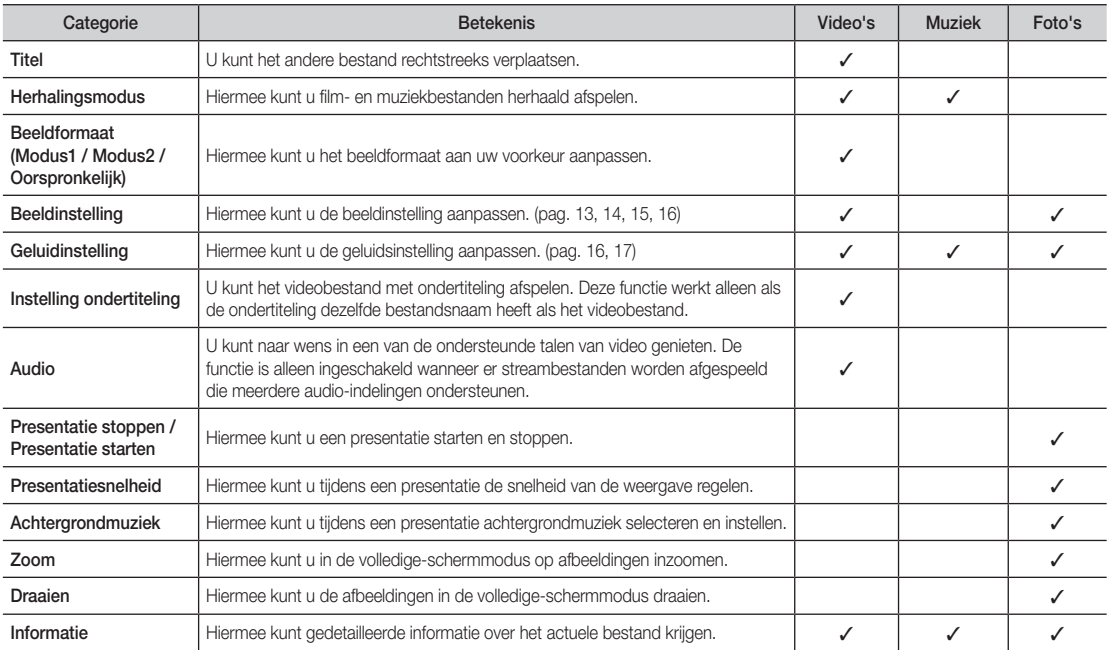

### Instellingen

#### Instellingen gebruiken

- Help voor film doorlopend afspelen (afspelen hervatten) (Aan/Uit): hiermee kunt u de helptekst weergeven voor het voortgezet afspelen van een film.
- De registratiecode voor DivX® VOD ophalen: hiermee geeft u de geautoriseerde registratiecode voor de tv weer. Als u met de DivX-website verbinding maakt en de registratiecode bij een persoonlijke account registreert, kunt u een VODregistratiebestand downloaden. Als u de VOD-registratie via Media Play afspeelt, is de registratie voltooid.

✎ Meer informatie over DivX® VOD vindt u op www.DivX.com.

- De deactiveringscode voor DivX® VOD ophale): wanneer DivX® VOD niet is geregistreerd, wordt de registratiedeactivatiecode weergegeven. Als u deze functie uitvoert wanneer DivX® VOD is geregistreerd, wordt de actuele DivX® VOD-registratie gedeactiveerd.
- Informatie: hiermee kunt u informatie over het aangesloten apparaat weergeven.

#### Anynet<sup>+</sup>

#### Wat is Anynet<sup>+</sup>? [TOOLS日]

Anynet<sup>+</sup> is een functie waarmee u alle aangesloten Samsung-apparaten die Anynet<sup>+</sup> ondersteunen, kunt bedienen met de afstandsbediening van de Samsung-tv. Het Anynet+-systeem kan alleen worden gebruikt met Samsung-apparaten die de Anynet<sup>+</sup>-functie bezitten. Om u ervan te verzekeren dat uw Samsung-apparaat deze functie heeft, kunt u controleren of er een Anynet+-logo op het apparaat zit.

#### Op een thuisbioscoop aansluiten

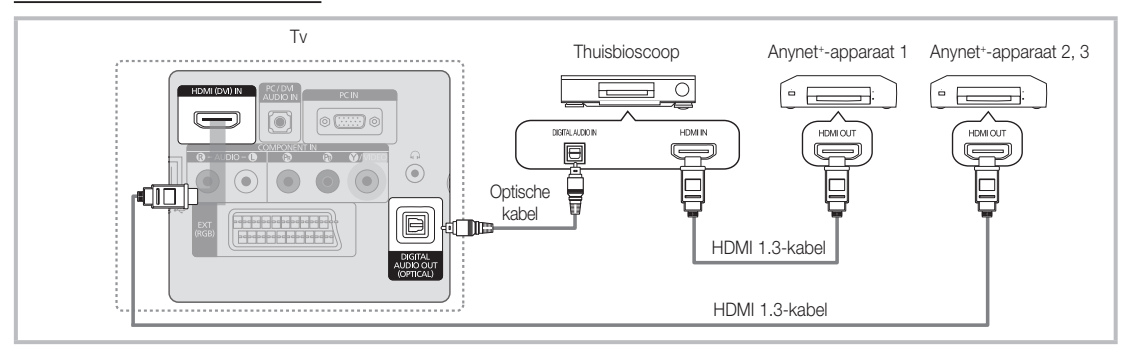

- 1. Verbind de HDMI (DVI) IN van de tv met behulp van een HDMI-kabel met de HDMI OUT-aansluiting van het desbetreffende Anynet<sup>+</sup>-apparaat.
- 2. Verbind HDMI IN-aansluiting van de thuisbioscoop en de HDMI OUT-aansluiting van het desbetreffende Anynet<sup>+</sup>-apparaat via een HDMI-kabel met elkaar.

#### **SOPMERKING**

- Sluit de optische kabel aan op de DIGITAL AUDIO OUT (OPTICAL)-aansluiting van de tv en de Digital Audio Inputaansluiting van de thuisbioscoop.
- x Wanneer de bovenstaande verbinding wordt gevolgd, voert de optische aansluiting slechts 2-kanaals audiosignaal uit. U hoort alleen geluid uit de linker- en rechterluidspreker van de thuisbioscoop en de subwoofer. Voor een 5.1-kanaals audiosignaal sluit u de DIGITAL AUDIO OUT (OPTICAL)-aansluiting van de dvd-speler of satellietontvanger (Anynet-apparaat 1 of 2) rechtstreeks aan op een versterker of op de thuisbioscoop en niet op de tv.
- Alleen één thuisbioscoop aansluiten.
- U kunt een Anynet+-apparaat aansluiten met de HDMI-kabel. Sommige HDMI-kabels ondersteunen mogelijk geen Anynet+-functies.
- Anynet+ werkt wanneer het AV-apparaat dat Anynet+ ondersteunt, op stand-by staat of is ingeschakeld.
- Anynet+ ondersteunt in totaal 12 AV-apparaten. U kunt maximaal 3 apparaten van hetzelfde type aansluiten.

#### Menu Anynet<sup>+</sup>

Het menu Anynet<sup>+</sup> verandert overeenkomstig het type en de status van de Anynet<sup>+</sup>-apparaten die op de ty zijn aangesloten.

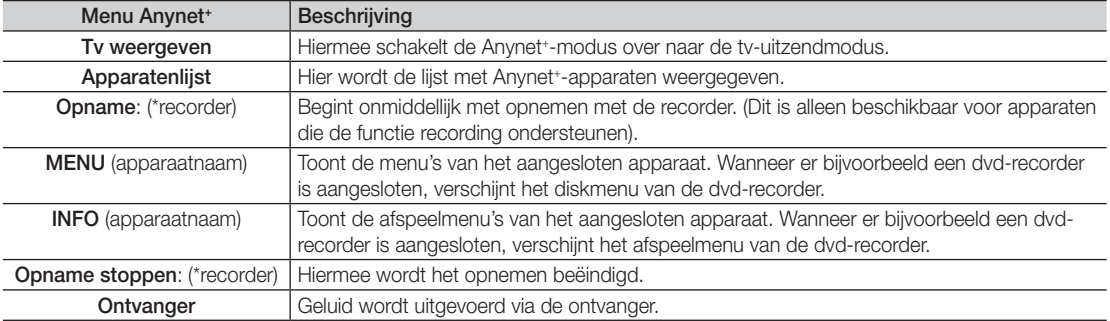

Wanneer er meerdere opnameapparaten zijn aangesloten, worden deze weergegeven als (\*recorder) en wanneer er slechts een opnameapparaat is aangesloten, wordt dit weergegeven als (\*apparaatnaam).

# Uitgebreide functies

### ¦ Anynet+ instellen

#### **Instellingen**

Anynet<sup>+</sup> (HDMI-CEC) (Uit/Aan): voor het gebruik van de Anynet<sup>+</sup>-functie dient Anynet<sup>+</sup> (HDMI-CEC) op Aan te zijn ingesteld.

**Wanneer de functie Anynet+ (HDMI-CEC)** is uitgeschakeld, worden alle met Anynet+ verwante bewerkingen uitgeschakeld.

Automatisch uitschakelen (Nee/Ja): hiermee stelt u in dat een Anynet<sup>+</sup>-apparaat automatisch uitschakelt wanneer de tv wordt uitgeschakeld

- ✎ Voor het gebruik van de Anynet+-functie dient de actieve bron op de tv te zijn ingesteld op Tv.
- ✎ Zelfs als een extern apparaat nog bezig is met opnemen kan het worden uitgeschakeld.

#### Tussen Anynet<sup>+</sup>-apparaten wisselen

- 1. De Anynet+-apparaten die op de tv zijn aangesloten, worden weergegeven.
	- ✎ Wanneer u het door u gewenste apparaat niet kunt vinden, kunt u op de rode knop drukken om de lijst te vernieuwen.
- 2. Selecteer een apparaat en druk op de toets ENTERE. U kunt naar het geselecteerde apparaat overschakelen.
	- <sup>®</sup> Alleen wanneer u Anvnet<sup>+</sup> (HDMI-CEC) in het menu Toepassing instelt op Aan, verschijnt het menu Apparatenlijst.
	- x Overschakelen naar het geselecteerde apparaat kan 2 minuten duren. U kunt de bewerking in de tussentijd niet annuleren.
	- Als u een externe invoermodus heeft geselecteerd door op de toets SOURCE te drukken, kunt u de Anynettfunctie niet gebruiken. Zorg ervoor dat u naar het Anynet+-apparaat overschakelt door gebruik te maken van de Apparatenlijst.

#### ¦ Opnemen

U kunt een tv-programma opnemen met een Samsung-recorder.

- 1. Selecteer Opname.
	- **S** Bij meer dan twee opnameapparaten
		- x Wanneer er meerdere opnameapparaten zijn aangesloten, wordt een apparatenlijst weergegeven. Selecteer een opnameapparaat in de Apparatenlijst.
	- Wanneer het opnameapparaat niet wordt weergegeven, selecteert u Apparatenlijst en drukt u op de rode toets om apparaten te zoeken.
- 2. Druk op de toets EXIT om het menu te verlaten.
	- U kunt bronsignalen opnemen door Opname: (apparaatnaam) te selecteren.
	- ✎ Wanneer u op de toets � (REC) drukt, wordt datgene waar u op dat moment naar kijkt, opgenomen. Wanneer u vanaf een ander apparaat een video bekijkt, wordt de video van dat apparaat opgenomen.
	- ✎ Controleer voor u begint met opnemen of de antenne correct is aangesloten op het opnameapparaat. Voor het correct aansluiten van een antenne op een opnameapparaat kunt u de gebruikershandleiding van het opnameapparaat raadplegen.

#### Luisteren via een ontvanger

U kunt geluid beluisteren via een ontvanger (thuisbioscoop) in plaats van de luidsprekers van de tv.

- 1. Selecteer Ontvanger en stel dit in op Aan.
- 2. Druk op de toets EXIT om het menu te verlaten.
	- ✎ Als uw ontvanger alleen audio ondersteunt, verschijnt deze wellicht niet in de apparatenlijst.
	- ✎ De ontvanger werkt wanneer u de optical in-aansluiting van de ontvanger correct hebt aangesloten op de DIGITAL AUDIO OUT (OPTICAL)-aansluiting van de tv.
	- ✎ Wanneer de ontvanger (thuisbioscoop) is ingesteld op Aan, hoort u alleen geluid via de Optical-aansluiting van de tv. Wanneer de tv een DTV-signaal (lucht) weergeeft, zendt de tv een 5.1-kanaals geluid naar de ontvanger van de thuisbioscoop uit. Wanneer de bron een digitaal onderdeel is, zoals een dvd en deze op de tv aangesloten is via HDMI, geeft de ontvanger alleen een 2-kanaals signaal weer.

#### ✎ OPMERKING

- U kunt Anynet<sup>+</sup>-apparaten alleen met de afstandsbediening van de tv bedienen, niet met de knoppen op de tv.
- x De afstandsbediening van de tv werkt mogelijk niet in bepaalde omstandigheden. Selecteer in dat geval opnieuw het Anynet<sup>+</sup>-apparaat.
- De Anynet<sup>+</sup>-functies werken niet bij producten van andere fabrikanten.

#### Problemen oplossen m.b.t. Anynet+

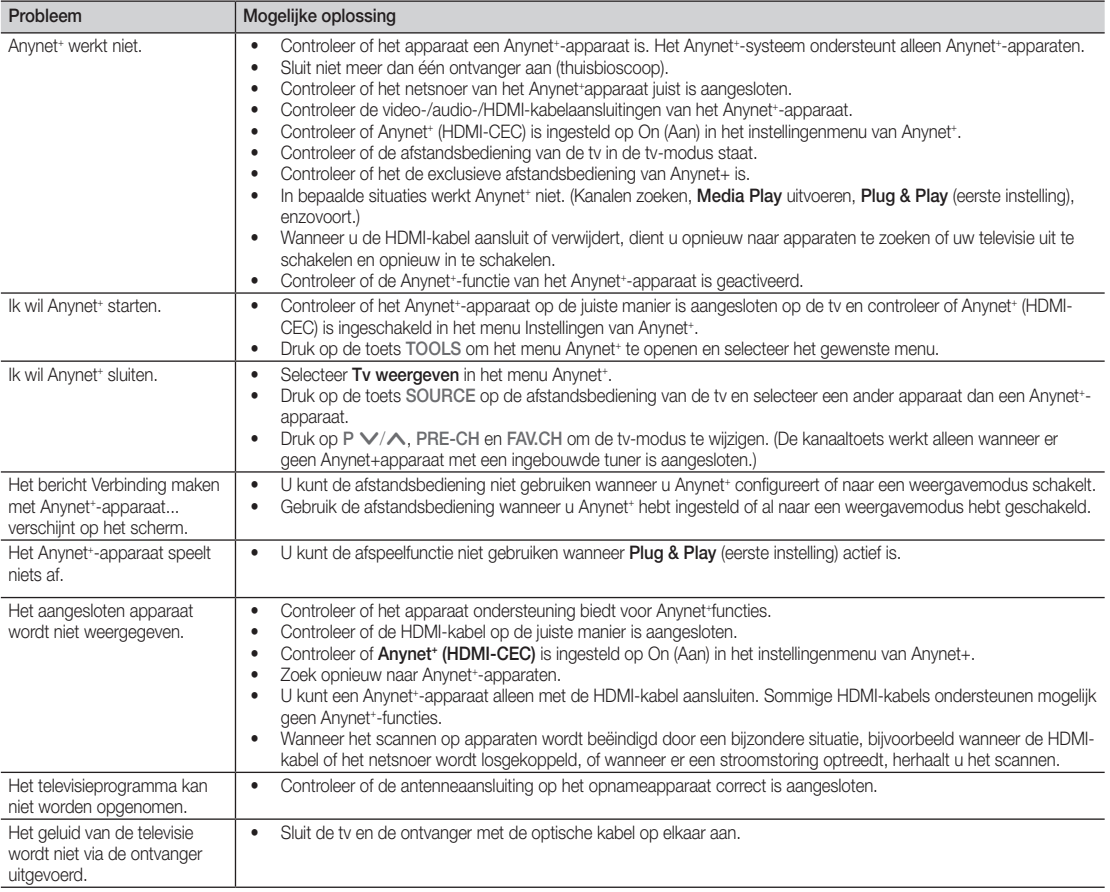

#### De teletekstfunctie van het analoge kanaal

Op de indexpagina van de teletekstdienst vindt u informatie over het gebruik van de dienst. Voor een juiste weergave van teletekstinformatie is een stabiele kanaalontvangst vereist. Anders kan bepaalde informatie ontbreken of worden bepaalde pagina's niet weergegeven.

- ✎ U kunt de teletekstpagina's veranderen met de numerieke toetsen op de afstandsbediening.
- $\equiv$ / $\Box$  (Teletekst aan/mix): activeer teletekst nadat u het kanaal dat de teletekstdienst aanbiedt, hebt geselecteerd. Druk tweemaal op deze toets om het huidige televisiebeeld over de teletekstpagina heen weer te geven.
- $\bullet$   $\equiv \circ$  (opslaan): De teletekstpagina's opslaan.
- $\bigoplus$   $(\equiv \bigoplus$  (grootte): De tekst in de bovenste helft van het scherm twee keer zo groot weergeven. Druk nogmaals op deze toets voor de onderste helft van het scherm. Druk nogmaals op deze toets voor de normale weergave.
- $\bigcirc$   $(\equiv \xi)$  (vastzetten): Een roulerende pagina vastzetten. Druk nogmaals op deze toets om het rouleren te hervatten.
- $\bigoplus$   $\left(\equiv \square\right)$  (modus): De teletekstmodus (LIST/FLOF) selecteren. Als u in de LIST-modus op deze toets drukt, wordt overgeschakeld naar de List-opslagmodus. In deze modus kunt u teletekstpagina's met behulp van de toets 8(opslaan) in een lijst opslaan.
- $\bigcirc$   $\left( \Xi \bullet \right)$  (subpagina): De beschikbare subpagina weergeven.

POWER SOURCE  $\overline{(\cdot)}$  $\Theta$  $\bm{6}$ 1  $\overline{2}$ 3 4 5 6  $\overline{7}$ 8 9  $\mathbf 0$ **TTX/MIX** 6  $\overline{0}$ PRE-CH E MUTF  $\boldsymbol{\Omega}$ ÷  $\overline{\mathbf{H}}$ 啄  $\overline{P}$ **CHLIST** 0 -⊟0 8  $\equiv i$  $\Omega$ MEDJA,P **MENU** GUIDE  $\mathbb{m}$  $\mathbf{0}$ ß 零 Mzo  $\Rightarrow$ d RETURI  $\bf{o}$  $\bf{0}$ **B**  $\begin{bmatrix} C \end{bmatrix}$ @ **I-II** P.MODE S.MODE **DUAL AD P.SIZE SUBT.** 44  $\bar{p}$  $\blacksquare$  $\bullet$ Í. SAMSUNG

**21** (volgende pagina): De  $\bullet$ volgende teletekstpagina weergeven.

- 1<sup>3</sup> (vorige pagina): De vorige <sup>0</sup> teletekstpagina weergeven.
- $\Xi$ i) (index): De indexpagina  $\bullet$ (inhoudspagina) tijdens het gebruik van teletekst weergeven.
- E? (tonen): Verborgen tekst  $\bullet$ weergeven (bijvoorbeeld antwoorden op quizvragen). Druk nogmaals op deze toets voor de normale weergave.
- $\equiv$ X (annuleren): De huidige  $\circled{1}$ uitzending weergeven terwijl u een pagina zoekt.
- Gekleurde toetsen (rood/ groen/geel/blauw): Als een omroep gebruikmaakt van het FASTEXT-systeem, worden de verschillende onderwerpen op een teletekstpagina van een kleurcodering voorzien, die u kunt selecteren met behulp van de gekleurde toetsen. Druk op de gewenste toets. De pagina wordt weergegeven met aanvullende kleurcodegegevens, die op dezelfde wijze kunnen worden geselecteerd. Om de vorige of volgende pagina weer te geven drukt u op de toets met de overeenkomstige kleur.

 $\mathbf{F}$ 

#### De teletekstpagina's zijn in zes categorieën verdeeld:

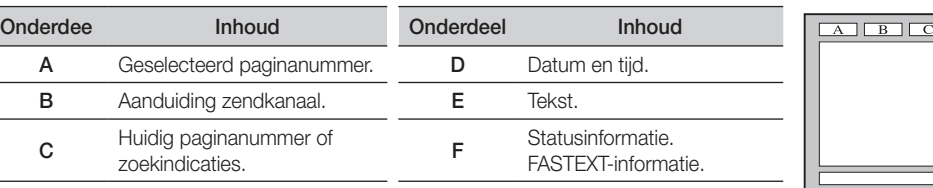

#### De wandbevestiging plaatsen

#### De afdichtingsplaat monteren (LE19C450)

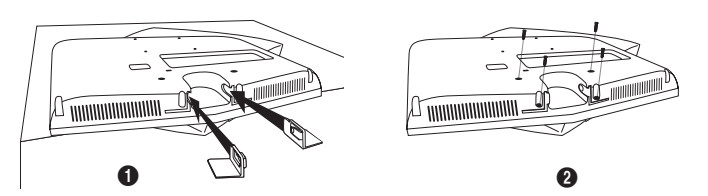

- Wanneer u de tv zonder de standaard aan de muur bevestigt, plaatst u decoratiedeksels in de gaten zoals getoond in afbeelding  $\bullet$ .
- 2. Na het plaatsen van de decoratiedeksels, maakt u deze met 4 schroeven vast zoals getoond in afbeelding  $\bigcirc$ .

#### De wandbevestigingsset monteren

Met de onderdelen voor wandbevestiging (apart verkrijgbaar) kunt u de tv aan de muur bevestigen.

Zie de instructies bij de onderdelen voor wandbevestiging als u wilt weten hoe u de wandbevestiging installeert. Neem contact op met een technicus voor hulp alvorens de wandbeugel te bevestigen.

Samsung Electronics is niet verantwoordelijk voor schade aan het product of voor verwondingen die u zelf of anderen oplopen wanneer u besluit de tv zelfstandig te installeren.

#### ¦ Specificaties voor de wandbevestigingsset (VESA)

✎ De wandbevestigingsset is niet meegeleverd, maar wordt apart verkocht.

Monteer de wandbevestiging op een stevige muur die haaks op de vloer staat. Wanneer de steun aan andere bouwmaterialen bevestigd moet worden, dient u contact op te nemen met de dichtstbijzijnde leverancier. Als u de wandbevestiging aan het plafond of een schuine muur monteert, kan de tv vallen en daarmee tot zwaar lichamelijk letsel leiden.

#### ✎ OPMERKING

- Samsung Electronics is niet verantwoordelijk voor schade aan het product of voor verwondingen die u zelf of anderen oplopen wanneer u besluit de tv zelfstandig te installeren.
- In de onderstaande tabel vindt u de standaardafmetingen voor wandbevestigingssets.
- Wanneer u onze wandbevestigingsset aanschaft, zijn een gedetailleerde installatiegids en alle vereiste montageonderdelen daarbij inbegrepen.
- x Gebruik geen schroeven die langer zijn dan de standaardafmetingen, omdat anders de binnenkant van de tv beschadigd kan raken.
- Voor wandbevestigingen die niet voldoen aan de standaardspecificaties voor VESA-schroeven, kan de lengte van de schroeven afhankelijk van de specificaties afwijken.
- x Gebruik geen schroeven die niet aan de standaard VESA-schroefspecificaties voldoen.
- x Draai de schroeven niet te vast. Dit zou ertoe kunnen leiden dat het product beschadigt of valt, resulterend in lichamelijk letsel. Samsung is voor dit soort ongevallen niet aansprakelijk.
- Samsung is niet aansprakelijk voor productschade of lichamelijk letsel wanneer een niet-VESA of niet-gespecificeerde wandbevestiging is gebruikt of wanneer de consument de installatie-instructies voor het product niet in acht heeft genomen.
- Onze modellen van 145 en 160 cm voldoen niet aan de VESA-specificaties. Gebruik daarom voor dit model onze speciaal samengestelde wandbevestigingsset.
- Kantel deze tv voor de bevestiging nooit meer dan 15 graden.

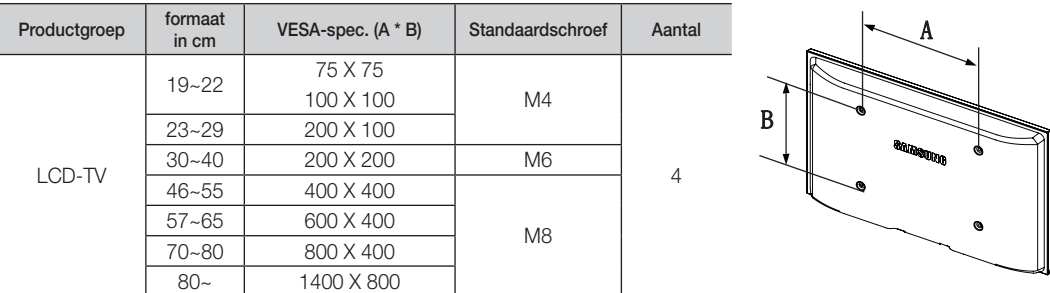

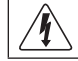

Monteer de wandbevestigingsset niet terwijl de tv is ingeschakeld. Dit kan resulteren in lichamelijk letsel door elektrische schokken.

#### Kensington-slot tegen diefstal

Het Kensington-slot is een vergrendeling waarmee u het systeem fysiek kunt vastzetten voor gebruik op een openbare plaats. Afhankelijk van de fabrikant, kan het uiterlijk en de vergrendelmethode enigszins afwijken van de afbeelding. Raadpleeg de handleiding bij het Kensington-slot voor het juiste gebruik.

- **S** Zoek het "R"-symbool aan de achterkant van de tv. Naast het "R"-symbool bevindt zich een Kensington-slot.
- 1. Plaats het vergrendelingsapparaat in het Kensington-slot op de  $lcd$ -tv $\bigcirc$  en draai deze in de vergrendelingsrichting  $\bigcirc$ .
- 2. Sluit de Kensington-vergrendelingskabel aan 8.
- 3. Maak het Kensington-slot vast aan een bureau of een ander zwaar voorwerp dat niet kan worden verplaatst.
- ✎ De vergrendeling moet apart worden aangeschaft.
- ✎ De plaats van het Kensington-slot kan per model verschillen.

#### De tv vastzetten aan de wand

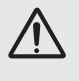

Let op: als u duwt of trekt aan de tv of op de tv klimt, kan deze vallen. Zie er met name op toe dat uw kinderen niet aan de tv gaan hangen of deze uit balans brengen. De tv kan dan omvallen, hetgeen verwondingen kan veroorzaken of zelfs fatale gevolgen kan hebben. Neem alle voorzorgsmaatregelen die in de bijgesloten veiligheidsfolder worden genoemd. Om veiligheidsredenen is het raadzaam de antivalvoorziening te installeren om de stabiliteit van het toestel te verhogen.

#### ¦ Voorkomen dat de tv valt

- ✎ De benodigde beugels, schroeven en draad worden niet meegeleverd. Deze moeten apart worden aangeschaft.
- 1. Plaats de schroeven in de beugels en bevestig deze stevig aan de muur. Zorg dat de schroeven stevig in de muur vastzitten.
	- ✎ Specificaties van de schroeven
		- Voor een lcd-tv van 17  $\sim$  29 Inch: M4
		- Voor een lcd-tv van  $32 \approx 40$  Inch: M6
- 2. Verwijder de schroeven in het midden aan de achterkant van de tv, steek de schroeven door de beugels en draai de schroeven weer vast in de tv.
- 3. Verbind de beugels die aan de tv zijn bevestigd met een sterke draad aan de beugels die aan de muur zijn bevestigd en knoop de draad stevig vast.
- ✎ Controleer of alle bevestigingen goed zijn aangebracht. Controleer de bevestigingspunten regelmatig op tekenen van moeheid of verzwakking. Neem in geval van twijfel over de veiligheid van de bevestiging contact op met een professionele installateur.
- ✎ Plaats de tv dicht bij de muur zodat deze niet achterover kan vallen.
- ✎ Het is veilig om de draad zodanig aan te brengen dat de beugels die aan de muur zijn bevestigd zich boven de beugels op de tv of op gelijke hoogte daarmee bevinden.
- **S** Haal de draad los voordat u de tv verplaatst.

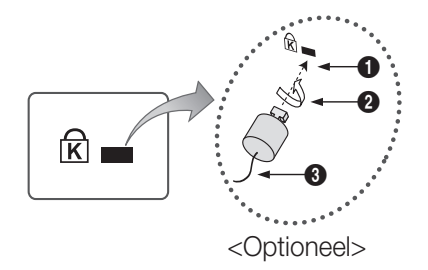

Muur

05 Overige informatie Overige informatie

#### Problemen oplossen

Wanneer u vragen over deze televisie hebt, kunt u eerst deze lijst raadplegen. Als geen van de tips in deze lijst van toepassing zijn, gaat u naar "www.samsung.com" en klikt u daar op Ondersteuning, of neemt u contact op met een van de callcenters die u op de achterkant van deze handleiding vindt.

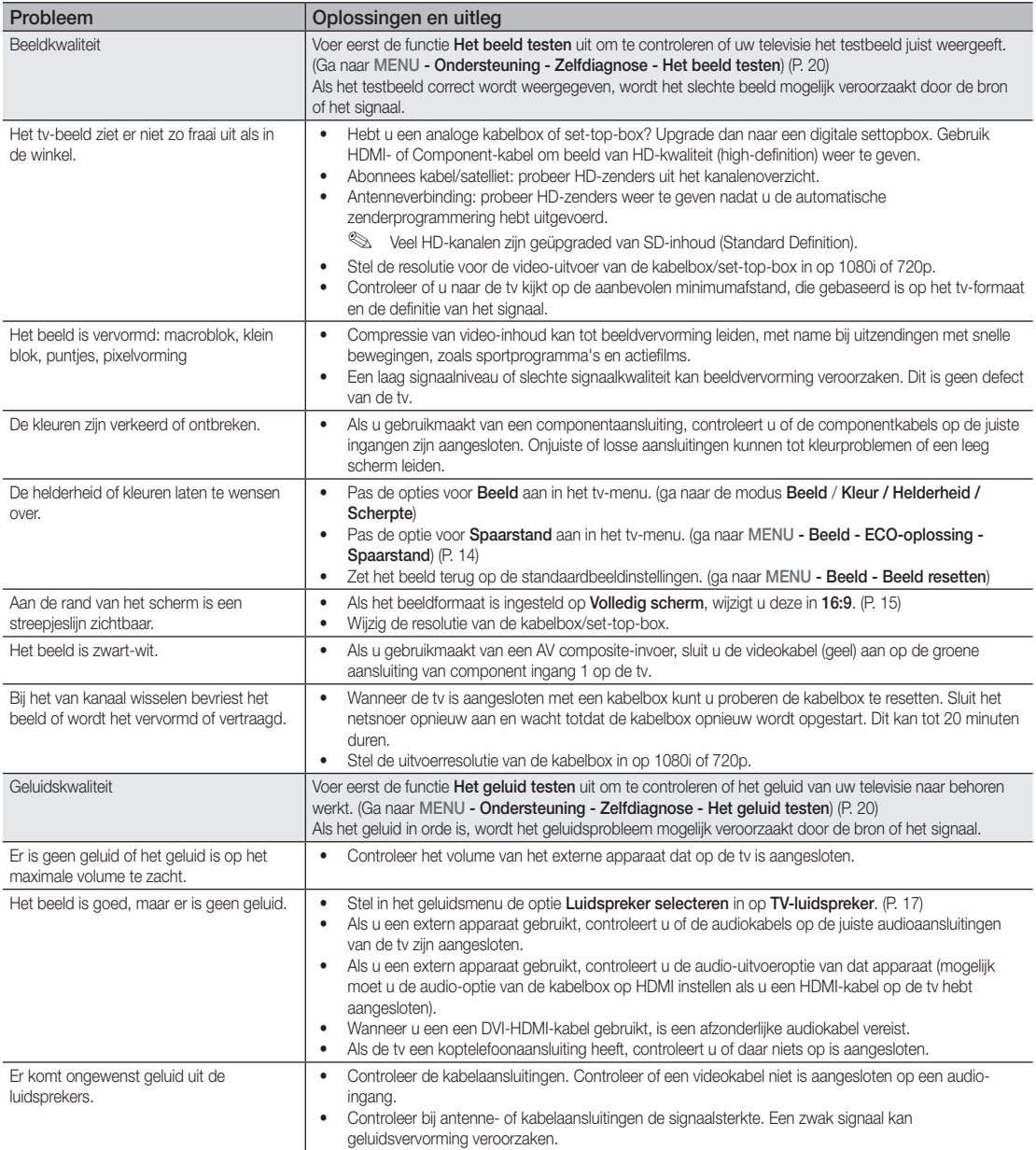

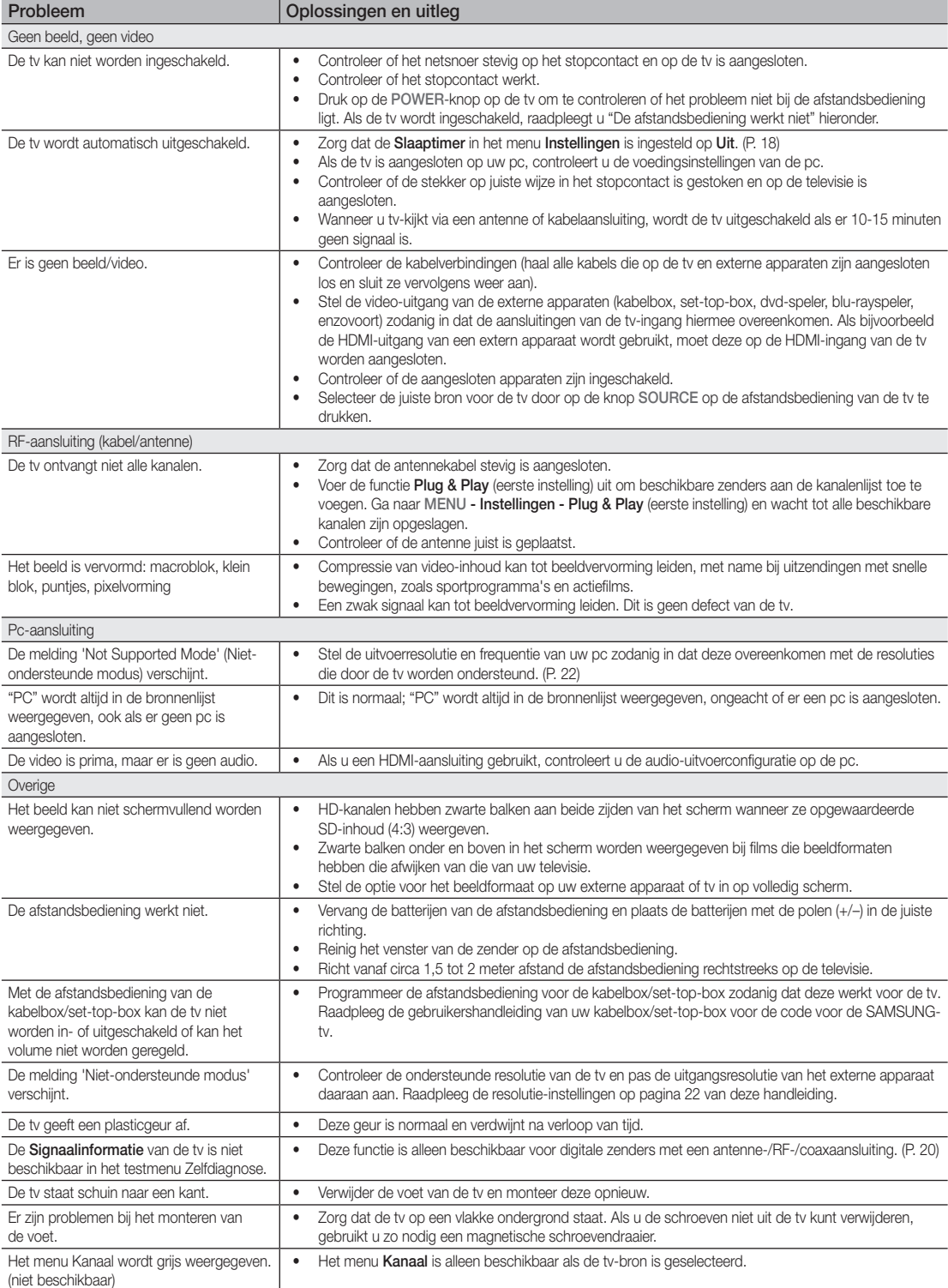

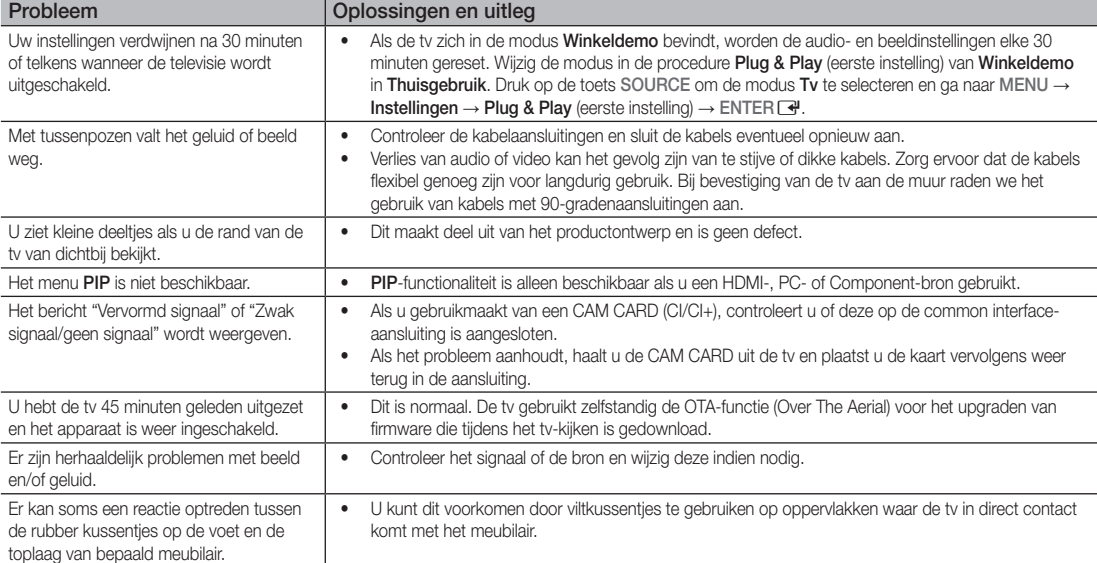

✎ Het paneel van dit TFT lcd-scherm bestaat uit subpixels die met geavanceerde technologie zijn geproduceerd. Het scherm kan echter enkele heldere of donkere pixels bevatten. Deze pixels zijn niet van invloed op de prestaties van het product.

#### ¦ Licentie-informatie

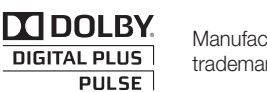

Manufactured under licence from Dolby Laboratories. Dolby and the double-D symbol are trademarks of Dolby Laboratories.

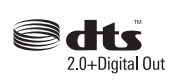

Manufactured under license under U.S. Patent #'s: 5,451,942; 5,956,674; 5,974,380; 5,978,762; 6,487,535 & other U.S. and worldwide patents issued & pending. DTS and the Symbol are registered trademarks. & DTS 2.0+ Digital Out and the DTS logos are trademarks of DTS, Inc. Product Includes software. © DTS, Inc. All Rights Reserved.

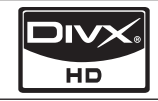

DivX Certified to play DivX video up to HD 1080p, including premium content.

ABOUT DIVX VIDEO: DivX® is a digital video format created by DivX,Inc. This is an official DivX Certified device that plays DivX video. Visit www.divx.com for more information and software tools to convert your files into DivX video. ABOUT DIVX VIDEO-ON-DEMAND: This DivX Certified® device must be registered in order to play DivX Videoon-Demand (VOD) content. To generate the registration code, locate the DivX VOD section in the device setup menu. Go to vod.divx.com with this code to complete the registration process and learn more about DivX VOD. Pat. 7,295,673;7,460,688; 7,519,274

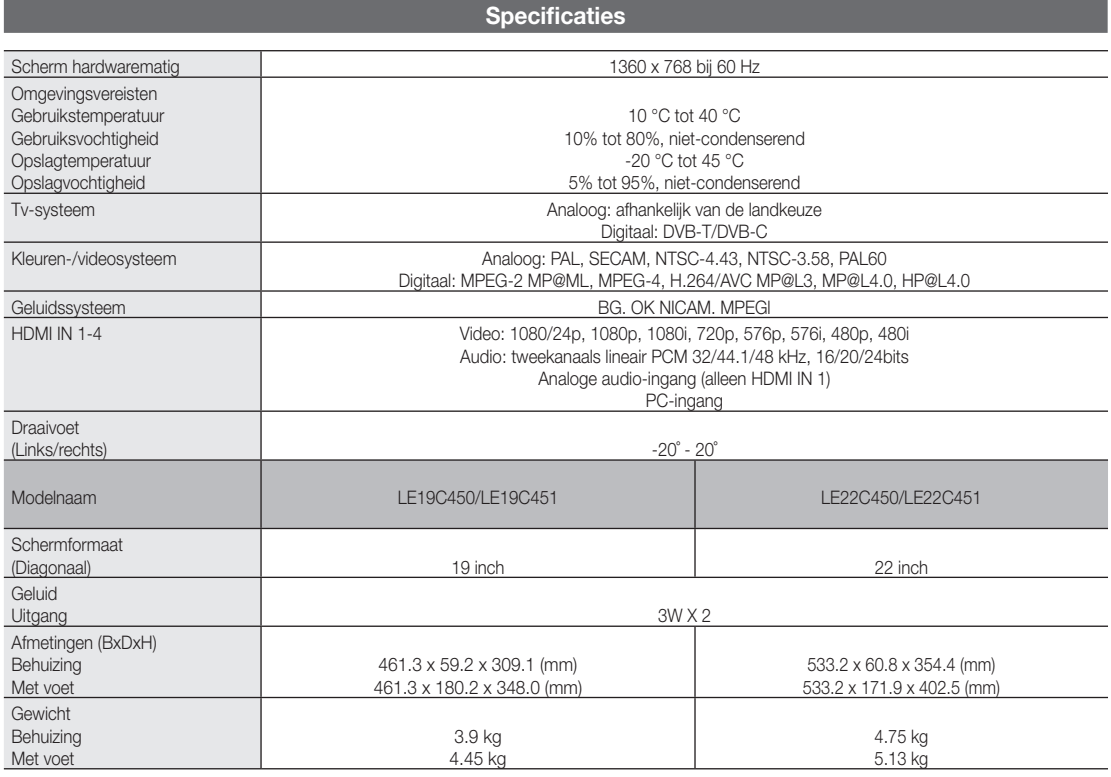

✎ Vormgeving en specificaties kunnen zonder kennisgeving worden gewijzigd.

✎ Zie voor informatie over de stroomvoorziening en het energieverbruik het etiket op het product.

## A

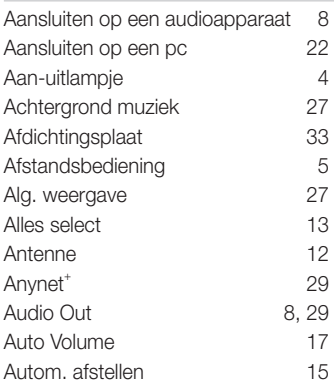

### B

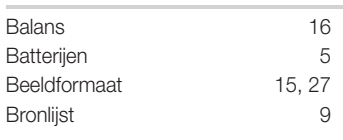

# C

Component 7

# D

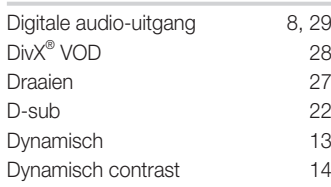

# E

EPG 10 Ext. luidspreker 17

# F

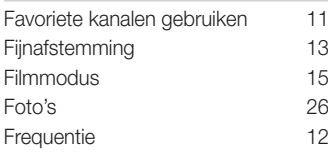

# G

Geplande weergave gebruiken 10

# **Index**

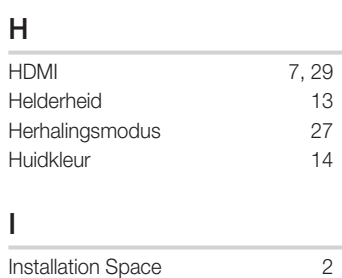

# K

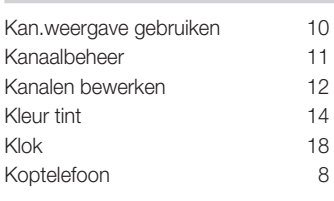

# L

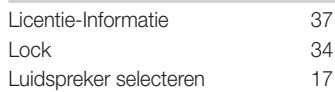

# M

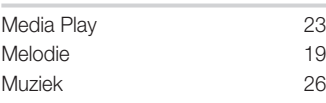

## N

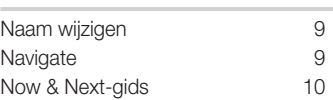

# O

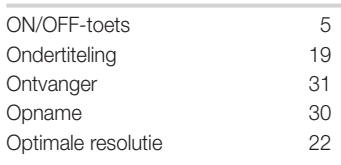

### P

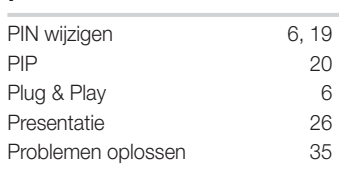

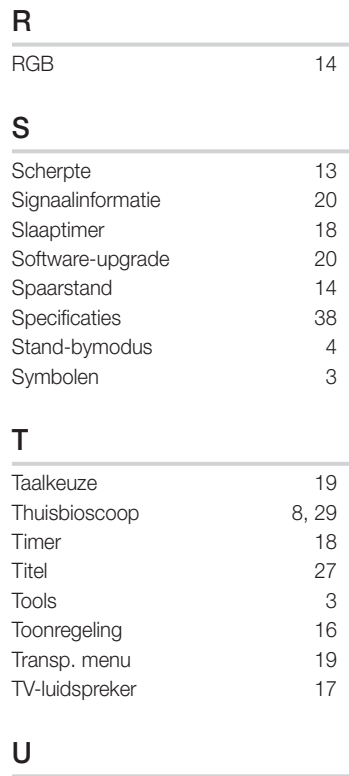

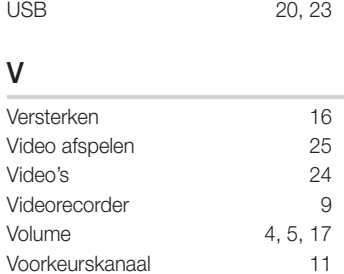

## W

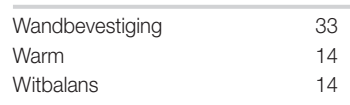

# W

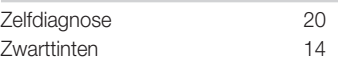

# 05 Overige informatie Overige informatie

*Deze pagina is opzettelijk leeg gelaten.*